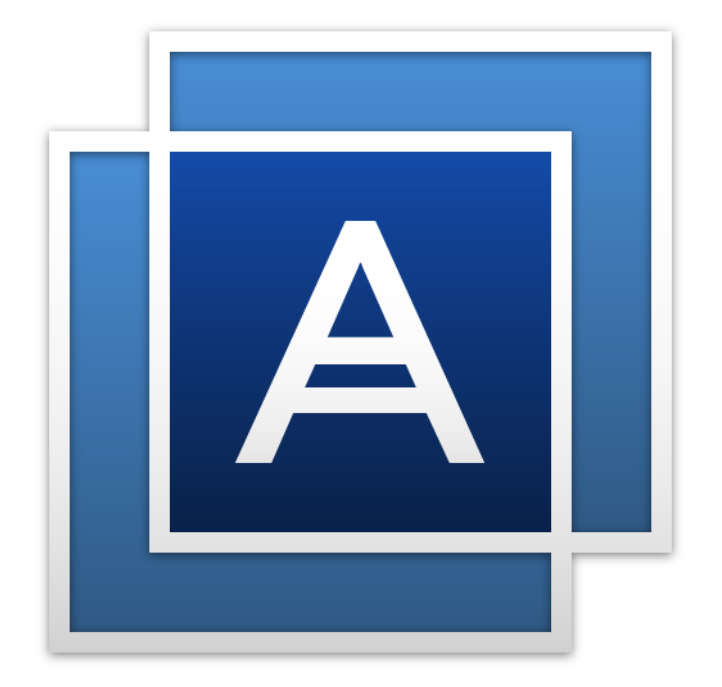

# Acronis True ImageTM

# Spis treści

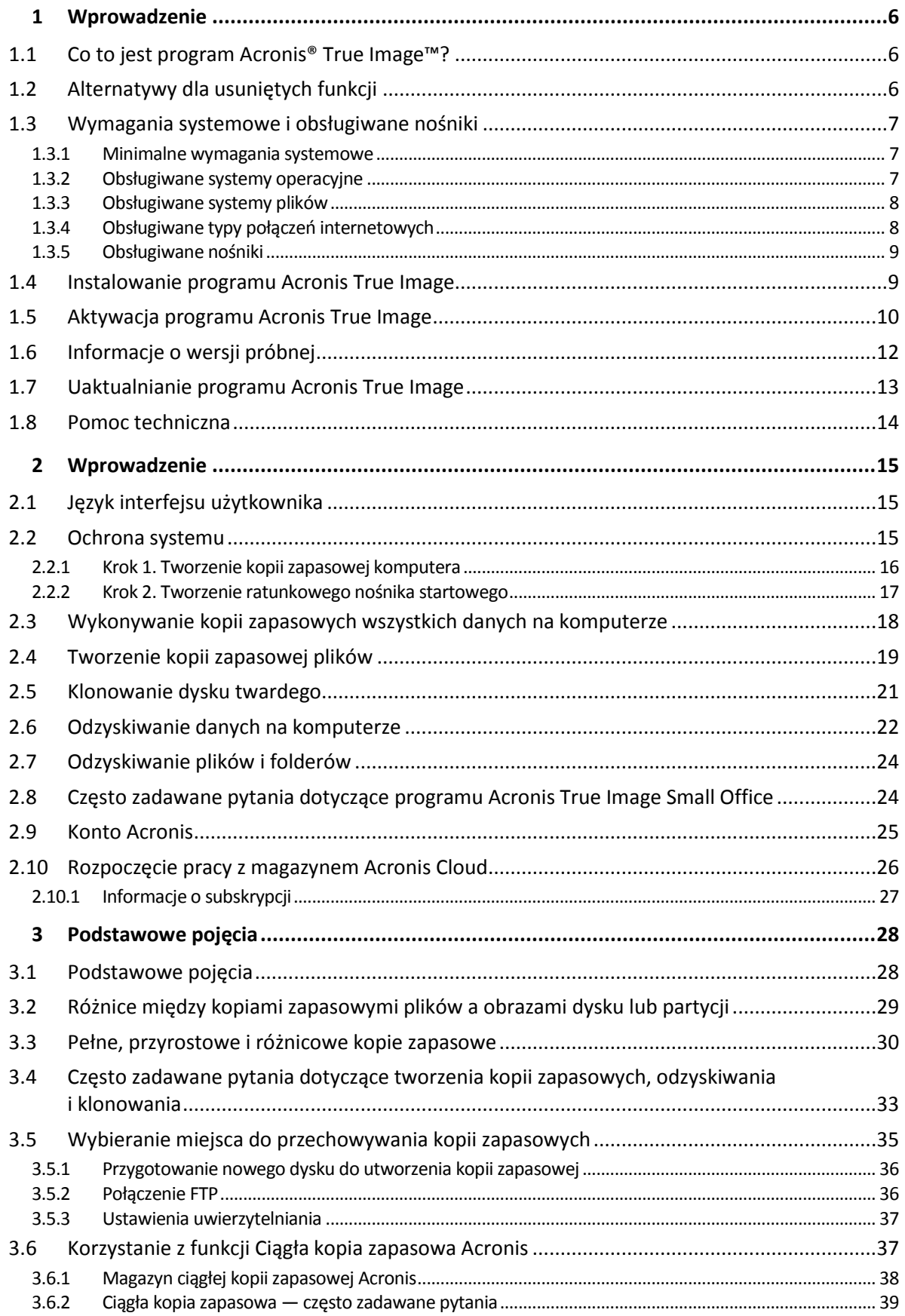

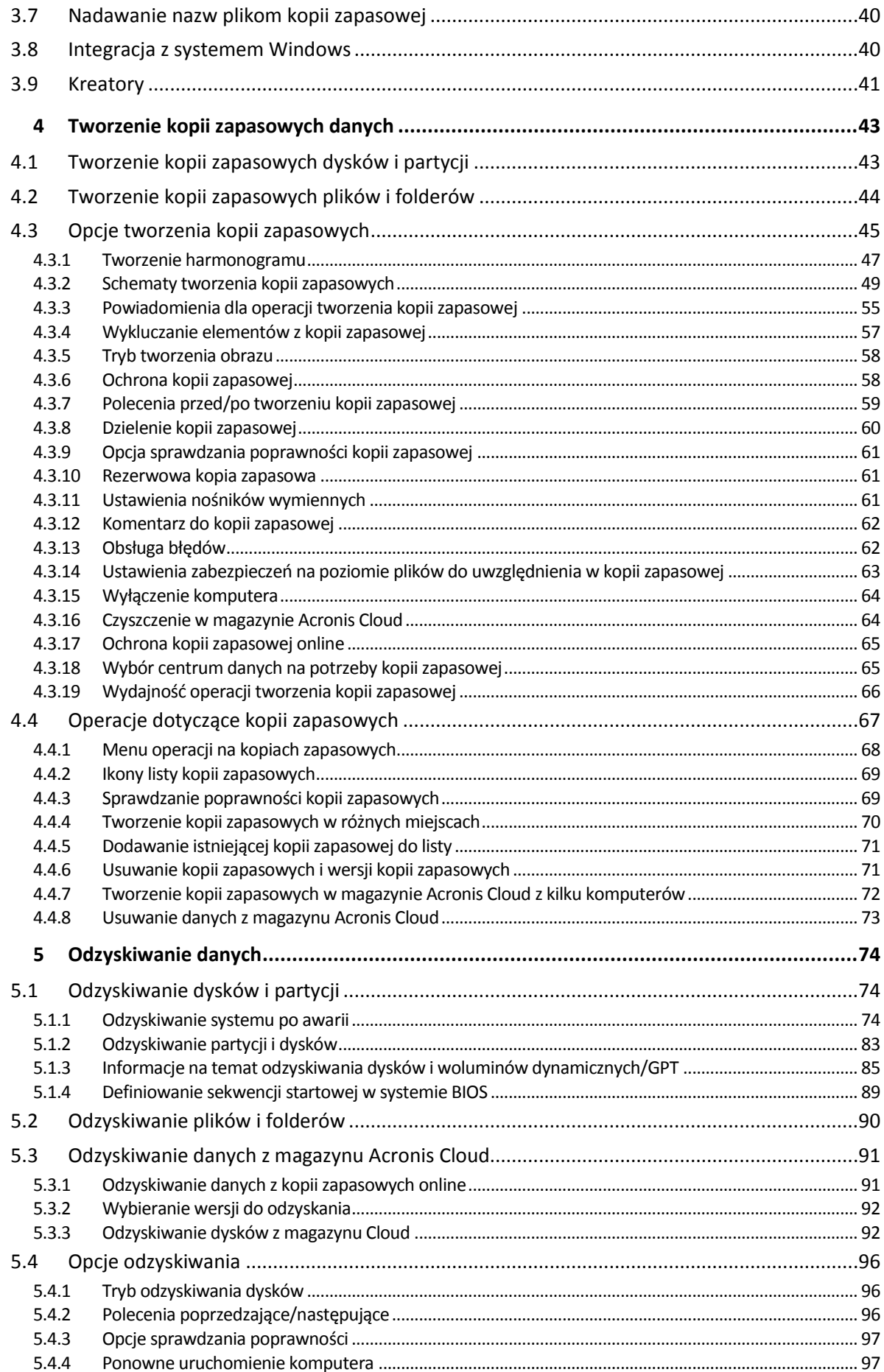

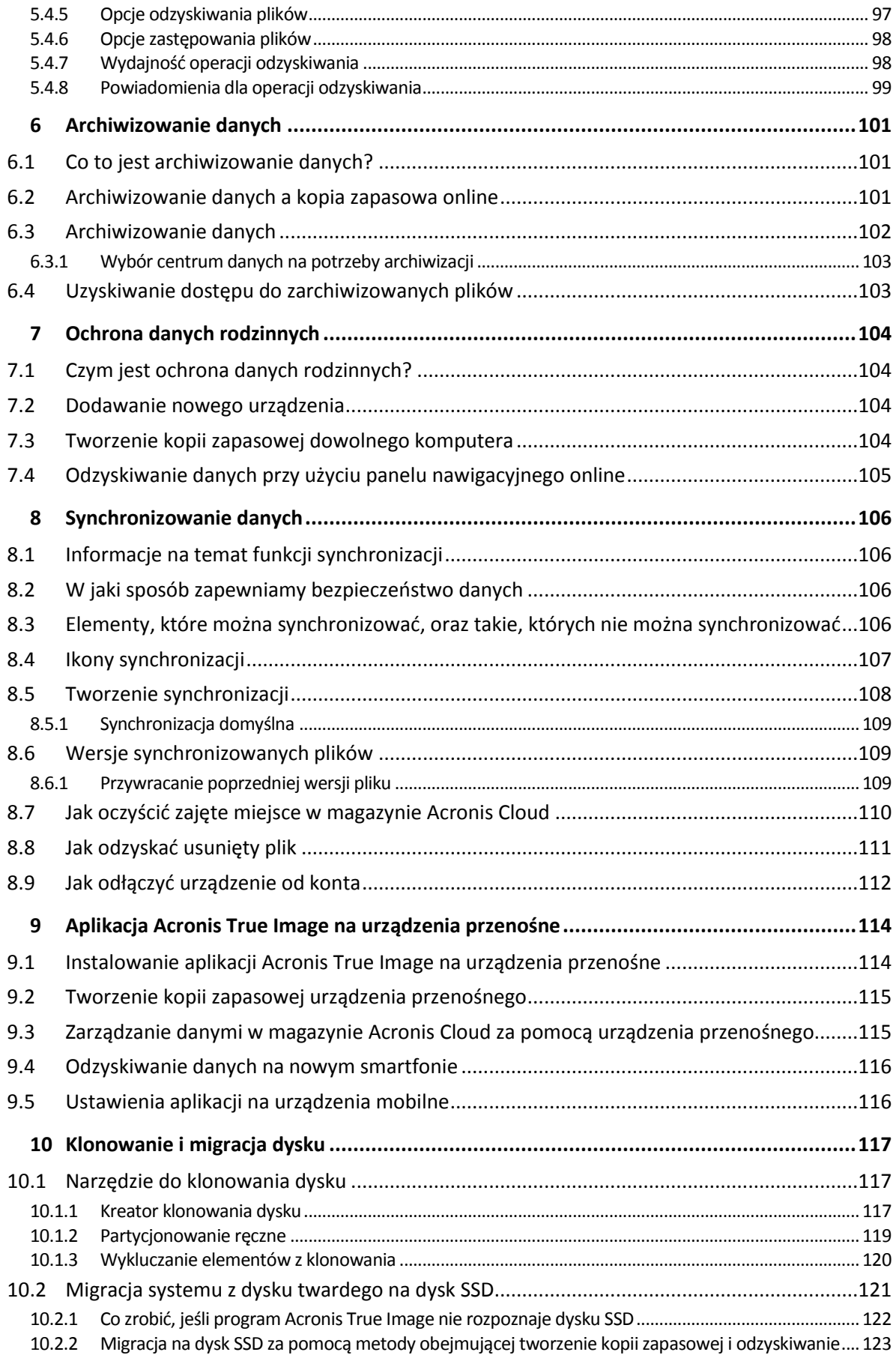

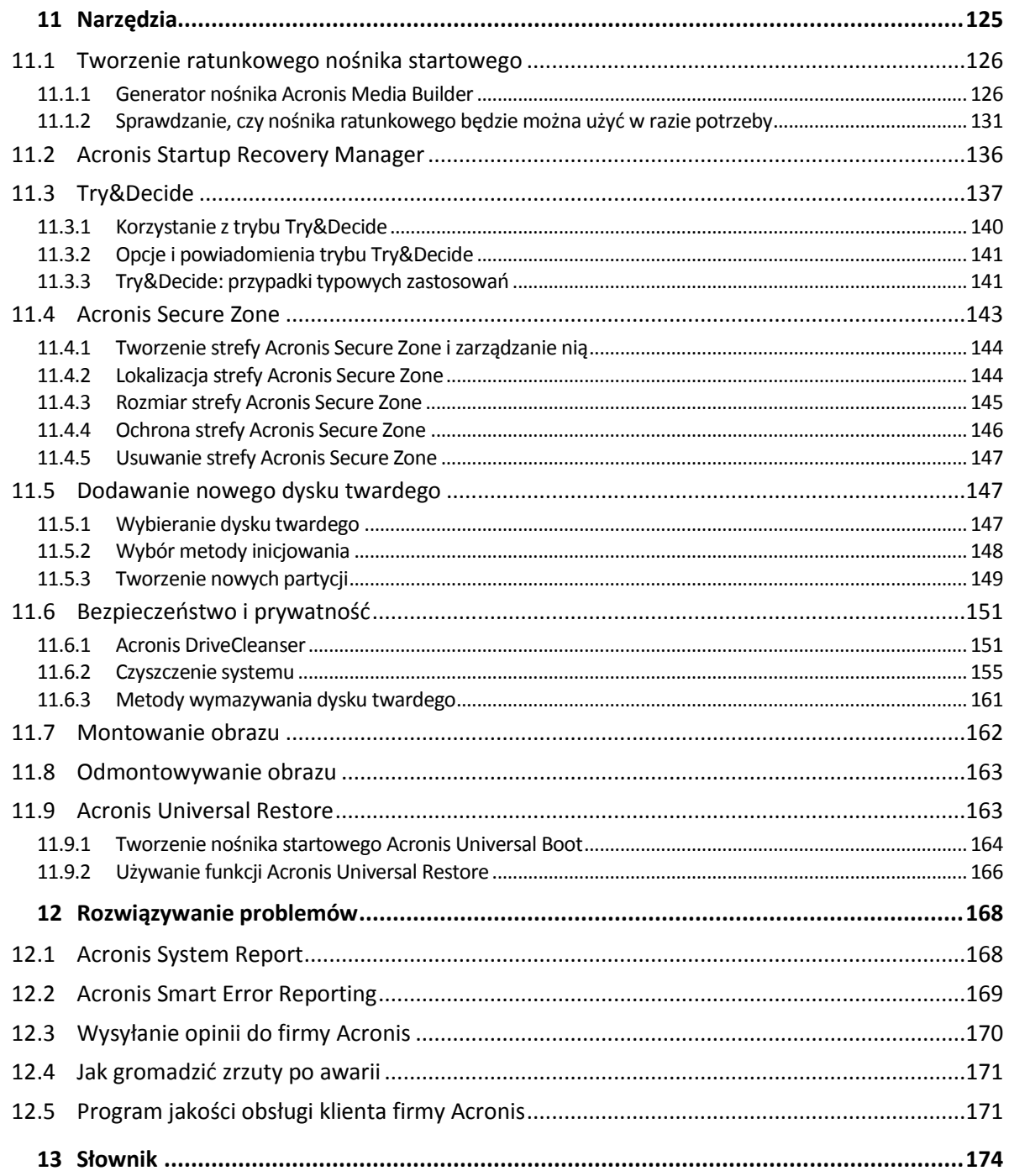

# 1 Wprowadzenie

#### **W tej sekcji**

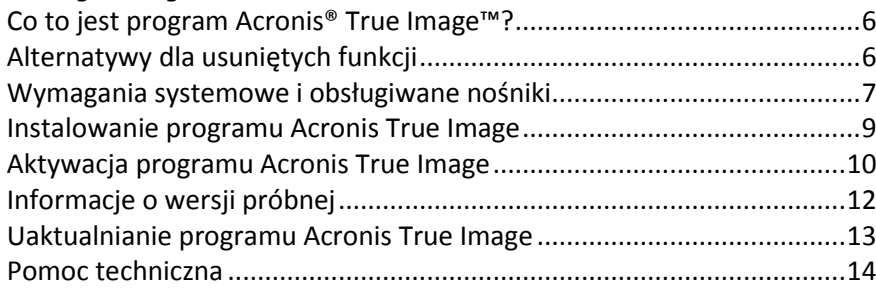

# <span id="page-5-0"></span>1.1 Co to jest program Acronis<sup>®</sup> True Image<sup>™?</sup>

Program Acronis True Image jest zintegrowanym zestawem oprogramowania, zapewniającym ochronę wszystkich danych przechowywanych na komputerze. Program ten umożliwia tworzenie kopii zapasowych dokumentów, zdjęć, poczty e-mail i wybranych partycji, a nawet całego dysku twardego, włącznie z systemem operacyjnym, aplikacjami, ustawieniami i wszystkimi danymi użytkowników.

Kopie zapasowe umożliwiają odzyskanie systemu po wystąpieniu awarii, np. po utracie danych, przypadkowym usunięciu plików lub folderów albo całkowitym uszkodzeniu dysku twardego.

Funkcja kopii zapasowej online umożliwia przechowywanie plików i dysków w magazynie Acronis Cloud. Dzięki temu są one chronione nawet w razie zgubienia, kradzieży lub zniszczenia komputera, a w razie potrzeby można je w całości odzyskać na nowym urządzeniu.

#### **Główne funkcje:**

- Kopia zapasowa dysku w magazynie lokalnym lub w magazynie Acronis Cloud: (s[. 43\)](#page-42-0)
- Kopia zapasowa plików w magazynie lokalnym lub w magazynie Acronis Cloud: (s. [44\)](#page-43-0)
- Ratunkowy nośnik startowy (s. [126\)](#page-125-0)
- Klonowanie dysku twardego (s[. 117\)](#page-116-0)
- Archiwizowanie danych (s[. 101\)](#page-100-0)
- Ochrona danych rodziny (s. [104\)](#page-103-0)
- Synchronizacja plików (s[. 106\)](#page-105-0)
- Narzędzia do zapewniania bezpieczeństwa i prywatności (s. [125\)](#page-124-0)

#### **Rozpoczęcie pracy**

Dowiedz się, jak chronić komputer za pomocą dwóch prostych czynności: "Ochrona systemu (s[. 15](#page-14-0))".

# <span id="page-5-1"></span>1.2 Alternatywy dla usuniętych funkcji

Po wnikliwej analizie nieaktualne lub zbędne funkcje zostały usunięte z programu Acronis True Image. Poniżej znajduje się lista usuniętych funkcji oraz alternatywne sposoby uzyskiwania ich działania w używanej wersji programu Acronis True Image.

Więcej informacji znajduje się w artykule bazy danych: [https://kb.acronis.com/content/48662.](https://kb.acronis.com/content/48662)

- **Kopia zapasowa poczty e-mail**. Ta funkcja jest coraz rzadziej stosowana, gdyż większość klientów korzysta z internetowych systemów poczty elektronicznej. Zalecamy stosowanie kopii zapasowej na poziomie dysków. Aby uzyskać szczegółowe informacje, zobacz Tworzenie kopii zapasowych dysków i partycji (s. [43\)](#page-42-0).
- **Synchronizacja lokalna i mieszana**. Zalecamy korzystanie z synchronizacji z magazynem w chmurze. Usługa Acronis Cloud jest znacznie bardziej niezawodna niż dysk flash USB albo wewnętrzny lub zewnętrzny dysk twardy. Inną jej zaletą jest, że dane w magazynie Acronis Cloud są zawsze i wszędzie dostępne. Aby uzyskać szczegółowe informacje, zobacz Tworzenie synchronizacji (s. [108\)](#page-107-0).
- **Konsolidacja wersji kopii zapasowej**. Liczbę wersji kopii zapasowej można określić w schemacie tworzenia kopii zapasowych. Aby uzyskać szczegółowe informacje, zobacz Schematy tworzenia kopii zapasowych (s[. 49\)](#page-48-0).
- Ręczne usuwanie kopii zapasowych. Możesz usunąć całą kopię zapasową, skonfigurować zasady automatycznego czyszczenia plików lub skasować wybraną wersję kopii zapasowej podczas pracy w środowisku odzyskiwania (na nośniku startowym). Aby uzyskać szczegółowe informacje, zobacz Usuwanie kopii zapasowych i wersji kopii zapasowych (s. [71\)](#page-70-0).

Funkcje te zostały usunięte, gdyż były zaprojektowane dla systemu Windows XP.

- **Acronis Extended Capacity Manager**. Dyski twarde o rozmiarze przekraczającym 3 TB są obsługiwane w systemie operacyjnym Windows Vista lub nowszym.
- **Zastosuj funkcję TRIM do dysku SSD**. Funkcja TRIM do dysków SSD jest wbudowana w systemie operacyjnym Windows 7 lub nowszym.

### <span id="page-6-0"></span>1.3 Wymagania systemowe i obsługiwane nośniki

### 1.3.1 Minimalne wymagania systemowe

Program Acronis True Image wymaga następującego sprzętu:

- Procesor Pentium 1 GHz
- $-1$  GB RAM
- 1,5 GB wolnego miejsca na dysku twardym
- Napęd CD-RW/DVD-RW lub dysk flash USB do tworzenia nośnika startowego
- Rozdzielczość ekranu 1152 x 720
- Mysz lub inne urządzenie wskazujące (zalecane)

Ponadto, aby uruchomić program Acronis True Image, należy mieć uprawnienia administratora.

### <span id="page-6-1"></span>1.3.2 Obsługiwane systemy operacyjne

Działanie programu Acronis True Image zostało sprawdzone w następujących systemach operacyjnych:

- Windows XP z dodatkiem SP3 (32-bitowy)\*
- Windows 7 z dodatkiem SP1 (wszystkie wersje)
- Windows 8 (wszystkie wersje)
- Windows 8.1 (wszystkie wersje)
- Windows 10 (wszystkie wersje)
- **Windows Home Server 2011**

\* Obsługa ograniczona. Niektóre funkcje mogą nie działać prawidłowo. Na przykład panel nawigacyjny online czy archiwizacja.

Działanie programu Acronis True Image Small Office zostało sprawdzone w następujących systemach operacyjnych:

- Windows Server 2008 R2 Foundation
- Windows Server 2008 R2 Standard
- Windows Server 2012 Foundation
- Windows Server 2012 Essentials
- Windows Server 2012 Standard
- **Windows Server 2012 R2 Foundation**
- Windows Server 2012 R2 Essentials
- Windows Server 2012 R2 Standard

Program Acronis True Image umożliwia również tworzenie startowych płyt CD-R/DVD-R, za pomocą których można tworzyć i odzyskiwać kopie zapasowe dysków/partycji na komputerze z dowolnym systemem operacyjnym pracującym w oparciu o procesor Intel lub AMD, w tym z systemem Linux®. (Komputery Apple Macintosh oparte na procesorach Intel nie są obsługiwane).

### 1.3.3 Obsługiwane systemy plików

- **FAT16/32**
- **NTFS**
- $\blacksquare$  Ext2/Ext3/Ext4  $\ast$
- ReiserFS \*
- $I = JFX$
- $\blacksquare$  Linux SWAP  $*$

Jeśli system plików jest nieobsługiwany lub uszkodzony, program Acronis Acronis True Image umożliwia kopiowanie danych sektor po sektorze.

*\* Systemy plików Ext2/Ext3/Ext4, ReiserFS, JFX oraz Linux SWAP są obsługiwane jedynie w przypadku operacji tworzenia albo odzyskiwania kopii zapasowych dysku lub partycji. W tych systemach plików nie można również tworzyć kopii zapasowych na dyskach i partycjach.*

### 1.3.4 Obsługiwane typy połączeń internetowych

Tabela poniżej zawiera spis typów połączeń internetowych obsługiwanych przez funkcje programu.

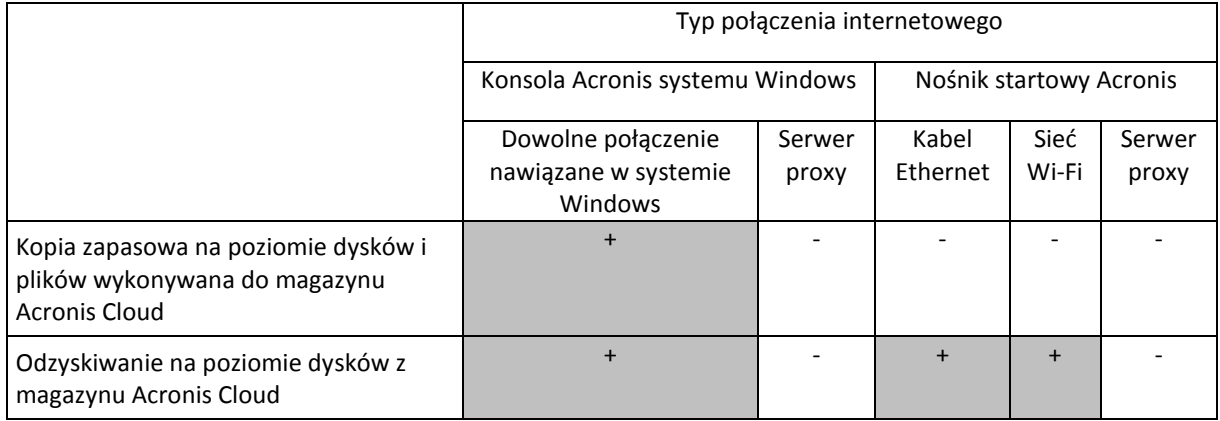

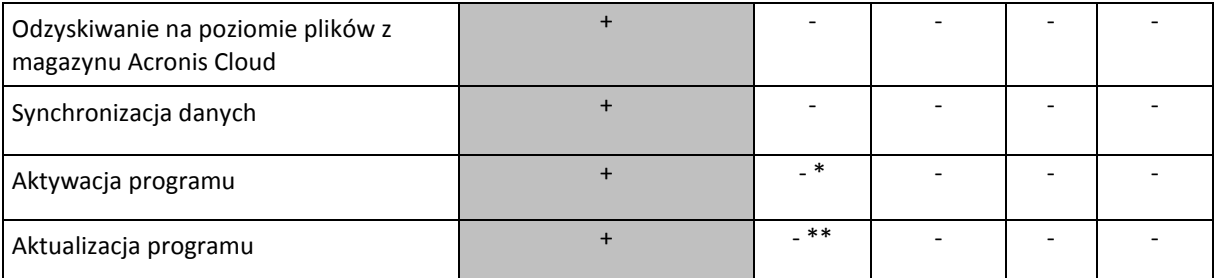

\* — program można aktywować za pomocą kodu aktywacyjnego. Szczegółowe informacje zawiera sekcja **Aktywacja za pośrednictwem innego komputera** w części Aktywacja programu Acronis True Image (s. [10\)](#page-9-0).

\*\* — aktualizacja programu wymaga pobrania nowszej wersji programu z witryny Acronis i zainstalowania jej w miejsce wersji bieżącej.

### 1.3.5 Obsługiwane nośniki

- **Dyski twarde\***
- **Dyski Solid State Drive (SSD)**
- Sieciowe urządzenia pamięci
- **Serwery FTP\*\***
- Płyty CD-R/RW, DVD-R/RW, DVD+R (w tym dwuwarstwowe płyty DVD+R), DVD+RW, DVD-RAM, BD-R, BD-RE
- Urządzenia pamięci USB 1.1/2.0/3.0, eSATA, FireWire (IEEE-1394) i PC Card

\* Ograniczenia dotyczące operacji na dyskach dynamicznych:

- Tworzenie strefy Acronis Secure Zone na dyskach dynamicznych nie jest obsługiwane.
- Nie jest obsługiwane odzyskiwanie woluminu dynamicznego jako woluminu dynamicznego z możliwością ręcznej zmiany rozmiaru.
- Nie można użyć trybu Try&Decide® do ochrony dysków dynamicznych.
- Operacja klonowania dysku nie jest obsługiwana w przypadku dysków dynamicznych.

\*\* Serwer FTP musi zezwalać na transfer plików w trybie pasywnym. Program Acronis True Image podczas tworzenia kopii zapasowej bezpośrednio na serwerze FTP dzieli ją na pliki o rozmiarze 2 GB.

Ustawienia zapory na komputerze źródłowym powinny uwzględniać otwarcie portów 20 i 21, aby umożliwić działanie protokołów TCP i UDP. Usługa systemu Windows **Routing i dostęp zdalny** powinna być wyłączona.

### <span id="page-8-0"></span>1.4 Instalowanie programu Acronis True Image

#### **Instalowanie programu Acronis True Image**

#### **Aby zainstalować program Acronis True Image:**

- 1. Uruchom plik instalacyjny. Przed rozpoczęciem instalacji program Acronis True Image sprawdzi, czy w witrynie internetowej jest dostępna nowsza kompilacja. Jeśli tak, będzie można ją zainstalować.
- 2. Przeczytaj warunki uczestnictwa w programie jakości obsługi klienta firmy Acronis.
- 3. Kliknij **Zainstaluj**.

Program Acronis True Image zostanie zainstalowany na partycji systemowej (z reguły C:).

- 4. Po zakończeniu instalacji kliknij **Uruchom aplikację**.
- 5. Przeczytaj i zaakceptuj warunki umowy licencyjnej.
- 6. W otwartym oknie zaloguj się na konto Acronis. Aktywacja programu przebiegnie automatycznie. Możesz pominąć ten krok, jeśli instalujesz program Acronis True Image dla użytkowników domowych. W takim przypadku wprowadź numer seryjny i kliknij **Aktywuj**.

Jeśli instalujesz program Acronis True Image Small Office, musisz się zalogować na koncie utworzonym specjalnie dla programu Acronis True Image Small Office. Aby uzyskać szczegółowe informacje, zobacz Konto Acronis (s. [25\)](#page-24-0).

#### **Odzyskiwanie programu Acronis True Image po wystąpieniu błędu**

Jeśli program Acronis True Image przestanie działać lub będzie generować błędy, może to sygnalizować uszkodzenie plików programu. Aby naprawić ten problem, należy najpierw odzyskać program. W tym celu ponownie uruchom instalator programu Acronis True Image. Wykryje on program Acronis True Image na komputerze i zapyta, czy chcesz program naprawić, czy usunąć.

#### **Usuwanie programu Acronis True Image**

Wybierz **Start** -> **Ustawienia** -> **Panel sterowania** -> **Dodaj lub usuń programy** -> **Acronis True Image** (lub **Acronis True Image Small Office**) -> **Usuń**. Następnie postępuj według instrukcji wyświetlanych na ekranie. Zakończenie zadania może wymagać ponownego uruchomienia komputera.

W systemie Windows 7 lub Windows Server 2008 wybierz **Start** -> **Panel sterowania** -> **Odinstaluj program** -> **Acronis True Image** (lub **Acronis True Image Small Office**) -> **Odinstaluj**.

W systemie Windows 8 lub Windows Server 2012 kliknij ikonę Ustawienia i wybierz **Panel sterowania** -> **Odinstaluj program** -> **Acronis True Image** (lub **Acronis True Image Small Office**) -> **Odinstaluj**.

*W przypadku korzystania z funkcji kopii zapasowej Acronis Secure Zone lub ciągłej kopii zapasowej programu Acronis (s[. 37](#page-36-0)) zaznacz w wyświetlonym oknie, co zrobić z zawartością strefy i z magazynami ciągłej kopii zapasowej.*

#### **Uaktualnianie starych wersji programu Acronis True Image**

Jeśli posiadana wersja programu Acronis True Image to Acronis True Image 2014 lub Acronis True Image 2015, program zostanie po prostu zaktualizowany do nowej wersji. Nie trzeba usuwać starej wersji ani ponownie instalować oprogramowania. Jeżeli posiadana wersja programu jest starsza, zaleca się najpierw usunięcie bieżącej wersji.

Należy pamiętać, że kopie zapasowe utworzone za pomocą nowszej wersji programu mogą być niekompatybilne z jego starszymi wersjami. Z tego względu, jeśli wrócisz do poprzedniej wersji programu Acronis True Image, prawdopodobnie będzie trzeba odtworzyć w niej kopie zapasowe. Zaleca się utworzenie nowego nośnika startowego po każdym uaktualnieniu programu.

### <span id="page-9-0"></span>1.5 Aktywacja programu Acronis True Image

Aby móc korzystać z programu Acronis True Image, należy go aktywować przez Internet. Bez aktywacji w pełni funkcjonalny program działa przez 30 dni. Jeśli w tym czasie nie nastąpi aktywacja, wszystkie funkcje programu poza odzyskiwaniem staną się niedostępne.

Program Acronis True Image można aktywować na komputerze, na którym został zainstalowany, lub za pośrednictwem innego komputera, jeśli komputer z programem nie jest połączony z Internetem.

#### **Aktywacja na komputerze połączonym z Internetem**

Jeśli komputer jest podłączony do Internetu, aktywacja programu przebiegnie automatycznie.

Jeżeli komputer, na którym jest zainstalowany program Acronis True Image, nie ma połączenia z Internetem lub jeżeli program nie może się połączyć z serwerem Acronis Activation Server, na pasku bocznym kliknij **Konto** i wybierz jedną z następujących czynności:

- **Spróbuj ponownie** wybierz tę opcję, aby ponownie spróbować połączyć się z serwerem Acronis Activation Server.
- **Aktywacja w trybie offline** umożliwia ręczną aktywację programu z innego komputera podłączonego do Internetu (zobacz poniżej).

#### **Aktywacja za pośrednictwem innego komputera**

Jeśli komputer z zainstalowanym programem nie jest połączony z Internetem, program Acronis True Image można aktywować za pośrednictwem innego komputera połączonego z Internetem.

#### **Aby aktywować program za pośrednictwem innego komputera:**

- 1. Na komputerze zainstaluj i uruchom program Acronis True Image.
- 2. Na pasku bocznym kliknij **Konto**, a następnie kliknij **Aktywacja w trybie offline**.
- 3. W oknie Aktywacja Acronis True Image wykonaj 3 proste kroki:
	- 1. Zapisz kod instalacyjny w pliku, klikając przycisk **Zapisz w pliku**, i określ jako lokalizację pliku nośnik wymienny (na przykład dysk flash USB). Możesz także zapisać kod na kawałku papieru.
	- 2. Na innym komputerze dysponującym połączeniem z Internetem przejdź do strony <http://www.acronis.com/activation/>. Instrukcje na ekranie ułatwią pobranie kodu aktywacji za pomocą kodu instalacyjnego. Zapisz uzyskany kod aktywacji w pliku na nośniku wymiennym lub na kartce.
	- 3. Na swoim komputerze kliknij przycisk **Załaduj z pliku** i określ ścieżkę do pliku z kodem aktywacji. Możesz również przepisać kod z kartki do odpowiedniego pola.
- 4. Kliknij **Aktywuj**.

#### **Problem "Za duża liczba aktywacji"**

W przypadku programu Acronis True Image Small Office obowiązuje ograniczenie liczby licencji dla konta. Można kupić nie więcej niż jedną licencję na serwerowy system operacyjny i pięć licencji na stacje robocze.

Ograniczenie liczby licencji nie obowiązuje w przypadku programu Acronis True Image dla użytkowników domowych.

Możliwe przyczyny problemu:

 **Została przekroczona maksymalna liczba komputerów z zainstalowanym programem Acronis True Image.**

Na przykład masz numer seryjny dla jednego komputera, a instalujesz program Acronis True Image na drugim komputerze.

#### **Rozwiązania:**

- Wprowadź nowy numer seryjny. Jeśli go nie masz, możesz kupić go we wbudowanym sklepie Acronis lub w witrynie internetowej firmy Acronis.
- Przenieś licencję na nowy komputer z komputera, na którym program został aktywowany. W tym celu wybierz z listy komputer, z którego chcesz przenieść licencję. Pamiętaj, że spowoduje to dezaktywację programu Acronis True Image na tym komputerze.
- [Dotyczy tylko programu Acronis True Image Small Office] Jeśli program Acronis True Image Small Office został już zainstalowany na maksymalnej dozwolonej liczbie komputerów, a potrzebne są kolejne licencje, wówczas dostępne są następujące opcje:
	- Utworzenie nowego konta wersji Small Office i wykorzystanie go w celu zakupu kolejnych licencji lub wprowadzenia nowego numeru seryjnego.
	- Zakup produktów z rodziny Acronis Backup, w przypadku których nie obowiązują ograniczenia liczby licencji.
- **Instalujesz ponownie system Windows lub zmieniasz podzespoły komputera.**

Możesz, na przykład, zmienić procesor lub płytę główną w komputerze. Aktywacja została utracona, ponieważ program Acronis True Image uważa Twój komputer za nowy.

#### **Rozwiązanie:**

Aby ponownie aktywować program Acronis True Image na komputerze, wybierz z listy ten sam komputer na podstawie jego starej nazwy.

# <span id="page-11-0"></span>1.6 Informacje o wersji próbnej

#### **Ogólne ograniczenia**

Wersja próbna programu Acronis True Image działa tylko w 30-dniowym okresie próbnym. Posiada następujące ograniczenia:

- Wyłączona jest funkcja klonowania dysku.
- W przypadku uruchamiania z nośnika startowego Acronis możliwe jest tylko odzyskiwanie.
- Można zainstalować tylko jedną wersję próbną programu Acronis True Image Small Office na stacji roboczej lub serwerze.

#### **Synchronizacja**

Synchronizacja danych jest dostępna bez żadnych ograniczeń, ale po wygaśnięciu okresu próbnego:

- Komputer zostanie wykluczony ze wszystkich synchronizacji. Po zainstalowaniu pełnej wersji programu Acronis True Image będzie można ponownie połączyć się z synchronizacjami.
- Wszystkie wersje synchronizowanych plików zostaną trwale usunięte z magazynu Acronis Cloud.

#### **Acronis Cloud**

Miejsce w magazynie chmurowym w okresie próbnym:

- Bez ograniczeń dla użytkowników programu Acronis True Image Cloud.
- 100 GB dla użytkowników programu Acronis True Image Small Office.

Miejsce to można wykorzystać do przechowywania kopii zapasowych online, archiwów i wersji synchronizowanych plików. Po upływie okresu próbnego usługa Acronis Cloud będzie działała przez 30 dni w trybie "Tylko odzyskiwanie". Po tym czasie nie będzie można dłużej korzystać z usługi Acronis Cloud, a wszystkie dane zawarte w magazynie Cloud zostaną usunięte.

*Uwaga: Usługa Acronis Cloud nie jest dołączona do programu Acronis True Image 2016.*

#### **Zakup wersji pełnej**

Wersję pełną można kupić w witrynie internetowej firmy Acronis lub korzystając z funkcji zakupu w aplikacji. Aby uzyskać szczegółowe informacje, zobacz Uaktualnianie programu Acronis True Image (s. [13\)](#page-12-0).

# <span id="page-12-0"></span>1.7 Uaktualnianie programu Acronis True Image

Jeśli posiadana wersja programu Acronis True Image to Acronis True Image 2014 lub Acronis True Image 2015, program zostanie po prostu zaktualizowany do nowej wersji. Nie trzeba usuwać starej wersji ani ponownie instalować oprogramowania. Jeżeli posiadana wersja programu jest starsza, zaleca się najpierw usunięcie bieżącej wersji.

Kopie zapasowe utworzone przy użyciu poprzedniej wersji programu Acronis True Image są w pełni zgodne z nowszą wersją produktu. Po aktualizacji wszystkie kopie zapasowe zostaną automatycznie dodane do listy kopii zapasowych.

Zaleca się utworzenie nowego nośnika startowego po każdym uaktualnieniu programu.

#### **Zakup wersji pełnej w przypadku korzystania z wersji próbnej**

#### **Aby zakupić pełną wersję programu:**

- 1. Uruchom aplikację Acronis True Image.
- 2. Na pasku bocznym kliknij **Konto**, a następnie kliknij **Kup pełną wersję**. Otworzy się wbudowana funkcja sklepu.
- 3. Wybierz licencję, którą chcesz zakupić, a następnie kliknij **Kup teraz**.
- 4. Podaj dane płatności.

#### **Aktualizowanie programu Acronis True Image**

#### **Aby zaktualizować Acronis True Image:**

- 1. Uruchom program Acronis True Image.
- 2. Na pasku bocznym kliknij **Konto**.

Jeśli dostępna jest nowa wersja, obok numeru bieżącej kompilacji wyświetli się odpowiedni komunikat.

3. Kliknij **Pobierz i zainstaluj**.

*Przed rozpoczęciem pobierania sprawdź, czy zapora nie blokuje procesu pobierania.*

4. Po pobraniu nowej wersji kliknij **Zainstaluj teraz**.

Aby automatycznie sprawdzać dostępność aktualizacji, włącz lub wyłącz przełącznik **Automatycznie wyszukuj aktualizacje po uruchomieniu**.

#### **Wbudowana funkcja sklepu**

Program Acronis True Image umożliwia zakupy z poziomu aplikacji.

Korzystanie z programu Acronis True Image umożliwia:

- Zakup programu Acronis True Image lub programu Acronis True Image Cloud w wersji pełnej.
- Uaktualnienie z programu Acronis True Image do programu Acronis True Image Cloud.

Korzystanie z programu Acronis True Image Small Office umożliwia:

- Kup program Acronis True Image Small Office w wersji pełnej.
- Kup dodatkowe licencje programu Acronis True Image Small Office. *Uwaga: Istnieje limit licencji określony dla konta. Można kupić nie więcej niż jedną licencję na serwerowy system operacyjny i pięć licencji na stacje robocze.*
- Kup więcej miejsca w magazynie Acronis Cloud.

Aby dokonywać zakupów z poziomu aplikacji, otwórz kartę **Konto** i kliknij **Uaktualnij**. Wyświetli się sklep oraz wszystkie dostępne opcje zakupów.

#### **Instalowanie poprawek Acronis**

Poprawka Acronis to niewielka aktualizacja programów firmy Acronis. Wprowadza ona zmiany do jednego lub wielu plików aplikacji albo kluczy rejestru, jednak nie zmienia wersji aplikacji. Poprawka dotyczy tylko określonej kompilacji programu Acronis True Image i nie można jej zastosować do żadnej innej kompilacji.

Aby zainstalować poprawkę Acronis, wykonaj czynności opisane powyżej w punkcie **Aktualizowanie programu Acronis True Image**. Pojawi się tabela z listą dostępnych poprawek dotyczących bieżącej kompilacji, która umożliwi wybranie odpowiednich poprawek do zainstalowania.

### <span id="page-13-0"></span>1.8 Pomoc techniczna

#### **Program pomocy technicznej i konserwacji**

Jeśli będziesz potrzebować pomocy dotyczącej posiadanego produktu Acronis, przejdź na stronę [http://www.acronis.pl/support/.](http://www.acronis.pl/support/)

#### **Aktualizacje produktów**

Aby móc na bieżąco pobierać z naszej witryny internetowej najnowsze aktualizacje do wszystkich posiadanych produktów Acronis, zaloguj się na swoim koncie ([http://www.acronis.pl/my\)](http://www.acronis.pl/my) i zarejestruj produkty. Zobacz **Rejestrowanie produktów Acronis w witrynie internetowej** [\(http://kb.acronis.com/content/4834\)](http://kb.acronis.com/content/4834) i **Podręcznik użytkownika witryny internetowej firmy Acronis** [\(http://kb.acronis.com/content/8128](http://kb.acronis.com/content/8128)). Artykuły dostępne są w języku angielskim.

# 2 Wprowadzenie

#### **W tej sekcji**

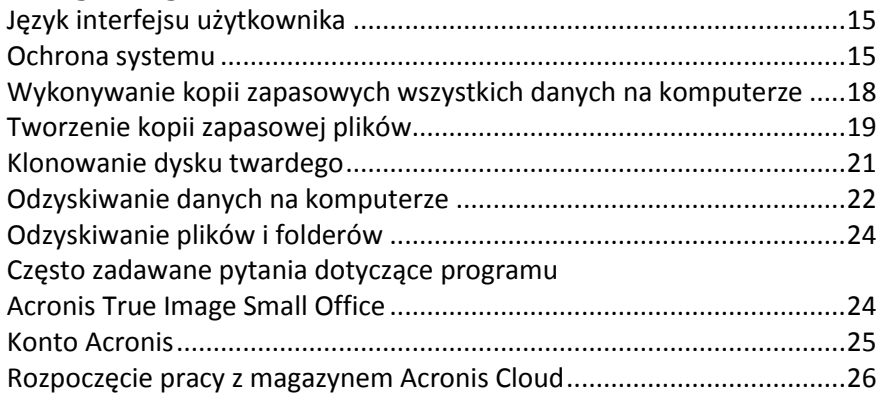

# <span id="page-14-1"></span>2.1 Język interfejsu użytkownika

Przed rozpoczęciem wybierz preferowany język interfejsu użytkownika programu Acronis True Image. Domyślnie język jest ustawiany zgodnie z językiem wyświetlania systemu Windows.

#### **Aby zmienić język interfejsu użytkownika:**

- 1. Uruchom program Acronis True Image.
- 2. W sekcji **Pomoc** wybierz z listy preferowany język.

### <span id="page-14-0"></span>2.2 Ochrona systemu

#### **Aby zabezpieczyć system:**

- 1. Utwórz kopię zapasową komputera (s. [16\)](#page-15-0).
- 2. Utwórz nośnik startowy (s[. 17\)](#page-16-0).

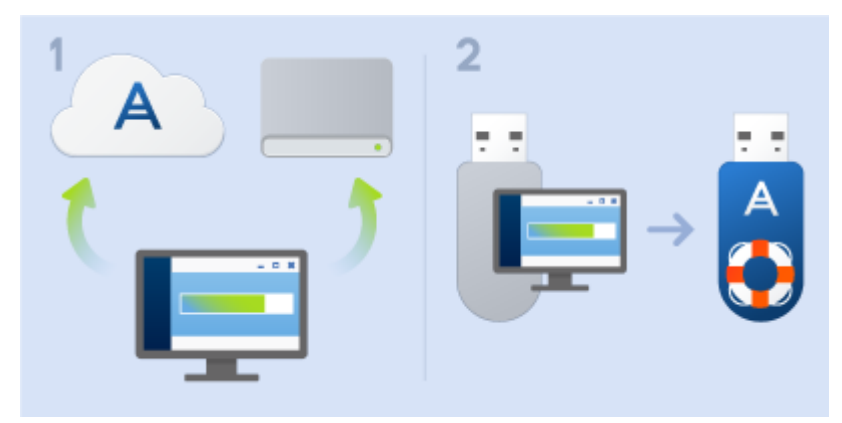

Zaleca się przetestowanie nośnika ratunkowego zgodnie z procedurą opisaną w sekcji Sprawdzanie, czy nośnika ratunkowego będzie można użyć w razie potrzeby (s. [131\)](#page-130-0).

### <span id="page-15-0"></span>2.2.1 Krok 1. Tworzenie kopii zapasowej komputera

#### **Kiedy należy utworzyć kopię zapasową komputera?**

Nową wersję kopii zapasowej należy utworzyć po każdym ważnym zdarzeniu w systemie.

Przykłady takich zdarzeń:

- Zakup nowego komputera
- Ponowna instalacja systemu Windows na komputerze
- Skonfigurowanie wszystkich ustawień systemowych (takich jak godzina, data i język) oraz zainstalowanie wszystkich potrzebnych programów na nowym komputerze
- Ważna aktualizacja systemu

*Aby kopia zapasowa zawierała dysk w dobrej kondycji, warto przed jej utworzeniem przeskanować dysk pod kątem wirusów. W tym celu należy użyć oprogramowania antywirusowego. Taka operacja zajmuje zwykle sporo czasu.*

#### **Jak utworzyć kopię zapasową komputera?**

Dostępne są dwie opcje zabezpieczania systemu:

**Kopia zapasowa całego komputera (zalecana)**

Program Acronis True Image wykona kopie zapasowe wszystkich wewnętrznych dysków twardych w trybie dysku. Kopia zapasowa obejmuje system operacyjny, zainstalowane programy, ustawienia systemowe oraz wszelkie dane osobiste, w tym zdjęcia, muzykę i dokumenty. Aby uzyskać szczegółowe informacje, zobacz Wykonywanie kopii zapasowych wszystkich danych na komputerze (s. [18\)](#page-17-0).

**Kopia zapasowa dysku systemowego**

Możesz utworzyć kopię zapasową partycji systemu lub całego dysku systemowego. Aby uzyskać szczegółowe informacje, zobacz Tworzenie kopii zapasowych dysków i partycji (s. [43\)](#page-42-0).

#### **Aby utworzyć kopię zapasową systemu komputera:**

- 1. Uruchom program Acronis True Image.
- 2. Na pasku bocznym kliknij **Kopia zapasowa**.

Jeśli po raz pierwszy tworzysz kopię zapasową, wyświetli się ekran konfiguracji kopii zapasowej. Jeżeli na liście kopii zapasowych znajdują się już kopie zapasowe, najpierw kliknij **Dodaj kopię zapasową**, a następnie kliknij **Utwórz nową kopię zapasową**.

3. Kliknij ikonę **Źródło kopii zapasowej**, a następnie zaznacz **Cały komputer**.

Jeżeli chcesz utworzyć kopię zapasową tylko dysku systemowego, kliknij **Dyski i partycje**, a następnie wybierz partycję systemową (z reguły C:) oraz partycję Zastrzeżone przez system (jeśli istnieje).

- 4. Kliknij ikonę **Miejsce docelowe kopii zapasowej**, a następnie wskaż miejsce zapisu kopii zapasowej (patrz zalecenia poniżej).
- 5. Kliknij **Utwórz kopię zapasową**.

**Rezultat:** Na liście kopii zapasowych pojawi się nowe pole kopii zapasowej. Aby w przyszłości utworzyć nową wersję kopii zapasowej, wybierz z listy pole kopii zapasowej i kliknij **Utwórz kopię zapasową**.

#### **Gdzie przechowywać kopie zapasowe dysków?**

**Dobrze:** na standardowym wewnętrznym dysku twardym.

- **Lepiej:** w strefie Acronis Secure Zone (s[. 143\)](#page-142-0). Jest to specjalna zabezpieczona partycja na lokalnym dysku twardym przeznaczona do przechowywania kopii zapasowych.
- **Najlepiej:** w magazynie Acronis Cloud (s[. 26](#page-25-0)) lub na zewnętrznym dysku twardym.

Aby uzyskać szczegółowe informacje, zobacz Wybieranie miejsca do przechowywania kopii zapasowych (s[. 35\)](#page-34-0).

#### **Ile potrzeba wersji kopii zapasowej?**

W większości przypadków wystarczają 2–3 wersje kopii zapasowej całego komputera lub dysku systemowego, a maksymalnie potrzeba 4–6 wersji (powyżej zamieszczono informacje dotyczące sytuacji, w których warto utworzyć kopię zapasową).

Należy pamiętać, że pierwsza wersja kopii zapasowej (pełna wersja kopii zapasowej) jest najważniejsza. Jest ona także największa, ponieważ zawiera wszystkie dane przechowywane na dysku. Kolejne wersje kopii zapasowej (przyrostowe i różnicowe) mogą być zorganizowane za pomocą różnych schematów. Te wersje zawierają tylko zmiany wprowadzone w danych. Dlatego są uzależnione od pełnej wersji kopii zapasowej i dlatego też pełna wersja kopii zapasowej jest tak ważna.

Domyślnie kopię zapasową dysku tworzy się za pomocą schematu przyrostowego. W większości przypadków ten schemat sprawdza się najlepiej.

*Dla użytkowników zaawansowanych: warto utworzyć 2–3 pełne wersje kopii zapasowej i zapisać je na różnych urządzeniach pamięci masowej. Ta metoda zapewnia znacznie skuteczniejszą ochronę.*

### <span id="page-16-0"></span>2.2.2 Krok 2. Tworzenie ratunkowego nośnika startowego

#### **Co to jest nośnik startowy?**

Nośnik startowy to produkt, taki jak płyta CD-R/RW lub dysk flash USB, umożliwiający uruchomienie programu Acronis True Image, jeśli nie można uruchomić systemu Windows. Nośnik startowy można utworzyć za pomocą generatora nośnika Acronis Media Builder.

#### **Jak utworzyć nośnik startowy?**

- 1. Włóż płytę CD-R/RW do napędu lub dysk flash USB do portu.
- 2. Uruchom program Acronis True Image.
- 3. Na pasku bocznym kliknij **Narzędzia**, a następnie kliknij **Generator nośnika ratunkowego**.
- 4. W pierwszym kroku wybierz **Ratunkowy nośnik startowy Acronis**.
- 5. Wybierz urządzenie do użycia w celu utworzenia nośnika startowego.
- 6. Kliknij **Kontynuuj**.

#### **Jak korzystać z nośnika startowego?**

Nośnik startowy umożliwia odzyskanie komputera, jeśli nie można uruchomić systemu Windows.

- 1. Podłącz nośnik startowy do komputera (włóż płytę CD lub dysk USB).
- 2. Zmień kolejność startową w systemie BIOS tak, aby urządzenie z nośnikiem ratunkowym (napęd CD lub dysk USB) było uruchamiane jako pierwsze. Aby uzyskać szczegółowe informacje, zobacz Definiowanie sekwencji startowej w systemie BIOS (s. [89\)](#page-88-0).
- 3. Uruchom komputer z nośnika ratunkowego i wybierz **Acronis True Image**.

**Rezultat:** Po załadowaniu programu Acronis True Image można za jego pomocą odzyskać komputer.

Aby uzyskać szczegółowe informacje, zobacz Generator nośnika Acronis Media Builder.

### <span id="page-17-0"></span>2.3 Wykonywanie kopii zapasowych wszystkich danych na komputerze

#### **Co to jest kopia zapasowa całego komputera?**

Kopia zapasowa całego komputera to najprostszy sposób wykonania kopii zapasowej całej zawartości komputera. Zalecamy korzystanie z tej opcji w przypadku wątpliwości, które dane należy chronić. Aby uzyskać szczegółowe informacje na temat wykonywania tylko kopii zapasowej partycji systemowej, zobacz Tworzenie kopii zapasowych dysków i partycji (s. [43\)](#page-42-0).

W przypadku wybrania opcji Cały komputer jako typu kopii zapasowej program Acronis True Image wykona kopie zapasowe wszystkich wewnętrznych dysków twardych w trybie dysku. Kopia zapasowa obejmuje system operacyjny, zainstalowane programy, ustawienia systemowe oraz wszelkie dane osobiste, w tym zdjęcia, muzykę i dokumenty.

Procedura odzyskiwania danych z kopii zapasowej całego komputera jest także uproszczona. Należy tylko wskazać datę, do której będą przywrócone dane. Program Acronis True Image odzyska z kopii zapasowej wszystkie dane do pierwotnej lokalizacji. Pamiętaj, że nie możesz zaznaczyć do odzyskania tylko określonych dysków ani partycji i nie możesz też zmienić domyślnej lokalizacji docelowej. W celu obejścia tych ograniczeń zalecamy wykonywanie kopii zapasowej danych zwykłą metodą na poziomie dysków. Aby uzyskać szczegółowe informacje, zobacz Tworzenie kopii zapasowych dysków i partycji (s[. 43\)](#page-42-0).

Z kopii zapasowej całego komputera można także odzyskać określone pliki i foldery. Aby uzyskać szczegółowe informacje, zobacz Tworzenie kopii zapasowych plików i folderów (s. [44\)](#page-43-0).

Jeśli kopia zapasowa całego komputera obejmuje dyski dynamiczne, dane odzyskuje się w trybie partycji. Oznacza to, że można wskazywać partycje do odzyskania oraz zmieniać lokalizację docelową odzyskiwanych danych. Aby uzyskać szczegółowe informacje, zobacz Informacje na temat odzyskiwania dysków i woluminów dynamicznych/GPT (s. [85\)](#page-84-0).

#### **Jak się tworzy kopię zapasową całego komputera?**

#### **Aby utworzyć kopię zapasową całej zawartości komputera:**

- 1. Uruchom program Acronis True Image.
- 2. Na pasku bocznym kliknij **Kopia zapasowa**.
- 3. Kliknij **Dodaj kopię zapasową**, a następnie kliknij **Utwórz nową kopię zapasową**.
- 4. Kliknij ikonę **Źródło kopii zapasowej**, a następnie zaznacz **Cały komputer**.
- 5. Kliknij ikonę **Miejsce docelowe kopii zapasowej**, a następnie wskaż miejsce docelowe tworzenia kopii zapasowej.

Zaleca się zapisanie kopii zapasowej systemu w magazynie Acronis Cloud lub w magazynie lokalnym albo sieciowym. Aby uzyskać szczegółowe informacje, zobacz Wybieranie miejsca do przechowywania kopii zapasowych (s. [35\)](#page-34-0).

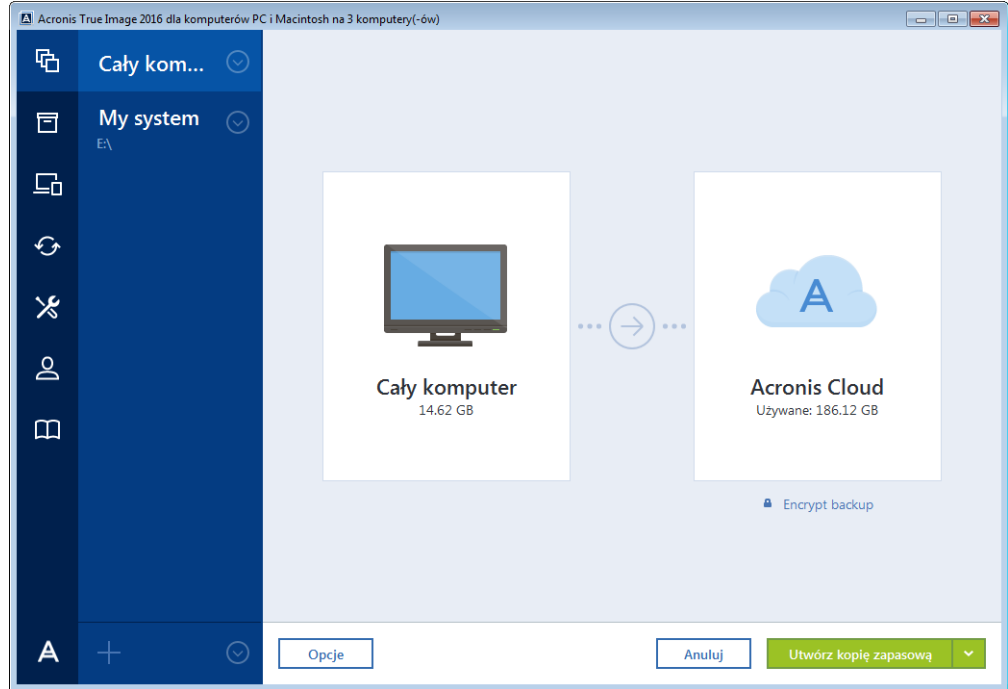

- 6. [krok opcjonalny] Kliknij **Opcje**, aby ustawić opcje kopii zapasowej, w tym Harmonogram (s. [47\)](#page-46-0), Schemat (s. [49\)](#page-48-0) i Ochrona hasłem (s[. 58](#page-57-0)). Aby uzyskać więcej informacji, zobacz Opcje tworzenia kopii zapasowych (s[. 45\)](#page-44-0).
- 7. Kliknij **Utwórz kopię zapasową**.

*W przypadku tworzenia kopii zapasowej w magazynie Acronis Cloud utworzenie pierwszej kopii zapasowej może trwać dość długo. Kolejne operacje tworzenia kopii zapasowej prawdopodobniej będą trwać o wiele krócej, ponieważ za pośrednictwem Internetu będą przesyłane tylko zmiany wprowadzone w plikach.*

### <span id="page-18-0"></span>2.4 Tworzenie kopii zapasowej plików

Aby zabezpieczyć pliki, takie jak dokumenty, zdjęcia, pliki muzyczne, pliki wideo, nie trzeba tworzyć kopii zapasowej całej partycji zawierającej te pliki. Możesz utworzyć kopie zapasowe określonych plików i folderów i zapisać je w następujących typach magazynów:

#### **Magazyn lokalny lub sieciowy**

Opcja ta jest łatwa i szybka w użyciu. Świetnie się sprawdza w przypadku rzadko zmienianych plików.

#### **Magazyn Acronis Cloud**

Ta opcja jest niezawodna. Nadaje się do ochrony plików o newralgicznym znaczeniu oraz plików udostępnianych różnym osobom i na różnych urządzeniach.

Korzystanie z magazynu Acronis Cloud wymaga posiadania konta Acronis i subskrypcji usługi Acronis Cloud. Aby uzyskać szczegółowe informacje, zobacz Informacje o subskrypcji (s[. 27\)](#page-26-0).

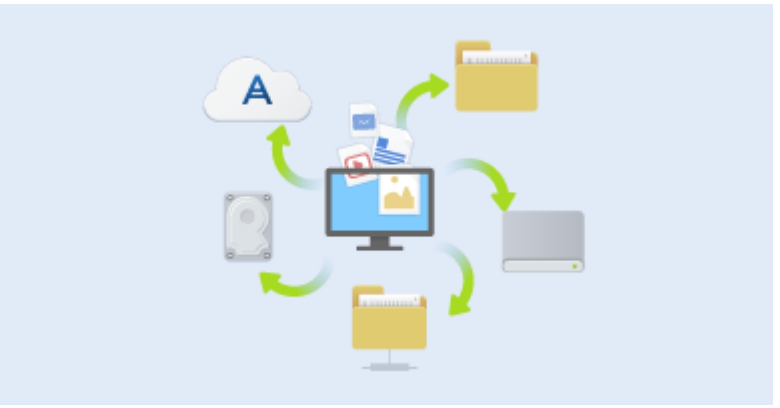

#### **Aby utworzyć kopie zapasowe plików i folderów:**

- 1. Uruchom program Acronis True Image.
- 2. Na pasku bocznym kliknij **Kopia zapasowa**.
- 3. Kliknij ikonę **Źródło kopii zapasowej**, a następnie wybierz **Pliki i foldery**.
- 4. W otwartym oknie zaznacz pola wyboru obok plików i folderów, których kopię zapasową chcesz utworzyć, a następnie kliknij **OK**.
- 5. Kliknij ikonę **Miejsce docelowe kopii zapasowej**, a następnie wybierz miejsce docelowe kopii zapasowej:
	- **Acronis Cloud** zaloguj się na koncie Acronis, a następnie kliknij **OK**.
	- **Twój dysk zewnętrzny** jeśli do komputera jest podłączony dysk zewnętrzny, można go wybrać z listy.
	- **Przeglądaj** z drzewa folderów wybierz folder docelowy.
- 6. Kliknij **Utwórz kopię zapasową**.

Aby uzyskać szczegółowe informacje, zobacz Tworzenie kopii zapasowych plików i folderów (s. [44\)](#page-43-0).

# <span id="page-20-0"></span>2.5 Klonowanie dysku twardego

#### **Do czego jest mi to potrzebne?**

Kiedy zaczyna brakować miejsca na dysku twardym, można kupić nowy, większy dysk twardy i przenieść na niego wszystkie dane. Efektem zwykłego kopiowania nie jest utworzenie nowego dysku identycznego ze starym dyskiem. Na przykład po otwarciu Eksploratora Windows i skopiowaniu wszystkich plików na nowy dysk twardy system Windows się nie uruchomi. Narzędzie klonowania dysku umożliwia wykonanie dokładnej kopii danych, co umożliwi uruchomienie systemu Windows z nowego dysku twardego.

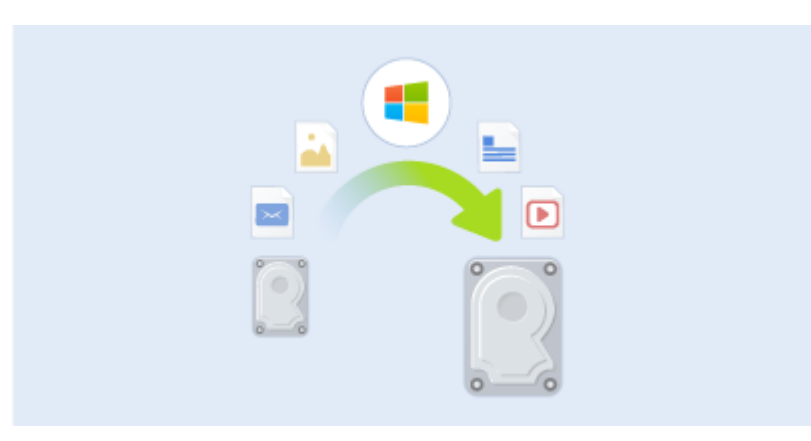

#### **Przed rozpoczęciem**

Zalecamy zainstalować dysk docelowy (nowy) w odpowiednim miejscu, a dysk źródłowy w innej lokalizacji (np. w zewnętrznej obudowie USB). Jest to szczególnie ważne w przypadku komputerów przenośnych.

*Ostrzeżenie! Stare i nowe dyski twarde muszą pracować w tym samym trybie kontrolera (np. IDE lub AHCI). W przeciwnym wypadku komputer nie uruchomi się z nowego dysku twardego.*

#### **Korzystanie z narzędzia klonowania dysku**

#### **Aby sklonować dysk:**

- 1. Na pasku bocznym kliknij **Narzędzia**, a następnie kliknij **Klonuj dysk**.
- 2. W kroku **Tryb klonowania** zalecamy wybranie trybu przenoszenia **Automatyczny**. W takim przypadku rozmiary partycji zostaną proporcjonalnie zmienione celem dopasowania do nowego dysku twardego. Tryb **Ręczny** zapewnia większą elastyczność. Szczegółowe informacje na temat trybu ręcznego zawiera część Kreator klonowania dysku (s. [117\)](#page-116-0).

*Jeżeli do komputera podłączone są dwa dyski, z których tylko jeden zawiera partycje, program automatycznie rozpozna dysk spartycjonowany jako dysk źródłowy, a drugi jako docelowy. Wówczas następne kroki zostaną pominięte i pojawi się ekran podsumowania procesu klonowania.*

3. W kroku **Dysk źródłowy** wybierz dysk do sklonowania.

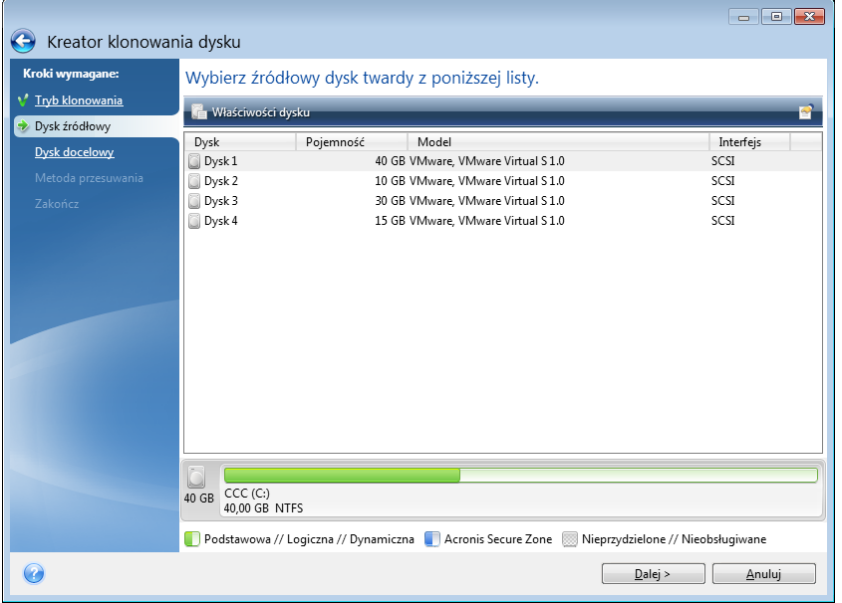

4. W kroku **Dysk docelowy** wybierz lokalizację docelową klonowanych danych.

*Jeżeli jeden z dysków nie jest podzielony na partycje, program automatycznie rozpozna go jako dysk docelowy i pominie ten krok.*

5. W kroku **Zakończ** sprawdź poprawność wybranych ustawień, a następnie kliknij **Kontynuuj**.

Domyślnie program Acronis True Image wyłącza komputer po zakończeniu klonowania. Umożliwia to zmianę położenia zworek master/subordinate i wyjęcie jednego z dysków twardych.

### <span id="page-21-0"></span>2.6 Odzyskiwanie danych na komputerze

Odzyskiwanie dysku systemowego to operacja o dużym znaczeniu. Przed rozpoczęciem warto zapoznać się z opisami szczegółowymi w następujących tematach pomocy:

- **Próba ustalenia przyczyny awarii (s[. 74\)](#page-73-0)**
- **Przygotowania do odzyskiwania (s[. 74\)](#page-73-1)**
- Odzyskiwanie systemu na ten sam dysk (s[. 75\)](#page-74-0)

Rozważmy dwa różne przypadki:

- 1. System Windows nie działa prawidłowo, ale można uruchomić program Acronis True Image.
- 2. Nie można uruchomić systemu Windows (np. po włączeniu komputera na ekranie wyświetla się nietypowy obraz).

#### **Przypadek 1. Jak odzyskać dane z komputera, jeśli system Windows nie działa prawidłowo?**

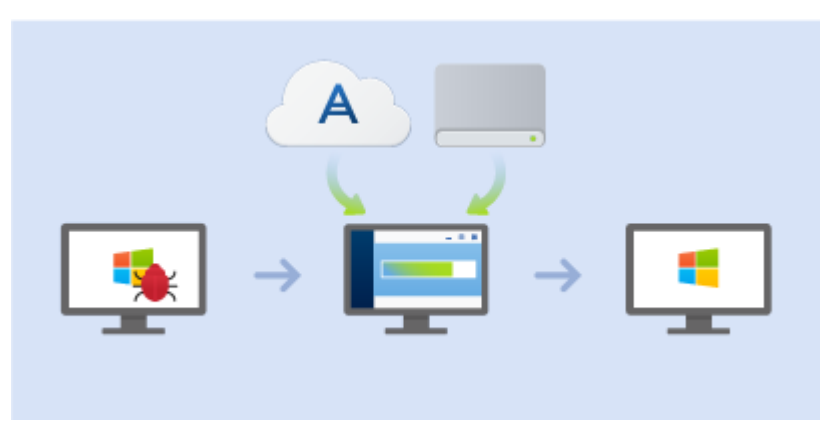

- 1. Uruchom program Acronis True Image.
- 2. Na pasku bocznym kliknij **Kopia zapasowa**.
- 3. Z listy kopii zapasowych wybierz kopię zapasową z zawartością dysku systemowego. Kopię zapasową można umieścić na dysku lokalnym, sieciowym urządzeniu pamięci lub w magazynie Acronis Cloud.
- 4. W zależności do typu kopii zapasowej kliknij **Odzyskaj pliki komputera** lub **Odzyskaj dyski**.
- 5. W wyświetlonym oknie wybierz wersję kopii zapasowej (stan danych z określonego dnia i godziny).
- 6. Wybierz partycję systemową oraz partycję Zastrzeżone przez system (jeśli taka istnieje), które mają być odzyskane.
- 7. Kliknij **Odzyskaj teraz**.

*Aby ukończyć operację, program Acronis True Image wymusi ponowne uruchomienie komputera.*

#### **Przypadek 2. Jak odzyskać dane z komputera, jeśli system Windows się nie uruchamia?**

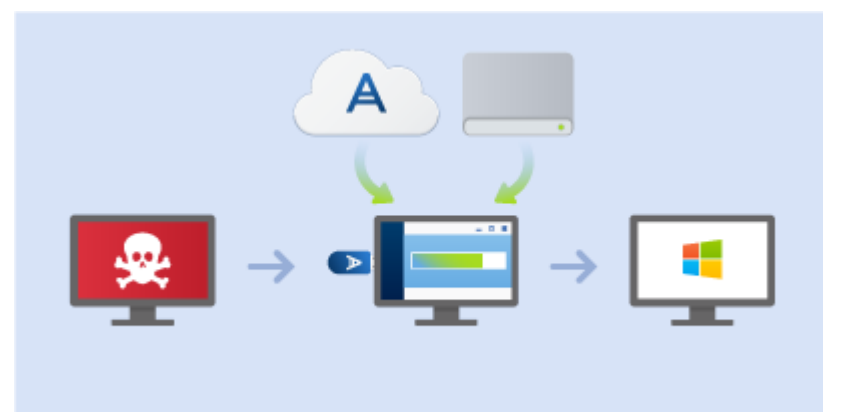

1. Podłącz nośnik startowy Acronis do komputera, a następnie uruchom specjalną, autonomiczną wersję programu Acronis True Image.

Aby uzyskać szczegółowe informacje, zobacz Krok 2 Tworzenie ratunkowego nośnika startowego (s. [17\)](#page-16-0) i Definiowanie sekwencji startowej w systemie BIOS (s[. 89\)](#page-88-0).

- 2. Na ekranie głównym wybierz **Moje dyski** poniżej opcji **Odzyskaj**.
- 3. Wybierz kopię zapasową dysku systemowego do użycia na potrzeby odzyskiwania. Kliknij kopię zapasową prawym przyciskiem myszy i wybierz **Odzyskaj**.

Jeśli kopia zapasowa nie jest wyświetlana, kliknij **Przeglądaj** i ręcznie określ ścieżkę do kopii. W tym samym oknie można połączyć się z magazynem Acronis Cloud i wybrać kopię online. Aby uzyskać szczegółowe informacje, zobacz Odzyskiwanie systemu z magazynu Acronis Cloud (s. [93\)](#page-92-0).

- 4. W kroku **Metoda odzyskiwania** wybierz **Odzyskaj całe dyski i partycje**.
- 5. Na ekranie **Elementy do odzyskania** wybierz partycję systemową (zazwyczaj jest to partycja C). Warto pamiętać, że partycje systemowe można rozpoznać po flagach Pdst, Akt. Wybierz również partycję Zastrzeżone przez system (jeśli istnieje).
- 6. Możesz zostawić wszystkie ustawienia partycji niezmienione i kliknąć **Zakończ**.
- 7. Przeczytaj podsumowanie operacji, a następnie kliknij **Kontynuuj**.
- 8. Po zakończeniu operacji zamknij autonomiczną wersję programu Acronis True Image, wyjmij nośnik ratunkowy (jeśli jest) i uruchom komputer z odzyskanej partycji systemowej. Następnie sprawdź, czy system Windows został odzyskany do odpowiedniego stanu, i przywróć pierwotną sekwencję startową.

# <span id="page-23-0"></span>2.7 Odzyskiwanie plików i folderów

Pliki i foldery można odzyskać z kopii zapasowych na poziomie plików i dysków.

#### **Aby odzyskać pliki i foldery:**

- 1. Uruchom program Acronis True Image.
- 2. Na pasku bocznym kliknij **Kopia zapasowa**.
- 3. Na liście kopii zapasowych zaznacz tę, która zawiera pliki lub foldery do odzyskania.
- Kopię zapasową można umieścić na dysku lokalnym, sieciowym urządzeniu pamięci lub w magazynie Acronis Cloud. Podczas odzyskiwania danych z magazynu Acronis Cloud należy w pierwszej kolejności zalogować się na konto Acronis.
- 4. W prawym panelu kliknij **Odzyskaj pliki**.
- 5. Wybierz wersję kopii zapasowej (stan danych z określonego dnia i godziny).
- 6. Zaznacz pliki i foldery do odzyskania, a następnie kliknij **Dalej**.
- 7. Wskaż na komputerze lokalizację zapisu odzyskanych plików/folderów. Dane można odzyskać do ich lokalizacji pierwotnej lub innej. Aby wybrać nową lokalizację, kliknij **Przeglądaj**.
- <span id="page-23-1"></span>8. Aby rozpocząć proces odzyskiwania, kliknij **Odzyskaj teraz**.

### 2.8 Często zadawane pytania dotyczące programu Acronis True Image Small Office

- **Jakie są główne cele programu Acronis True Image Small Office?** Program Acronis True Image Small Office służy do tych samych celów, co program Acronis True Image dla użytkowników domowych, ale zaprojektowano go z myślą o infrastrukturze małych firm składającej się z nie więcej niż jednego serwera i pięciu stacji roboczych. Ten program chroni wszystkie dane na każdym komputerze, w tym między innymi system operacyjny, programy, dokumenty, zdjęcia i inne pliki użytkowników. W przypadku awarii lub utraty danych system operacyjny oraz dane można w prosty sposób odzyskać z kopii zapasowej. Aby uzyskać szczegółowe informacje, zobacz Co to jest program Acronis True Image (s. [6\)](#page-5-0).
- **Czy mogę chronić komputery Mac za pomocą tego programu?**  Niestety nie. Aktualnie program Acronis True Image Small Office obsługuje tylko serwery i stacje robocze oparte na systemie Windows. Aby uzyskać szczegółowe informacje, zobacz Obsługiwane systemy operacyjne (s[. 7\)](#page-6-1).
- **Czym się różni program Acronis True Image Small Office od programu Acronis True Image dla użytkowników domowych?** - Program Acronis True Image Small Office można zainstalować nie

tylko na stacjach roboczych, ale także w systemie operacyjnym serwera. Ten program chroni wszystkie dane na serwerze i skraca czas ewentualnego przestoju do kilku minut. Zestaw funkcji w obu wersjach programu jest identyczny.

- **Ile licencji programu Acronis True Image Small Office mogę zakupić?**  Na jedno konto można kupić nie więcej niż jedną licencję na serwerowy system operacyjny i pięć licencji na stacje robocze. Jeśli potrzebna jest większa liczba licencji, należy rozważyć zakup produktów z rodziny Acronis Backup.
- **Czy moje konto programu Acronis nadaje się również do programu Acronis True Image Small Office?** - Niestety nie. Korzystanie z programu Acronis True Image Small Office wymaga specjalnego konta utworzonego na potrzeby tego programu. Można je utworzyć z poziomu interfejsu programu lub w witrynie internetowej firmy Acronis. Konta utworzone w wersji programu Acronis True Image dla użytkowników domowych nie będą zgodne z wersją tego programu przeznaczoną dla małych firm. Aby uzyskać szczegółowe informacje, zobacz Konto Acronis (s[. 25\)](#page-24-0).
- **Mam już subskrypcję usługi Acronis Cloud w wersji programu Acronis True Image dla użytkowników domowych. Czy ma ona również zastosowanie do programu Acronis True Image Small Office?** - Niestety nie. Wersja dla małych firm obejmuje osobną subskrypcję usługi Acronis Cloud, oprócz tego użytkownicy korzystają z innego magazynu Acronis Cloud. Aby uzyskać szczegółowe informacje, zobacz Informacje o subskrypcji (s[. 27\)](#page-26-0).
- **Czy mogę korzystać z programu Acronis True Image Small Office bez zalogowania się?**  Niestety nie. Aby rozpocząć korzystanie z programu, należy się zalogować do konta wersji Small Office. Po wylogowaniu się wszystkie funkcje programu są zablokowane.
- **Czy mogę wykonać kopię zapasową danych z moich urządzeń przenośnych do tego samego magazynu Acronis Cloud?** - Tak, można wykonać kopie zapasowe danych zapisanych na takich urządzeniach przenośnych, jak telefony iPhone, urządzenia iPad i iPod oraz smartfony i tablety z systemem Android. Zainstaluj aplikację Acronis True Image Cloud na urządzeniu przenośnym, zaloguj się do konta wersji Small Office i wykonaj kopię zapasową danych urządzenia przenośnego. Aby uzyskać szczegółowe informacje, zobacz Instalowanie aplikacji Acronis True Image na urządzenia przenośne (s. [114\)](#page-113-0).
- **Ile urządzeń przenośnych mogę włączyć do firmowej infrastruktury?**  Nie ma ograniczenia liczby urządzeń przenośnych, które można zarejestrować na tym samym koncie wersji Small Office.

### <span id="page-24-0"></span>2.9 Konto Acronis

Konto Acronis wymagane jest w celu:

- Rejestracji produktu Acronis.
- Tworzenia kopii zapasowych w magazynie Acronis Cloud
- Synchronizacji danych.
- Archiwizacji danych.

Istnieją dwa typy kont programu Acronis:

- Konto dla użytkowników domowych, zazwyczaj nazywane po prostu kontem programu Acronis Konto tego typu można utworzyć z poziomu programu Acronis True Image lub w witrynie internetowej firmy Acronis.
- Konto dla użytkowników programu Acronis True Image Small Office Konto tego typu można utworzyć z poziomu programu Acronis True Image Small Office lub w witrynie internetowej firmy Acronis.

#### **Jak utworzyć konto Acronis**

#### **Jeśli jeszcze nie masz konta Acronis, wykonaj następujące czynności:**

- 1. Na pasku bocznym kliknij **Konto**, a następnie kliknij **Zaloguj się lub utwórz konto**.
- 2. Kliknij **Utwórz konto**.
- 3. W otwartym formularzu rejestracji podaj adres e-mail i hasło do nowego konta, a następnie potwierdź je, wpisując je ponownie w odpowiednim polu.

*Z uwagi na bezpieczeństwo danych osobistych wybierz silne hasło do tworzenia kopii zapasowych online, chroń je przed dostaniem się w niepowołane ręce i co jakiś czas je zmieniaj.*

- 4. Kliknij **Utwórz konto**.
- 5. Na określony adres zostanie wysłana wiadomość e-mail. Otwórz ją i potwierdź zamiar utworzenia konta.

#### **Sposób logowania się**

#### **Aby zalogować się do konta Acronis:**

- 1. Na pasku bocznym kliknij **Konto**, a następnie kliknij **Zaloguj się**.
- 2. Wprowadź adres e-mail użyty do rejestracji oraz hasło, a następnie kliknij **Zaloguj się**.

#### **Sposób wylogowywania się**

#### **Aby wylogować się z konta Acronis:**

- 1. Na pasku bocznym kliknij **Konto**.
- 2. Kliknij adres e-mail, a następnie kliknij **Wyloguj się**.

### <span id="page-25-0"></span>2.10 Rozpoczęcie pracy z magazynem Acronis Cloud

*Usługa Acronis Cloud nie jest dostępna we wszystkich regionach. Aby uzyskać więcej informacji, kliknij tutaj: <http://kb.acronis.com/content/4541>*

#### **Magazyn zdalny**

Z jednej strony Acronis Cloud to bezpieczny zdalny magazyn umożliwiający przechowywanie następujących danych:

- Kopie zapasowe plików i folderów
- Kopie zapasowe partycji i dysków
- Wersje zsynchronizowanych plików i folderów
- Archiwa

Ponieważ pliki są przechowywane w magazynie zdalnym, są one bezpieczne nawet w przypadku kradzieży komputera lub pożaru domu. W przypadku awarii lub uszkodzenia danych można odzyskać pliki, a nawet całą zawartość komputera.

Jedno konto umożliwia zapisanie danych z kilku komputerów oraz wszystkich urządzeń przenośnych z systemami operacyjnymi iOS i Android. Aby uzyskać szczegółowe informacje, zobacz Aplikacja Acronis True Image na urządzenia przenośne (s. [114\)](#page-113-1).

Rozpoczęcie korzystania z magazynu Acronis Cloud wymaga subskrypcji tej usługi. Aby uzyskać szczegółowe informacje, zobacz Informacje o subskrypcji (s[. 27\)](#page-26-0).

#### **Aplikacja internetowa**

Z drugiej strony Acronis Cloud to aplikacja internetowa umożliwiająca odzyskiwanie danych przechowywanych w magazynie Acronis Cloud oraz zarządzanie nimi. Z tej aplikacji można korzystać za pomocą dowolnego komputera podłączonego do Internetu.

Aby uzyskać dostęp do aplikacji, przejdź do <https://www.acronis.pl/my/online-backup/>, zaloguj się na swoje konto, a następnie kliknij **Odzyskaj moje dane teraz**.

### <span id="page-26-0"></span>2.10.1 Informacje o subskrypcji

Tworzenie kopii zapasowych w magazynie Acronis Cloud wymaga subskrypcji tej usługi. Aby ją zasubskrybować, uruchom program Acronis True Image i zaloguj się do swojego konta Acronis. Aby uzyskać szczegółowe informacje, zobacz Konto Acronis (s. [25\)](#page-24-0).

*Należy mieć na uwadze, że usługa Acronis Cloud podlega zasadom właściwego użytkowania obejmującym właścicieli licencji na program Acronis True Image. Więcej szczegółów: [https://kb.acronis.com/ati2016/fairusage.](https://kb.acronis.com/ati2016/fairusage)*

#### **Wersja próbna**

Jeśli aktywujesz wersję próbną programu, do Twojego konta zostanie automatycznie przypisana darmowa subskrypcja usługi Acronis Cloud.

W przypadku następujących wersji programu otrzymujesz:

- Acronis True Image 2016 nieograniczoną ilość miejsca w magazynie i 30-dniową, darmową subskrypcję.
- Acronis True Image Small Office 100 GB miejsca w magazynie i 30-dniową, darmową subskrypcję.

Aby uzyskać szczegółowe informacje, zobacz Informacje o wersji próbnej (s[. 12\)](#page-11-0).

#### **Pełna wersja**

Pełna subskrypcja Acronis Cloud jest dołączona do programu Acronis True Image Cloud. Ten program można kupić w sekcji **Konto** używanej wersji programu Acronis True Image lub w witrynie internetowej Acronis. Aby uzyskać szczegółowe informacje, zobacz Uaktualnianie programu Acronis True Image (s[. 13\)](#page-12-0).

# 3 Podstawowe pojęcia

#### **W tej sekcji**

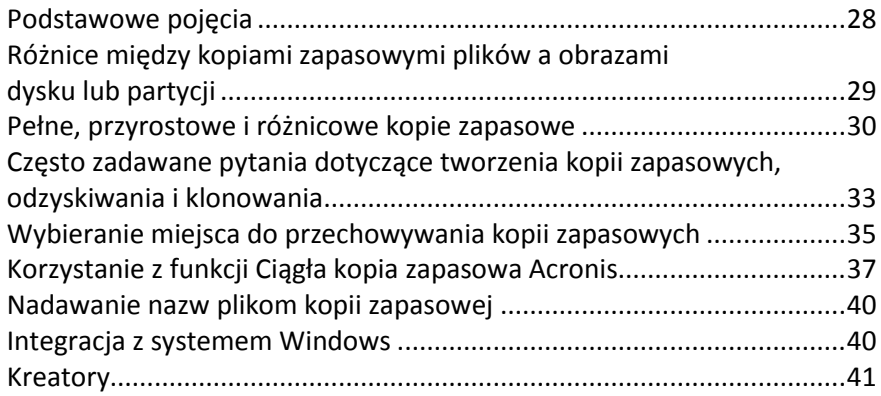

### <span id="page-27-0"></span>3.1 Podstawowe pojęcia

W tej sekcji znajdują się ogólne informacje na temat podstawowych pojęć, które mogą być przydatne przy poznawaniu zasad działania programu.

#### **Tworzenie kopii zapasowych i odzyskiwanie**

**Kopia zapasowa** oznacza kopię danych, która może posłużyć do **odzyskania** oryginalnych danych w przypadku ich utraty lub uszkodzenia.

Kopie zapasowe są stosowane głównie w dwóch celach:

- W celu odzyskania systemu operacyjnego, który jest uszkodzony lub którego nie można uruchomić (tzw. odzyskiwanie po awarii). Aby uzyskać więcej szczegółów dotyczących zabezpieczania komputera przed awariami, zobacz Ochrona systemu (s[. 15\)](#page-14-0).
- W celu odzyskania określonych plików i folderów po ich przypadkowym usunięciu lub uszkodzeniu.

Program Acronis True Image jest przydatny w obu przypadkach, ponieważ umożliwia tworzenie odpowiednio obrazów dysków (partycji) oraz kopii zapasowych na poziomie plików.

#### **Wersje kopii zapasowej**

Wersje kopii zapasowej to pliki tworzone podczas każdej operacji tworzenia kopii zapasowej. Liczba utworzonych wersji jest równa liczbie wykonań operacji tworzenia kopii zapasowej. Zatem wersja określa punkt w czasie, z którego można przywrócić stan systemu lub dane.

Wersje kopii zapasowej odpowiadają pełnym, przyrostowym i różnicowym kopiom zapasowym zobacz Pełne, przyrostowe i różnicowe kopie zapasowe (s. [30\)](#page-29-0).

Wersje kopii zapasowych są podobne do wersji plików. Koncepcja wersji plików jest podobna do funkcji o nazwie "Poprzednie wersje plików" używanej w systemach Windows Vista i Windows 7. Ta funkcja umożliwia przywrócenie pliku w stanie, w którym istniał on w określonym dniu i o określonej godzinie. Wersja kopii zapasowej umożliwia odzyskanie danych w podobny sposób.

#### **Klonowanie dysku**

Ta opcja umożliwia skopiowanie całej zawartości jednego dysku na inny. Może to być konieczne na przykład w celu sklonowania systemu operacyjnego, aplikacji i danych na nowy dysk o większej pojemności. Zrobić to można na dwa sposoby:

- Za pomocą narzędzia do klonowania dysku.
- Przez utworzenie kopii zapasowej starego dysku i odzyskanie jej na nowym.

#### **Format pliku kopii zapasowej**

Program Acronis True Image zwykle zapisuje dane kopii zapasowej w zastrzeżonym formacie tib, stosując kompresję. Dane z kopii zapasowych w formacie pliku .tib można odzyskać tylko za pomocą programu Acronis True Image w systemie Windows lub w środowisku odzyskiwania.

Funkcja ciągłej kopii zapasowej Acronis zapisuje dane i metadane przy użyciu specjalnego ukrytego magazynu. Dane umieszczane w kopiach zapasowych są kompresowane i dzielone na pliki o wielkości około 1 GB. Te pliki również mają zastrzeżony format i zawarte w nich dane można odzyskać tylko przy użyciu programu Acronis True Image.

#### **Sprawdzanie poprawności kopii zapasowej**

Funkcja sprawdzania poprawności kopii zapasowych umożliwia potwierdzenie możliwości odzyskania danych. Program dodaje wartości sumy kontrolnej do bloków danych umieszczanych w kopii zapasowej. Podczas sprawdzania poprawności kopii zapasowej program Acronis True Image otwiera plik kopii zapasowej, ponownie oblicza wartości sumy kontrolnej i porównuje je z wartościami zapisanymi. Jeśli wszystkie porównywane wartości są zgodne, oznacza to, że plik kopii zapasowej nie jest uszkodzony.

#### **Tworzenie harmonogramu**

Aby kopie zapasowe były rzeczywiście przydatne, należy je tworzyć tak często, jak jest to możliwe. Harmonogram umożliwia regularne i automatyczne tworzenie kopii zapasowych.

#### **Usuwanie kopii zapasowych**

Do usuwania kopii zapasowych i ich wersji, które nie są już potrzebne, można używać narzędzi dostępnych w programie Acronis True Image. Aby uzyskać szczegółowe informacje, zobacz Usuwanie kopii zapasowych i wersji kopii zapasowych (s. [71\)](#page-70-0).

Program Acronis True Image przechowuje informacje na temat kopii zapasowych w bazie metadanych. Dlatego usunięcie zbędnych plików kopii zapasowych przy użyciu Eksploratora Windows nie powoduje usunięcia informacji o nich z bazy danych. Może to spowodować błędy, gdy program spróbuje wykonać operacje na nieistniejących kopiach zapasowych.

### <span id="page-28-0"></span>3.2 Różnice między kopiami zapasowymi plików a obrazami dysku lub partycji

Podczas tworzenia kopii zapasowej plików i folderów kompresowane i zachowywane są tylko pliki wraz z drzewem folderów.

Kopie zapasowe dysków/partycji różnią się od kopii zapasowych plików i folderów. Program Acronis True Image zachowuje dokładną migawkę dysku lub partycji. Procedura ta nosi nazwę "tworzenia obrazu dysku" lub "tworzenia kopii zapasowej dysku", a wynikowa kopia zapasowa nazywana jest często "obrazem dysku/partycji" lub "kopią zapasową dysku/partycji".

#### **Co zawiera kopia zapasowa dysku/partycji?**

Kopia zapasowa dysku lub partycji zawiera wszystkie dane przechowywane na dysku lub partycji:

- 1. Ścieżkę zerową dysku twardego z głównym rekordem startowym (MBR) (tylko w przypadku kopii zapasowych dysków z rekordem MBR)
- 2. Jedna lub więcej partycji, w tym:
	- 1. Kod startowy
	- 2. Metadane systemu plików zawierające m.in. pliki usług, tablicę alokacji plików (FAT) i rekord startowy partycji
	- 3. Dane systemu plików obejmujące m.in. system operacyjny (pliki systemowe, rejestr, sterowniki), dane użytkowników i oprogramowanie
- 3. Partycję Zastrzeżone przez system (jeśli istnieje)
- 4. Partycję systemową EFI (jeśli istnieje; dotyczy tylko kopii zapasowych dysków GPT)

#### **Co jest wykluczone z kopii zapasowych dysków?**

Aby ograniczyć rozmiar obrazu i przyspieszyć jego tworzenie, domyślnie program Acronis True Image zachowuje jedynie te sektory dysku twardego, które zawierają dane.

Program Acronis True Image wyklucza z kopii zapasowej dysku następujące pliki:

- pagefile.sys
- hiberfil.sys (plik, w którym zapisywana jest zawartość pamięci RAM, gdy komputer przechodzi do stanu hibernacji)

Tę metodę domyślną można zmienić, włączając tryb sektor po sektorze. W takim przypadku program Acronis True Image kopiuje wszystkie sektory dysku twardego, a nie tylko te, które zawierają dane.

Podczas tworzenia kopii zapasowej partycji systemowej lub dysku systemowego w magazynie Acronis Cloud program Acronis True Image wyklucza dodatkowo następujące dane:

- Folder Temp (jego typowa lokalizacja to C:\Windows\Temp\)
- Folder System Volume Information (jego typowa lokalizacja to C:\System Volume Information\)
- $K$ osz
- Dane tymczasowe przeglądarki internetowej:
	- **Tymczasowe pliki internetowe**
	- $\blacksquare$  Pliki cookies
	- **Historia**
	- Pamięć podręczna
- Pliki .tib
- Pliki .tmp
- $\blacksquare$  Pliki .~

### <span id="page-29-0"></span>3.3 Pełne, przyrostowe i różnicowe kopie zapasowe

Program Acronis True Image udostępnia trzy metody tworzenia kopii zapasowych:

#### **Metoda pełna**

Kopia powstała w wyniku zastosowania metody pełnej kopii zapasowej (określanej również mianem pełnej wersji kopii zapasowej) zawiera wszystkie dane istniejące w momencie tworzenia kopii.

**Przykład:** piszesz codziennie jedną stronę dokumentu i tworzysz jej kopię zapasową przy użyciu metody pełnej. Program Acronis True Image zapisuje cały dokument za każdym razem, kiedy tworzysz kopię zapasową.

1.tib, 2.tib, 3.tib, 4.tib — pełne wersje kopii zapasowej.

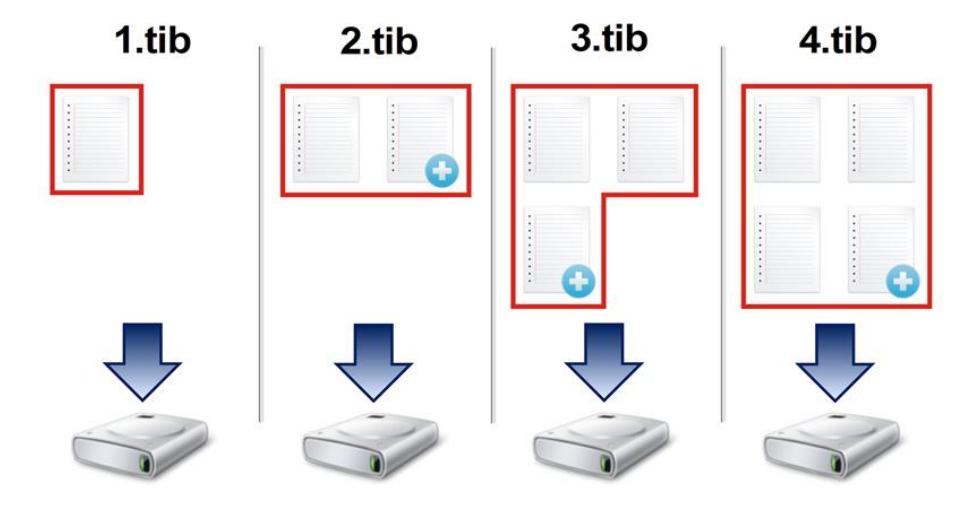

#### **Informacje dodatkowe**

Pełna wersja kopii zapasowej stanowi podstawę dla kolejnych kopii przyrostowych lub różnicowych. W razie potrzeby można jej użyć jako samodzielnej kopii zapasowej. Samodzielna pełna kopia zapasowa może być optymalnym rozwiązaniem w przypadku częstego wycofywania systemu do stanu początkowego lub w sytuacji, gdy zarządzanie wieloma wersjami kopii zapasowej jest kłopotliwe.

#### **Metoda przyrostowa**

Kopia powstała w wyniku zastosowania metody przyrostowej kopii zapasowej (określanej również mianem przyrostowej wersji kopii zapasowej) zawiera tylko pliki zmienione od czasu utworzenia OSTATNIEJ kopii zapasowej.

**Przykład:** piszesz codziennie jedną stronę dokumentu i tworzysz jej kopię zapasową przy użyciu metody przyrostowej. Program Acronis True Image zapisuje nową stronę za każdym razem, kiedy tworzysz kopię zapasową.

**Uwaga:** Pierwsza wersja kopii zapasowej jest tworzona zawsze przy użyciu metody pełnej.

1.tib — pełna wersja kopii zapasowej.

2.tib, 3.tib, 4.tib — przyrostowe wersje kopii zapasowej.

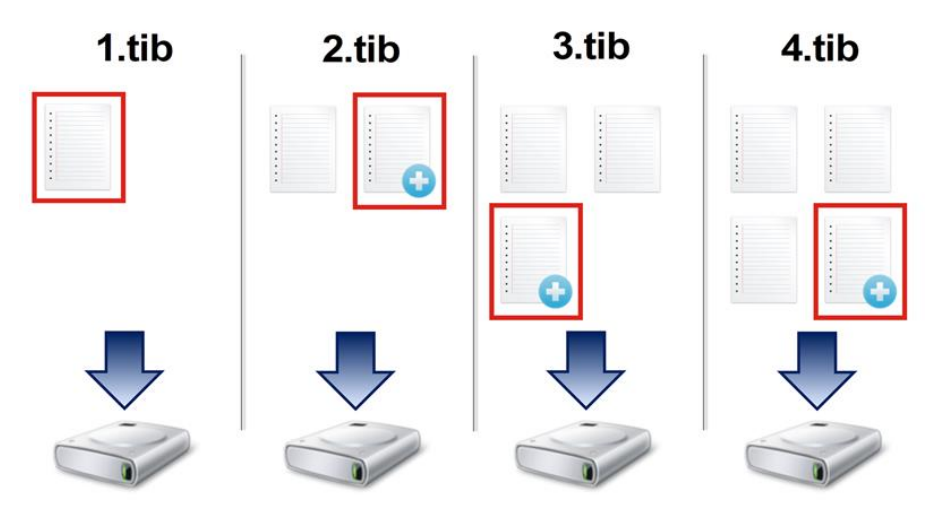

#### **Informacje dodatkowe**

Metoda przyrostowa jest najbardziej przydatna, jeśli trzeba często tworzyć kolejne wersje kopii zapasowej i wymagana jest możliwość wycofania zmian do określonego punktu w czasie. Zasadniczo przyrostowe wersje kopii zapasowej zajmują mniej miejsca niż wersje pełne lub różnicowe.

Z drugiej strony odzyskanie systemu z wersji przyrostowych w przypadku awarii jest dla programu bardziej pracochłonne. W powyższym przykładzie aby odzyskać całą pracę z pliku 4.tib, program Acronis True Image odczytuje dane z wszystkich wersji kopii zapasowej. Dlatego w przypadku utracenia lub uszkodzenia przyrostowej wersji kopii zapasowej wszystkie wersje przyrostowe utworzone po niej stają się bezużyteczne.

#### **Metoda różnicowa**

Kopia powstała w wyniku zastosowania metody różnicowej kopii zapasowej (określanej również mianem różnicowej wersji kopii zapasowej) zawiera tylko pliki zmienione od czasu utworzenia OSTATNIEJ PEŁNEJ kopii zapasowej.

**Przykład:** piszesz codziennie jedną stronę dokumentu i tworzysz jej kopię zapasową przy użyciu metody różnicowej. Program Acronis True Image zapisuje cały dokument z wyjątkiem pierwszej strony zapisanej w pełnej wersji kopii zapasowej.

**Uwaga:** Pierwsza wersja kopii zapasowej jest tworzona zawsze przy użyciu metody pełnej.

1.tib — pełna wersja kopii zapasowej.

2.tib, 3.tib, 4.tib — różnicowe wersje kopii zapasowej.

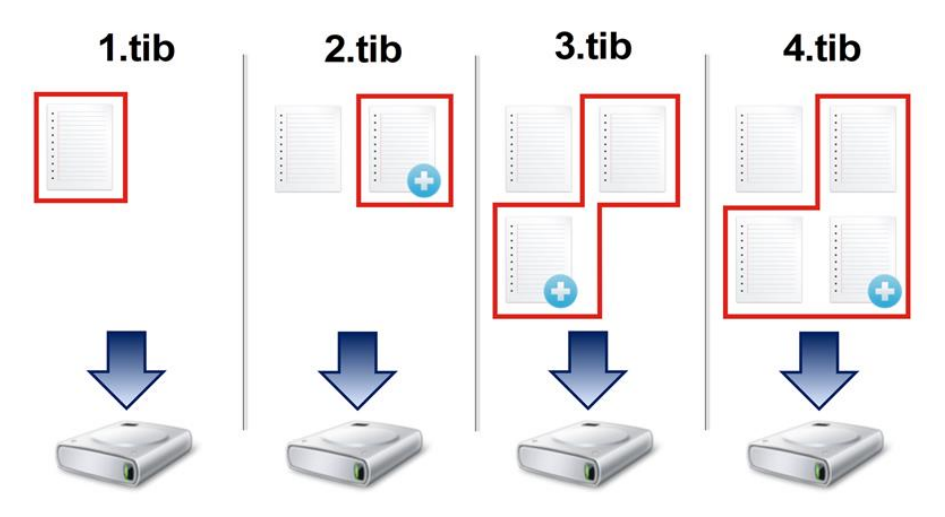

#### **Informacje dodatkowe**

Metoda różnicowej kopii zapasowej jest metodą pośrednią pomiędzy dwiema opisanymi powyżej. Do jej utworzenia potrzeba mniej czasu i miejsca niż w przypadku kopii "pełnej", ale więcej niż w przypadku kopii "przyrostowej". Do odzyskania danych z różnicowej wersji kopii zapasowej program Acronis True Image potrzebuje tylko wersji różnicowej i ostatniej pełnej wersji. Dlatego odzyskiwanie z wersji różnicowej jest prostsze i bezpieczniejsze niż z wersji przyrostowej.

*Przyrostowa lub różnicowa kopia zapasowa utworzona po defragmentacji dysku może być znacznie większa niż zazwyczaj. Jest to spowodowane zmianą lokalizacji plików na dysku przez program defragmentujący, co znajduje odzwierciedlenie w kopiach zapasowych. Dlatego po wykonaniu defragmentacji dysku zaleca się ponowne utworzenie pełnej kopii zapasowej.*

Aby wybrać preferowaną metodę tworzenia kopii zapasowej, zwykle należy skonfigurować niestandardowy schemat tworzenia kopii zapasowych. Aby uzyskać więcej informacji, zobacz Schematy niestandardowe (s. [51\)](#page-50-0).

### <span id="page-32-0"></span>3.4 Często zadawane pytania dotyczące tworzenia kopii zapasowych, odzyskiwania i klonowania

- **Mam partycję systemową o pojemności 150 GB, ale zajętych jest na niej tylko 80 GB. Co program Acronis True Image uwzględni w kopii zapasowej?** — Domyślnie program Acronis True Image kopiuje tylko te sektory dysku twardego, które zawierają dane, więc w kopii zapasowej zostanie uwzględniony tylko obszar o wielkości 80 GB. Można również wybrać tryb sektor po sektorze. Taki tryb tworzenia kopii zapasowych jest jednak wymagany tylko w szczególnych sytuacjach. Aby uzyskać więcej informacji, zobacz Tryb tworzenia obrazu (s[. 58\)](#page-57-1). Podczas tworzenia kopii zapasowej w trybie sektor po sektorze program kopiuje zarówno używane, jak i nieużywane sektory dysku twardego, a plik kopii zapasowej jest wtedy zwykle znacznie większy.
- **Czy kopia zapasowa dysku systemowego będzie obejmowała sterowniki, dokumenty, zdjęcia itp.?** — Tak, taka kopia zapasowa będzie zawierała sterowniki i zawartość folderu Moje dokumenty wraz z jego podfolderami, jeśli domyślna lokalizacja folderu Moje dokumenty się nie zmieniła. Jeśli w komputerze jest zainstalowany tylko jeden dysk twardy, taka kopia zapasowa będzie zawierała cały system operacyjny oraz wszystkie aplikacje i dane.
- **Mam w notebooku stary i prawie pełny dysk twardy. Kupiłem nowy, większy dysk twardy. W jaki sposób mogę przenieść system Windows, programy i dane na nowy dysk?** — Można

sklonować stary dysk twardy na nowy lub utworzyć jego kopię zapasową, a następnie odzyskać ją na nowym dysku. Optymalna metoda zależy zwykle od układu partycji starego dysku twardego.

- **Chcę przeprowadzić migrację starego systemowego dysku twardego na dysk SSD. Czy jest to możliwe za pomocą programu Acronis True Image?** — Tak, program Acronis True Image ma taką funkcję. Aby poznać szczegóły odpowiedniej procedury, zobacz Migracja systemu z dysku twardego na dysk SSD.
- **Jaki jest najlepszy sposób migracji systemu na nowy dysk — klonowanie czy utworzenie kopii zapasowej i odzyskiwanie?** — Metoda oparta na utworzeniu kopii zapasowej i odzyskiwaniu zapewnia większą elastyczność. W każdym razie stanowczo zalecamy utworzenie kopii zapasowej starego dysku twardego nawet w razie wybrania metody klonowania. Umożliwi ona ocalenie danych w przypadku, gdy wystąpi jakiś błąd podczas klonowania oryginalnego dysku twardego. Zdarzały się na przykład przypadki wybrania nieprawidłowego dysku docelowego, które zakończyły się wymazaniem zawartości dysku systemowego. Poza tym kopii zapasowych można utworzyć więcej, co zapewnia nadmiarowość i zwiększa bezpieczeństwo danych.
- **Co należy uwzględnić w kopii zapasowej — partycję czy cały dysk?** W większości przypadków lepiej utworzyć kopię zapasową całego dysku. Jednak w niektórych sytuacjach może być wskazane utworzenie kopii zapasowej partycji. Na przykład notebook ma jeden dysk twardy z dwiema partycjami: systemową (litera dysku C) i danych (litera dysku D). Na partycji systemowej w folderze Moje dokumenty i jego podfolderach przechowywane są dokumenty robocze. Na partycji danych są przechowywane filmy, zdjęcia i pliki muzyczne. Pliki takie są już skompresowane i utworzenie ich kopii zapasowej za pomocą programu Acronis True Image nie zmniejszy znacząco pliku kopii. W takim przypadku lepszym rozwiązaniem może być skorzystanie z lokalnej synchronizacji plików na partycji danych oraz utworzenie osobnej kopii zapasowej partycji systemowej. Jeśli jednak w magazynie kopii zapasowych jest odpowiednia ilość wolnego miejsca, zaleca się również utworzenie co najmniej jednej kopii zapasowej całego dysku.
- **Jaki jest zalecany sposób klonowania — w systemie Windows czy po uruchomieniu systemu z nośnika ratunkowego?** — Nawet jeśli klonowanie rozpocznie się w systemie Windows, komputer zostanie ponownie uruchomiony w środowisku Linux (analogicznie jak w przypadku uruchamiania z nośnika ratunkowego). Dlatego lepiej klonować za pomocą nośnika ratunkowego. Możliwy jest na przykład przypadek, w którym dyski twarde są wykrywane w systemie Windows, ale nie są wykrywane w systemie Linux. Wówczas po ponownym uruchomieniu systemu operacja klonowania nie powiedzie się. W przypadku uruchamiania systemu z nośnika ratunkowego można sprawdzić przed rozpoczęciem operacji klonowania, czy program Acronis True Image wykrywa dyski źródłowe i docelowe .
- **Czy mogę sklonować komputer z dwoma systemami operacyjnymi lub utworzyć jego kopię zapasową i odzyskać go?** — Tak, w większości przypadków jest to możliwe. Jeśli systemy są zainstalowane na osobnych partycjach tego samego fizycznego dysku twardego, operacje klonowania i odzyskiwania zwykle przebiegają bez żadnych problemów. Jeśli systemy znajdują się na różnych fizycznych dyskach twardych, po odzyskaniu mogą wystąpić pewne problemy z uruchamianiem.
- **Czy program Acronis True Image obsługuje macierze RAID?** Program Acronis True Image obsługuje sprzętowe macierze RAID wszystkich popularnych typów. Dostępna jest także obsługa programowych konfiguracji macierzy RAID na dyskach dynamicznych. Ratunkowy nośnik startowy Acronis obsługuje większość popularnych sprzętowych kontrolerów RAID. Jeśli standardowy nośnik ratunkowy Acronis nie "widzi" macierzy RAID jako pojedynczego woluminu, oznacza to, że nośnik nie ma właściwych sterowników. W takim przypadku można spróbować utworzyć nośnik ratunkowy oparty na środowisku WinPE. Nośnik ten może zawierać wymagane sterowniki.

### <span id="page-34-0"></span>3.5 Wybieranie miejsca do przechowywania kopii zapasowych

Program Acronis True Image obsługuje wiele urządzeń pamięci masowej. Aby uzyskać więcej informacji, zobacz Obsługiwane nośniki.

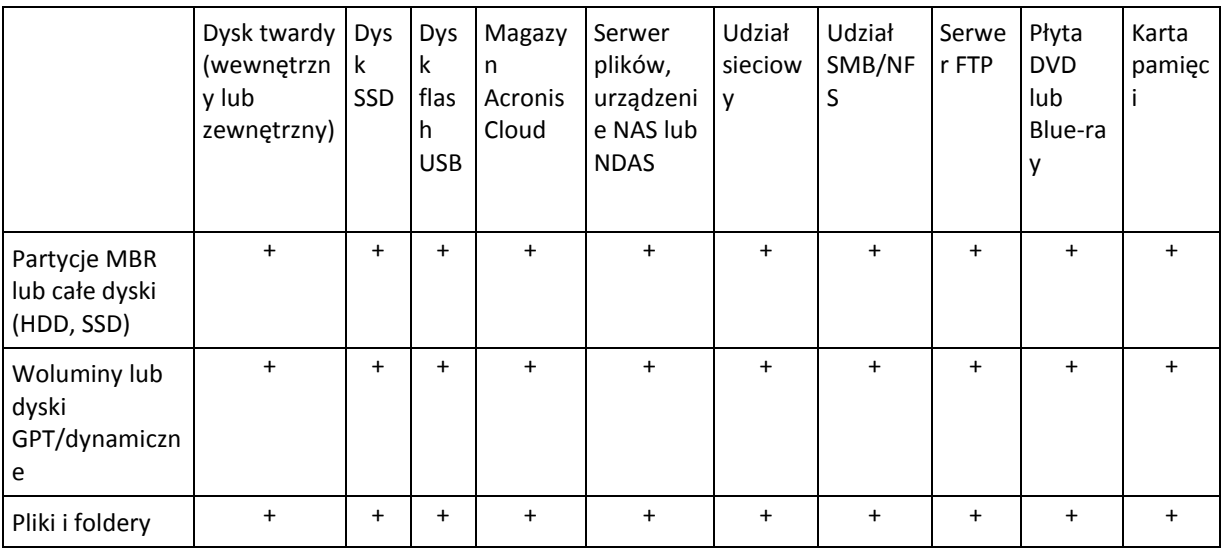

W poniższej tabeli przedstawiono możliwe miejsca docelowe kopii zapasowej danych.

Co prawda tworzenie kopii zapasowej na lokalnym dysku twardym jest najłatwiejsze, zaleca się jednak przechowywanie kopii zapasowych w innym miejscu, ponieważ zwiększa to bezpieczeństwo danych.

#### **Zalecany nośnik pamięci masowej:**

#### 1. **Magazyn Acronis Cloud**

#### 2. **Dysk zewnętrzny**

Jeśli chcesz użyć zewnętrznego dysku twardego USB podłączonego do komputera stacjonarnego, zaleca się podłączenie dysku do tylnego złącza krótkim kablem.

#### 3. **Domowy serwer plików, urządzenie NAS lub NDAS**

Sprawdź, czy program Acronis True Image wykrywa wybrany magazyn kopii zapasowych (zarówno w systemie Windows, jak i po uruchomieniu z nośnika ratunkowego).

Aby uzyskać dostęp do urządzenia NDAS, w wielu przypadkach należy określić identyfikator urządzenia NDAS (20 znaków) i klucz zapisu (pięć znaków). Klucz zapisu umożliwia używanie urządzenia NDAS w trybie zapisu (np. w celu zapisywania kopii zapasowych). Zwykle identyfikator urządzenia i klucz zapisu są wydrukowane na naklejce znajdującej się na spodzie urządzenia NDAS lub na wewnętrznej stronie obudowy. Jeśli nie ma naklejki, należy skontaktować się z dostawcą urządzenia NDAS w celu uzyskania tych informacji.

*Program Acronis True Image może wykryć niektóre urządzenia NAS po zainstalowaniu oprogramowania Bonjour.*

*Ten program innej firmy można pobrać pod adresem: [http://support.apple.com/downloads/DL999/en\\_US/BonjourPSSetup.exe](http://support.apple.com/downloads/DL999/en_US/BonjourPSSetup.exe) Więcej informacji zawiera następujący artykuł: <http://support.apple.com/kb/DL999>*

#### 4. **Udział sieciowy**

Zobacz także: Ustawienia uwierzytelniania (s. [37\)](#page-36-1).

#### 5. **Serwer FTP**

Zobacz także: Połączenie FTP (s. [36\)](#page-35-0).

#### 6. **Płyty optyczne (CD, DVD, BD)**

Płyty optyczne, takie jak DVD-R, DVD+R, ze względu na swój niski koszt są najtańszym rozwiązaniem do tworzenia kopii zapasowych, chociaż również najwolniejszym.

Ze względu na konieczność zmieniania płyt zdecydowanie zaleca się, aby nie tworzyć kopii zapasowych na płytach DVD, jeśli płyt jest więcej niż trzy. Jeżeli nie istnieje alternatywna metoda tworzenia kopii zapasowych na płytach DVD, zaleca się skopiowanie wszystkich płyt DVD do folderu na dysku twardym, a następnie odzyskiwanie z tego folderu.

### 3.5.1 Przygotowanie nowego dysku do utworzenia kopii zapasowej

Program Acronis True Image może nie rozpoznać nowego wewnętrznego lub zewnętrznego dysku twardego. W takim przypadku użyj narzędzi systemowych, aby zmienić status dysku na **Online**, a następnie zainicjować dysk.

#### **Aby zmienić status dysku na Online:**

- 1. Otwórz panel **Zarządzanie dyskami**. W tym celu wybierz **Panel sterowania** -> **System i zabezpieczenia** -> **Narzędzie administracyjne**, uruchom aplikację **Zarządzanie komputerem**, a następnie kliknij **Zarządzanie dyskami**.
- 2. Znajdź dysk oznaczony jako **Offline**. Kliknij dysk prawym przyciskiem myszy, a następnie kliknij **Online**.
- 3. Status dysku zmieni się na **Online**. Po wykonaniu tych czynności będzie można zainicjować dysk.

#### **Aby zainicjować dysk:**

- 1. Otwórz panel **Zarządzanie dyskami**. W tym celu wybierz **Panel sterowania** -> **System i zabezpieczenia** -> **Narzędzie administracyjne**, uruchom aplikację **Zarządzanie komputerem**, a następnie kliknij **Zarządzanie dyskami**.
- 2. Znajdź dysk oznaczony jako **Niezainicjowany**. Kliknij dysk prawym przyciskiem myszy, a następnie kliknij **Zainicjuj dysk**.
- 3. Wybierz tabelę partycji dysku MBR lub GPT a następnie kliknij **OK**.
- 4. [Krok opcjonalny] Aby utworzyć wolumin na dysku, kliknij dysk prawym przyciskiem myszy, kliknij **Nowy wolumin prosty**, a następnie wykonaj kroki wskazane przez kreator, aby skonfigurować nowy wolumin. Aby utworzyć jeszcze jeden wolumin, powtórz tę operację.

### <span id="page-35-0"></span>3.5.2 Połączenie FTP

Program Acronis True Image umożliwia zapisywanie kopii zapasowych na serwerach FTP.

Aby utworzyć nowe połączenie FTP, podczas wybierania magazynu kopii zapasowych kliknij **Połączenie FTP** i w otwartym oknie podaj następujące dane:

- Ścieżka do serwera FTP, na przykład: *moj.serwer.com*
- **Port**
- Nazwa użytkownika
- Hasło

Aby sprawdzić ustawienia, kliknij **Testuj połączenie**. Komputer spróbuje połączyć się z określonym serwerem FTP. Po nawiązaniu połączenia testowego kliknij **Połącz**, aby dodać dane połączenie FTP.
Utworzone połączenie FTP zostanie wyświetlone w drzewie folderów. Wybierz połączenie i wyszukaj magazyn kopii zapasowych, którego chcesz użyć.

*Należy pamiętać, że samo otwarcie folderu głównego na serwerze FTP nie powoduje przejścia do katalogu głównego.*

*Program Acronis True Image podczas tworzenia kopii zapasowej bezpośrednio na serwerze FTP dzieli ją na pliki o rozmiarze 2 GB. Jeśli tworzysz kopię zapasową na dysku twardym z zamiarem późniejszego przesłania jej na serwer FTP, podziel ją na pliki o rozmiarze 2 GB, ustawiając żądany rozmiar pliku w opcjach kopii zapasowej. W przeciwnym przypadku odzyskanie systemu nie będzie możliwe.*

*Serwer FTP musi zezwalać na przesyłanie plików w trybie pasywnym.* 

*Ustawienia zapory na komputerze źródłowym powinny uwzględniać otwarcie portów 20 i 21, aby umożliwić działanie protokołów TPC i UDP. Usługa systemu Windows Routing i dostęp zdalny powinna być wyłączona.*

# <span id="page-36-0"></span>3.5.3 Ustawienia uwierzytelniania

Podczas łączenia z komputerem sieciowym w większości przypadków wymagane są odpowiednie poświadczenia w celu uzyskania dostępu do udziału sieciowego. Jest to możliwe na przykład w przypadku wyboru magazynu kopii zapasowych. Okno **Ustawienia uwierzytelniania** pojawi się automatycznie po zaznaczeniu nazwy komputera sieciowego.

Jeśli to konieczne, określ nazwę użytkownika i hasło, a następnie kliknij **Testuj połączenie**. Po pomyślnym zakończeniu testu kliknij **Połącz**.

### **Rozwiązywanie problemów**

Po utworzeniu udziału sieciowego, który ma zostać użyty jako magazyn kopii zapasowych, upewnij się, że spełniony jest co najmniej jeden z poniższych warunków:

- Konto systemu Windows jest zabezpieczone hasłem na komputerze, na którym znajduje się udostępniany folder.
- Funkcja udostępniania chronionego hasłem jest wyłączona w systemie Windows. Na przykład w systemie Windows 7 to ustawienie jest dostępne po wyborze opcji **Panel sterowania** —> **Sieć i Internet** —> **Centrum sieci i udostępniania** —> **Zaawansowane ustawienia udostępniania** —> Wyłącz udostępnianie chronione hasłem.

W przeciwnym razie nie będzie można nawiązać połączenia z udostępnianym folderem.

# <span id="page-36-1"></span>3.6 Korzystanie z funkcji Ciągła kopia zapasowa Acronis

Funkcja ciągłej kopii zapasowej Acronis zapewnia łatwą ochronę dysków i plików. Umożliwia odzyskiwanie w razie awarii zarówno całych dysków, jak i poszczególnych plików, a nawet ich wersji.

Głównym celem funkcji ciągłej kopii zapasowej Acronis jest zapewnienie ciągłej ochrony danych (plików, folderów, kontaktów itp.), ale można jej użyć również w celu ochrony partycji. W przypadku wybrania ochrony całej partycji można ją odzyskać w całości, używając procedury odzyskiwania obrazu.

#### **Ograniczenia dotyczące ciągłych kopii zapasowych**

- Możliwe jest utworzenie tylko jednej ciągłej kopii zapasowej.
- Biblioteki systemu Windows (Dokumenty, Muzyka itd.) można zabezpieczyć wyłącznie za pomocą funkcji ciągłej kopii zapasowej na poziomie dysku.
- Nie można zabezpieczyć danych przechowywanych na zewnętrznych dyskach twardych.

Tryby Ciągła kopia zapasowa oraz Try&Decide nie mogą być włączone jednocześnie.

### **Sposób działania**

Po uruchomieniu funkcji ciągłej kopii zapasowej Acronis program utworzy początkową pełną kopię zapasową z danymi wybranymi do ochrony. Funkcja ciągłej kopii zapasowej programu Acronis stale monitoruje zabezpieczone pliki (w tym otwarte). Po wykryciu modyfikacji tworzona jest kopia zapasowa zmienionych danych. Najkrótszy odstęp czasu pomiędzy operacjami tworzenia przyrostowych kopii zapasowych wynosi pięć minut. Dzięki temu można odzyskać dane systemu z określonego punktu w czasie.

Funkcja ciągłej kopii zapasowej programu Acronis sprawdza zmiany w plikach na dysku, a nie w pamięci. Na przykład jeśli pracujesz w programie Word i nie korzystasz z funkcji "Zapisz" przez dłuższy czas, bieżące zmiany wprowadzane w dokumencie programu Word nie będą uwzględniane w kopii zapasowej.

Przy takiej częstotliwości tworzenia kopii zapasowych może się wydawać, że magazyn od razu się zapełni. Nie należy się tym martwić, ponieważ program Acronis True Image tworzy kopie zapasowe tylko tak zwanych "delt". Oznacza to, że nie zostaną utworzone kopie zapasowe całych zmienionych plików, a zostaną jedynie uwzględnione różnice pomiędzy ich starą a nową wersją. Na przykład, jeśli korzystasz z programu Microsoft Outlook lub Poczta systemu Windows, plik pst może być bardzo duży. Co więcej, ulega on zmianie z każdą otrzymaną i wysłaną wiadomością e-mail. Kopie zapasowe całego pliku pst tworzone po każdej zmianie zajęłyby zbyt dużo miejsca w magazynie, więc program Acronis True Image tworzy kopie zapasowe tylko zmienionych części pliku (oprócz pliku, którego kopię zapasową utworzono na początku).

### **Reguły przechowywania**

Funkcja ciągłej kopii zapasowej programu Acronis zachowuje wszystkie kopie zapasowe z ostatnich 24 godzin. Starsze kopie zapasowe będą konsolidowane: funkcja ciągłej kopii zapasowej zachowa codzienne kopie zapasowe z ostatnich 30 dni i cotygodniowe kopie zapasowe do czasu, aż zostanie zajęte całe miejsce w lokalizacji ciągłych kopii zapasowych.

Konsolidacja będzie wykonywana codziennie między północą a 01:00. Pierwsza konsolidacja nastąpi po upływie co najmniej 24 godzin pracy funkcji ciągłej kopii zapasowej. Załóżmy, że funkcja ciągłej kopii zapasowej została włączona 12 lipca o godzinie 10:00. W tej sytuacji pierwsza konsolidacja odbędzie się 14 lipca między godziną 00:00 a 01:00. Następne konsolidacje danych program będzie przeprowadzał codziennie o tej samej porze. Jeśli komputer będzie wyłączony między 00:00 a 01:00, konsolidacja rozpocznie się po włączeniu komputera. Jeśli funkcja ciągłej kopii zapasowej zostanie na jakiś czas wyłączona, konsolidacja rozpocznie się po jej ponownym włączeniu.

# 3.6.1 Magazyn ciągłej kopii zapasowej Acronis

Magazyn ciągłej kopii zapasowej Acronis można utworzyć na lokalnych dyskach twardych (zarówno wewnętrznych, jak i zewnętrznych).

W wielu przypadkach najlepszym miejscem na magazyn ciągłej kopii zapasowej będzie zewnętrzny dysk twardy. Zewnętrzny dysk twardy może mieć jeden z następujących interfejsów: USB (w tym USB 3.0), eSATA, FireWire i SCSI.

Możliwe jest również wykorzystanie w roli pamięci masowej udziału NAS pod warunkiem, że jest on dostępny za pomocą protokołu SMB. Nie jest istotne, czy udział NAS, który ma pełnić rolę pamięci masowej, został zamapowany jako dysk lokalny czy nie. Jeśli udział wymaga zalogowania, trzeba będzie podać poprawną nazwę użytkownika i hasło. Aby uzyskać więcej informacji, zobacz

Ustawienia uwierzytelniania (s. [37](#page-36-0)). Program Acronis True Image zapamiętuje poświadczenia, dzięki czemu kolejne połączenia z udziałem nie będą wymagały logowania.

Jeśli dysk zewnętrzny lub udział NAS nie jest dostępny, miejscem docelowym ciągłej kopii zapasowej może być dysk wewnętrzny, w tym również dysk dynamiczny. Pamiętaj, że nie można używać partycji chronionej jako magazynu ciągłej kopii zapasowej. Jeśli w komputerze, na którym chcesz używać funkcji ciągłej kopii zapasowej Acronis, znajduje się jeden dysk twardy z jedną partycją, możesz utworzyć strefę Acronis Secure Zone i użyć jej jako magazynu ciągłej kopii zapasowej.

Przed utworzeniem magazynu ciągłej kopii zapasowej Acronis program Acronis True Image sprawdza, czy w wybranej lokalizacji docelowej jest wystarczająco dużo wolnego miejsca. Program mnoży objętość danych przeznaczonych do ochrony przez 1,2 i porównuje obliczoną wartość z wielkością dostępnego miejsca. Jeżeli ilość wolnego miejsca w lokalizacji docelowej spełnia wymóg dotyczący minimalnej ilości miejsca w magazynie, można użyć danej lokalizacji do przechowywania danych ciągłej kopii zapasowej.

# 3.6.2 Ciągła kopia zapasowa — często zadawane pytania

**Dlaczego funkcja ciągłej kopii zapasowej Acronis samoczynnie wstrzymuje działanie?** — Jest to celowe działanie funkcji ciągłej kopii zapasowej Acronis. Kiedy obciążenie systemu osiąga poziom krytyczny, funkcja ciągłej kopii zapasowej Acronis otrzymuje alarm o przeciążeniu z systemu Windows i wstrzymuje działanie. Pozwala to zmniejszyć obciążenie systemu Windows powodowane przez inne aplikacje. Przeciążenie może być spowodowane działaniem aplikacji intensywnie wykorzystujących zasoby (np. oprogramowania antywirusowego wykonującego szczegółowe skanowanie systemu).

W takiej sytuacji funkcja ciągłej kopii zapasowej automatycznie wstrzymuje działanie i nie można jej ponownie uruchomić. Po wstrzymaniu działania funkcja ciągłej kopii zapasowej Acronis daje systemowi jedną godzinę na zmniejszenie obciążenia, a następnie podejmuje próbę ponownego uruchomienia.

Liczba prób automatycznego ponownego uruchomienia funkcji ciągłej kopii zapasowej Acronis wynosi 6. To znaczy, że po pierwszej próbie automatycznego ponownego uruchomienia funkcja ciągłej kopii zapasowej Acronis podejmie podobną próbę jeszcze pięć razy w godzinnych odstępach.

Po szóstej nieudanej próbie funkcja ciągłej kopii zapasowej Acronis odczeka do następnego dnia kalendarzowego. Następnego dnia licznik prób automatycznego ponownego uruchomienia zostanie automatycznie zresetowany. Jeśli nic w tym nie przeszkodzi, funkcja ciągłej kopii zapasowej Acronis wykonuje sześć prób ponownego uruchomienia dziennie.

Licznik prób ponownego uruchomienia można zresetować, wykonując dowolną z następujących czynności:

- Ponowne uruchomienie usługi ciągłej kopii zapasowej Acronis.
- Ponowne uruchomienie komputera.

Ponowne uruchomienie usługi ciągłej kopii zapasowej Acronis spowoduje jedynie wyzerowanie licznika prób automatycznego ponownego uruchomienia. Jeśli system nadal będzie przeciążony, funkcja ciągłej kopii zapasowej Acronis ponownie wstrzyma działanie. Artykuł bazy wiedzy Acronis Support Knowledge Base na stronie<http://kb.acronis.com/content/14708> zawiera opis procedury ponownego uruchamiania usługi ciągłej kopii zapasowej Acronis.

Ponowne uruchomienie komputera spowoduje zresetowanie obciążenia i licznika prób ponownego uruchomienia. Jeśli system znowu ulegnie przeciążeniu, funkcja ciągłej kopii zapasowej Acronis wstrzyma działanie.

**Dlaczego funkcja ciągłej kopii zapasowej Acronis czasami powoduje duże obciążenie procesora?** — Jest to oczekiwany skutek działania funkcji ciągłej kopii zapasowej Acronis. Może on wystąpić w momencie ponownego uruchomienia wstrzymanej funkcji ciągłej kopii zapasowej Acronis, jeśli podczas przerwy w działaniu zmodyfikowano dużą ilość chronionych danych.

Na przykład może to mieć miejsce po ręcznym wstrzymaniu funkcji ciągłej kopii zapasowej Acronis używanej do ochrony partycji systemowej oraz zainstalowaniu nowej aplikacji. Po ponownym uruchomieniu funkcji ciągłej kopii zapasowej Acronis przez pewien czas będzie występować duże obciążenie procesora. Jednak potem ten proces (afcdpsrv.exe) powróci do zwykłego trybu działania.

Dzieje się tak, ponieważ funkcja ciągłej kopii zapasowej Acronis musi porównać dane uwzględnione w kopii zapasowej z danymi zmodyfikowanymi podczas przerwy w działaniu funkcji, aby zapewnić ciągłość ochrony. Jeśli w międzyczasie zmodyfikowano znaczną ilość danych, proces ten może przez jakiś czas obciążać procesor. Po porównaniu danych i utworzeniu kopii zapasowej zmodyfikowanych danych funkcja ciągłej kopii zapasowej Acronis wraca do zwykłego trybu działania.

**Czy magazyn funkcji ciągłej kopii zapasowej Acronis może się znajdować na partycji FAT32 lokalnego dysku twardego?** — Tak, za magazyn mogą służyć partycje FAT32 i NTFS.

**Czy można skonfigurować magazyn funkcji ciągłej kopii zapasowej Acronis w udziale sieciowym lub urządzeniu NAS?** — Tak, funkcja ciągłej kopii zapasowej Acronis obsługuje udziały sieciowe, dyski zmapowane, dyski NAS oraz inne urządzenia podłączane przez sieć pod jednym warunkiem — muszą one używać protokołu SMB.

# 3.7 Nadawanie nazw plikom kopii zapasowej

Nazwa pliku kopii zapasowej ma następujące atrybuty:

- Nazwa kopii zapasowej.
- Metoda tworzenia kopii zapasowej (full, inc, diff: pełna, przyrostowa, różnicowa).
- Numer ciągu kopii zapasowych (format: b#).
- Numer wersji kopii zapasowej (format: s#).
- Numer woluminu (format: v#).

Ten atrybut zmienia się, na przykład, w razie podziału kopii zapasowej na kilka plików. Aby uzyskać szczegółowe informacje, zobacz Dzielenie kopii zapasowej (s. [60\)](#page-59-0).

Nazwa kopii zapasowej może mieć następującą postać:

- 1. **my\_documents\_full\_b1\_s1\_v1.tib**
- 2. **my\_documents\_full\_b2\_s1\_v1.tib**
- 3. **my\_documents\_inc\_b2\_s2\_v1.tib**
- 4. **my\_documents\_inc\_b2\_s3\_v1.tib**

Jeśli tworzysz nową kopię zapasową, a istnieje już plik o tej samej nazwie, program nie usunie starszego pliku, ale doda do nazwy nowego pliku sufiks "-liczba", np. **my\_documents\_inc\_b2\_s2\_v1-2.tib**.

# 3.8 Integracja z systemem Windows

Podczas instalacji program Acronis True Image umożliwia ściślejszą integrację z systemem Windows. Takie scalenie umożliwia lepsze wykorzystanie potencjału komputera.

Program Acronis True Image integruje następujące komponenty:

- Elementy Acronis w menu **Start** systemu Windows.
- Przycisk Acronis True Image na pasku zadań.
- Polecenia menu skrótów.

#### **Menu Start systemu Windows**

W menu **Start** wyświetlane są polecenia, narzędzia i programy narzędziowe firmy Acronis. Umożliwiają one dostęp do funkcji Acronis True Image bez potrzeby uruchamiania aplikacji.

#### **Przycisk Acronis True Image na pasku zadań**

Przycisk Acronis True Image na pasku zadań systemu Windows wyświetla postęp i wyniki operacji programu Acronis True Image.

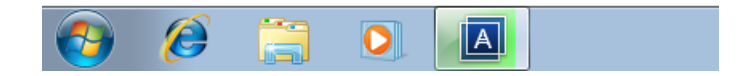

#### **Ikony obszaru powiadomień paska zadań**

Podczas większości operacji w obszarze powiadomień paska zadań systemu Windows widać specjalne ikony. Obecność ikony nie zależy od tego, czy jest otwarte okno główne programu.

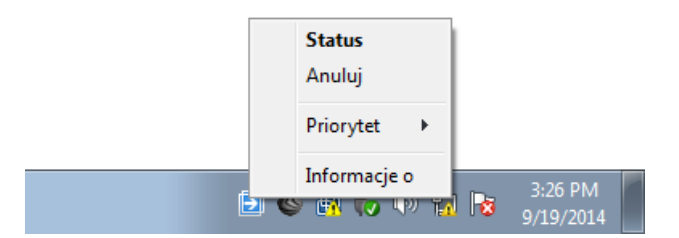

- Aby wyświetlić etykietkę wskazującą postęp lub stan operacji, umieść wskaźnik myszy nad ikoną.
- Aby wyświetlić status, zmienić priorytet lub anulować bieżącą operację, kliknij ikonę prawym przyciskiem myszy, a następnie kliknij odpowiednie polecenie.

# 3.9 Kreatory

Podczas używania narzędzi dostępnych w programie Acronis True Image w wielu przypadkach program może stosować kreatory w celu ułatwienia wykonania operacji.

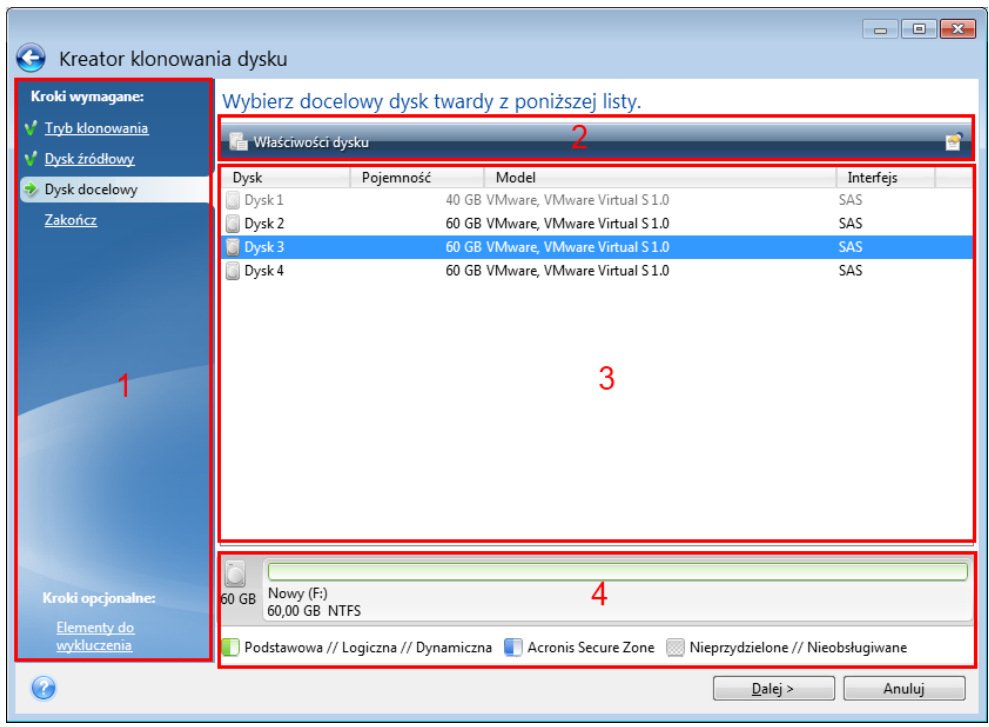

Jako przykład może posłużyć poniższy zrzut ekranowy.

Okno kreatora składa się zazwyczaj z następujących obszarów:

- 1. Poniżej znajduje się lista kroków umożliwiających zakończenie operacji. Wykonane kroki oznaczane są zielonymi znacznikami wyboru. Zielona strzałka oznacza bieżący krok. Po wykonaniu wszystkich kroków w ramach kroku **Zakończ** program wyświetli ekran Podsumowanie. Sprawdź wyświetlone podsumowanie i kliknij **Kontynuuj**, aby rozpocząć operację.
- 2. Ten pasek narzędzi zawiera przyciski służące do zarządzania obiektami wybieranymi w obszarze 3.

Na przykład:

- **E** Szczegóły wyświetla okno, które zawiera szczegółowe informacje dotyczące wybranej kopii zapasowej.
- **Właściwości** wyświetla okno zawierające właściwości wybranej pozycji.
- **Utwórz nową partycję** wyświetla okno, w którym można skonfigurować ustawienia nowej partycji.
- **Kolumny** umożliwia wybór wyświetlanych kolumn tabeli oraz ich kolejności.
- 3. To główny obszar, w którym wybiera się elementy i zmienia ustawienia.
- 4. W tym obszarze są wyświetlane dodatkowe informacje o elemencie wybranym w obszarze 3.

# 4 Tworzenie kopii zapasowych danych

### **W tej sekcji**

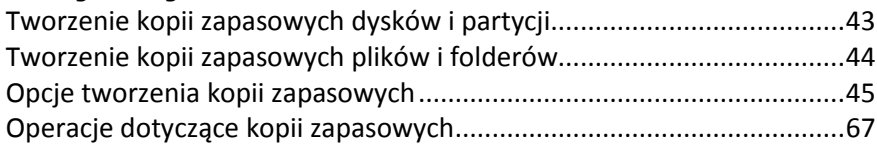

# <span id="page-42-0"></span>4.1 Tworzenie kopii zapasowych dysków i partycji

W przeciwieństwie do kopii zapasowych plików kopie zapasowe dysków i partycji zawierają wszystkie dane przechowywane na dysku lub partycji. Ten typ kopii zapasowej służy zwykle do tworzenia dokładnej kopii partycji systemowej lub całego dysku systemowego. Taka kopia zapasowa umożliwia odzyskanie komputera w przypadku nieprawidłowego działania systemu Windows lub niemożliwości jego uruchomienia.

#### **Aby utworzyć kopię zapasową partycji lub dysków:**

- 1. Uruchom program Acronis True Image.
- 2. Na pasku bocznym kliknij **Kopia zapasowa**.
- 3. Kliknij znak plus na dole listy kopii zapasowych.
- 4. [Opcjonalnie] Aby zmienić nazwę kopii zapasowej, kliknij strzałkę obok nazwy kopii zapasowej, kliknij **Zmień nazwę**, a następnie wprowadź nową nazwę.
- 5. Kliknij obszar **Źródło kopii zapasowej**, a następnie wybierz **Dyski i partycje**.
- 6. W otwartym oknie zaznacz pola wyboru obok partycji i dysków, których kopię zapasową chcesz utworzyć, a następnie kliknij **OK**.

Aby wyświetlić partycje ukryte, kliknij **Pełna lista partycji**.

*Do tworzenia kopii zapasowych dysków dynamicznych można użyć jedynie trybu partycji.* 

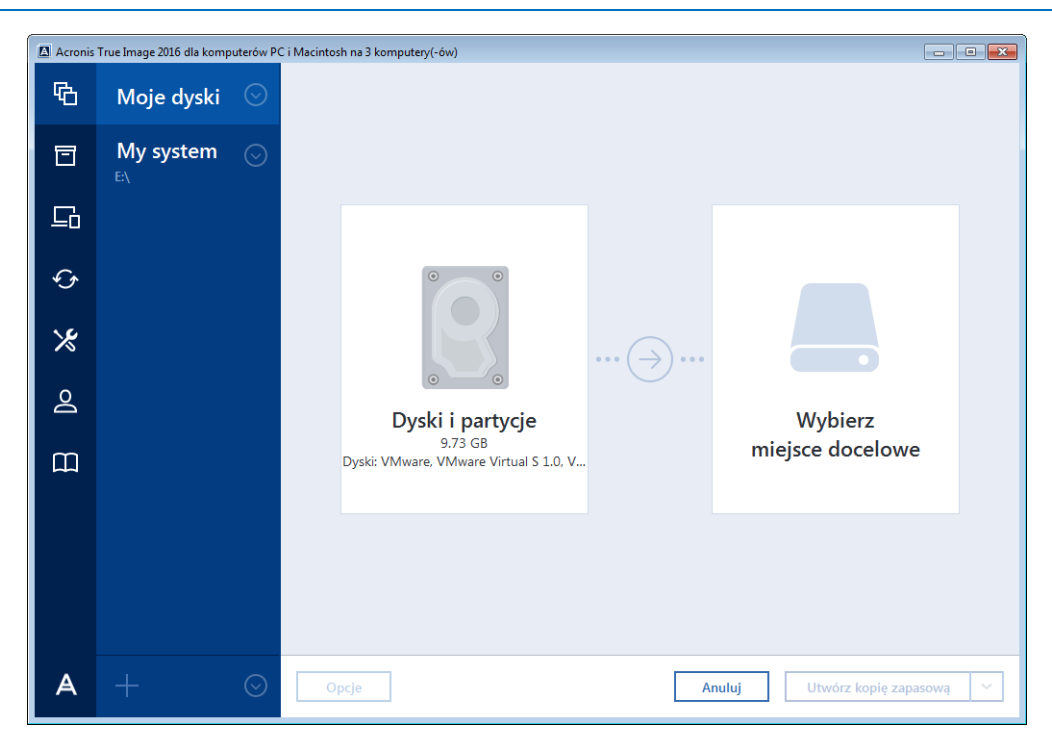

- 7. Kliknij obszar **Miejsce docelowe kopii zapasowej**, a następnie wybierz miejsce docelowe kopii zapasowej:
	- **Acronis Cloud** zaloguj się na koncie Acronis, a następnie kliknij **OK**.

Jeśli nie masz konta Acronis, kliknij **Utwórz konto**, wpisz adres e-mail i hasło, a następnie kliknij przycisk **Utwórz konto**. Aby uzyskać szczegółowe informacje, zobacz Konto Acronis (s. [25\)](#page-24-0).

- **Twój dysk zewnętrzny** jeśli do komputera jest podłączony dysk zewnętrzny, można go wybrać z listy.
- **Przeglądaj** z drzewa folderów wybierz folder docelowy.

*Jeżeli to możliwe, należy unikać zapisywania kopii zapasowych partycji systemowej na dyskach dynamicznych, ponieważ odzyskiwanie partycji systemowej odbywa się w środowisku Linux. Systemy Linux i Windows obsługują dyski dynamiczne w odmienny sposób. Może to spowodować problemy podczas odzyskiwania danych.*

- 8. [krok opcjonalny] Kliknij **Opcje**, aby ustawić opcje kopii zapasowej, w tym Harmonogram (s. [47\)](#page-46-0), Schemat (s. [49\)](#page-48-0) i Ochrona hasłem (s[. 58](#page-57-0)). Aby uzyskać więcej informacji, zobacz Opcje tworzenia kopii zapasowych (s[. 45\)](#page-44-0).
- 9. Wykonaj jedną z następujących operacji:
	- Aby natychmiast rozpocząć tworzenie kopii zapasowej, kliknij **Utwórz kopię zapasową**.
	- Aby uruchomić tworzenie kopii zapasowej później lub zgodnie z harmonogramem, kliknij strzałkę po prawej stronie przycisku **Utwórz kopię zapasową**, a następnie kliknij **Później**.

*W przypadku tworzenia kopii zapasowej w magazynie Acronis Cloud utworzenie pierwszej kopii zapasowej może trwać dość długo. Kolejne operacje tworzenia kopii zapasowej prawdopodobniej będą trwać o wiele krócej, ponieważ za pośrednictwem Internetu będą przesyłane tylko zmiany wprowadzone w plikach.*

*Po rozpoczęciu tworzenia kopii zapasowej online możesz zamknąć program Acronis True Image. Operacja tworzenia kopii zapasowej będzie kontynuowana w tle. W przypadku zawieszenia operacji tworzenia kopii zapasowej, wyłączenia komputera lub odłączenia go od Internetu operacja tworzenia kopii zapasowej zostanie wznowiona po kliknięciu opcji Utwórz kopię zapasową lub po przywróceniu połączenia z Internetem. Przerwanie operacji tworzenia kopii zapasowej nie będzie wymagać dwukrotnego przesyłania danych.*

# <span id="page-43-0"></span>4.2 Tworzenie kopii zapasowych plików i folderów

Aby zabezpieczyć pliki, takie jak dokumenty, zdjęcia, pliki muzyczne, pliki wideo, nie trzeba tworzyć kopii zapasowej całej partycji zawierającej te pliki. Można utworzyć kopię zapasową konkretnych plików i folderów.

#### **Aby utworzyć kopie zapasowe plików i folderów:**

- 1. Uruchom program Acronis True Image.
- 2. Na pasku bocznym kliknij **Kopia zapasowa**.
- 3. Kliknij znak plus na dole listy kopii zapasowych.
- 4. [Opcjonalnie] Aby zmienić nazwę kopii zapasowej, kliknij strzałkę obok nazwy kopii zapasowej, kliknij **Zmień nazwę**, a następnie wprowadź nową nazwę.
- 5. Kliknij obszar **Źródło kopii zapasowej**, a następnie wybierz **Pliki i foldery**.

6. W otwartym oknie zaznacz pola wyboru obok plików i folderów, których kopię zapasową chcesz utworzyć, a następnie kliknij **OK**.

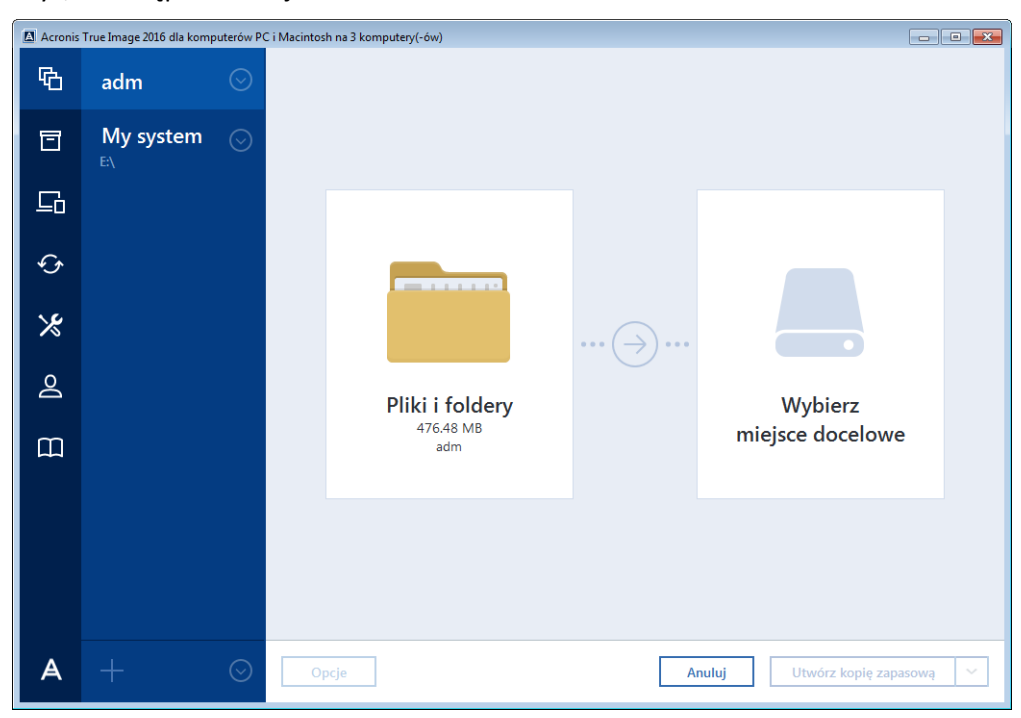

- 7. Kliknij obszar **Miejsce docelowe kopii zapasowej**, a następnie wybierz miejsce docelowe kopii zapasowej:
	- **Acronis Cloud** zaloguj się na koncie Acronis, a następnie kliknij **OK**.

Jeśli nie masz konta Acronis, kliknij **Utwórz konto**, wpisz adres e-mail i hasło, a następnie kliknij przycisk **Utwórz konto**. Aby uzyskać szczegółowe informacje, zobacz Konto Acronis (s. [25\)](#page-24-0).

- **Twój dysk zewnętrzny** jeśli do komputera jest podłączony dysk zewnętrzny, można go wybrać z listy.
- **Przeglądaj** z drzewa folderów wybierz folder docelowy.
- 8. [krok opcjonalny] Kliknij **Opcje**, aby ustawić opcje kopii zapasowej, w tym Harmonogram (s. [47\)](#page-46-0), Schemat (s. [49\)](#page-48-0) i Ochrona hasłem (s[. 58](#page-57-0)). Aby uzyskać więcej informacji, zobacz Opcje tworzenia kopii zapasowych (s[. 45\)](#page-44-0).
- 9. Wykonaj jedną z następujących operacji:
	- Aby natychmiast rozpocząć tworzenie kopii zapasowej, kliknij **Utwórz kopię zapasową**.
	- Aby uruchomić tworzenie kopii zapasowej później lub zgodnie z harmonogramem, kliknij strzałkę w dół po prawej stronie przycisku **Utwórz kopię zapasową**, a następnie kliknij **Później**.

*W przypadku tworzenia kopii zapasowej w magazynie Acronis Cloud utworzenie pierwszej kopii zapasowej może trwać dość długo. Kolejne operacje tworzenia kopii zapasowej prawdopodobniej będą trwać o wiele krócej, ponieważ za pośrednictwem Internetu będą przesyłane tylko zmiany wprowadzone w plikach.*

# <span id="page-44-0"></span>4.3 Opcje tworzenia kopii zapasowych

Tworząc kopię zapasową, można zmienić dodatkowe opcje tego procesu i szczegółowo go skonfigurować. Aby otworzyć okno opcji, wybierz źródło i miejsce docelowe kopii zapasowej, a następnie kliknij **Opcje**.

Należy pamiętać, że opcje dotyczące poszczególnych typów kopii zapasowych (kopia zapasowa na poziomie dysku, kopia zapasowa na poziomie plików, kopia zapasowa online i ciągła kopia zapasowa) są całkowicie niezależne od siebie i należy je skonfigurować oddzielnie.

Po zainstalowaniu programu dla wszystkich opcji są ustawione wartości początkowe. Możesz je zmienić tylko dla bieżącej operacji tworzenia kopii zapasowej lub dla wszystkich kopii zapasowych, które zostaną utworzone w przyszłości. Zaznacz pole wyboru **Zapisz ustawienia jako domyślne**, aby domyślnie zastosować zmodyfikowane ustawienia do wszystkich operacji tworzenia kopii zapasowych w przyszłości.

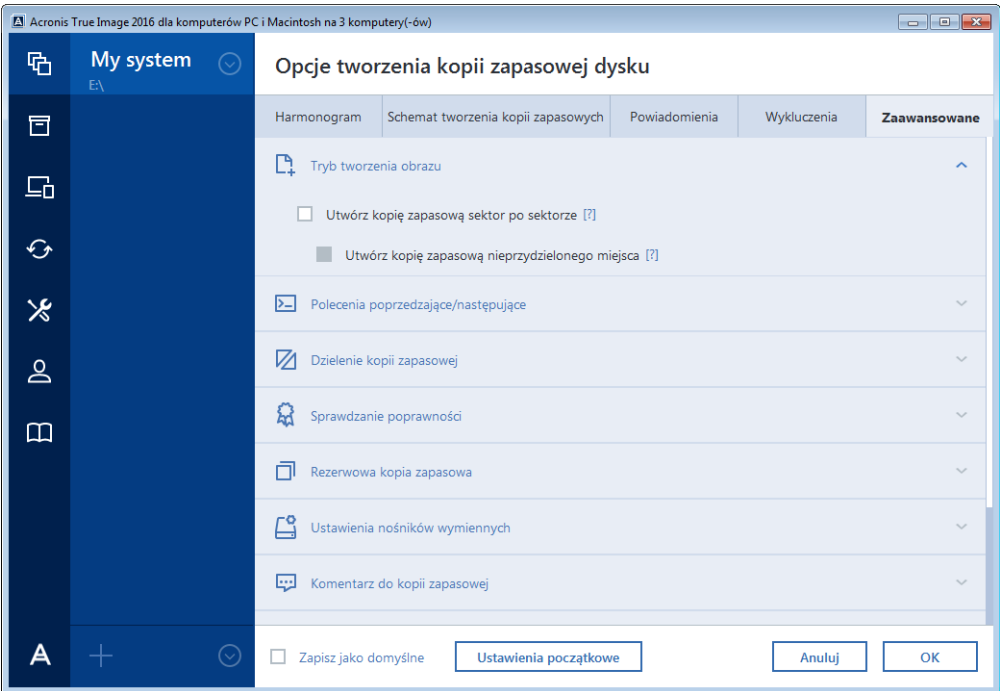

Aby wszystkim zmodyfikowanym opcjom przywrócić wartości początkowe ustawione po zainstalowaniu programu, kliknij **Przywróć ustawienia początkowe**. Pamiętaj, że spowoduje to zresetowanie ustawień wyłącznie bieżącej kopii zapasowej. Aby zresetować ustawienia wszystkich późniejszych kopii zapasowych, kliknij **Przywróć ustawienia początkowe**, zaznacz pole wyboru **Zapisz ustawienia jako domyślne**, a następnie kliknij **OK**.

### **W tej sekcji**

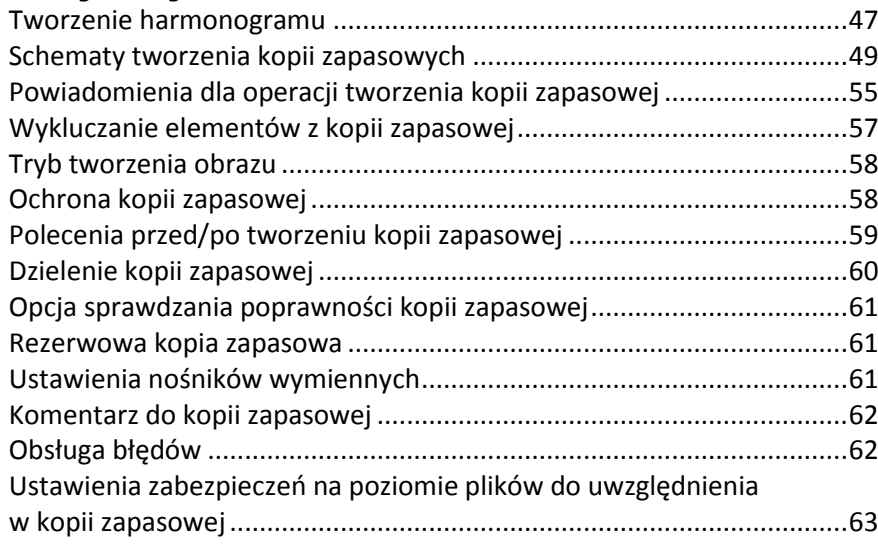

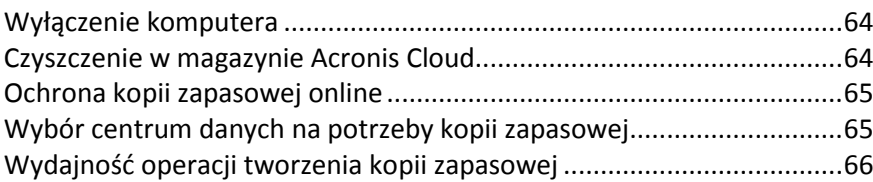

# <span id="page-46-0"></span>4.3.1 Tworzenie harmonogramu

Na karcie **Harmonogram** można określić ustawienia harmonogramu tworzenia kopii zapasowych i sprawdzania poprawności.

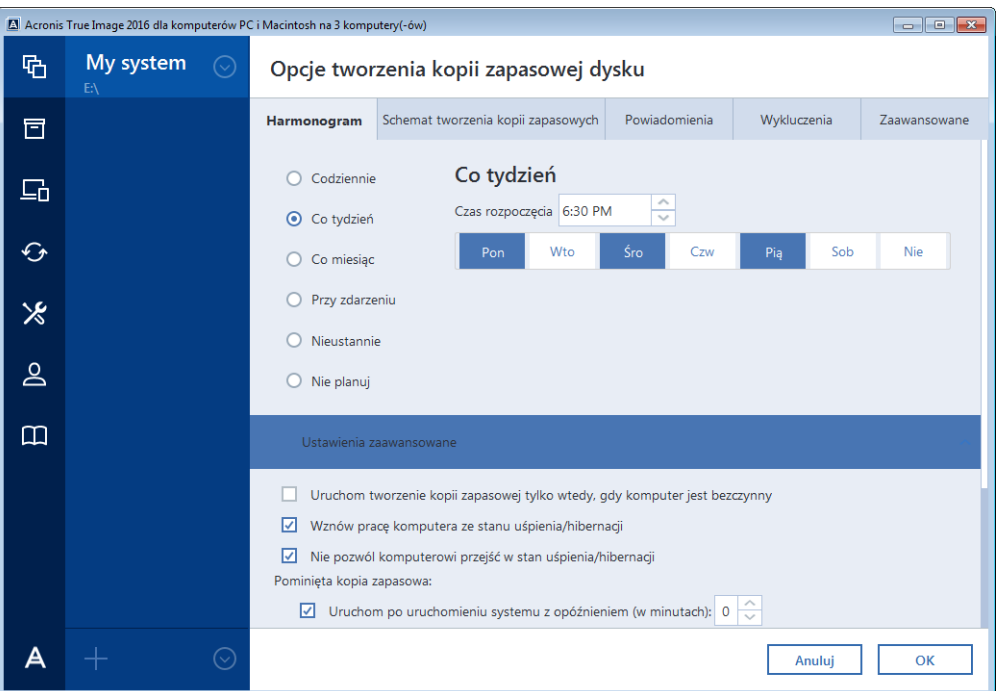

Wybrać i skonfigurować można jedną z następujących częstotliwości tworzenia kopii zapasowych i sprawdzania poprawności:

- **Nonstop** (s[. 37\)](#page-36-1) kopia zapasowa będzie tworzona co pięć minut.
- **Codziennie** (s[. 48\)](#page-47-0) operacja będzie wykonywana raz dziennie lub częściej.
- **Co tydzień** (s. [48\)](#page-47-1) operacja będzie wykonywana raz lub kilka razy w tygodniu w określonych dniach.
- **Co miesiąc** (s. [48\)](#page-47-2) operacja będzie wykonywana raz lub kilka razy w miesiącu w określonych dniach.
- **Przy zdarzeniu** (s. [49\)](#page-48-1) operacja będzie wykonywana po wystąpieniu określonego zdarzenia.
- **Nie planuj** harmonogram będzie wyłączony dla bieżącej operacji. W takim przypadku operacja tworzenia kopii zapasowej lub sprawdzania poprawności zostanie uruchomiona dopiero po kliknięciu odpowiednio **Utwórz kopię zapasową** lub **Sprawdź poprawność** w oknie głównym.

#### **Ustawienia zaawansowane**

Po kliknięciu **Ustawienia zaawansowane** można określić następujące ustawienia dodatkowe związane z tworzeniem kopii zapasowej i sprawdzaniem poprawności:

 Aby odroczyć uruchomienie zaplanowanej operacji do momentu, kiedy komputer nie będzie używany (wyświetlanie wygaszacza lub zablokowanie komputera), zaznacz pole wyboru **Uruchom tworzenie kopii zapasowej tylko wtedy, gdy komputer jest bezczynny**. W przypadku

zaplanowania sprawdzania poprawności pole wyboru będzie miało nazwę **Uruchom sprawdzanie poprawności tylko wtedy, gdy komputer jest bezczynny**.

- Aby wznowić pracę komputera ze stanu uśpienia/hibernacji w celu wykonania zaplanowanej operacji, zaznacz pole wyboru **Wznów pracę komputera w stanie uśpienia/hibernacji**.
- Jeżeli o zaplanowanej godzinie komputer będzie wyłączony, operacja nie zostanie wykonana. W razie potrzeby można wymusić uruchomienie pominiętej operacji po kolejnym uruchomieniu systemu. W tym celu zaznacz pole wyboru **Uruchom po uruchomieniu systemu**.

Można również skonfigurować opóźnienie rozpoczęcia tworzenia kopii zapasowej po uruchomieniu systemu. Aby na przykład uruchamiać tworzenie kopii zapasowej po 20 minutach od uruchomienia systemu, w odpowiednim polu wpisz *20*.

- W przypadku zaplanowania utworzenia kopii zapasowej na dysku flash USB lub sprawdzenia poprawności kopii znajdującej się na takim dysku pojawia się dodatkowe pole wyboru: **Uruchom po podłączeniu bieżącego urządzenia docelowego**. Zaznaczenie tego pola wyboru umożliwi wykonanie pominiętej operacji po podłączeniu dysku flash USB, jeżeli był on odłączony w czasie, na który zaplanowano wykonanie operacji.
- Jeśli chcesz regularnie tworzyć kopie zapasowe danych znajdujących się na nośniku wymiennym (na przykład na dysku flash USB), zaleca się zaznaczenie pola wyboru **Uruchom po podłączeniu bieżącego urządzenia źródłowego**. Jest to przydatne, ponieważ zewnętrzne urządzenie pamięci masowej może być często niedostępne w momencie zaplanowanego rozpoczęcia tworzenia kopii zapasowej. W takim przypadku, jeśli pole wyboru jest zaznaczone, niewykonana operacja tworzenia kopii zapasowej rozpocznie się po podłączeniu urządzenia.

## <span id="page-47-0"></span>4.3.1.1 Parametry codziennego wykonywania zadań

Program umożliwia określenie następujących parametrów codziennego wykonywania operacji:

- **Godzina uruchamiania lub częstotliwość**
	- W przypadku wybrania **O** ustaw godzinę rozpoczęcia operacji. Godziny i minuty można wprowadzić ręcznie lub za pomocą przycisków ze strzałką w górę i w dół. W razie potrzeby można określić kilka godzin rozpoczęcia, klikając **Dodaj**.
	- W przypadku wybrania **Co** wybierz z listy rozwijanej częstotliwość wykonywania codziennych operacji (na przykład co 2 godziny).

Aby zapoznać się z opisem opcji **Ustawienia zaawansowane**, zobacz Planowanie (s. [47\)](#page-46-0).

## <span id="page-47-1"></span>4.3.1.2 Parametry cotygodniowego wykonywania zadań

Program umożliwia określenie następujących parametrów cotygodniowego wykonywania operacji:

**P** Dni tygodnia

Wybierz dni, w których chcesz wykonywać operację, klikając ich nazwy.

**Godzina rozpoczęcia**

Określ godzinę rozpoczęcia operacji. Godziny i minuty można wprowadzić ręcznie lub za pomocą przycisków ze strzałką w górę i w dół.

Aby zapoznać się z opisem opcji **Ustawienia zaawansowane**, zobacz Planowanie (s. [47\)](#page-46-0).

## <span id="page-47-2"></span>4.3.1.3 Parametry comiesięcznego uruchamiania zadań

Program umożliwia określenie następujących parametrów cotygodniowego wykonywania zadań:

**Częstotliwość lub daty**

- Po wybraniu **Co** wybierz z list rozwijanych liczbę oraz dzień tygodnia (przykład: pierwszy poniedziałek — operacja będzie wykonywana w pierwszy poniedziałek każdego miesiąca).
- Po wybraniu **W** wybierz daty wykonywania operacji (przykład: można wykonywać operację dziesiątego, dwudziestego i ostatniego dnia miesiąca).

#### **Godzina rozpoczęcia**

Określ godzinę rozpoczęcia operacji. Godziny i minuty można wprowadzić ręcznie lub za pomocą przycisków ze strzałką w górę i w dół.

Aby zapoznać się z opisem opcji **Ustawienia zaawansowane**, zobacz Planowanie (s. [47\)](#page-46-0).

## <span id="page-48-1"></span>4.3.1.4 Parametry wykonywania zadania po wystąpieniu zdarzenia

Program umożliwia określenie następujących parametrów wykonywania operacji po wystąpieniu zdarzenia:

- **Zdarzenie**
	- **Logowanie użytkownika** operacja rozpocznie się po każdym zalogowaniu użytkownika w systemie operacyjnym.
	- **Wylogowanie użytkownika** operacja rozpocznie się po każdym wylogowaniu użytkownika z systemu operacyjnego.
	- **Uruchomienie systemu** operacja rozpocznie się przy każdym uruchomieniu systemu operacyjnego.
	- **Zamknięcie lub ponowne uruchomienie systemu** operacja rozpocznie się podczas każdego wyłączania lub ponownego uruchamiania komputera.
- **Warunek dodatkowy**
	- Jeżeli operacja ma być uruchamiana tylko przy pierwszym wystąpieniu zdarzenia w danym dniu, zaznacz pole wyboru **Tylko raz dziennie**.

Aby zapoznać się z opisem opcji **Ustawienia zaawansowane**, zobacz Planowanie (s. [47\)](#page-46-0).

## <span id="page-48-0"></span>4.3.2 Schematy tworzenia kopii zapasowych

Schematy tworzenia kopii zapasowych oraz harmonogram ułatwiają skonfigurowanie strategii tworzenia kopii zapasowych. Schematy umożliwiają zoptymalizowanie miejsca używanego do przechowywania kopii zapasowych, zwiększenie niezawodności przechowywania danych i automatyczne usuwanie zbędnych wersji kopii zapasowych.

Schemat tworzenia kopii zapasowych w przypadku kopii zapasowych online jest wstępnie ustawiony i nie można go zmienić. Po wykonaniu początkowej pełnej kopii zapasowej tworzone są tylko wersje przyrostowe.

Schemat tworzenia kopii zapasowych określa następujące parametry:

- Metody tworzenia kopii zapasowych używane w celu utworzenia wersji kopii zapasowych (pełnej, różnicowej lub przyrostowej)
- Kolejność tworzenia wersji kopii zapasowych przy użyciu różnych metod

Reguły czyszczenia wersji

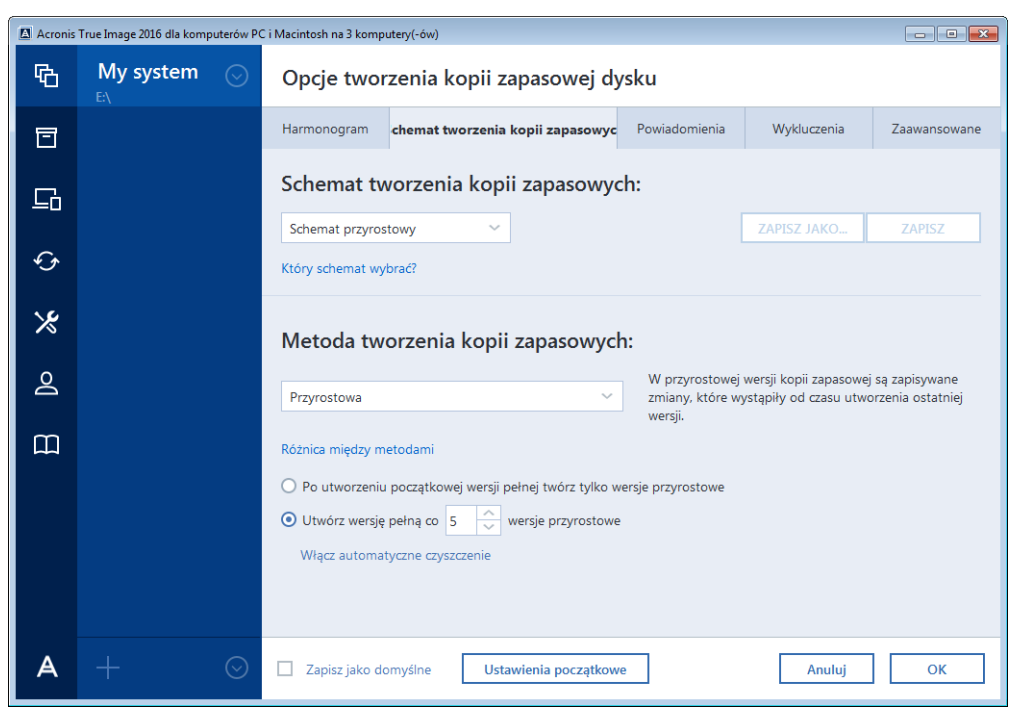

Program Acronis True Image umożliwia wybranie jednego z następujących schematów tworzenia kopii zapasowych:

- **Jedna wersja** (s[. 50\)](#page-49-0) wybierz ten schemat, jeśli chcesz, aby magazyn kopii zapasowej był jak najmniejszy.
- **Ciąg wersji** (s[. 51\)](#page-50-0) jest to optymalny schemat w wielu przypadkach.
- **Przyrostowy** wybierz, aby tworzyć wersję pełną co pięć wersji przyrostowych. Jest to schemat domyślny.
- **Różnicowy** wybierz, aby po początkowej pełnej kopii zapasowej tworzyć tylko różnicowe kopie zapasowe.
- **Niestandardowy** (s. [51\)](#page-50-1) wybierz, aby ręcznie skonfigurować schemat tworzenia kopii zapasowych.

Można łatwo zmienić schemat tworzenia kopii zapasowych istniejącej już kopii zapasowej. Nie naruszy to integralności ciągu kopii zapasowych, zatem będzie można odzyskać dane z dowolnej z poprzednich wersji kopii zapasowych.

*W przypadku tworzenia kopii zapasowej na nośniku optycznym, takim jak płyta DVD/BD, nie można zmienić schematu tworzenia kopii zapasowych. W takiej sytuacji program Acronis True Image korzysta domyślnie ze schematu niestandardowego z tworzeniem wyłącznie pełnych kopii zapasowych. Wynika to z faktu, że program nie może skonsolidować kopii zapasowych przechowywanych na nośnikach optycznych.*

## <span id="page-49-0"></span>4.3.2.1 Schemat z jedną wersją

Ten schemat tworzenia kopii zapasowych jest taki sam w przypadku kopii zapasowych dysków i kopii zapasowych plików (z wyjątkiem ustawień harmonogramu).

Program tworzy pełną wersję kopii zapasowej i zastępuje ją za każdym razem zgodnie z określonym harmonogramem lub po ręcznym uruchomieniu tworzenia kopii zapasowej.

Ustawienie harmonogramu tworzenia kopii zapasowej dysku: co miesiąc.

Ustawienie harmonogramu tworzenia kopii zapasowej plików: codziennie.

Wynik: dostępna jest jedna, aktualna, pełna wersja kopii zapasowej.

Wymagana ilość miejsca: minimalna.

## <span id="page-50-0"></span>4.3.2.2 Schemat z ciągiem wersji

Ten schemat tworzenia kopii zapasowych jest inny dla kopii zapasowych dysków oraz kopii zapasowych plików.

#### **Ciąg wersji kopii zapasowej dysków**

Najpierw program tworzy pierwszą pełną wersję kopii zapasowej. Wersja ta jest przechowywana do czasu jej ręcznego usunięcia. Następnie, zgodnie z określonym harmonogramem (lub po ręcznym uruchomieniu tworzenia kopii zapasowej) program tworzy: 1 pełną i 5 różnicowych wersji kopii zapasowej, następnie ponownie 1 pełną i 5 różnicowych wersji kopii zapasowej itd. Wersje są przechowywane przez 6 miesięcy. Po upływie tego okresu program sprawdza, czy można usunąć najstarsze wersje kopii zapasowej (z wyjątkiem pierwszej wersji pełnej). Zależy to od minimalnej liczby wersji (osiem) i spójności ciągów wersji. Po utworzeniu nowych wersji kopii zapasowej przy użyciu tej samej metody program usuwa kolejno najstarsze wersje (na przykład najstarsza wersja różnicowa zostanie usunięta po utworzeniu nowej wersji różnicowej). Najpierw są usuwane wszystkie najstarsze wersje różnicowe, a dopiero potem najstarsza wersja pełna.

Ustawienie harmonogramu tworzenia kopii zapasowej: co miesiąc.

Wynik: dostępne są miesięczne wersje kopii zapasowej z ostatnich 6 miesięcy oraz początkowa pełna wersja kopii zapasowej, którą można przechowywać przez dłuższy okres.

Wymagana ilość miejsca: zależy od liczby wersji i ich rozmiarów.

#### **Ciąg wersji kopii zapasowej plików**

Zgodnie z określonym harmonogramem (lub po ręcznym uruchomieniu tworzenia kopii zapasowej) program tworzy: 1 pełną i 6 przyrostowych wersji kopii zapasowej, następnie ponownie 1 pełną i 6 przyrostowych wersji kopii zapasowej itd. Wersje są przechowywane przez 1 miesiąc. Po upływie tego okresu program sprawdza, czy można usunąć najstarsze wersje kopii zapasowej. Zależy to od spójności ciągu wersji. Aby zachować spójność, po utworzeniu nowego ciągu wersji program usuwa najstarsze analogiczne wersje ciągami "1 wersja pełna + 6 przyrostowych wersji kopii zapasowej".

Ustawienie harmonogramu tworzenia kopii zapasowej: codziennie.

Wynik: dostępne są wersje kopii zapasowej z każdego dnia ostatniego miesiąca.

Wymagana ilość miejsca: zależy od liczby wersji i ich rozmiarów.

## <span id="page-50-1"></span>4.3.2.3 Schematy niestandardowe

Program Acronis True Image umożliwia również tworzenie własnych schematów tworzenia kopii zapasowych. Mogą być one oparte na wstępnie zdefiniowanych schematach tworzenia kopii zapasowych. Możesz zmodyfikować wybrany wstępnie zdefiniowany schemat, dopasowując go do swoich potrzeb, a następnie zapisać tak zmieniony schemat jako nowy.

*Nie można zastępować istniejących, wstępnie zdefiniowanych schematów tworzenia kopii zapasowych.*

Ponadto można tworzyć schematy niestandardowe od podstaw w oparciu o pełne, różnicowe lub przyrostowe wersje kopii zapasowych.

Dlatego najpierw należy wybrać jedną z metod tworzenia kopii zapasowej w odpowiednim polu.

 $\blacksquare$  Pełna (s. [30\)](#page-29-0)

Wybierz tę metodę, jeśli chcesz tworzyć tylko pełne wersje kopii zapasowej.

■ Różnicowa (s. [30\)](#page-29-0)

Wybierz tę metodę, jeżeli chcesz tworzyć ciągi kopii zapasowej zawierające tylko jej wersje pełne i różnicowe.

Możesz skonfigurować schemat, używając jednej z następujących opcji:

- **Po utworzeniu początkowej wersji pełnej twórz tylko wersje różnicowe** wybierz ten element, aby utworzyć tylko jeden ciąg wersji kopii zapasowej. Dla tej opcji automatyczne czyszczenie jest niedostępne.
- **Utwórz wersję pełną co [n] wersje różnicowe** wybierz ten element, aby utworzyć kilka ciągów wersji kopii zapasowej. Jest to bardziej niezawodny schemat tworzenia kopii zapasowych, ale wymaga użycia większej ilości miejsca.
- Przyrostowa (s[. 30\)](#page-29-0)

Wybierz tę metodę, jeżeli chcesz tworzyć ciągi kopii zapasowej zawierające tylko jej wersje pełne i przyrostowe.

Możesz skonfigurować schemat, używając jednej z następujących opcji:

- **Po utworzeniu początkowej wersji pełnej twórz tylko wersje przyrostowe** wybierz ten element, aby utworzyć tylko jeden ciąg wersji kopii zapasowej. Dla tej opcji automatyczne czyszczenie jest niedostępne.
- **Utwórz wersję pełną co [n] wersji przyrostowych** wybierz ten element, aby utworzyć kilka ciągów wersji kopii zapasowej. Jest to bardziej niezawodny schemat tworzenia kopii zapasowych, ale wymaga użycia większej ilości miejsca.

#### **Reguły automatycznego czyszczenia**

Aby automatycznie usuwać zbędne wersje kopii zapasowej, można ustawić jedną z następujących reguł czyszczenia:

- **Usuń wersje starsze niż [zdefiniowany okres]** (opcja dostępna tylko w przypadku metody pełnej) — wybierz tę opcję, aby ograniczyć wiek wersji kopii zapasowej. Wszystkie wersje starsze niż podany okres będą automatycznie usuwane.
- **Usuń ciągi wersji starsze niż [zdefiniowany okres]** (opcja dostępna tylko w przypadku metody przyrostowej i różnicowej) — wybierz tę opcję, aby ograniczyć wiek ciągów wersji kopii zapasowej. Program usunie najstarszy ciąg wersji tylko wtedy, gdy wartość wieku najnowszego ciągu wersji będzie wyższa niż wartość podanego okresu.
- **Przechowuj nie więcej niż [n] ostatnie wersje** (opcja dostępna tylko w przypadku metody pełnej) — wybierz tę opcję, aby ograniczyć maksymalną liczbę wersji kopii zapasowej. Gdy liczba wersji przekroczy określoną wartość, najstarsza wersja kopii zapasowej zostanie automatycznie usunięta.
- **Przechowuj nie więcej niż [n] ostatnich ciągów wersji** (opcja dostępna tylko w przypadku metody przyrostowej i różnicowej) — wybierz tę opcję, aby ograniczyć maksymalną liczbę ciągów wersji kopii zapasowej. Gdy liczba ciągów wersji przekroczy określoną wartość, najstarszy ciąg wersji kopii zapasowej zostanie automatycznie usunięty.
- **Utrzymuj rozmiar kopii zapasowej nie większy niż [zdefiniowany rozmiar]** wybierz tę opcję, aby ograniczyć maksymalny rozmiar kopii zapasowej. Gdy zostanie utworzona nowa wersja kopii

zapasowej, program sprawdza, czy całkowity rozmiar kopii zapasowej nie przekracza określonej wartości. Jeżeli przekracza, zostanie usunięta najstarsza wersja kopii zapasowej.

#### **Opcja pierwszej wersji kopii zapasowej**

Często pierwsza wersja dowolnej kopii zapasowej jest najcenniejsza. Dzieje się tak dlatego, że program zapisuje w niej dane w stanie początkowym (na przykład partycję systemową z nowo zainstalowanym systemem Windows) lub inne dane w stanie stabilnym (na przykład dane po pomyślnie zakończonej kontroli antywirusowej).

**Nie usuwaj pierwszej wersji kopii zapasowej** — zaznacz to pole wyboru, aby zatrzymać dane w stanie początkowym. Program utworzy dwie początkowe pełne kopie zapasowe. Pierwsza wersja zostanie wykluczona z automatycznego czyszczenia i będzie przechowywana do czasu jej ręcznego usunięcia.

W przypadku wybrania metody przyrostowej lub różnicowej pierwszy ciąg kopii zapasowych będzie się rozpoczynał od drugiej pełnej wersji kopii zapasowej. Dopiero trzecia wersja kopii zapasowej będzie przyrostowa lub różnicowa.

Po zaznaczeniu tego pola wyboru nazwa pola wyboru **Przechowuj nie więcej niż [n] ostatnie wersje** zmieni się na **Przechowuj nie więcej niż 1+[n] ostatnie wersje**.

## Zarządzanie niestandardowymi schematami tworzenia kopii zapasowych

W przypadku zmiany jakichkolwiek ustawień istniejącego schematu tworzenia kopii zapasowych tak zmodyfikowany schemat można zapisać jako nowy. W takim przypadku należy określić nową nazwę schematu tworzenia kopii zapasowych.

- Program umożliwia zastępowanie istniejących schematów niestandardowych.
- Nie można zastępować istniejących, wstępnie zdefiniowanych schematów tworzenia kopii zapasowych.
- W nazwie schematu można używać wszystkich symboli dozwolonych w nazewnictwie plików systemu operacyjnego. Maksymalna długość nazwy schematu tworzenia kopii zapasowych wynosi 255 znaków.
- Program umożliwia utworzenie do 16 niestandardowych schematów tworzenia kopii zapasowych.

Po utworzeniu schematu można go używać podczas konfigurowania kopii zapasowej tak samo jak każdego innego istniejącego schematu.

Można również użyć niestandardowego schematu tworzenia kopii zapasowych bez jego zapisywania. W takim razie będzie on dostępny tylko dla kopii zapasowej, w której został utworzony, i nie będzie można go stosować w przypadku innych kopii.

Jeśli niestandardowy schemat tworzenia kopii zapasowych nie jest już potrzebny, można go usunąć. Aby usunąć schemat, wybierz go na liście schematów tworzenia kopii zapasowych, kliknij **Usuń**, a następnie kliknij **Usuń schemat** w oknie potwierdzenia.

*Usuwanie wstępnie zdefiniowanych schematów tworzenia kopii zapasowych nie jest możliwe.*

## Przykłady schematów niestandardowych

### **1. Kopia zapasowa plików "Dzienna wersja przyrostowa + tygodniowa wersja pełna"**

Przypadek: Masz pliki lub foldery, z którymi pracujesz codziennie. Codziennie musisz zapisywać wyniki pracy i musisz mieć możliwość odzyskania stanu danych z dowolnego momentu z okresu ostatnich trzech tygodni. Sprawdźmy, jak można spełnić te wymagania, korzystając z niestandardowego schematu tworzenia kopii zapasowych.

- 1. Rozpocznij konfigurację kopii zapasowej pliku. Aby uzyskać szczegółowe informacje, zobacz Tworzenie kopii zapasowych plików i folderów.
- 2. Kliknij **Opcje**, otwórz kartę **Harmonogram**, a następnie kliknij **Codziennie** i określ czas rozpoczęcia operacji tworzenia kopii zapasowej. Na przykład, jeśli kończysz codzienną pracę o godzinie 20:00, jako czas rozpoczęcia podaj właśnie ją (lub nieco późniejszą, np. 20:05).
- 3. Otwórz kartę **Schemat tworzenia kopii zapasowych**, a następnie wybierz **Schemat niestandardowy** zamiast **Schemat przyrostowy**.
- 4. W polu **Metoda tworzenia kopii zapasowej** wybierz z listy rozwijanej **Przyrostowa**.
- 5. Kliknij **Utwórz wersję pełną co [n] wersji przyrostowych** i wpisz lub wybierz wartość "6".

W tej sytuacji program najpierw utworzy początkową pełną wersję kopii zapasowej (bez względu na to, jak skonfigurowano proces tworzenia kopii zapasowych, pierwsza wersja kopii zapasowej zawsze będzie wersją pełną), a w kolejnych dniach 6 wersji przyrostowych. Następnie ponownie utworzy 1 wersję pełną i 6 wersji przyrostowych itd. Zatem każda wersja pełna będzie tworzona dokładnie co tydzień.

- 6. Aby ograniczyć czas przechowywania wersji, kliknij **Włącz automatyczne czyszczenie**.
- 7. Kliknij Usuń ciągi wersji starsze niż [n] dni, wpisz lub wybierz wartość "21", a następnie kliknij **OK**.
- 8. W oknie **Kopia zapasowa plików** sprawdź, czy wszystkie ustawienia są poprawne, i kliknij **Utwórz kopię zapasową**. Aby pierwsza kopia zapasowa została wykonana dopiero o czasie określonym w harmonogramie, kliknij strzałkę w dół znajdującą się na prawo od przycisku **Utwórz kopię zapasową** i wybierz **Później** z listy rozwijanej.

### **2. Kopia zapasowa dysku "Wersja pełna co 2 miesiące + wersja różnicowa dwa razy na miesiąc"**

Przypadek: Musisz tworzyć kopię zapasową partycji systemowej dwa razy w miesiącu, a nową pełną wersję kopii zapasowej raz na dwa miesiące. Ponadto chcesz przeznaczyć na przechowywanie wersji kopii zapasowej nie więcej niż 100 GB miejsca na dysku. Sprawdźmy, jak można spełnić te wymagania, korzystając z niestandardowego schematu tworzenia kopii zapasowych.

- 1. Rozpocznij konfigurację kopii zapasowej dysku. Zobacz Tworzenie kopii zapasowych dysków i partycji (s[. 43\)](#page-42-0).
- 2. Wybierz partycję systemową (zwykle C:) jako źródło kopii zapasowej.
- 3. Kliknij **Opcje**, otwórz kartę **Harmonogram**, a następnie kliknij **Co miesiąc** i określ na przykład 1. i 15. dzień miesiąca. Spowoduje to tworzenie wersji kopii zapasowej co mniej więcej 2 tygodnie. Następnie określ czas rozpoczęcia operacji tworzenia kopii zapasowej.
- 4. Otwórz kartę **Schemat tworzenia kopii zapasowych**, a następnie wybierz **Schemat niestandardowy** zamiast **Schemat przyrostowy**.
- 5. W polu **Metoda tworzenia kopii zapasowej** wybierz z listy rozwijanej **Różnicowa**.
- 6. Kliknij Utwórz wersję pełną co [n] wersji różnicowych i wpisz lub wybierz wartość "3".

W tej sytuacji program najpierw utworzy początkową pełną wersję kopii zapasowej (bez względu na to, jak skonfigurowano proces tworzenia kopii zapasowych, pierwsza wersja kopii zapasowej zawsze będzie wersją pełną), a następnie 3 wersje różnicowe — każdą mniej więcej co dwa tygodnie. Następnie ponownie wersję pełną i 3 wersje różnicowe itd. Zatem każda nowa wersja pełna będzie tworzona raz na dwa miesiące.

- 7. Aby ograniczyć miejsce w magazynie przeznaczone na przechowywanie wersji, kliknij **Włącz automatyczne czyszczenie**.
- 8. Kliknij **Utrzymuj rozmiar kopii zapasowej nie większy niż [zdefiniowany rozmiar]**, wpisz lub wybierz wartość "100" "GB", a następnie kliknij OK.

*Kiedy łączny rozmiar kopii zapasowych przekroczy 100 GB, program Acronis True Image wyczyści istniejące wersje kopii zapasowej, aby pozostałe wersje spełniały limit rozmiaru. Program usuwa najstarszy ciąg kopii zapasowych składający się z pełnej wersji kopii zapasowej i 3 wersji różnicowych.*

9. W oknie **Kopia zapasowa dysków** sprawdź, czy wszystkie ustawienia są poprawne, i kliknij **Utwórz kopię zapasową**. Aby pierwsza kopia zapasowa została wykonana dopiero o czasie określonym w harmonogramie, kliknij strzałkę w dół znajdującą się na prawo od przycisku **Utwórz kopię zapasową** i wybierz **Później** z listy rozwijanej.

# <span id="page-54-0"></span>4.3.3 Powiadomienia dla operacji tworzenia kopii zapasowej

Czasami wykonanie procedury tworzenia kopii zapasowej lub odzyskiwania może trwać godzinę albo dłużej. Program Acronis True Image może powiadamiać użytkownika o zakończeniu operacji przy użyciu poczty e-mail. Program może również duplikować wiadomości wysłane podczas procesu lub wysłać pełen dziennik operacji po jej zakończeniu.

Domyślnie wszystkie powiadomienia są wyłączone.

#### **Próg wolnego miejsca na dysku**

Istnieje możliwość powiadamiania o przekroczeniu minimalnej wartości wolnego miejsca w magazynie kopii zapasowych. Jeśli po uruchomieniu zadania tworzenia kopii zapasowej program Acronis True Image wykryje, że ilość wolnego miejsca w wybranej lokalizacji kopii zapasowej jest mniejsza niż określona wartość, program nie rozpocznie tworzenia kopii zapasowej i natychmiast poinformuje o zaistniałej sytuacji, wyświetlając odpowiedni komunikat. W komunikacie będą przedstawione trzy opcje: zignorowanie problemu i kontynuowanie tworzenia kopii zapasowej, znalezienie innej lokalizacji dla kopii zapasowej lub anulowanie utworzenia kopii.

Jeśli ilość wolnego miejsca stanie się mniejsza niż określona wartość podczas tworzenia kopii zapasowej, program wyświetli ten sam komunikat umożliwiający podjęcie opisanych wcześniej decyzji.

#### **Aby ustawić wartość progową wolnego miejsca na dysku:**

- Zaznacz pole wyboru **Pokaż powiadomienie w razie zbyt małej ilości wolnego miejsca na dysku**.
- W polu **Rozmiar** wpisz lub wybierz wartość progową oraz jednostkę miary.

Program Acronis True Image może monitorować ilość wolnego miejsca na następujących urządzeniach pamięci masowej:

- Lokalne dyski twarde
- Karty i dyski USB
- Udziały sieciowe (SMB/NFS)

*Jeśli w ustawieniach Obsługa błędów jest zaznaczone pole wyboru Nie pokazuj komunikatów ani okien dialogowych podczas przetwarzania (tryb cichy), powiadomienie nie będzie wyświetlane.*

*Tej opcji nie można włączyć w przypadku serwerów FTP i napędów CD/DVD.*

### **Powiadomienie pocztą e-mail**

W programie można określić konto e-mail, na które wysyłane będą powiadomienia w postaci wiadomości e-mail.

#### **Aby skonfigurować powiadomienia pocztą e-mail:**

- 1. Zaznacz pole wyboru **Wyślij pocztą e-mail powiadomienia dotyczące stanu operacji**.
- 2. Skonfiguruj ustawienia poczty e-mail:
	- W polu **Do** wprowadź adres e-mail. Można wprowadzić kilka adresów e-mail oddzielonych średnikami.
	- W polu **Serwer poczty wychodzącej (SMTP)** wprowadź nazwę serwera poczty wychodzącej (SMTP).
	- Określ port serwera poczty wychodzącej. Domyślnie jest to port 25.
	- W razie potrzeby można zaznaczyć pole wyboru **Uwierzytelnianie SMTP** i w odpowiednich polach wprowadzić nazwę użytkownika oraz hasło.
- 3. Aby sprawdzić, czy ustawienia są poprawne, kliknij **Wyślij wiadomość próbną**.

#### **Jeśli wysyłanie wiadomości próbnej zakończy się niepowodzeniem, wykonaj następujące czynności:**

#### 1. Kliknij **Pokaż ustawienia zaawansowane**.

- 2. Skonfiguruj dodatkowe ustawienia poczty e-mail:
	- W polu **Od** wprowadź adres e-mail nadawcy. Jeśli nie masz pewności, jaki adres określić, wpisz dowolny adres w standardowym formacie, na przykład *aaa@bbb.com*.
	- Jeśli to konieczne, zmień temat wiadomości w polu **Temat**.

Aby uprościć monitorowanie statusu kopii zapasowej, możesz dodać najważniejsze informacje do tematu wiadomości e-mail. Możesz wpisać następujące etykiety tekstowe:

- %BACKUP\_NAME% nazwa kopii zapasowej
- %COMPUTER\_NAME% nazwa komputera, na którym rozpoczęto tworzenie kopii zapasowej
- %OPERATION\_STATUS% wynik operacji tworzenia kopii zapasowej lub innej operacji Możesz na przykład wpisać: *Status kopii zapasowej %BACKUP\_NAME%: %OPERATION\_STATUS% (%COMPUTER\_NAME%)*
- Zaznacz pole wyboru **Zaloguj się na serwerze poczty przychodzącej**.
- W polu **Serwer POP3** wprowadź dane serwera poczty przychodzącej (POP3).
- Ustaw port serwera poczty przychodzącej. Domyślnie jest to port 110.
- 3. Ponownie kliknij przycisk **Wyślij wiadomość próbną**.

#### **Dodatkowe ustawienia powiadamiania:**

- Aby były wysyłane powiadomienia o zakończeniu operacji, zaznacz pole wyboru **Wyślij powiadomienie po pomyślnym zakończeniu operacji**.
- Aby były wysyłane powiadomienia o wystąpieniu błędu, zaznacz pole wyboru **Wyślij powiadomienie w przypadku niepowodzenia operacji**.
- Aby były wysyłane powiadomienia z informacjami o wykonywanej operacji, zaznacz pole wyboru **Wyślij powiadomienie, gdy jest potrzebne działanie użytkownika**.

 Aby były wysyłane powiadomienia zawierające pełny dziennik operacji, zaznacz pole wyboru **Dodaj do powiadomienia pełny dziennik**.

# <span id="page-56-0"></span>4.3.4 Wykluczanie elementów z kopii zapasowej

W celu wykluczenia zbędnych plików z kopii zapasowej określ odpowiednie typy plików na karcie **Wykluczenia** opcji tworzenia kopii zapasowych. Program umożliwia określenie wykluczeń dla kopii zapasowych dysków, kopii zapasowych plików lub kopii zapasowych online.

Jeśli do uwzględnienia w kopii zapasowej wybierzesz określony plik, nie możesz go wykluczyć za pomocą ustawień wykluczeń. Ustawienia te dotyczą tylko plików znajdujących się na partycji, dysku lub w folderze wybranym do uwzględnienia w kopii zapasowej.

### **Jak korzystać z domyślnych ustawień wykluczania**

Po zainstalowaniu programu dla wszystkich ustawień wykluczania są skonfigurowane wartości początkowe. Możesz je zmienić tylko dla bieżącej operacji tworzenia kopii zapasowej lub dla wszystkich kopii zapasowych, które zostaną utworzone w przyszłości. Zaznacz pole wyboru **Zapisz ustawienia jako domyślne**, aby domyślnie zastosować zmodyfikowane ustawienia do wszystkich operacji tworzenia kopii zapasowych w przyszłości. Aby przywrócić wartości początkowe dla wszystkich ustawień zmodyfikowanych po zainstalowaniu programu, kliknij **Przywróć ustawienia początkowe**.

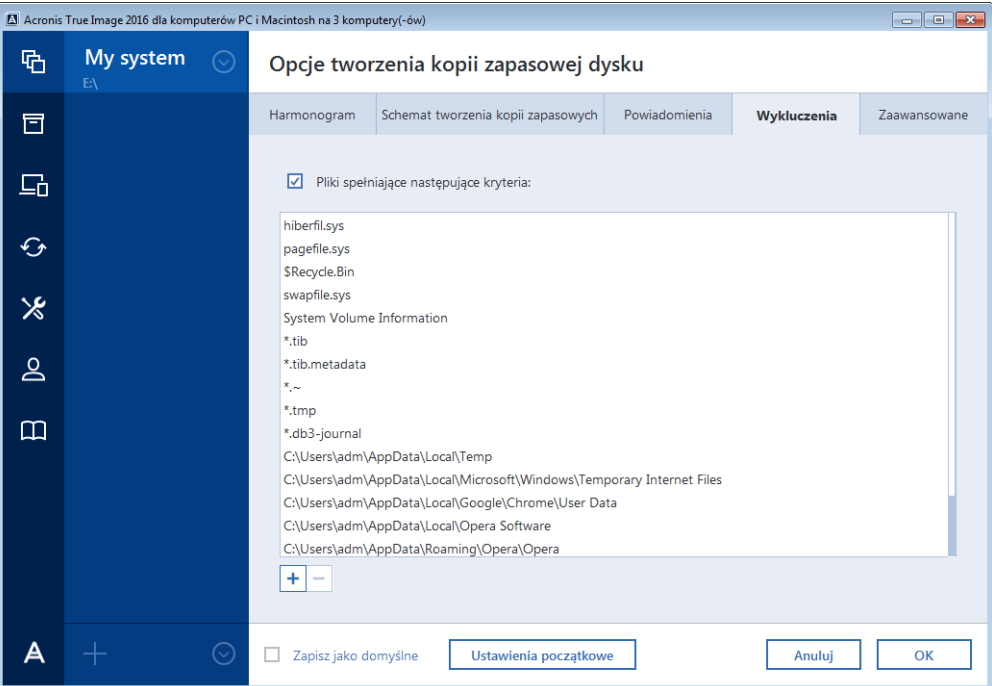

### **Elementy, które można wykluczyć, i sposób ich wykluczania**

Program umożliwia wykluczanie plików spełniających określone kryteria. W tym celu zaznacz pole wyboru Pliki spełniające następujące kryteria, kliknij znak plusa, a następnie wprowadź kryterium wykluczenia.

*Nie zaleca się wykluczania plików ukrytych i systemowych z kopii zapasowych partycji systemowej.*

#### **Jak dodać kryterium wykluczania:**

Możesz także wprowadzić dokładne nazwy plików wykluczanych z kopii zapasowej:

- *plik.roz* zostaną wykluczone wszystkie takie pliki.
- *C:\plik.roz* zostanie wykluczony tylko plik plik.roz zapisany na dysku C: .
- Możesz korzystać z symboli wieloznacznych (\* i ?):
	- *\*.roz* zostaną wykluczone wszystkie pliki o rozszerzeniu .roz.
	- *??nazwa.roz* zostaną wykluczone wszystkie pliki o rozszerzeniu .roz zawierające siedem znaków w nazwie (dwa pierwsze symbole są dowolne (??), a następne symbole to *nazwa*).
- Aby wykluczyć folder z kopii zapasowej na poziomie dysku, kliknij znak plusa, kliknij przycisk wielokropka, przejdź do drzewa katalogów i wybierz folder, który chcesz wykluczyć, a następnie kliknij **OK**.

Aby usunąć kryterium, na przykład dodane przez pomyłkę, kliknij ikonę Usuń po jego prawej stronie.

## 4.3.4.1 Wykluczanie danych online

Przed rozpoczęciem tworzenia kopii zapasowej można ograniczyć jej rozmiar poprzez wykluczenie danych, które nie wymagają kopii zapasowej. Program Acronis True Image teraz pozwala wykluczać dane lokalne przesłane do magazynu usługi przy użyciu usługi w chmurze innej firmy (np. Dropbox lub Microsoft OneDrive) lub z nią zsynchronizowane. Dane te są już zabezpieczone i można je łatwo pobrać na dysk komputera. Dlatego można je wykluczyć, aby ograniczyć wielkość pliku kopii zapasowej i przyspieszyć jej tworzenie.

### **Wykluczanie źródła danych online z kopii zapasowej:**

- 1. Przed rozpoczęciem tworzenia kopii zapasowej, kliknij **Wyklucz pozycje z kopii zapasowej**.
- 2. Usuń zaznaczenie pól wyboru obok pozycji, które chcesz wykluczyć, a następnie kliknij **OK**.

# <span id="page-57-1"></span>4.3.5 Tryb tworzenia obrazu

Tych parametrów można użyć w celu utworzenia dokładnych kopii całych partycji lub dysków twardych, a nie tylko sektorów zawierających dane. Może to być przydatne na przykład przy tworzeniu kopii zapasowej partycji lub dysku zawierającego system operacyjny, który nie jest obsługiwany przez program Acronis True Image. Należy zauważyć, że ten tryb wydłuża czas przetwarzania i tworzony jest zazwyczaj większy plik obrazu.

- Aby utworzyć obraz "sektor po sektorze", zaznacz pole wyboru Utwórz kopię zapasową sektor **po sektorze**.
- Aby uwzględnić w kopii zapasowej całe nieprzydzielone miejsce na dysku, zaznacz pole wyboru **Utwórz kopię zapasową nieprzydzielonego miejsca**.

To pole wyboru jest dostępne tylko wtedy, gdy jest zaznaczone pole wyboru **Utwórz kopię zapasową sektor po sektorze**.

# <span id="page-57-0"></span>4.3.6 Ochrona kopii zapasowej

Plik kopii zapasowej można zabezpieczyć hasłem. Domyślnie kopie zapasowe nie są chronione hasłem.

*Opcji ochrony istniejącej już kopii zapasowej nie można ustawić ani zmienić.*

#### **Aby włączyć ochronę kopii zapasowej:**

1. Wprowadź hasło dla kopii zapasowej w odpowiednim polu. Zaleca się wprowadzenie hasła składającego się z co najmniej siedmiu symboli, w tym najlepiej z małych i dużych liter oraz cyfr — trudniej będzie je wówczas odgadnąć.

*Hasła nie można odzyskać. Należy zapamiętać hasło określone do ochrony kopii zapasowej.*

- 2. Aby potwierdzić wpisane wcześniej hasło, wpisz je ponownie w odpowiednim polu.
- 3. [krok opcjonalny] Aby zwiększyć bezpieczeństwo poufnych danych, można zaszyfrować kopię zapasową za pomocą skutecznego algorytmu kryptograficznego AES (Advanced Encryption Standard), który jest branżowym standardem. Algorytm AES wykorzystuje klucze o trzech długościach — 128, 192 i 256 bitów — w celu optymalnego zrównoważenia szybkości działania i ochrony.

W większości zastosowań wystarcza 128-bitowy klucz szyfrujący. Im dłuższy klucz, tym lepsza ochrona danych. Klucze 192- i 256-bitowe mogą jednak znacznie spowolnić proces tworzenia kopii zapasowej.

Jeżeli chcesz zaszyfrować dane za pomocą algorytmu AES, wybierz jeden z następujących kluczy:

- **AES 128** 128-bitowy klucz szyfrujący
- **AES 192** 192-bitowy klucz szyfrujący
- **AES 256** 256-bitowy klucz szyfrujący

Jeżeli nie chcesz zaszyfrować kopii zapasowej i chcesz chronić ją wyłącznie hasłem, wybierz **Brak**.

4. Po określeniu ustawień tworzenia kopii zapasowej kliknij **OK**.

#### **Jak uzyskać dostęp do kopii zapasowej chronionej hasłem?**

W przypadku próby zmodyfikowania kopii zapasowej program Acronis True Image wyświetla monit o podanie hasła:

- Odzyskiwanie danych z kopii zapasowej
- Edycja ustawień
- Usuwanie
- Montowanie
- Przenoszenie

W celu uzyskania dostępu do kopii zapasowej należy wprowadzić poprawne hasło.

## <span id="page-58-0"></span>4.3.7 Polecenia przed/po tworzeniu kopii zapasowej

Program umożliwia określenie poleceń (a nawet plików wsadowych), które będą wykonywane automatycznie przed rozpoczęciem lub po zakończeniu procesu tworzenia kopii zapasowej.

Przykładowo możesz uruchomić/zatrzymać niektóre procesy systemu Windows lub sprawdzić dane przed rozpoczęciem tworzenia kopii zapasowej.

#### **Aby określić polecenia (pliki wsadowe):**

- W polu **Polecenie poprzedzające** wybierz polecenie, które ma zostać wykonane przed rozpoczęciem tworzenia kopii zapasowej. Aby utworzyć nowe polecenie lub wybrać nowy plik wsadowy, kliknij **Edytuj**.
- W polu **Polecenie następujące** wprowadź polecenie, które ma zostać wykonane po utworzeniu kopii zapasowej. Aby utworzyć nowe polecenie lub wybrać nowy plik wsadowy, kliknij **Edytuj**.

Nie należy uruchamiać poleceń interaktywnych, tj. poleceń wymagających reakcji użytkownika (na przykład "pause"). Nie są one obsługiwane.

## 4.3.7.1 Edytowanie polecenia użytkownika na potrzeby tworzenia kopii zapasowej

Program umożliwia określanie poleceń wykonywanych przed i po zakończeniu procesu tworzenia kopii zapasowej:

- W polu **Polecenie** wpisz polecenie lub wybierz je z listy. Kliknij **...**, aby wybrać plik wsadowy.
- W polu **Katalog roboczy** wpisz ścieżkę potrzebną do wykonania polecenia lub wybierz ją z listy wcześniej wprowadzonych ścieżek.
- W polu **Argumenty** wprowadź lub wybierz z listy argumenty wykonywania polecenia.

Wyłączenie opcji **Nie wykonuj operacji przed zakończeniem wykonywania polecenia** (domyślnie włączona w przypadku poleceń poprzedzających) umożliwia równoczesną realizację procesu tworzenia kopii zapasowej oraz określonego polecenia.

Opcja **Przerwij operację, jeśli polecenie użytkownika zakończy się niepowodzeniem** (domyślnie włączona) powoduje przerwanie wykonywania operacji po wystąpieniu błędu.

Poprawność wprowadzonego polecenia można sprawdzić, klikając przycisk **Testuj polecenie**.

# <span id="page-59-0"></span>4.3.8 Dzielenie kopii zapasowej

*Program Acronis True Image nie umożliwia dzielenia istniejących kopii zapasowych. Kopie zapasowe można dzielić tylko w trakcie ich tworzenia.*

Duże kopie zapasowe mogą być dzielone na kilka plików, które razem utworzą oryginalną kopię zapasową. Kopia zapasowa może również zostać podzielona w celu zapisu na nośniku wymiennym.

Domyślne ustawienie to **Automatycznie**. Program Acronis True Image działa wówczas w następujący sposób:

#### **Podczas tworzenia kopii zapasowej na dysku twardym:**

- Jeżeli na dysku twardym jest wystarczająca ilość wolnego miejsca, a jego system plików umożliwia szacowanie rozmiaru pliku, program utworzy pojedynczy plik kopii zapasowej.
- Jeżeli na dysku jest wystarczająca ilość wolnego miejsca, ale jego system plików nie dopuszcza szacowanego rozmiaru pliku, program automatycznie podzieli obraz na wiele plików.
- Jeżeli na dysku twardym nie ma wystarczającej ilości wolnego miejsca do zapisania obrazu, program wyświetli ostrzeżenie z prośbą o wybór działania. Można spróbować zwolnić część dodatkowego miejsca lub wybrać inny dysk.

#### **W przypadku tworzenia kopii zapasowej na płycie CD-R/RW, DVD-R/RW, DVD+R/RW, BD-R/RE:**

 Po zapełnieniu nośnika program Acronis True Image poprosi o umieszczenie w napędzie kolejnego.

Możesz również wybrać odpowiedni rozmiar pliku z listy rozwijanej. Kopia zapasowa zostanie podzielona na wiele plików o określonym rozmiarze. Opcja ta przydaje się w przypadku przechowywania kopii zapasowej na dysku twardym w celu późniejszego nagrania jej na płycie CD-R/RW, DVD-R/RW, DVD+R/RW lub BD-R/RE.

*Tworzenie obrazów bezpośrednio na płytach CD-R/RW, DVD-R/RW, DVD+R/RW, BD-R/RE może zająć znacznie więcej czasu niż tworzenie ich na dysku twardym.*

# <span id="page-60-0"></span>4.3.9 Opcja sprawdzania poprawności kopii zapasowej

Określić można następujące ustawienia:

- **Sprawdź poprawność kopii zapasowej po jej utworzeniu** wybierz, aby sprawdzać integralność określonej wersji kopii zapasowej od razu po jej utworzeniu. Zaleca się włączenie tej opcji podczas tworzenia kopii zapasowej krytycznych danych lub dysku systemowego.
- **Sprawdzaj regularnie poprawność kopii zapasowej** wybierz, aby zaplanować sprawdzanie poprawności kopii zapasowych w celu zapewnienia, że nie uległy uszkodzeniu.

Ustawienia domyślne są następujące:

- **Częstotliwość:** raz w miesiącu.
- **Dzień:** data rozpoczęcia tworzenia kopii zapasowej.
- **Godzina:** godzina rozpoczęcia tworzenia kopii zapasowej plus 15 minut.
- **Ustawienia zaawansowane:** zaznaczone pole wyboru **Uruchom sprawdzanie poprawności tylko wtedy, gdy komputer jest bezczynny**.

Przykład: Operacja tworzenia kopii zapasowej rozpoczyna się 15 lipca o godzinie 12:00. Program tworzy wersję kopii zapasowej o godzinie 12:05. Sprawdzenie jej poprawności odbywa się o godzinie 12:15, jeżeli na komputerze włączy się wtedy wygaszacz ekranu. W przeciwnym razie program nie sprawdzi poprawności. Za miesiąc, 15 sierpnia o godzinie 12:15, sprawdzanie poprawności rozpocznie się ponownie. Podobnie jak poprzednio na komputerze będzie musiał działać wygaszacz ekranu. To samo nastąpi 15 września itd.

W razie potrzeby można zmienić ustawienia domyślne, aby określić własny harmonogram. Aby uzyskać więcej informacji, zobacz Planowanie (s. [47\)](#page-46-0).

## <span id="page-60-1"></span>4.3.10 Rezerwowa kopia zapasowa

Rezerwowa kopia zapasowa jest niezależną pełną wersją kopii zapasowej utworzoną bezpośrednio po standardowej kopii zapasowej. Nawet jeśli utworzona zostanie przyrostowa lub różnicowa wersja kopii zapasowej, która zawiera tylko zmienione dane, kopia rezerwowa będzie zawierać wszystkie dane wybrane na potrzeby standardowej kopii zapasowej. Rezerwowe egzemplarze kopii zapasowych można zapisać w systemie plików, na dysku sieciowym lub na dysku flash USB.

*Ponadto płyty CD/DVD nie są obsługiwane jako lokalizacje kopii rezerwowych.*

#### **Aby utworzyć kopię rezerwową:**

- 1. Zaznacz pole wyboru **Utwórz kopię rezerwową moich kopii zapasowych**.
- 2. Określ lokalizację dla kopii rezerwowych.

Rezerwową kopię można zabezpieczyć za pomocą hasła. Wszystkie inne opcje kopii zapasowej zostaną odziedziczone ze źródłowej kopii zapasowej.

## <span id="page-60-2"></span>4.3.11 Ustawienia nośników wymiennych

Podczas tworzenia kopii zapasowej na nośniku wymiennym można utworzyć nośnik startowy, zapisując na nim dodatkowe komponenty. Dzięki temu osobny nośnik startowy nie będzie potrzebny.

*Program Acronis True Image nie obsługuje tworzenia nośników startowych, jeśli dysk flash jest sformatowany w systemie plików NTFS lub exFAT. Dysk musi być sformatowany w systemie plików FAT16 lub FAT32.*

Dostępne są poniższe ustawienia:

**Umieść program Acronis True Image na nośniku**

**Acronis True Image** — współpracuje z urządzeniami pamięci masowej podłączonymi do komputera za pomocą interfejsów USB, karty PC (dawniej PCMCIA) i SCSI. Instalacja tego komponentu jest stanowczo zalecana.

**Umieść program Acronis System Report na nośniku**

**Acronis System Report** — ten komponent umożliwia generowanie raportu systemowego służącego do gromadzenia informacji na temat systemu w razie wystąpienia problemu z programem. Funkcja generowania raportu jest dostępna przed uruchomieniem programu Acronis True Image z nośnika startowego. Wygenerowany raport systemowy można zapisać w pamięci flash USB.

#### **Umieść Acronis One-Click Restore na nośniku**

Funkcja **Acronis One-Click Restore** to niewielki dodatek do nośnika startowego, umożliwiający odzyskiwanie danych jednym kliknięciem z kopii zapasowej obrazu przechowywanej na tym nośniku. Po uruchomieniu komputera z tego nośnika i kliknięciu **Odzyskaj** wszystkie dane zostaną odzyskane w ich oryginalne miejsce. Wybranie opcji lub ustawień, takich jak zmiana rozmiaru partycji, nie będzie możliwe.

*Funkcję Acronis One-Click Restore można dodać do nośnika tylko podczas tworzenia pełnej kopii zapasowej całego dysku twardego.*

 **Pytaj o pierwszy nośnik w przypadku tworzenia kopii zapasowych na nośnikach wymiennych** Możesz określić, czy podczas tworzenia kopii zapasowej na nośniku wymiennym wyświetlane ma być powiadomienie Włóż pierwszy nośnik. Jeśli użytkownik nie znajduje się przy komputerze, utworzenie kopii zapasowej na nośniku wymiennym przy domyślnych opcjach może być niemożliwe, ponieważ program będzie oczekiwał na kliknięcie OK. Z tego powodu, planując zadanie tworzenia kopii zapasowej na nośniku wymiennym, należy wyłączyć ten monit. Wówczas, jeśli w napędzie będzie znajdować się nośnik (np. płyta CD-R/RW), tworzenie kopii zapasowej zostanie uruchomione bez nadzoru.

Jeżeli na komputerze zainstalowano inne programy firmy Acronis, dostępne będą również startowe wersje komponentów tych programów.

## <span id="page-61-0"></span>4.3.12 Komentarz do kopii zapasowej

Ta opcja umożliwia dodanie komentarza do kopii zapasowej. Komentarz do kopii zapasowej może ułatwić odnalezienie odpowiedniej kopii w przyszłości podczas odzyskiwania danych za pomocą nośnika startowego.

Jeśli kopia zapasowa nie ma komentarza, wpisz komentarz w odpowiednim obszarze. Jeśli komentarz już istnieje, możesz go zmienić, klikając **Edytuj**.

## <span id="page-61-1"></span>4.3.13 Obsługa błędów

Jeśli podczas tworzenia kopii zapasowej wystąpi błąd, proces ten zostanie zatrzymany, a program wyświetli komunikat wymagający reakcji użytkownika. Jeśli zostały określone zasady obsługi błędów, program nie przerwie procesu tworzenia kopii zapasowej, ale potraktuje błąd zgodnie z określonymi regułami i będzie kontynuować działanie.

Program umożliwia zdefiniowanie następujących zasad obsługi błędów:

 **Nie pokazuj komunikatów ani okien dialogowych podczas przetwarzania (tryb dyskretny)** — po włączeniu tego ustawienia program będzie ignorował błędy występujące podczas operacji tworzenia kopii zapasowych. Jest to przydatne w sytuacjach, gdy nie ma się kontroli nad procesem tworzenia kopii zapasowej.

 **Ignoruj sektory uszkodzone** — Ta opcja jest dostępna tylko w przypadku kopii zapasowych dysków i partycji. Umożliwia ona pomyślne utworzenie kopii zapasowej nawet wówczas, gdy na dysku twardym znajdują się uszkodzone sektory.

Zaznaczenie tej opcji zaleca się, gdy dysk twardy wykazuje objawy zbliżającej się awarii, na przykład:

- Podczas działania dysku twardego słychać wyraźne odgłosy pstrykania lub tarcia.
- System S.M.A.R.T. wykrył problemy z dyskiem twardym i zaleca jak najszybsze wykonanie jego kopii zapasowej.

Jeśli to pole wyboru pozostanie niezaznaczone, utworzenie kopii zapasowej może się nie powieść z powodu występowania na dysku uszkodzonych sektorów.

- **Jeśli w strefie ASZ jest za mało miejsca, usuń najstarszą kopię zapasową** (ustawienie wstępne: Włączone) — Zaleca się zaznaczenie tego pola wyboru, gdy planowane jest wykonanie bez nadzoru zaplanowanego zadania tworzenia kopii zapasowych w strefie Acronis Secure Zone. W przeciwnym razie, jeśli strefa Acronis Secure Zone będzie zapełniona podczas operacji tworzenia kopii zapasowej, program Acronis True Image zawiesi jej wykonywanie i zażąda podjęcia działania przez użytkownika. Okno dialogowe pojawi się nawet wtedy, gdy ustawienie **Nie pokazuj komunikatów ani okien dialogowych podczas przetwarzania (tryb dyskretny)** jest włączone.
- **Ponów próbę, jeśli tworzenie kopii zapasowej nie powiedzie się** ta opcja umożliwia automatyczne ponowienie próby utworzenia kopii zapasowej w przypadku niepowodzenia utworzenia kopii zapasowej z jakiegoś powodu. Liczbę prób oraz odstępy między kolejnymi próbami może określić użytkownik. Należy pamiętać, że jeśli błąd przerywający proces tworzenia kopii zapasowej będzie dalej występował, kopia nie zostanie utworzona.

*Ta opcja nie jest dostępna w przypadku tworzenia kopii zapasowej danych na dysku flash USB lub dysku twardym USB.*

# <span id="page-62-0"></span>4.3.14 Ustawienia zabezpieczeń na poziomie plików do uwzględnienia w kopii zapasowej

W programie można określić ustawienia zabezpieczeń plików, z których tworzy się kopię zapasową (ustawienia te dotyczą wyłącznie kopii zapasowych plików lub folderów):

 **Zachowaj ustawienia zabezpieczeń plików w kopiach zapasowych** — wszystkie właściwości zabezpieczeń plików kopii zapasowych (uprawnienia przypisane grupom lub użytkownikom) zostaną zachowane w celu ich późniejszego odzyskania.

Domyślnie pliki i foldery są zapisywane w kopii zapasowej wraz z oryginalnymi ustawieniami zabezpieczeń określonymi w systemie Windows (tj. uprawnieniami do odczytu, zapisu, wykonywania itd. dla poszczególnych użytkowników i grup określonymi w oknie **Właściwości** -> **Zabezpieczenia**). Jeśli zabezpieczony plik/folder jest odzyskiwany na komputerze, którego użytkownik nie został zdefiniowany w uprawnieniach, może wystąpić problem z odczytem lub modyfikacją tego pliku.

W celu wyeliminowania tego rodzaju problemów można wyłączyć opcję zachowywania ustawień zabezpieczeń plików w kopiach zapasowych. Wówczas odzyskiwane pliki/foldery będą zawsze dziedziczyć uprawnienia po folderze, do którego zostały odzyskane (czyli po folderze nadrzędnym lub po dysku w przypadku odzyskania do katalogu głównego).

Ustawienia zabezpieczeń plików można także wyłączyć podczas odzyskiwania, nawet jeśli są dostępne w kopii zapasowej. Wynik będzie identyczny.

 **Pliki zaszyfrowane zapisz w kopiach zapasowych w postaci odszyfrowanej** (ustawienie wstępne to wyłączone) — zaznacz tę opcję, aby zaszyfrowane pliki znajdujące się w kopii zapasowej były dostępne po odzyskaniu dla wszystkich użytkowników. W przeciwnym razie pliki/foldery będzie

mógł odczytać tylko użytkownik, który je zaszyfrował. Odszyfrowanie może się również przydać w przypadku odzyskiwania zaszyfrowanych plików na innym komputerze.

Jeżeli nie używasz funkcji szyfrowania dostępnej w systemach operacyjnych Windows XP i nowszych, możesz zignorować tę opcję. (Szyfrowanie plików/folderów określa się w ustawieniu **Właściwości** -> **Ogólne** -> **Atrybuty zaawansowane** -> **Szyfruj zawartość, aby zabezpieczyć dane**).

Opcje te dotyczą tylko kopii zapasowych plików/folderów.

# <span id="page-63-0"></span>4.3.15 Wyłączenie komputera

Jeśli wiesz, że konfigurowany proces tworzenia kopii zapasowej może długo potrwać, możesz zaznaczyć pole wyboru **Wyłącz komputer po utworzeniu kopii zapasowej**. Dzięki temu nie trzeba będzie czekać na zakończenie operacji. Program utworzy kopię zapasową, a następnie automatycznie wyłączy komputer.

Opcja ta jest również użyteczna przy planowaniu kopii zapasowych. Załóżmy, że chcesz tworzyć kopie zapasowe w każdy dzień roboczy wieczorem, aby zapisać całą wykonaną danego dnia pracę. Zaplanuj tworzenie kopii zapasowej i zaznacz to pole wyboru. Następnie po skończonej pracy możesz odejść od komputera, wiedząc, że kopia zapasowa najważniejszych danych zostanie utworzona, a komputer wyłączony.

# <span id="page-63-1"></span>4.3.16 Czyszczenie w magazynie Acronis Cloud

*Ta opcja jest dostępna tylko w przypadku kopii zapasowej online.*

Aby zoptymalizować wykorzystanie miejsca w magazynie Acronis Cloud, można skonfigurować ustawienia jego czyszczenia.

#### **Aby określić ograniczenia dotyczące liczby wersji w magazynie Acronis Cloud:**

 Zaznacz pole wyboru **Usuń wersje starsze niż** i wprowadź wartość ograniczającą maksymalny wiek starszych wersji. Wszystkie inne wersje zostaną automatycznie usunięte (z wyjątkiem najnowszych wersji).

 Zaznacz pole wyboru **Przechowuj nie więcej niż ... ostatnie wersje** i wprowadź wartość ograniczającą maksymalną liczbę wszystkich wersji w magazynie.

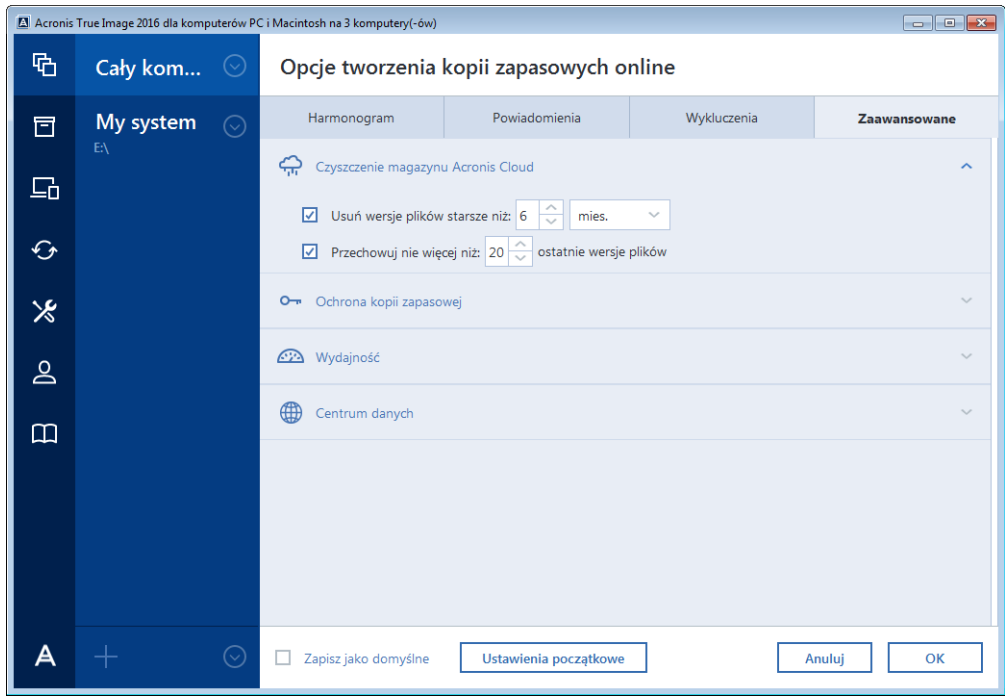

# <span id="page-64-0"></span>4.3.17 Ochrona kopii zapasowej online

Ochronę danych przed nieautoryzowanym dostępem w magazynie Acronis Cloud umożliwia szyfrowanie. W tym przypadku dane będą przechowywane w magazynie Acronis Cloud w formie zaszyfrowanej. Do zaszyfrowania i odszyfrowania danych potrzebne jest hasło, które należy określić podczas konfiguracji kopii zapasowej online. Można użyć dowolnego zestawu znaków. Uwaga: w haśle jest uwzględniana wielkość liter.

Ostrzeżenie! Nie można odzyskać hasła kopii zapasowej online. Należy zapamiętać hasło określone do ochrony kopii zapasowej.

Podczas próby dostępu do zaszyfrowanych danych program wyświetli monit o wprowadzenie hasła.

*Uwaga: nie można ustawić ani zmienić hasła do istniejącej kopii zapasowej online.*

# <span id="page-64-1"></span>4.3.18 Wybór centrum danych na potrzeby kopii zapasowej

*Ta opcja jest dostępna tylko w przypadku kopii zapasowej online.*

W trakcie tworzenia kopii zapasowej w usłudze Acronis Cloud dane są przesyłane do centrów danych Acronis znajdujących się w różnych krajach. Wstępnie wybierane jest centrum danych położone najbliżej lokalizacji podanej w trakcie tworzenia konta użytkownika Acronis. Następnie kopie zapasowe online oraz zsynchronizowane pliki są domyślnie przechowywane w tym samym centrum danych.

Zaleca się ręcznie określić centrum danych, w którym będą zapisywane kopie zapasowe, w przypadku wyjazdu za granicę lub gdy domyślne centrum danych jest znacznie oddalone od bieżącej lokalizacji. Pozwoli to znacznie przyspieszyć przesyłanie danych.

*Uwaga: Nie można zmienić centrum danych w przypadku wcześniej utworzonych kopii zapasowych.*

#### **Wybór centrum danych:**

- 1. Na ekranie opcji kopii zapasowych online kliknij **Zaawansowane**, a następnie kliknij **Centrum danych**.
- 2. Wybierz kraj położony najbliżej bieżącej lokalizacji.

# <span id="page-65-0"></span>4.3.19 Wydajność operacji tworzenia kopii zapasowej

### **Stopień kompresji**

W programie można wybrać jeden z następujących stopni kompresji kopii zapasowej:

- **Brak** kopiowanie danych bez kompresji. Może to spowodować znaczące zwiększenie rozmiaru pliku kopii zapasowej.
- **Normalny** zalecany stopień kompresji danych (ustawiony domyślnie).
- **Wysoki** wyższy stopień kompresji pliku kopii zapasowej. Proces tworzenia takiej kopii trwa dłużej.
- **Maksymalny** maksymalny stopień kompresji kopii zapasowej. Proces tworzenia kopii trwa bardzo długo.

*Optymalny stopień kompresji zależy od typu plików zapisanych w kopii zapasowej. Nawet maksymalny stopień kompresji nie zapewni znaczącego zmniejszenia rozmiaru kopii zapasowej, jeżeli zawiera ona pliki już skompresowane, takie jak pliki w formacie jpg, pdf czy mp3.*

*Stopnia kompresji istniejącej już kopii zapasowej nie można ustawić ani zmienić.*

### **Priorytet operacji**

Zmieniając priorytet procesu tworzenia kopii zapasowej lub odzyskiwania, możesz go spowolnić lub przyspieszyć (w zależności od tego, czy podwyższysz czy obniżysz priorytet), jak również negatywnie wpłynąć na prędkość działania innych programów. Priorytet każdego uruchomionego w systemie procesu określa całkowite użycie procesora i ilość zasobów przydzielonych do tych procesów. Obniżenie priorytetu operacji spowoduje zwolnienie większej ilości zasobów dla innych zadań wykonywanych przez procesor. Zwiększenie priorytetu procesu tworzenia kopii zapasowej lub odzyskiwania może przyspieszyć ten proces dzięki przejęciu zasobów przydzielonych do innych uruchomionych procesów. Skutek zależy od całkowitego użycia procesora i innych czynników.

Można ustawić priorytet operacji:

- **Niski** (włączony domyślnie) proces tworzenia kopii zapasowej lub odzyskiwania będzie dłuższy, jednak zwiększy się szybkość działania innych programów.
- **Normalny** proces tworzenia kopii zapasowej lub odzyskiwania będzie miał taki sam priorytet jak inne procesy.
- **Wysoki** proces tworzenia kopii zapasowej lub odzyskiwania będzie wykonywany szybciej, ale zmaleje wydajność działania innych programów. Należy pamiętać, że wybranie tej opcji może spowodować stuprocentowe użycie procesora przez program Acronis True Image.

### **Szybkość przesyłania sieciowego**

W przypadku tworzenia kopii zapasowej danych w magazynie Acronis Cloud, na dyskach sieciowych lub na serwerze FTP można zmienić prędkość połączenia używanego przez program Acronis True Image. Należy ustawić szybkość połączenia sieciowego, która umożliwi korzystanie z Internetu i zasobów sieciowych bez irytującego spowalniania pracy.

#### **Aby ustawić prędkość połączenia, wybierz jedną z następujących opcji:**

### **Optymalna**

Szybkość przesyłania danych nie jest zmieniana przez program Acronis True Image.

**Maksymalna** (opcja dostępna tylko w przypadku kopii zapasowych online)

Ta opcja znacznie przyspiesza proces przesyłania, ale jednocześnie zmniejsza się prędkość połączenia z Internetem w innych aplikacjach. Mechanizm optymalizacji dzieli dane na małe części, a następnie przesyła te części za pośrednictwem wielu połączeń sieciowych. W docelowym centrum danych Acronis podzielone dane są składane z powrotem do stanu początkowego, a następnie zapisywane w magazynie chmury.

### **Ogranicz szybkość przesyłania danych do**

Możesz określić maksymalną wartość szybkości przesyłania danych.

### **Limit przesyłania danych**

Aby szczegółowo skonfigurować kopie zapasowe online, mając na uwadze wybraną taryfę internetową, możesz ograniczyć rozmiar danych przesyłanych do magazynu Acronis Cloud w przedziale czasowym. Po osiągnięciu określonej wartości program Acronis True Image wstrzymuje proces tworzenia kopii zapasowej i wyświetla wiadomość z powiadomieniem. Aby kontynuować tworzenie kopii zapasowej, trzeba zwiększyć limit przesyłania danych. W przeciwnym razie program Acronis True Image odczeka do kolejnego przedziału czasowego z nowym dostępnym limitem, a następnie automatycznie wznowi tworzenie kopii zapasowej. Jeżeli na przykład określisz dzienny limit, proces tworzenia kopii zapasowej zostanie wznowiony następnego dnia.

*Uwaga: To ustawienie jest stosowane tylko do bieżącej kopii zapasowej.*

### **Aby ustawić limit przesyłania danych:**

Zaznacz pole wyboru **Przesyłaj nie więcej niż**, a następnie określ rozmiar przesyłanych danych i przedział czasowy.

# <span id="page-66-0"></span>4.4 Operacje dotyczące kopii zapasowych

### **W tej sekcji**

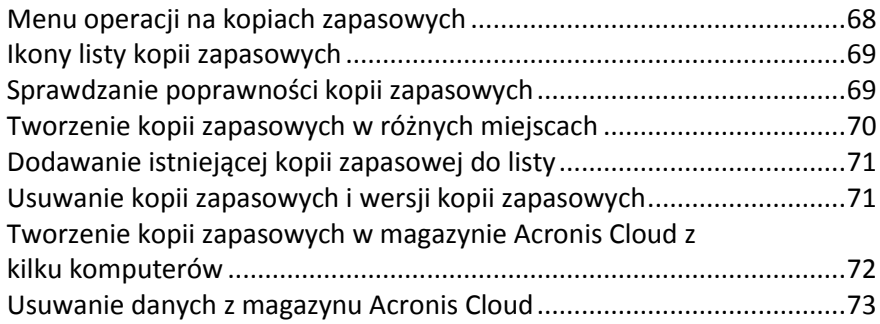

# <span id="page-67-0"></span>4.4.1 Menu operacji na kopiach zapasowych

Menu operacji na kopiach zapasowych zapewnia szybki dostęp do dodatkowych operacji, które można wykonywać na wybranej kopii zapasowej.

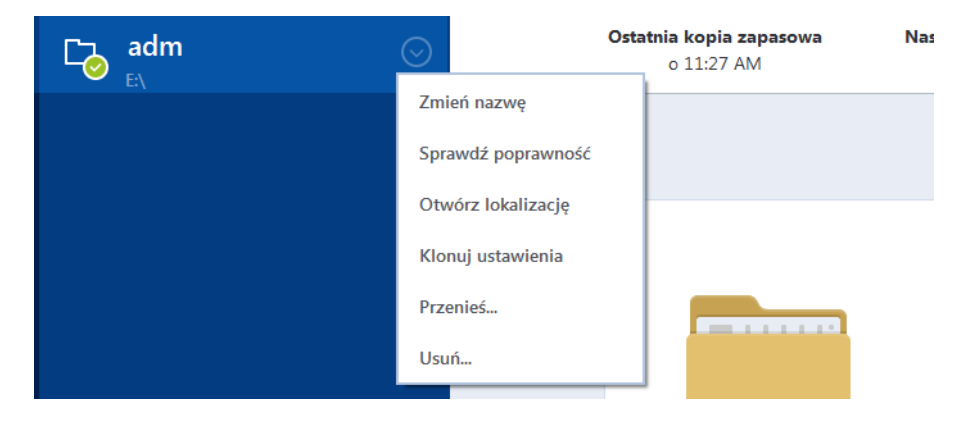

Menu operacji na kopiach zapasowych może zawierać następujące elementy:

- **Zmień nazwę** (opcja niedostępna w przypadku kopii zapasowych online) umożliwia nadanie nowej nazwy kopii zapasowej na liście. Nawy plików kopii zapasowej nie zostaną zmienione.
- **Skonfiguruj ponownie** (opcja dostępna w przypadku kopii zapasowych dodanych ręcznie do listy kopii zapasowych) — umożliwia skonfigurowanie ustawień kopii zapasowych utworzonych przy użyciu poprzedniej wersji programu Acronis True Image. Ten element może być również wyświetlany w przypadku kopii zapasowych utworzonych na innym komputerze i dodanych do listy kopii zapasowych bez zaimportowania ich ustawień.

Jeżeli nie skonfigurowano ustawień kopii zapasowych, nie można odświeżyć kopii zapasowej poprzez kliknięcie **Utwórz kopię zapasową**. Nie można również edytować ani klonować ustawień kopii zapasowych.

- **Skonfiguruj ponownie** (opcja dostępna w przypadku kopii zapasowej online) umożliwia powiązanie wybranej kopii zapasowej online z bieżącym komputerem. W tym celu kliknij ten element i zmień konfigurację kopii zapasowej. Pamiętaj, że na jednym komputerze może być aktywna tylko jedna kopia zapasowa online.
- **Sprawdź poprawność** uruchamia sprawdzanie poprawności kopii zapasowej.
- **Otwórz lokalizację** otwiera folder zawierający pliki kopii zapasowych.
- **Klonuj ustawienia** powoduje utworzenie nowego pustego pola kopii zapasowej o nazwie **(1) [nazwa początkowej kopii zapasowej]**, które zawiera ustawienia początkowej kopii zapasowej. Zmień ustawienia, zapisz je, a następnie kliknij **Utwórz kopię zapasową** w sklonowanym polu kopii zapasowej.
- **Przenieś** kliknij, aby przenieść wszystkie pliki kopii zapasowej do innej lokalizacji. Następne wersje kopii zapasowych będą zapisywane w nowej lokalizacji.

Jeśli zmienisz miejsce docelowe kopii zapasowych przez edycję ustawień tworzenia kopii, w nowej lokalizacji będą zapisywane tylko nowe wersje kopii zapasowych. Utworzone wcześniej wersje kopii zapasowych pozostaną w starej lokalizacji.

 **Usuń** — w zależności od typu kopii zapasowej polecenie to całkowicie usuwa kopię zapasową z jej lokalizacji lub pozwala na wybór opcji całkowitego usunięcia kopii albo usunięcia jedynie jej pola. W przypadku usunięcia pola kopii zapasowej jej pliki pozostaną w swojej lokalizacji, a kopię będzie można później dodać do listy. Uwaga: operacji całkowitego usunięcia kopii zapasowej nie można cofnąć.

# <span id="page-68-0"></span>4.4.2 Ikony listy kopii zapasowych

Podczas pracy z listami kopii zapasowych wyświetlane są specjalne ikony. Ikony te przekazują następujące informacje:

- Typ kopii zapasowej
- Bieżący stan kopii zapasowej

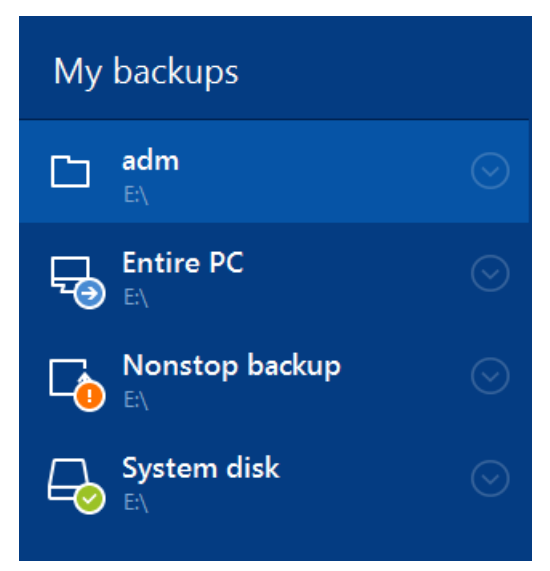

### **Ikony typów kopii zapasowych**

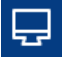

Kopia zapasowa całego komputera PC

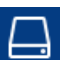

Tworzenie kopii zapasowych na poziomie dysku

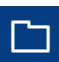

Kopia zapasowa na poziomie plików

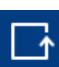

Ciągła kopia zapasowa

### **Ikony stanu kopii zapasowej**

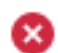

Nie powiodło się ostatnie utworzenie kopii zapasowej.

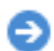

Tworzenie kopii zapasowej jest toku.

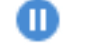

Ostatnie tworzenie kopii zapasowej zostało wstrzymane przez użytkownika.

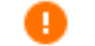

Ostatnie tworzenie kopii zapasowej zostało zatrzymane przez użytkownika.

## <span id="page-68-1"></span>4.4.3 Sprawdzanie poprawności kopii zapasowych

Procedura sprawdzania poprawności bada, czy odzyskanie danych z kopii zapasowej będzie możliwe.

### **Sprawdzanie poprawności kopii zapasowych w systemie Windows**

#### **Aby sprawdzić poprawność całej kopii zapasowej:**

- 1. Uruchom program Acronis True Image, a następnie kliknij **Kopia zapasowa** na pasku bocznym.
- 2. Na liście kopii zapasowych kliknij prawym przyciskiem myszy tę, której poprawność chcesz sprawdzić, a następnie kliknij **Sprawdź poprawność**.

### **Sprawdzanie poprawności kopii zapasowych w autonomicznej wersji programu Acronis True Image (nośnik startowy)**

#### **Aby sprawdzić poprawność określonej wersji kopii zapasowej lub całej kopii zapasowej:**

- 1. Na karcie **Odzyskiwanie** znajdź kopię zapasową zawierającą wersję, której poprawność chcesz sprawdzić. Jeśli na liście nie ma odpowiedniej kopii zapasowej, kliknij **Szukaj kopii zapasowej**, a następnie określ ścieżkę kopii zapasowej. Program Acronis True Image doda tę kopię zapasową do listy.
- 2. Kliknij prawym przyciskiem myszy kopię zapasową lub jej określoną wersję, a następnie kliknij **Sprawdź poprawność archiwum**. Zostanie otwarty **Kreator sprawdzania poprawności**.
- 3. Kliknij **Kontynuuj**.

## <span id="page-69-0"></span>4.4.4 Tworzenie kopii zapasowych w różnych miejscach

Wersje kopii zapasowych można zapisywać w różnych miejscach docelowych, zmieniając takie miejsce przez edytowanie ustawień kopii zapasowych. Na przykład po zapisaniu początkowej pełnej kopii zapasowej na zewnętrznym dysku twardym USB można zmienić miejsce docelowe kopii zapasowych na pamięć USB, edytując ustawienia tworzenia kopii zapasowej. Kolejne przyrostowe lub różnicowe kopie zapasowe będą zapisywane w pamięci USB.

*Kontynuowanie tworzenia kopii zapasowej na płycie optycznej jest niemożliwe.*

*Strefa Acronis Secure Zone i serwery FTP mogą zawierać wyłącznie całą kopię zapasową.*

### **Dzielenie kopii zapasowych "w locie"**

Gdy ilość wolnego miejsca w magazynie docelowym jest niewystarczająca do ukończenia bieżącej operacji tworzenia kopii zapasowej, program wyświetla komunikat ostrzegawczy informujący o zapełnieniu dysku.

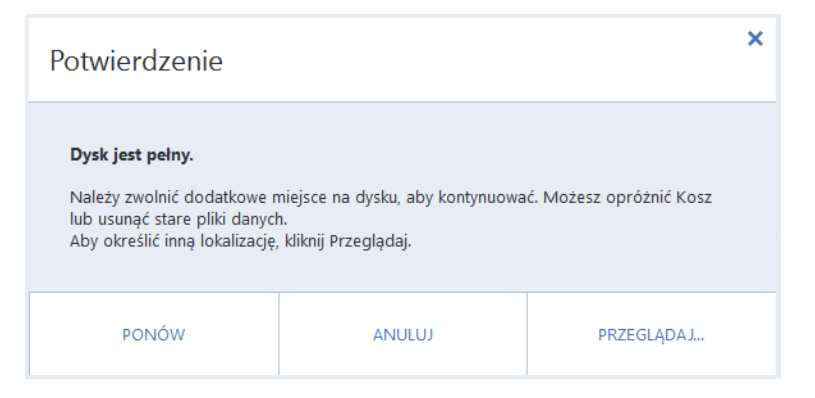

#### **Aby dokończyć tworzenie kopii zapasowej, wykonaj jedną z następujących czynności:**

- Zwolnij trochę miejsca na dysku i kliknij **Spróbuj ponownie**.
- Kliknij **Przeglądaj**, a następnie wybierz inne urządzenie pamięci.

Gdy poszczególne wersje kopii zapasowej są zapisane w różnych lokalizacjach, podczas odzyskiwania może być konieczne określenie tych lokalizacji.

# <span id="page-70-0"></span>4.4.5 Dodawanie istniejącej kopii zapasowej do listy

Mogą istnieć kopie zapasowe Acronis True Image utworzone przy użyciu starszej wersji oprogramowania lub skopiowane z innego komputera. Po uruchomieniu program Acronis True Image skanuje komputer w poszukiwaniu takich kopii zapasowych i automatycznie dodaje je do listy kopii zapasowych.

Jeśli kopie zapasowe nie znalazły się na liście, można je dodać ręcznie.

#### **Aby ręcznie dodać kopie zapasowe:**

- 1. W sekcji **Kopia zapasowa** kliknij ikonę strzałki u dołu listy kopii zapasowych, a następnie kliknij **Dodaj istniejącą kopię zapasową**. Wyświetli się okno, w którym można przeglądać kopie zapasowe znajdujące się na komputerze.
- 2. Zaznacz wersję kopii zapasowej (plik .tib) i kliknij **Dodaj**. Cała kopia zapasowa zostanie dodana do listy.

# <span id="page-70-1"></span>4.4.6 Usuwanie kopii zapasowych i wersji kopii zapasowych

*Informacje zawarte w tej części odnoszą się do lokalnych i sieciowych kopii zapasowych. Informacje dotyczące usuwania kopii zapasowych online można znaleźć w części Usuwanie danych z magazynu Acronis Cloud (s. [73\)](#page-72-0).*

Do usuwania kopii zapasowych i ich wersji, które nie są już potrzebne, można używać narzędzi dostępnych w programie Acronis True Image.

Program Acronis True Image przechowuje informacje na temat kopii zapasowych w bazie metadanych. Dlatego usunięcie zbędnych plików kopii zapasowych przy użyciu Eksploratora Windows nie powoduje usunięcia informacji o nich z bazy danych. Może to spowodować błędy, gdy program spróbuje wykonać operacje na nieistniejących kopiach zapasowych.

#### **Aby usunąć całą kopię zapasową:**

W sekcji **Tworzenie kopii zapasowych** kliknij prawym przyciskiem myszy nazwę kopii zapasowej na liście kopii zapasowych, a następnie kliknij **Usuń**.

W zależności od typu kopii zapasowej polecenie to całkowicie usuwa kopię zapasową z jej lokalizacji lub pozwala na wybór opcji całkowitego usunięcia kopii bądź usunięcia jedynie pola kopii zapasowej. W przypadku usunięcia tylko pola kopii zapasowej jej pliki pozostaną w swojej lokalizacji, tak że kopię będzie można później dodać do listy. Uwaga: operacji całkowitego usunięcia kopii zapasowej nie można cofnąć.

#### **Aby skonfigurować reguły automatycznego czyszczenia kopii zapasowych:**

- 1. Przejdź do sekcji **Tworzenie kopii zapasowych**.
- 2. Wykonaj jedną z następujących operacji:
	- Aby utworzyć nową kopię zapasową, kliknij **Dodaj kopię zapasową**, wybierz **Utwórz nową kopię zapasową**, wybierz źródło i lokalizację docelową kopii zapasowej, a następnie kliknij **Opcje**.
	- W przypadku istniejącej kopii zapasowej wybierz kopię zapasową z listy kopii zapasowych, kliknij **Operacje**, wybierz **Edytuj ustawienia**, a następnie kliknij **Opcje**.
- 3. Na karcie **Schemat tworzenia kopii zapasowych** wybierz **Schemat niestandardowy**, wybierz metodę tworzenia kopii zapasowej, a następnie kliknij **Włącz automatyczne czyszczenie**.
- 4. Konfigurowanie reguł automatycznego czyszczenia kopii zapasowych. Aby uzyskać szczegółowe informacje, zobacz Schematy niestandardowe (s. [51\)](#page-50-1).

#### **Aby usunąć określoną wersję kopii zapasowej:**

- 1. Uruchom komputer przy użyciu nośnika startowego. Aby uzyskać szczegółowe informacje, zobacz Definiowanie sekwencji startowej w systemie BIOS (s[. 89\)](#page-88-0).
- 2. W sekcji Odzyskiwanie kliknij Odśwież kopie zapasowe. Lista kopii zapasowych zostanie zaktualizowana. Jeżeli na liście na ma szukanej kopii zapasowej lub znajduje się ona na nośniku wymiennym, kliknij Przeglądaj, aby znaleźć kopię zapasową i wprowadź odpowiednią ścieżkę.
- 3. W zależności do typu kopii zapasowej przejdź do karty Kopie zapasowe dysków lub Kopie zapasowe plików.
- 4. Kliknij prawym przyciskiem myszy wersję kopii zapasowej, którą chcesz usunąć, a następnie kliknij Usuń. W otwartym oknie będzie wyświetlana lista wersji kopii zapasowych, które zostaną usunięte. Poniżej wyjaśniono, dlaczego ta lista może zawierać więcej niż jedną wersję kopii zapasowej.
- 5. Aby potwierdzić usunięcie, kliknij Usuń.

#### **Dlaczego program Acronis True Image czasami usuwa więcej niż jedną wersję kopii zapasowej?**

W przypadku usuwania wersji kopii zapasowej należy pamiętać, że mogą istnieć inne wersje zależne od tej wersji. Wówczas wersje zależne również zostaną usunięte, ponieważ odzyskanie z nich danych stałoby się niemożliwe.

- **W przypadku usuwania pełnej wersji kopii zapasowej** program usunie również wszystkie kolejne wersje przyrostowe i różnicowe aż do następnej pełnej wersji kopii zapasowej.
- **W przypadku usuwania przyrostowej lub różnicowej wersji kopii zapasowej** program usunie również wszystkie kolejne wersje przyrostowe aż do następnej pełnej lub różnicowej wersji kopii zapasowej.

Patrz również część Pełne, przyrostowe i różnicowe kopie zapasowe (s. [30\)](#page-29-0).

## <span id="page-71-0"></span>4.4.7 Tworzenie kopii zapasowych w magazynie Acronis Cloud z kilku komputerów

Jeśli chcesz utworzyć kopię zapasową danych w magazynie Acronis z użyciem tego samego konta Acronis, zaleca się utworzenie osobnej kopii zapasowej online na każdym komputerze. Dzięki temu można uniknąć mieszania danych z różnych komputerów w tej samej kopii zapasowej online.

Można jednak przełączać się między komputerami i tworzyć kopie zapasowe danych w tej samej kopii zapasowej online. Gdy zalogujesz się na koncie Acronis, program Acronis True Image próbuje ustalić, czy masz już kopie zapasowe online utworzone na innych komputerach. Jeśli tak, program dodaje je do listy kopii zapasowych. Aby aktywować dowolną z tych kopii na aktualnie używanym komputerze, kliknij **Operacje**, kliknij **Skonfiguruj ponownie**, wybierz źródło kopii zapasowej i kliknij **Zapisz**. Po wykonaniu tej czynności można tworzyć kopie zapasowe danych z bieżącego komputera w wybranej kopii zapasowej, spowoduje to jednak zatrzymanie działania tej kopii na innym komputerze. Uwzględnione w kopii zapasowej dane z poprzedniego komputera nie zostaną usunięte i pozostaną dostępne do odzyskiwania.
### 4.4.8 Usuwanie danych z magazynu Acronis Cloud

Ponieważ ilość miejsca w magazynie Acronis Cloud jest ograniczona, należy nim zarządzać przez usuwanie nieaktualnych lub niepotrzebnych danych. Czyszczenie można wykonać na kilka sposobów.

### **Usunięcie całej kopii zapasowej**

Najbardziej "drastycznym" sposobem jest usunięcie całej kopii zapasowej z komputera w magazynie Acronis Cloud. Aby usunąć kopię zapasową, kliknij ikonę koła zębatego w polu kopii zapasowej online i kliknij **Usuń**.

### **Ustawienia czyszczenia**

Opcje narzędzia Kopia zapasowa online umożliwiają skonfigurowanie automatycznego czyszczenia w magazynie Acronis Cloud. W programie można skonfigurować usuwanie plików, które były przechowywane przez czas dłuższy niż określony za pomocą liczby miesięcy lub dni. Ponadto można określić maksymalną liczbę wersji plików do przechowywania w magazynie Acronis Cloud. W przypadku tych opcji można zaakceptować ustawienia domyślne lub zdefiniować własne. Aby uzyskać więcej informacji, zobacz Czyszczenie w magazynie Acronis Cloud (s. [64\)](#page-63-0).

### **Czyszczenie jednorazowe**

Gdy magazyn Acronis Cloud jest pełny lub kończy się w nim wolne miejsce, zalecamy użycie narzędzia do czyszczenia dostępnego w aplikacji internetowej Acronis Cloud. Narzędzie to umożliwia szybkie i łatwe zwolnienie znacznej ilości miejsca w magazynie.

### **Aby wyczyścić magazyn Acronis Cloud:**

- 1. Uruchom program Acronis True Image i kliknij **Odzyskaj** w polu kopii zapasowej online. Pojawi się aplikacja internetowa Acronis Cloud.
- 2. Na karcie **Status magazynu** kliknij łącze **Wyczyść miejsce** znajdujące się na środku ekranu.
- 3. W otwartym oknie skonfiguruj ustawienia czyszczenia i kliknij **Wyczyść teraz**.

### **Usuwanie określonych plików i folderów**

Magazynem Acronis Cloud można także zarządzać, usuwając poszczególne pliki lub foldery.

- 1. Uruchom program Acronis True Image i kliknij **Odzyskaj** w polu kopii zapasowej online. Pojawi się aplikacja internetowa Acronis Cloud.
- 2. Wybierz pliki i foldery przeznaczone do usunięcia oraz kliknij przycisk **Usuń**.

# 5 Odzyskiwanie danych

Aby uzyskać informacje na temat odzyskiwania na urządzenie o innej konfiguracji sprzętowej, zobacz opis funkcji Acronis Universal Restore (s. [163\)](#page-162-0).

### **W tej sekcji**

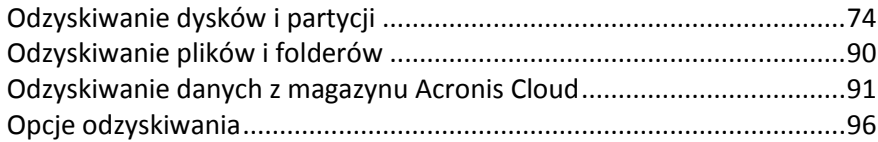

## <span id="page-73-0"></span>5.1 Odzyskiwanie dysków i partycji

### 5.1.1 Odzyskiwanie systemu po awarii

Jeżeli nie można uruchomić komputera, warto najpierw spróbować znaleźć przyczynę takiego stanu rzeczy, korzystając ze wskazówek podanych w sekcji Próba ustalenia przyczyny awarii (s[. 74](#page-73-1)). Jeżeli awaria wynika z uszkodzenia systemu operacyjnego, odzyskaj system z kopii zapasowej. Wykonaj przygotowania opisane w sekcji Przygotowania do odzyskiwania (s[. 74](#page-73-2)), a następnie odzyskaj system.

### <span id="page-73-1"></span>5.1.1.1 Próba ustalenia przyczyny awarii

Awaria systemu występuje najczęściej z dwóch powodów:

### **Błąd sprzętu**

W tym przypadku najlepiej zlecić naprawę komputera pracownikom centrum pomocy technicznej. Mimo to można wykonać kilka rutynowych testów. Sprawdź kable, złącza, zasilanie urządzeń zewnętrznych itp., a następnie uruchom ponownie komputer. Jeśli problem dotyczy sprzętu, informacje o awarii zostaną ujawnione po wykonaniu testu POST (Power-On Self Test).

Jeżeli test POST nie wykryje awarii sprzętu, przejdź do systemu BIOS i sprawdź, czy rozpoznaje on systemowy dysk twardy. Aby przejść do systemu BIOS, naciśnij odpowiednią kombinację klawiszy (**Del**, **F1**, **Ctrl+Alt+Esc**, **Ctrl+Esc** lub inną, w zależności od rodzaju systemu BIOS) podczas sekwencji testu POST. Zwykle informacja o wymaganej kombinacji klawiszy jest wyświetlana podczas testowania pamięci komputera. Naciśnięcie odpowiedniej kombinacji klawiszy spowoduje wyświetlenie menu konfiguracji. Przejdź do narzędzia automatycznego wykrywania dysku twardego — znajdującego się zazwyczaj w sekcji "Standard CMOS Setup" (Standardowa konfiguracja układu CMOS) lub "Advanced CMOS setup" (Zaawansowana konfiguracja układu CMOS). Jeżeli to narzędzie nie wykrywa dysku systemowego, dany dysk uległ awarii i wymaga wymiany.

### **Uszkodzenie systemu operacyjnego (system Windows nie może się uruchomić)**

Jeśli test POST prawidłowo wykrywa systemowy dysk twardy, przyczyną awarii jest prawdopodobnie wirus, oprogramowanie typu malware lub uszkodzenie pliku systemowego wymaganego do uruchomienia systemu. W takim przypadku odzyskaj system przy użyciu kopii zapasowej dysku systemowego lub partycji systemowej. Aby uzyskać szczegółowe informacje, zobacz Odzyskiwanie systemu (s. [75\)](#page-74-0).

### <span id="page-73-2"></span>5.1.1.2 Przygotowania do odzyskiwania

Przed rozpoczęciem odzyskiwania zaleca się wykonanie następujących czynności:

- Przeskanuj komputer w poszukiwaniu wirusów, jeżeli podejrzewasz, że awaria może mieć związek z atakiem wirusa lub oprogramowania typu malware.
- Jeśli korzystasz z nośnika startowego, spróbuj wykonać próbne odzyskiwanie na zapasowy dysk twardy, jeśli taki dysk jest dostępny.
- Sprawdź poprawność obrazu podczas pracy z nośnikiem startowym. Kopia zapasowa, którą można odczytać podczas sprawdzania poprawności w systemie Windows, **nie musi nadawać się do odczytu w środowisku Linux**.

### **W przypadku nośnika startowego istnieją dwa sposoby sprawdzenia poprawności kopii zapasowej:**

- Aby ręcznie sprawdzić poprawność kopii zapasowej, prawym przyciskiem myszy kliknij kopię zapasową na karcie **Odzyskiwanie** i wybierz **Sprawdź poprawność archiwum**.
- Aby sprawdzić poprawność kopii zapasowej automatycznie przed rozpoczęciem odzyskiwania, w kroku **Opcje Kreatora odzyskiwania** zaznacz pole wyboru **Sprawdź poprawność archiwum przed odzyskaniem**.

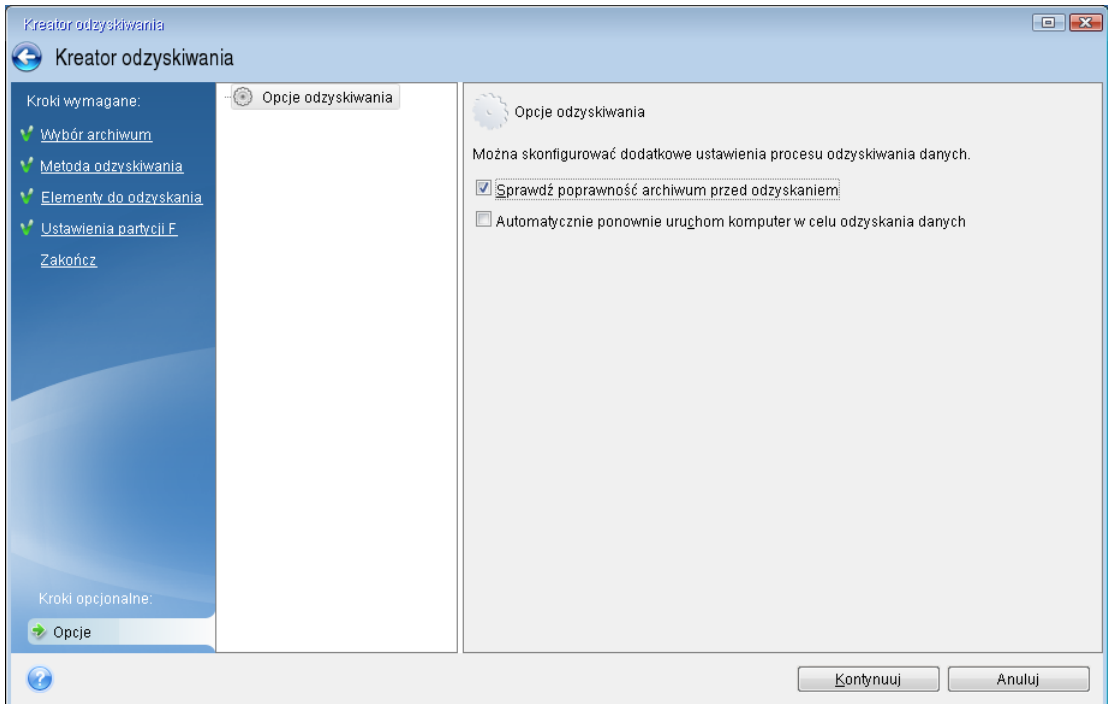

 Przypisz unikatowe nazwy (etykiety) wszystkim partycjom na dyskach twardych. Dzięki temu łatwiej będzie znaleźć dysk zawierający kopie zapasowe.

Gdy korzystasz z nośnika ratunkowego programu Acronis True Image, litery dysków przypisywane przez program mogą różnić się od liter stosowanych w systemie Windows. Na przykład dysk D: w autonomicznej wersji programu Acronis True Image może odpowiadać dyskowi E: w systemie Windows.

### <span id="page-74-0"></span>5.1.1.3 Odzyskiwanie systemu na ten sam dysk

Przed rozpoczęciem zaleca się wykonanie procedur opisanych w Przygotowania do odzyskiwania (s. [74\)](#page-73-2).

### **Aby odzyskać system:**

1. Podłącz dysk zewnętrzny, jeżeli znajduje się na nim kopia zapasowa do odzyskania i sprawdź, czy jest włączony.

- 2. Zmień sekwencję startową w systemie BIOS tak, aby urządzenie z nośnikiem ratunkowym (napęd CD lub DVD albo pamięć USB) było pierwszym urządzeniem startowym. Zobacz Definiowanie sekwencji startowej w systemie BIOS (s. [89\)](#page-88-0).
- 3. Uruchom komputer z nośnika ratunkowego i wybierz **Acronis True Image**.
- 4. Na ekranie **głównym** wybierz **Moje dyski** poniżej opcji **Odzyskaj**.

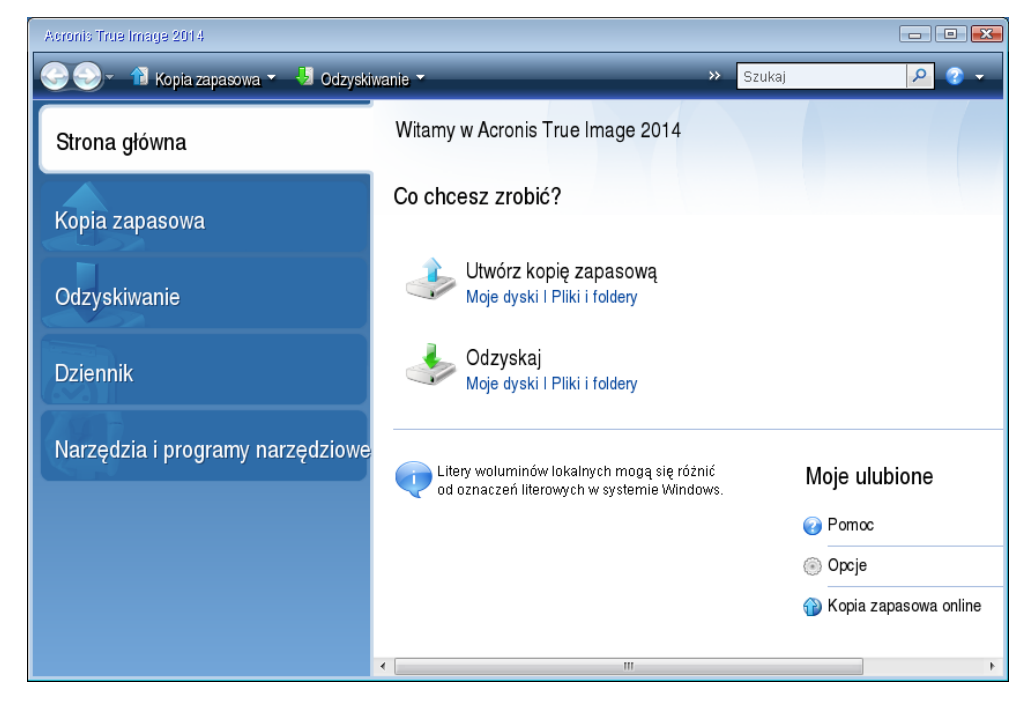

5. Wybierz kopię zapasową dysku systemowego lub partycji systemowej do użycia na potrzeby odzyskiwania.

Jeśli kopia zapasowa nie jest wyświetlana, kliknij **Przeglądaj** i ręcznie określ ścieżkę do kopii.

6. W kroku **Metoda odzyskiwania** wybierz **Odzyskaj całe dyski i partycje**.

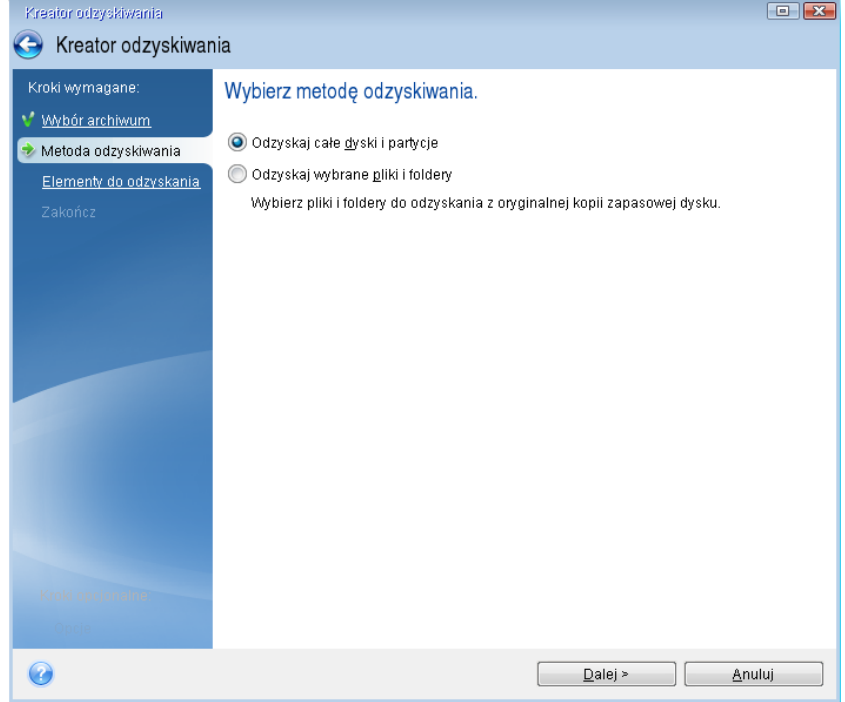

7. Na ekranie **Elementy do odzyskania** wybierz partycję systemową (zazwyczaj jest to partycja C). Jeżeli partycja systemowa ma inną literę, wybierz ją przy użyciu kolumny **Flagi**. Partycja musi być oznaczona flagami **Pdst** i **Akt**.

*W przypadku systemu Windows 7 partycja Zastrzeżone przez system jest oznaczona flagami Pdst, Akt. Należy wybrać do odzyskania zarówno partycję Zastrzeżone przez system, jak i partycję systemową.*

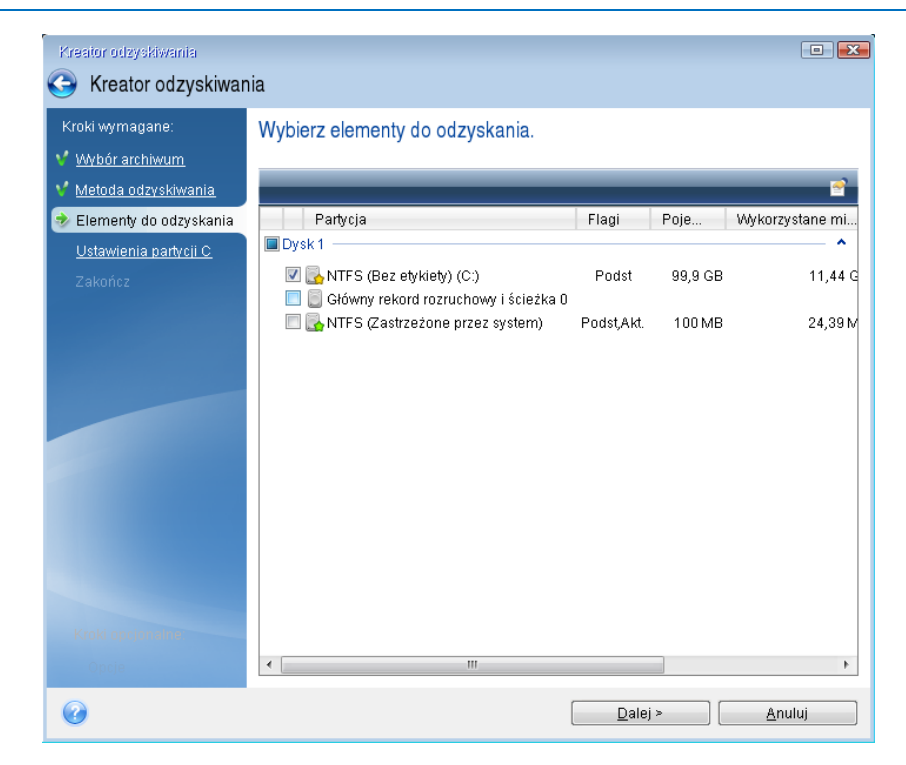

8. W kroku "Ustawienia partycji C" (lub inna litera partycji systemowej) sprawdź ustawienia domyślne i kliknij **Dalej**, jeżeli są poprawne. W przeciwnym wypadku zmień odpowiednio ustawienia, zanim klikniesz **Dalej**. Zmiana ustawień będzie konieczna w przypadku odzyskiwania na nowy dysk twardy o innej pojemności.

9. Uważnie przeczytaj podsumowanie operacji wyświetlane w kroku **Zakończ**. Jeżeli rozmiar partycji się nie zmienił, muszą się zgadzać rozmiary **Usuwanie partycji** i **Odzyskiwanie partycji**. Po sprawdzeniu podsumowania kliknij **Kontynuuj**.

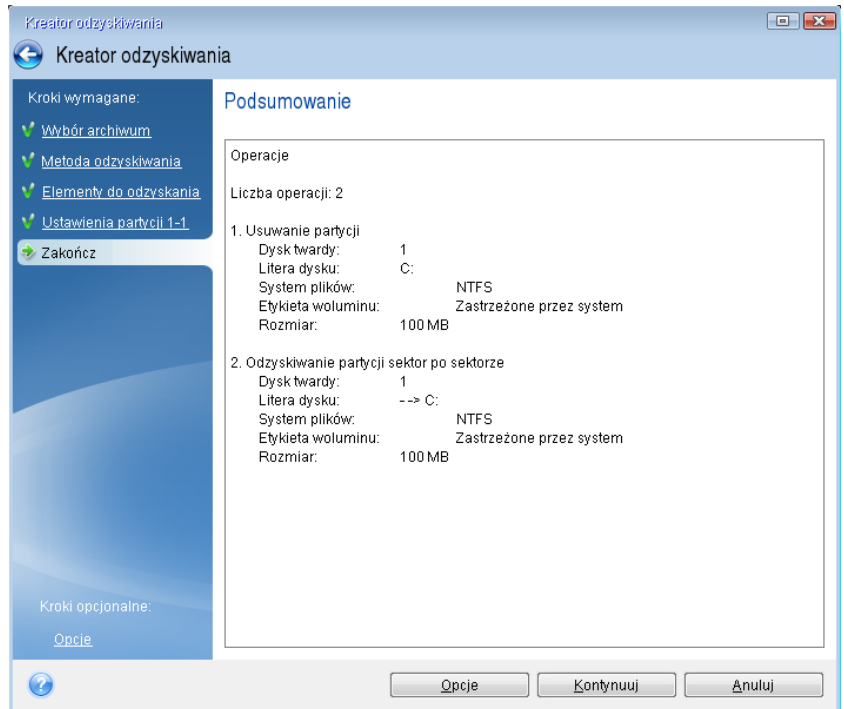

10. Po zakończeniu operacji zamknij autonomiczną wersję programu Acronis True Image, wyjmij nośnik ratunkowy i uruchom komputer z odzyskanej partycji systemowej. Następnie sprawdź, czy system Windows został odzyskany do odpowiedniego stanu, i przywróć pierwotną sekwencję startową.

### 5.1.1.4 Odzyskiwanie systemu na nowy dysk z użyciem nośnika startowego

Przed rozpoczęciem zalecamy wykonanie czynności opisanych w części Przygotowania do odzyskiwania (s[. 74](#page-73-2)). Nie ma potrzeby formatowania nowego dysku, ponieważ ta operacja jest częścią procedury odzyskiwania.

*Ostrzeżenie! Nowy i stary dysk twardy muszą działać w tym samym trybie kontrolera (na przykład IDE lub AHCI). W przeciwnym razie komputer nie uruchomi się z nowego dysku twardego.*

#### **Aby odzyskać system na nowy dysk:**

- 1. Zainstaluj nowy dysk twardy w tym samym miejscu w komputerze oraz przy użyciu tego samego kabla i złącza co w przypadku dysku oryginalnego. Jeśli to niemożliwe, zainstaluj nowy dysk tam, gdzie ma pracować.
- 2. Podłącz dysk zewnętrzny, jeżeli znajduje się na nim kopia zapasowa do odzyskania i sprawdź, czy jest włączony.
- 3. Zmień sekwencję startową w systemie BIOS tak, aby urządzenie z nośnikiem ratunkowym (napęd CD lub DVD albo pamięć USB) było pierwszym urządzeniem startowym. Zobacz Definiowanie sekwencji startowej w systemie BIOS (s. [89\)](#page-88-0).
- 4. Uruchom komputer z nośnika ratunkowego i wybierz **Acronis True Image**.
- 5. Na ekranie **głównym** wybierz **Moje dyski** poniżej opcji **Odzyskaj**.
- 6. Wybierz kopię zapasową dysku systemowego lub partycji systemowej do użycia na potrzeby odzyskiwania. Jeśli kopia zapasowa nie jest wyświetlana, kliknij **Przeglądaj** i ręcznie określ ścieżkę do kopii.
- 7. Jeśli istnieją partycje ukryte (na przykład partycja Zastrzeżone przez system lub partycja utworzona przez producenta komputera), kliknij **Szczegóły** na pasku narzędzi kreatora. Zapamiętaj lokalizację i rozmiar ukrytej partycji, ponieważ parametry te muszą być takie same na nowym dysku.

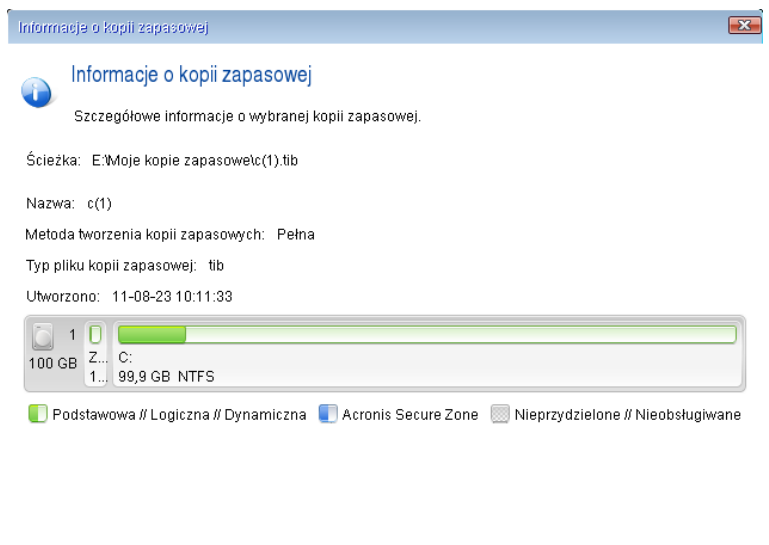

8. W kroku **Metoda odzyskiwania** wybierz **Odzyskaj całe dyski i partycje**.

 $\odot$ 

9. W kroku **Elementy do odzyskania** zaznacz pola wyboru odpowiadające partycjom do odzyskania. Nie zaznaczaj pola **MBR i ścieżka 0**.

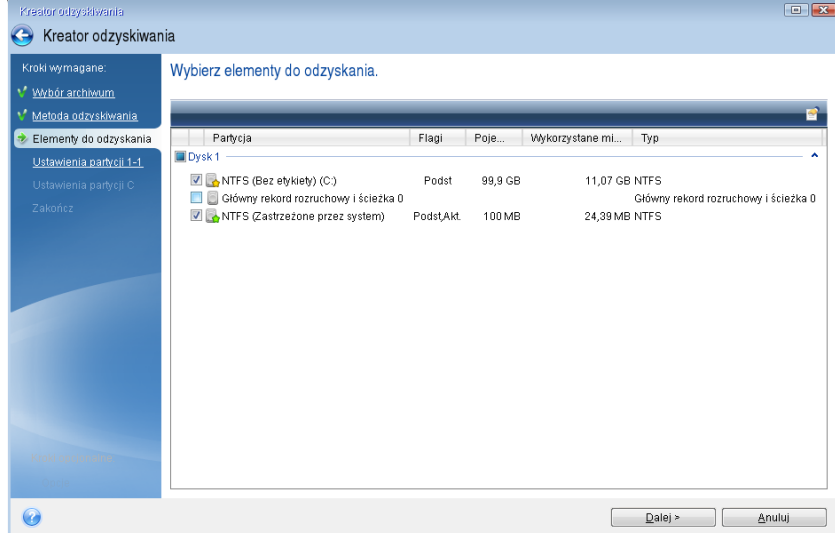

Po wybraniu partycji nastąpią odpowiednie kroki procedury "Ustawienia partycji". Należy pamiętać, że te kroki zaczynają się od partycji, które nie mają przypisanej litery dysku (jest tak zwykle w przypadku partycji ukrytych). W takiej sytuacji partycje przyjmują kolejność rosnącą, według liter dysków. Kolejności tej nie można zmienić. Ta kolejność może się różnić od fizycznej kolejności partycji na dysku twardym.

 $\overline{\phantom{a}}$  ok

- 10. W kroku określania ustawień ukrytej partycji (zwykle nazywa się on Ustawienia partycji 1-1) określ następujące ustawienia:
	- **Lokalizacja** Kliknij **Nowa lokalizacja**, wybierz nowy dysk na podstawie przypisanej do niego nazwy lub jego pojemności, a następnie kliknij **Akceptuj**.

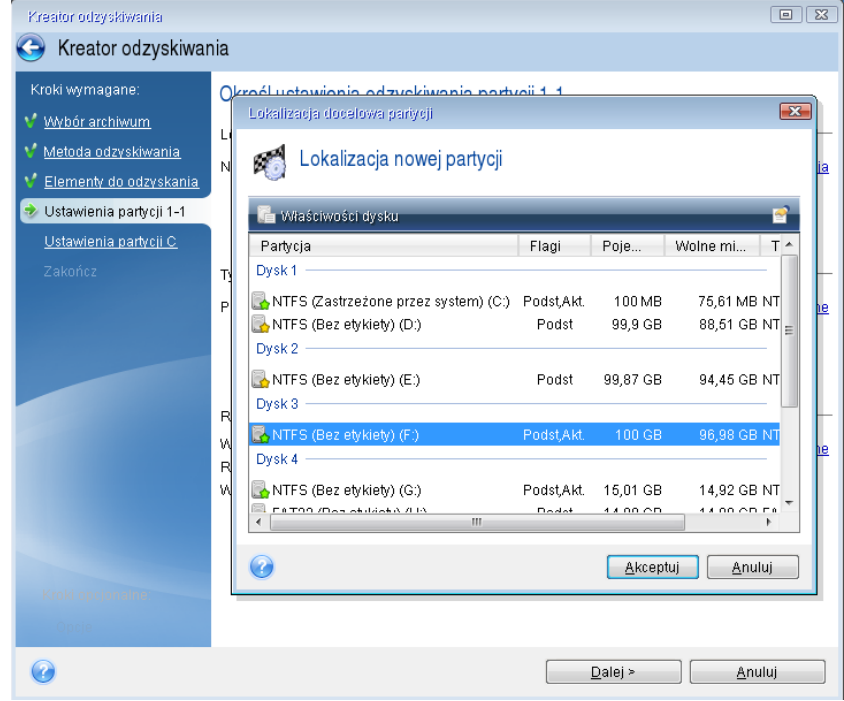

 **Typ** Sprawdź i w razie potrzeby zmień typ partycji. Sprawdź, czy partycja Zastrzeżone przez system (jeśli taka istnieje) jest partycją podstawową i oznaczoną jako aktywna.

 **Rozmiar** Kliknij **Zmień domyślne** w obszarze Rozmiar partycji. Domyślnie partycja zajmuje cały nowy dysk. Wprowadź poprawny rozmiar w polu Rozmiar partycji (wartość ta jest wyświetlana w kroku **Elementy do odzyskania**). Jeśli to konieczne, przeciągnij tę partycję do tej samej lokalizacji, która była wyświetlana w oknie Informacje o kopii zapasowej. Kliknij **Akceptuj**.

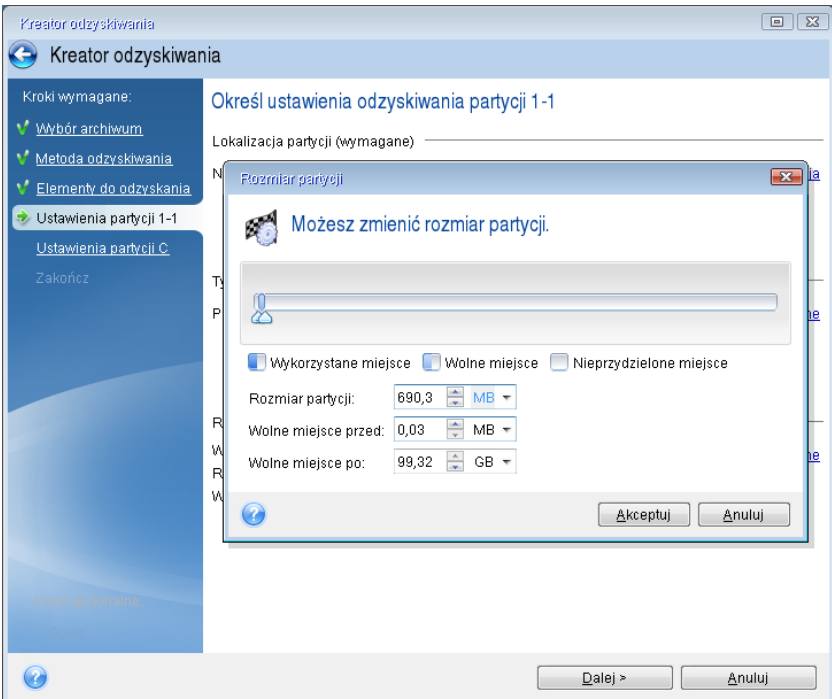

- 11. W kroku **Ustawienia partycji C** określ ustawienia drugiej partycji, czyli w tym przypadku partycji systemowej.
	- Kliknij **Nowa lokalizacja**, a następnie wybierz nieprzydzielone miejsce na dysku docelowym partycji.

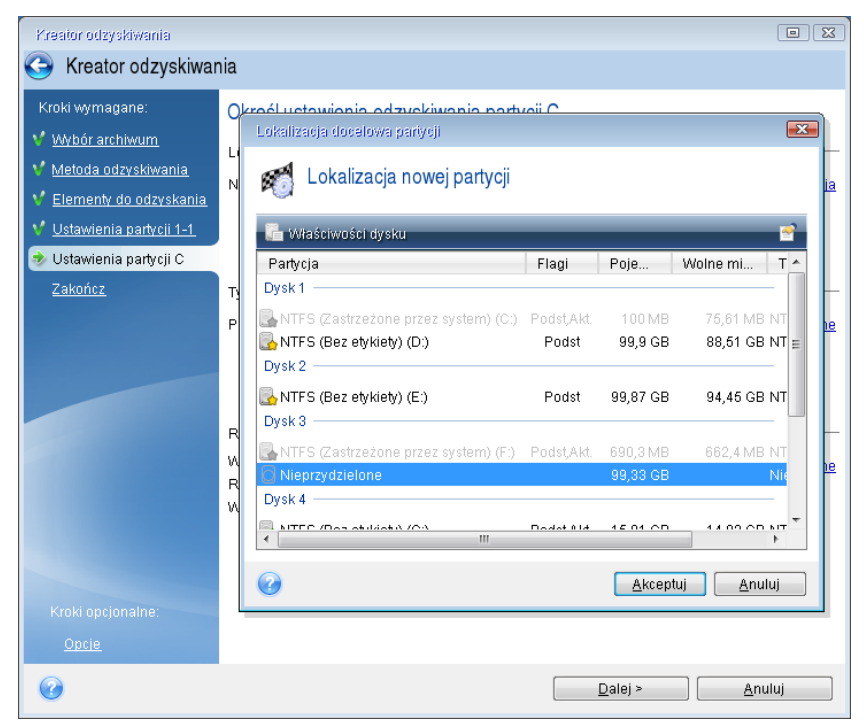

Jeśli to konieczne, zmień typ partycji. Partycja systemowa musi być partycją podstawową.

 Określ rozmiar partycji (domyślnie jest to rozmiar partycji oryginalnej). Zazwyczaj za partycją nie ma żadnego wolnego miejsca, dlatego należy przydzielić całe nieprzydzielone miejsce na nowym dysku do drugiej partycji. Kliknij **Akceptuj**, a następnie kliknij **Dalej**.

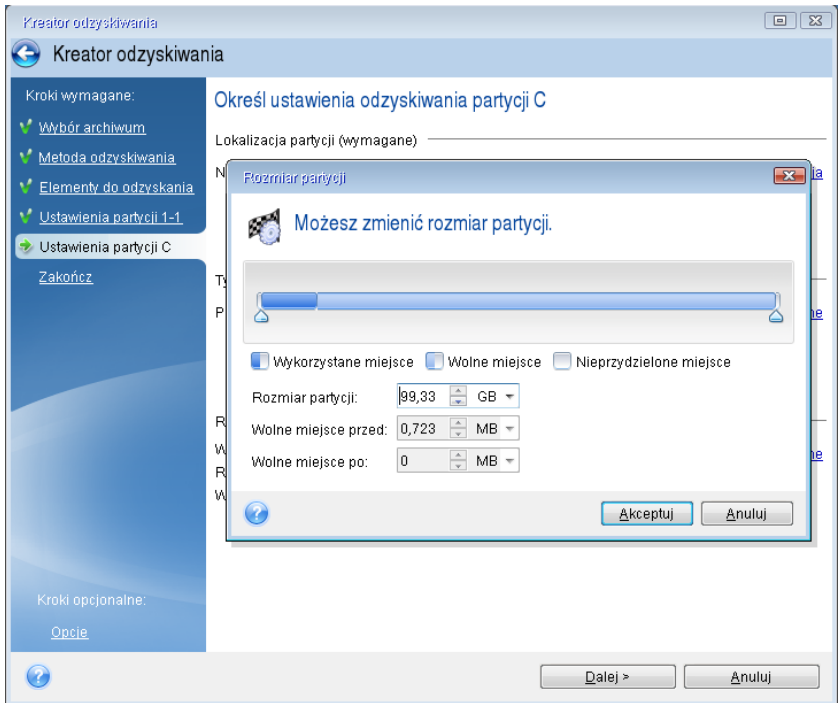

12. Uważnie przeczytaj podsumowanie operacji do wykonania, a następnie kliknij **Kontynuuj**.

Jeśli dysk oryginalny zawiera ukrytą partycję utworzoną przez producenta komputera, przejdź do odzyskiwania głównego rekordu startowego. Konieczne jest odzyskanie głównego rekordu startowego, ponieważ producent komputera mógł zmienić ogólny główny rekord startowy systemu Windows lub sektor na ścieżce 0 w celu udostępnienia partycji ukrytej.

- 1. Ponownie wybierz tę samą kopię zapasową. Kliknij prawym przyciskiem myszy i wybierz **Odzyskaj** z menu skrótów. Wybierz **Odzyskaj całe dyski i partycje** w kroku wyboru metody odzyskiwania, a następnie zaznacz pole wyboru **MBR i ścieżka 0**.
- 2. W następnym kroku wybierz dysk docelowy jako miejsce odzyskiwania głównego rekordu startowego (MBR). Możesz również odzyskać podpis dysku. Aby uzyskać szczegółowe informacje, zobacz Wybór dysk docelowy do odzyskania głównego rekordu rozruchowego (s[. 83\)](#page-82-0).

Kliknij **Dalej**, a następnie kliknij **Kontynuuj**. Gdy odzyskiwanie głównego rekordu startowego dobiegnie końca, zamknij autonomiczną wersję programu Acronis True Image.

### **Po zakończeniu odzyskiwania**

Przed uruchomieniem komputera odłącz od niego stary dysk (jeśli jest przyłączony). Jeśli podczas uruchamiania system Windows wykryje zarówno stary, jak i nowy dysk, może to spowodować problem z jego uruchomieniem. Jeżeli w miejsce starego dysku zainstalowano nowy o większej pojemności, odłącz stary dysk przed pierwszym uruchomieniem.

Wyjmij nośnik ratunkowy i uruchom system Windows na komputerze. System może zgłosić znalezienie nowego sprzętu (dysku twardego) oraz poinformować o konieczności ponownego uruchomienia komputera. Sprawdź, czy system działa normalnie i przywróć pierwotną sekwencję startową.

### **Acronis Universal Restore**

Po odzyskaniu systemu na komputerze o innej konfiguracji sprzętowej uruchomienie komputera docelowego może być niemożliwe. Dzieje się tak dlatego, ponieważ nowy sprzęt jest niekompatybilny z najważniejszymi sterownikami zawartymi w obrazie. Funkcja Acronis Universal Restore umożliwi utworzenie nośnika startowego dla komputera docelowego. Aby uzyskać szczegółowe informacje, zobacz Funkcja Acronis Universal Restore (s. [163\)](#page-162-0).

### <span id="page-82-0"></span>Wybieranie dysku docelowego do odzyskania głównego rekordu rozruchowego

W tym oknie należy wybrać dysk twardy, który zostanie użyty do odzyskania głównego rekordu rozruchowego (MBR) i ścieżki zerowej.

### **Pole wyboru Odzyskaj podpis dysku**

Jeśli w kroku **Wybór zawartości** została wybrana opcja odzyskiwania głównego rekordu rozruchowego (MBR), w lewym dolnym rogu pojawi się pole wyboru **Odzyskaj podpis dysku**. Podpis dysku jest częścią głównego rekordu rozruchowego dysku twardego. Służy on do jednoznacznej identyfikacji dysku.

Zaznaczenie pola wyboru **Odzyskaj podpis dysku** jest zalecane z następujących powodów:

- Program Acronis True Image tworzy zaplanowane zadania przy użyciu podpisu źródłowego dysku twardego. W przypadku odzyskania tego samego podpisu dysku nie trzeba ponownie tworzyć ani edytować utworzonych wcześniej zadań.
- Niektóre z zainstalowanych aplikacji używają podpisu dysku dla celów licencyjnych lub innych.
- W przypadku nieodzyskania podpisu dysku punkty przywracania systemu Windows zostaną utracone.
- Odzyskując podpis dysku, można odzyskać migawki Usługi kopiowania woluminów w tle używane przez funkcję "Poprzednie wersje" systemu Windows Vista i Windows 7.

Wyczyszczenie pola wyboru **Odzyskaj podpis dysku** jest zalecane w następujących przypadkach:

 Kopia zapasowa obrazu służy nie do odzyskiwania danych po awarii, ale do klonowania dysku twardego z systemem Windows na inny dysk.

W takim przypadku program Acronis True Image wygeneruje nowy podpis dysku dla odzyskanego dysku twardego, nawet jeśli dane są odzyskiwane na ten sam dysk.

Po wybraniu dysku twardego i zdecydowaniu, czy podpis dysku ma zostać odzyskany, kliknij **Dalej**, aby kontynuować.

### <span id="page-82-1"></span>5.1.2 Odzyskiwanie partycji i dysków

Dyski można odzyskiwać z kopii zapasowych znajdujących się w magazynie lokalnym, magazynie sieciowym lub magazynie Acronis Cloud.

*W zależności od szybkości połączenia z Internetem odzyskiwanie dysku z magazynu Acronis Cloud może zająć dużo czasu.*

#### **Aby odzyskać partycje lub dyski:**

- 1. Uruchom program Acronis True Image.
- 2. Jeśli chcesz odzyskać dane z magazynu Acronis Cloud, koniecznie zaloguj się najpierw na swoje konto Acronis.
- 3. W sekcji **Kopia zapasowa** wybierz kopię zapasową zawierającą partycje lub dyski przeznaczone do odzyskania, a następnie kliknij **Odzyskaj dyski**.
- 4. Na liście **Wersja kopii zapasowej** wybierz wersję kopii zapasowej do odzyskania na podstawie daty i godziny jej utworzenia.

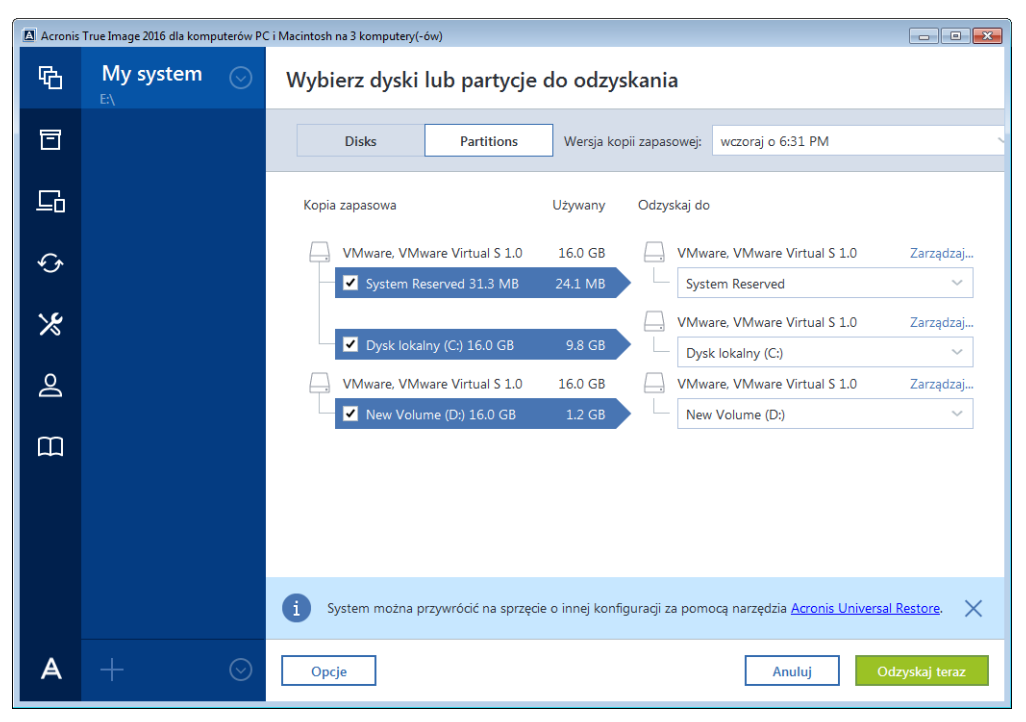

5. Wybierz dyski do odzyskania.

Jeśli musisz odzyskać osobne partycje, kliknij **Odzyskaj określone partycje**, a następnie wybierz partycje do odzyskania.

6. W polu miejsca docelowego odzyskiwania poniżej nazwy partycji wybierz partycję docelową. Nieodpowiednie partycje są oznaczone czerwonymi literami. Należy pamiętać, że wszystkie dane na partycji docelowej zostaną utracone, ponieważ zastąpią je odzyskane dane i system plików.

*Aby możliwe było odzyskanie partycji, musi być na niej przynajmniej 5% wolnego miejsca. W przeciwnym razie przycisk Odzyskaj teraz będzie niedostępny.*

- 7. [krok opcjonalny] Aby skonfigurować dodatkowe parametry procesu odzyskiwania dysku, kliknij **Opcje**.
- 8. Po zakończeniu wybierania kliknij **Odzyskaj teraz**, aby rozpocząć odzyskiwanie.

### 5.1.2.1 Właściwości partycji

Podczas odzyskiwania partycji na dysk podstawowy można zmienić właściwości tych partycji. Aby otworzyć okno **Właściwości partycji**, kliknij **Właściwości** obok wybranej partycji docelowej.

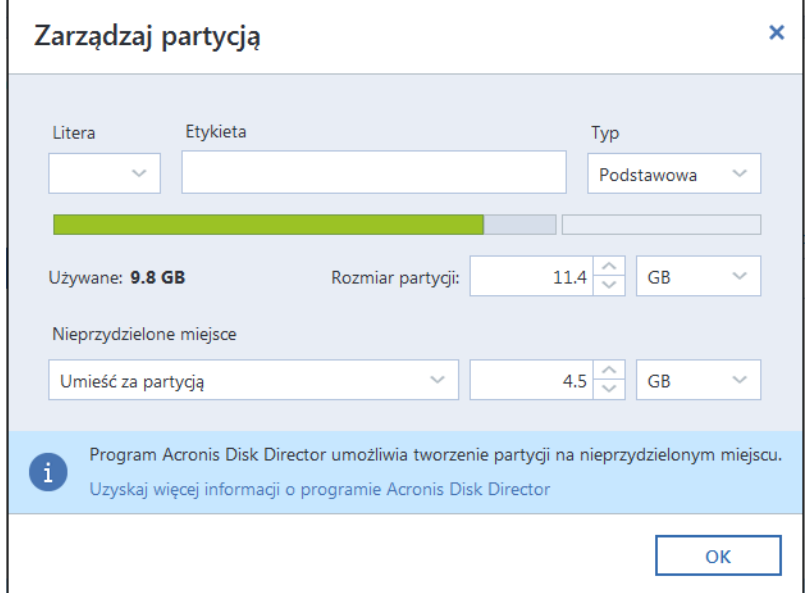

Można zmienić następujące właściwości partycji:

- **Litera**
- **Etykieta**
- **Typ**

Partycję można ustawić jako partycję podstawową, podstawową aktywną lub logiczną.

**Rozmiar**

Można zmienić rozmiar partycji, przeciągając prawą granicę na poziomym pasku ekranu przy użyciu myszy. Aby przypisać partycji określony rozmiar, wprowadź odpowiednią liczbę w polu **Rozmiar partycji**. Możesz także wybrać pozycję nieprzydzielonego miejsca — przed lub za partycją.

### 5.1.3 Informacje na temat odzyskiwania dysków i woluminów dynamicznych/GPT

### **Odzyskiwanie woluminów dynamicznych**

Woluminy dynamiczne można odzyskiwać w następujących lokalizacjach na lokalnych dyskach twardych:

#### **Wolumin dynamiczny**

*Nie można ręcznie zmienić rozmiaru woluminów dynamicznych podczas odzyskiwania danych na dyski dynamiczne. Jeżeli trzeba zmienić rozmiar woluminu dynamicznego podczas odzyskiwania, jako miejsce docelowe na potrzeby odzyskiwania należy wybrać dysk standardowy.*

**Lokalizacja pierwotna (ten sam wolumin dynamiczny)**

Typ woluminu docelowego nie zmienia się.

**Inny dysk lub wolumin dynamiczny**

Typ woluminu docelowego nie zmienia się. Na przykład w przypadku odzyskiwania rozłożonego woluminu dynamicznego do łączonego woluminu dynamicznego wolumin docelowy pozostaje woluminem łączonym.

- **Nieprzydzielone miejsce w grupie dynamicznej**
	- Typ woluminu odzyskanego będzie taki sam co w kopii zapasowej.
- **Wolumin lub dysk standardowy**

Wolumin docelowy pozostaje standardowy.

**Odzyskiwanie od podstaw**

Podczas przeprowadzania tzw. "odzyskiwania woluminów dynamicznych od podstaw" na nowy, niesformatowany dysk odzyskane woluminy stają się woluminami standardowymi. Jeżeli chcesz, aby odzyskane woluminy pozostały woluminami dynamicznymi, przygotuj dynamiczne dyski docelowe (podziel je na partycje i sformatuj). Do tego celu można użyć narzędzia innej firmy (np. przystawki Zarządzanie dyskami w systemie Windows).

### **Odzyskiwanie woluminów i dysków standardowych**

- W przypadku odzyskiwania woluminu standardowego do nieprzydzielonego miejsca w grupie dynamicznej odzyskany wolumin staje się woluminem dynamicznym.
- W przypadku odzyskiwania dysku standardowego na dysk dynamiczny w grupie dynamicznej zawierającej dwa dyski odzyskany dysk pozostaje dyskiem standardowym. Dysk dynamiczny, na który jest wykonywane odzyskiwanie, zostaje "utracony", natomiast wolumin dynamiczny rozłożony/łączony otrzymuje status "uszkodzony".

### **Styl partycji po odzyskaniu**

Styl partycji dysku docelowego zależy od tego, czy komputer obsługuje system UEFI i czy system komputera jest uruchamiany za pomocą systemu BIOS czy systemu UEFI. Zapoznaj się z poniższą tabelą:

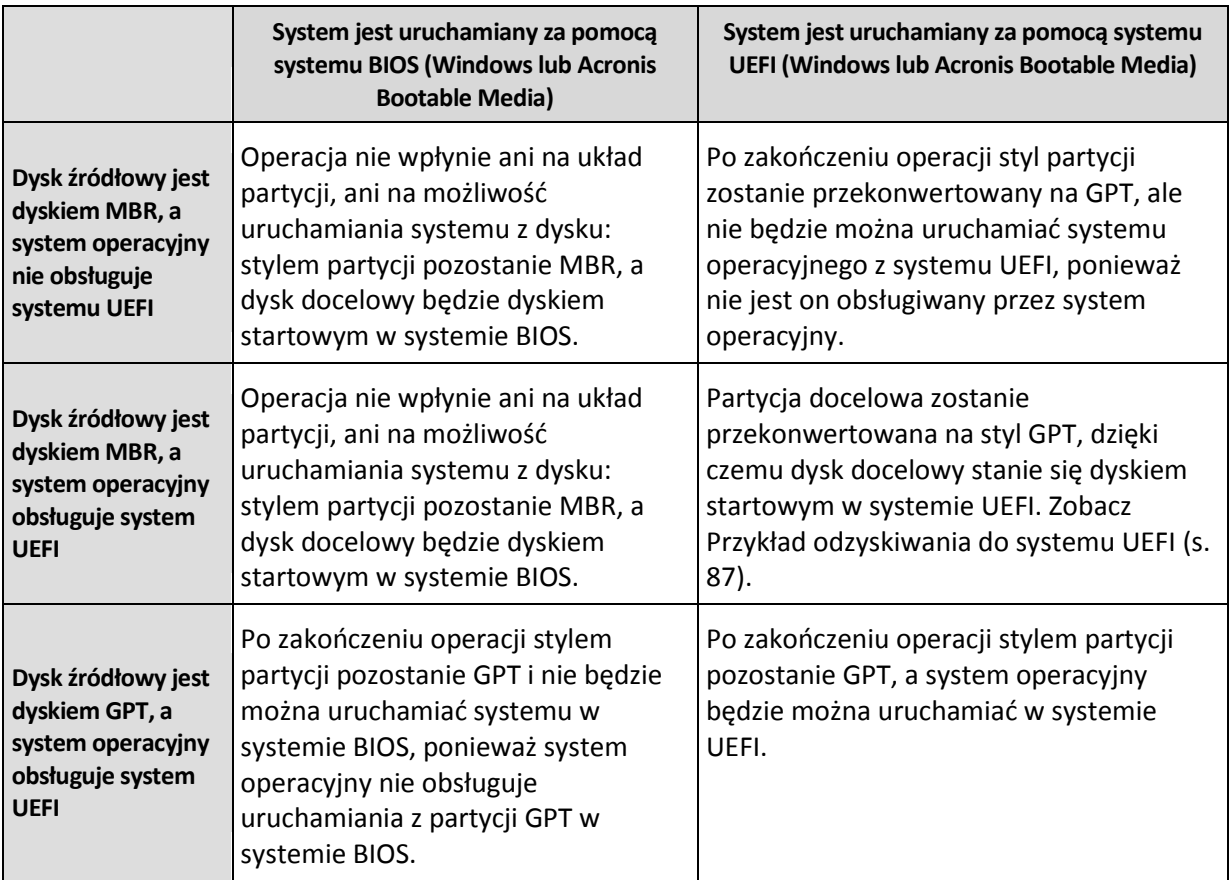

### **Przykład procedury odzyskiwania**

Zobacz Przykład odzyskiwania do systemu UEFI (s. [87\)](#page-86-0).

### <span id="page-86-0"></span>5.1.3.1 Przykład odzyskiwania do systemu UEFI

Oto przykład przenoszenia systemu przy następujących założeniach:

- Dysk źródłowy jest dyskiem MBR, a system operacyjny obsługuje system UEFI.
- System docelowy jest uruchamiany za pomocą systemu UEFI.
- Stare i nowe dyski twarde pracują w tym samym trybie kontrolera (np. IDE lub AHCI).

Przed rozpoczęciem tej procedury należy przygotować następujące elementy:

**Ratunkowy nośnik startowy**

Aby uzyskać szczegółowe informacje, zobacz Tworzenie ratunkowego nośnika startowego (s. [17\)](#page-16-0).

**Kopia zapasowa dysku systemowego utworzona w trybie dysku**

Aby utworzyć tę kopię zapasową, przejdź do trybu dysku i wybierz dysk twardy zawierający partycję systemową. Aby uzyskać szczegółowe informacje, zobacz Tworzenie kopii zapasowych dysków i partycji (s. [43\)](#page-42-0).

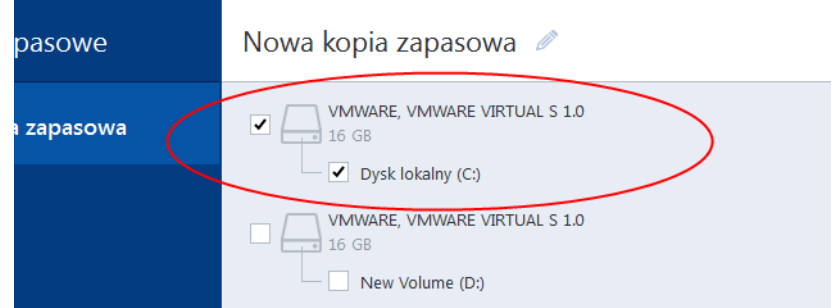

### **Aby przenieść system z dysku MBR na komputer uruchamiany za pomocą systemu UEFI:**

- 1. Uruchom komputer z nośnika ratunkowego w trybie UEFI i wybierz Acronis True Image.
- 2. Uruchom **Kreator odzyskiwania** i wykonaj instrukcje dostępne w sekcji Odzyskiwanie systemu (s. [75\)](#page-74-0).
- 3. W kroku **Elementy do odzyskania** zaznacz pole wyboru obok nazwy dysku, aby wybrać cały dysk systemowy.

W poniższym przykładzie należy zaznaczyć pole wyboru **Dysk 1**:

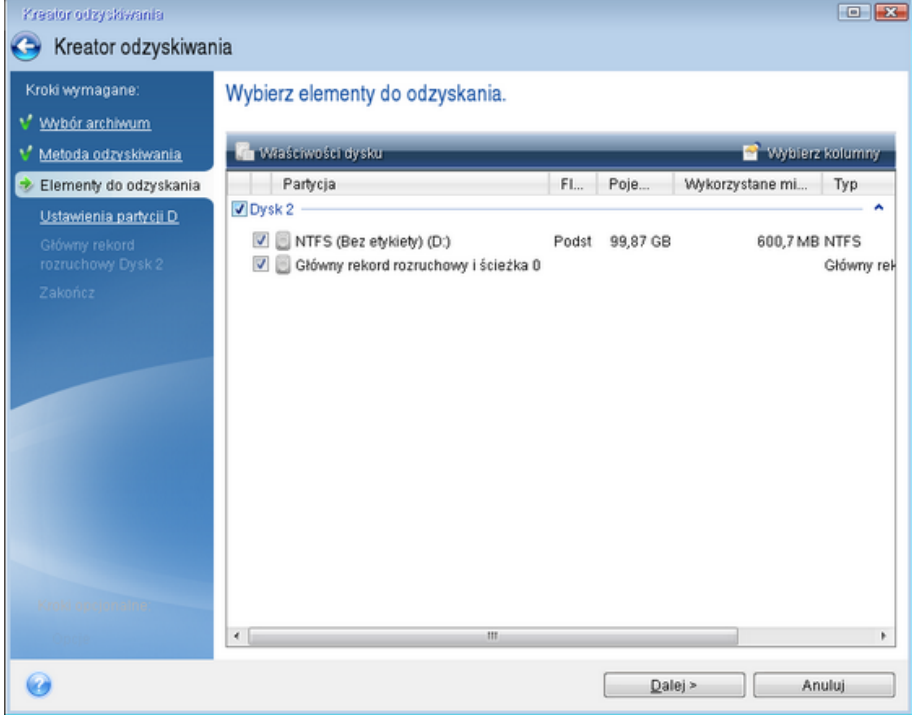

### 4. W ramach kroku **Zakończ** kliknij **Kontynuuj**.

Po ukończeniu operacji dysk docelowy zostaje przekonwertowany na styl GPT, dzięki czemu można będzie go uruchomić w systemie UEFI.

Po zakończeniu odzyskiwania uruchom komputer w trybie UEFI. Być może będzie trzeba zmienić tryb startowy dysku systemowego w interfejsie użytkownika menedżera startowego UEFI.

### <span id="page-88-0"></span>5.1.4 Definiowanie sekwencji startowej w systemie BIOS

Aby uruchomić komputer z ratunkowego nośnika startowego Acronis, należy uporządkować sekwencję startową w systemie BIOS w taki sposób, aby nośnik ten był pierwszym urządzeniem startowym.

#### **Aby uruchomić z nośnika startowego Acronis:**

- 1. Jeśli jako nośnika startowego używasz dysku flash USB, podłącz go do gniazda USB.
- 2. Włącz komputer. Podczas testu POST (Power-On Self Test) wyświetli się kombinacja klawiszy, którą należy nacisnąć, aby przejść do systemu BIOS.
- 3. Naciśnij tę kombinację (na przykład **Del, F1, Ctrl+Alt+Esc, Ctrl+Esc**). Otworzy się narzędzie konfiguracji systemu BIOS. Należy pamiętać, że systemy BIOS różnią się wyglądem, zestawem elementów, nazwami itp.

*Niektóre płyty główne są wyposażone w tak zwane menu startowe wyświetlane po naciśnięciu odpowiedniego klawisza lub kombinacji klawiszy, na przykład F12. Menu startowe umożliwia wybranie urządzenia startowego z listy bez konieczności zmiany ustawień systemu BIOS.*

- 4. Jeśli jako nośnika startowego używasz płyty CD lub DVD, włóż ją do napędu CD lub DVD.
- 5. Upewnij się, że urządzenie nośnika ratunkowego (napęd CD, napęd DVD lub dysk USB) jest pierwszym urządzeniem startowym:
	- 1. Przejdź do ustawienia sekwencji startowej za pomocą klawiszy strzałek na klawiaturze.
	- 2. Umieść wskaźnik na urządzeniu danego nośnika startowego i ustaw je jako pierwszy element na liście. Do zmiany kolejności można zazwyczaj używać klawiszy ze znakami plus i minus.

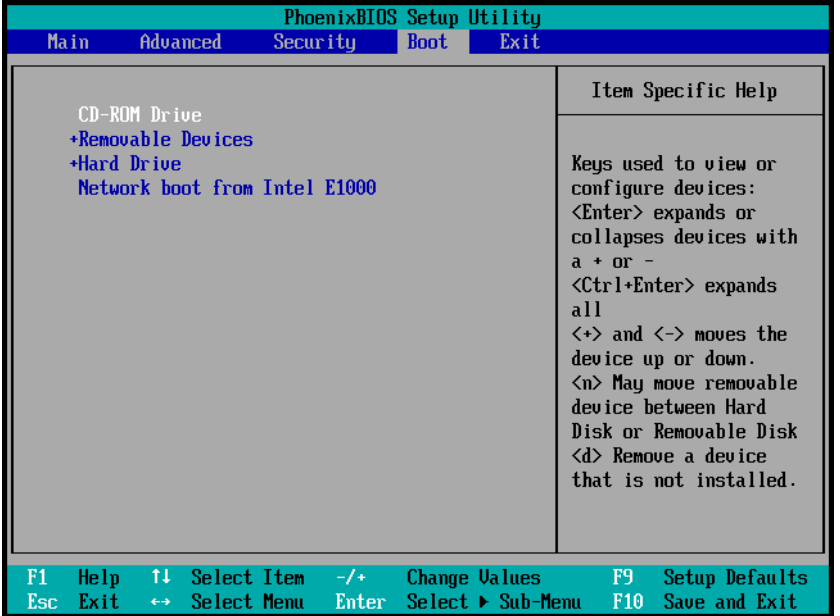

6. Wyjdź z systemu BIOS i zapisz wprowadzone zmiany. Komputer zostanie uruchomiony z nośnika startowego Acronis.

*Jeśli uruchomienie komputera z pierwszego urządzenia się nie powiedzie, następuje próba uruchomienia z drugiego urządzenia na liście itd.* 

## <span id="page-89-0"></span>5.2 Odzyskiwanie plików i folderów

Pliki i foldery można odzyskać z kopii zapasowej na poziomie pliku lub dysku.

### **Aby odzyskać pliki i foldery:**

- 1. Uruchom program Acronis True Image.
- 2. Na pasku bocznym kliknij **Kopia zapasowa**.
- 3. Z listy kopii zapasowych wybierz kopię zapasową zawierającą pliki lub foldery, które chcesz odzyskać.
- 4. W prawym panelu kliknij **Odzyskaj pliki**.
- 5. Wybierz wersję kopii zapasowej (stan danych w określonym dniu o określonej godzinie).
- 6. Wybierz pliki i foldery do odzyskania, a następnie kliknij **Dalej**.

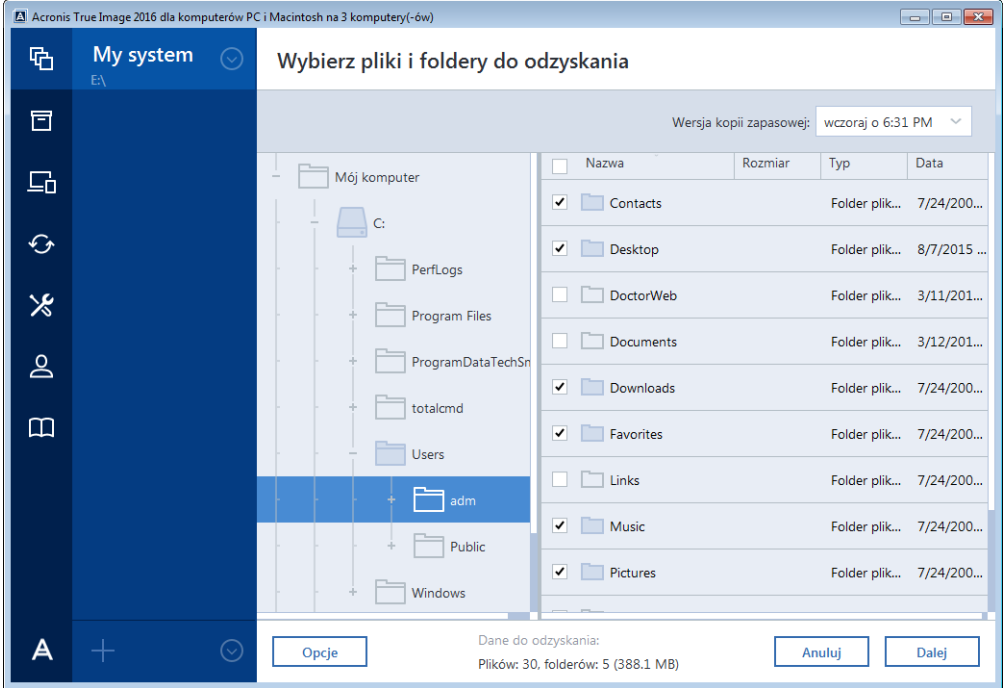

7. Wybierz na komputerze miejsce docelowe na potrzeby odzyskiwania wybranych plików lub folderów. Dane można odzyskać do ich lokalizacji pierwotnej lub innej. Aby wybrać nową lokalizację, kliknij **Przeglądaj**.

W przypadku wybrania nowej lokalizacji wybrane elementy zostaną domyślnie odzyskane bez odzyskiwania pierwotnej ścieżki bezwzględnej. W razie potrzeby można odzyskać elementy wraz z całą hierarchią folderów. W takim przypadku zaznacz pole wyboru **Zachowaj oryginalną strukturę folderów**.

- 8. W razie potrzeby skonfiguruj opcje procesu odzyskiwania (np. priorytet procesu odzyskiwania, ustawienia zabezpieczeń na poziomie pliku). Aby ustawić opcje, kliknij **Opcje**. Skonfigurowane tutaj opcje mają zastosowanie tylko do bieżącej operacji odzyskiwania.
- 9. Aby rozpocząć proces odzyskiwania, kliknij **Odzyskaj teraz**.

Odzyskiwanie można zatrzymać, klikając **Anuluj**. Należy zauważyć, że nawet anulowanie odzyskiwania może nie zapobiec wprowadzeniu zmian w folderze docelowym.

### **Odzyskiwanie plików w Eksploratorze Windows**

**Aby odzyskać plik i foldery bezpośrednio w Eksploratorze Windows:**

- 1. Kliknij dwukrotnie odpowiedni plik .tib, a następnie odszukaj plik lub folder, który chcesz odzyskać.
- 2. Skopiuj plik lub folder na dysk twardy.

*Uwaga: Pliki skopiowane tracą atrybut "Skompresowany" i "Zaszyfrowany". Jeśli trzeba zachować te atrybuty, zaleca się odzyskanie kopii zapasowej.*

## <span id="page-90-0"></span>5.3 Odzyskiwanie danych z magazynu Acronis Cloud

### **W tej sekcji**

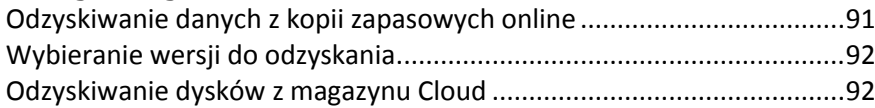

## <span id="page-90-1"></span>5.3.1 Odzyskiwanie danych z kopii zapasowych online

Program Acronis True Image umożliwia przeglądanie i odzyskiwanie danych uwzględnionych w kopiach zapasowych w magazynie Acronis Cloud. Jeśli w kopiach zapasowych uwzględniono dane z kilku komputerów, wybierz pole kopii zapasowej online odpowiadające komputerowi, z którego utworzono kopię zapasową danych do odzyskania.

### **Aby odzyskać pliki i foldery z magazynu Acronis Cloud:**

- 1. Uruchom program Acronis True Image.
- 2. Na pasku bocznym kliknij **Kopia zapasowa**.
- 3. Z listy kopii zapasowych wybierz kopię zapasową zawierającą pliki lub foldery, które chcesz odzyskać.
- 4. W prawym panelu kliknij **Odzyskaj pliki**.

Pojawi się witryna internetowa magazynu Acronis Cloud.

*Jeśli dane z wybranego komputera są przechowywane w magazynie Cloud w formie zaszyfrowanej, zostanie wyświetlony monit o wprowadzenie hasła, które zostało użyte do szyfrowania. Dostęp do danych będzie możliwy dopiero po wprowadzeniu poprawnego hasła.*

- 5. Gdy w witrynie internetowej magazynu Acronis Cloud otworzy się karta **Pliki**, w obszarze **Kopie zapasowe** wybierz żądaną kopię zapasową online.
- 6. Wybierz pliki i foldery do odzyskania. Kliknij **Pobierz**, aby rozpocząć odzyskiwanie.

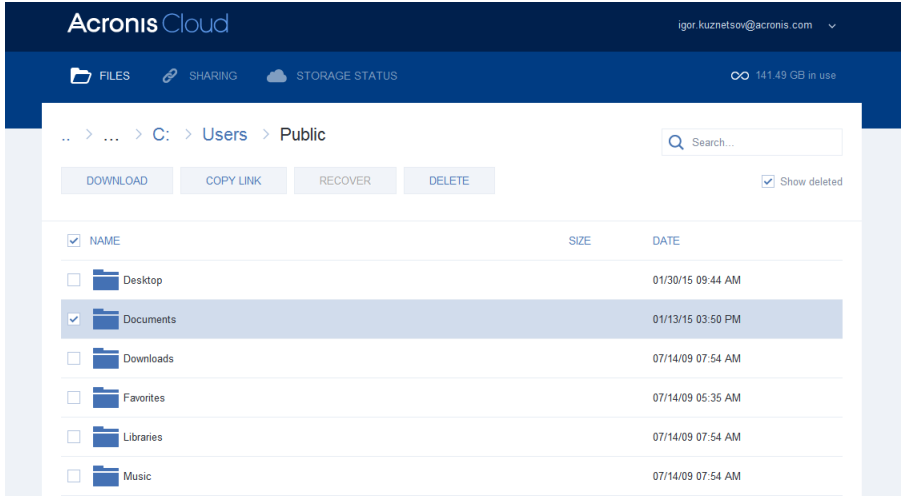

*Jeśli wybrano kilka plików i folderów, zostaną one umieszczone w archiwum zip.*

Domyślnie dane zostaną pobrane do folderu **Pobrane pliki**. Ścieżkę pobieranych plików można zmienić.

### <span id="page-91-0"></span>5.3.2 Wybieranie wersji do odzyskania

Domyślnie program Acronis True Image wybiera najnowsze wersje względem określonej daty. Jednak w przypadku każdego pliku można wybrać określoną wersję pliku do odzyskania.

*Uwaga: opcja ta nie dotyczy folderów.*

#### **Aby odzyskać określoną wersję pliku:**

- 1. W polu zawartości kopii zapasowej wybierz plik, którego wersję chcesz odzyskać, a następnie kliknij ikonę koła zębatego po prawej stronie. W otwartym menu wybierz **Wyświetl wersje**.
- 2. W wyświetlonym oknie wybierz żądaną wersję i kliknij **Odzyskaj**.

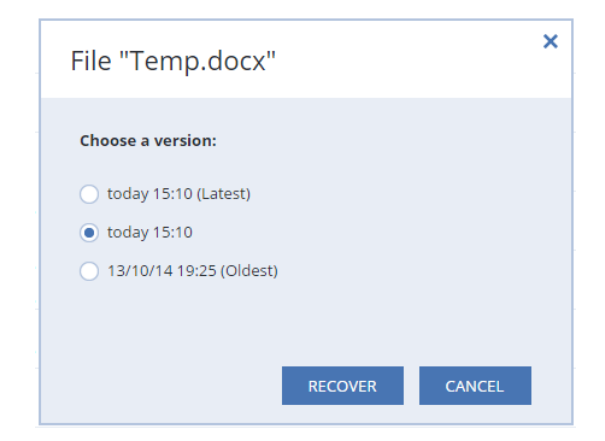

- 3. Wybierz wersję, do której chcesz wycofać plik. Zostanie wyświetlona dokładna data i godzina utworzenia danej wersji. Program przywróci bieżącą wersję do stanu, w jakim znajdowała się we wskazanym punkcie w czasie.
- 4. Kliknij **Odzyskaj**, aby kontynuować. Wybrana wersja stanie się najnowszą wersją pliku w magazynie Acronis Cloud.
- 5. Po zakończeniu procesu odśwież stronę **Pliki** w przeglądarce internetowej.
- 6. Jeszcze raz wybierz plik i kliknij **Pobierz**, aby pobrać wybraną wersję do folderu Pobrane pliki.

### <span id="page-91-1"></span>5.3.3 Odzyskiwanie dysków z magazynu Cloud

Procedura odzyskiwania dysku z magazynu Acronis Cloud jest bardzo zbliżona do odzyskiwania ze zwykłego dysku twardego.

- Jeśli możesz uruchomić system Windows i program Acronis True Image, zobacz Odzyskiwanie partycji i dysków (s. [83\)](#page-82-1).
- Jeśli nie możesz uruchomić systemu Windows, zobacz Odzyskiwanie systemu z magazynu Acronis Cloud (s. [93\)](#page-92-0).

#### **Sposób działania**

Komputer powinien być połączony z Internetem za pomocą kabla Ethernet lub za pośrednictwem sieci Wi-Fi. Program Acronis True Image obsługuje kilka protokołów zabezpieczeń sieci bezprzewodowych, w tym WPA-Personal, WPA2-Personal oraz WPA2-Enterprise.

#### **Odzyskiwanie do oryginalnej lokalizacji**

Podczas odzyskiwania dysku do oryginalnej lokalizacji program Acronis True Image nie pobiera pełnej zawartości dysku na komputer. Skanuje dysk w poszukiwaniu zmienionych danych i odzyskuje jedynie pliki różniące się od plików w obrazie. Użycie tej technologii znacząco zmniejsza rozmiar danych niezbędnych do pobrania w celu odzyskania dysku.

#### **Odzyskiwanie do nowej lokalizacji**

Proces odzyskiwania dysku do innej lokalizacji lub w nieprzydzielonym miejscu jest bardzo podobny do odzyskiwania z magazynu lokalnego. Jedyna różnica dotyczy metody zapisu danych. Program Acronis True Image pobiera i zapisuje dane w osobnych blokach, a nie w sposób ciągły. Ta technologia zwiększa szybkość odzyskiwania i podnosi niezawodność całego procesu.

### **Co zrobić, jeśli odzyskiwanie zostało przerwane**

Ponieważ operacja odzyskiwania dysku z magazynu Acronis Cloud korzysta z połączenia z Internetem i zwykle zajmuje dużo czasu, prawdopodobieństwo przerwania tego procesu jest wyższe niż w przypadku odzyskiwania ze zwykłego dysku twardego.

Możliwe przyczyny przerwania operacji odzyskiwania:

- Połączenie z Internetem zostało zerwane.
- Połączenie z magazynem Acronis Cloud zostało zerwane.
- Użytkownik przypadkowo lub celowo anulował odzyskiwanie.
- **Problem z zasilaniem.**

Jeśli odzyskiwanie nie zostało ukończone z powodu problemu z połączeniem, program Acronis True Image będzie automatycznie próbował ponownie nawiązać połączenie z magazynem Acronis Cloud i wznowić proces odzyskiwania. W takim przypadku zaleca się sprawdzenie ustawień połączenia z Internetem. Jeśli wszystkie próby automatyczne nie powiodą się, ponownie uruchom odzyskiwanie w sposób ręczny po przywróceniu połączenia.

W innych przypadkach ponownie ręcznie uruchom odzyskiwanie i upewnij się, że zostało ukończone.

Bez względu na przyczynę przerwania operacji program Acronis True Image nie będzie rozpoczynał odzyskiwania od samego początku. Wznawia ten proces i pobiera jedynie te dane, które nie zostały jeszcze odzyskane.

### <span id="page-92-0"></span>5.3.3.1 Odzyskiwanie systemu z magazynu Acronis Cloud

*W zależności od szybkości połączenia z Internetem odzyskiwanie dysku z magazynu Acronis Cloud może zająć dużo czasu.*

Przed rozpoczęciem zalecamy wykonanie czynności opisanych w części Przygotowania do odzyskiwania (s[. 74\)](#page-73-2). W przypadku przywracania systemu na nowy dysk nie ma potrzeby jego formatowania. Dysk jest formatowany podczas procedury odzyskiwania.

Przed rozpoczęciem procedury upewnij się, że komputer jest połączony z Internetem za pomocą kabla Ethernet lub sieci Wi-Fi.

#### **Aby odzyskać dysk systemowy z magazynu Acronis Cloud:**

1. Zmień sekwencję startową w systemie BIOS tak, aby urządzenie z nośnikiem ratunkowym (napęd CD lub DVD albo pamięć USB) było pierwszym urządzeniem startowym. Zobacz Definiowanie sekwencji startowej w systemie BIOS (s. [89\)](#page-88-0).

- 2. Uruchom komputer z nośnika ratunkowego i wybierz **Acronis True Image**.
- 3. Na ekranie **głównym** wybierz **Moje dyski** poniżej opcji **Odzyskaj**.

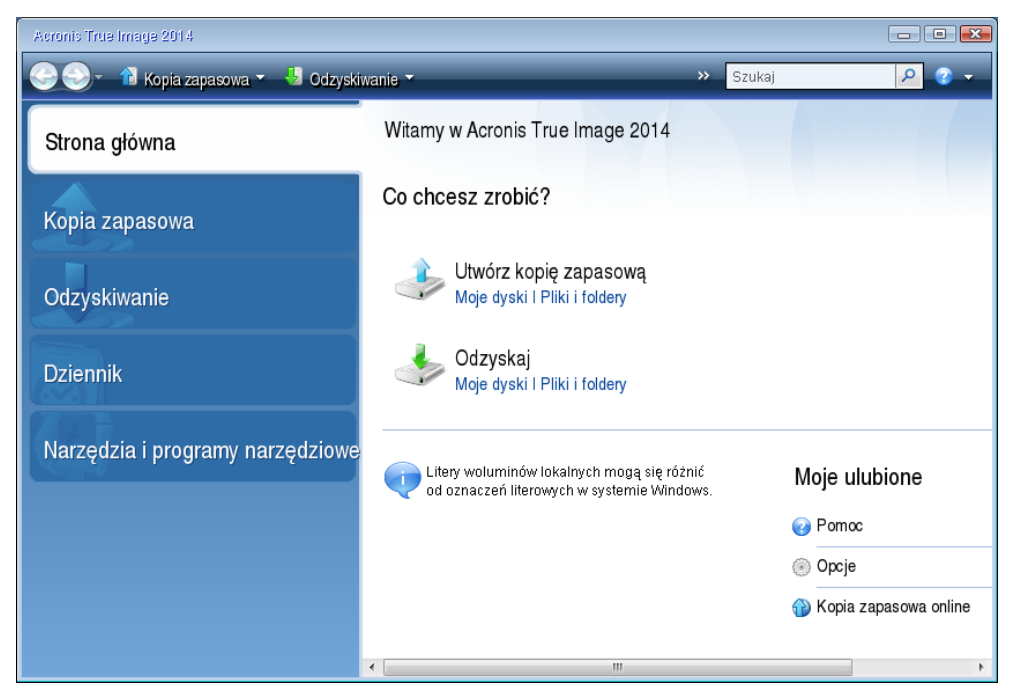

- 4. Aby dodać kopię zapasową online dysku systemowego lub partycji systemowej do listy kopii zapasowych, kliknij **Przeglądaj**.
- 5. W otwartym oknie wybierz z drzewa katalogów Acronis Cloud i wprowadź poświadczenia konta Acronis.

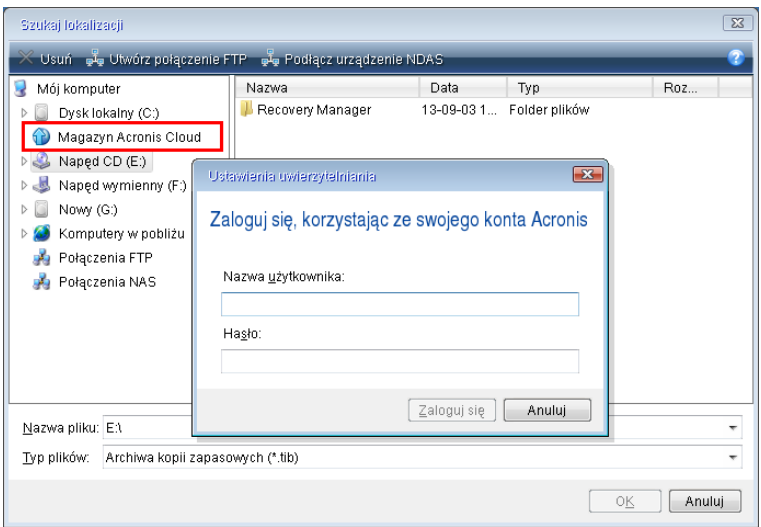

6. Wybierz kopię zapasową przeznaczoną do odzyskania i kliknij **OK**.

7. W kroku **Wybór archiwum** wybierz kopię zapasową online i kliknij **Dalej**.

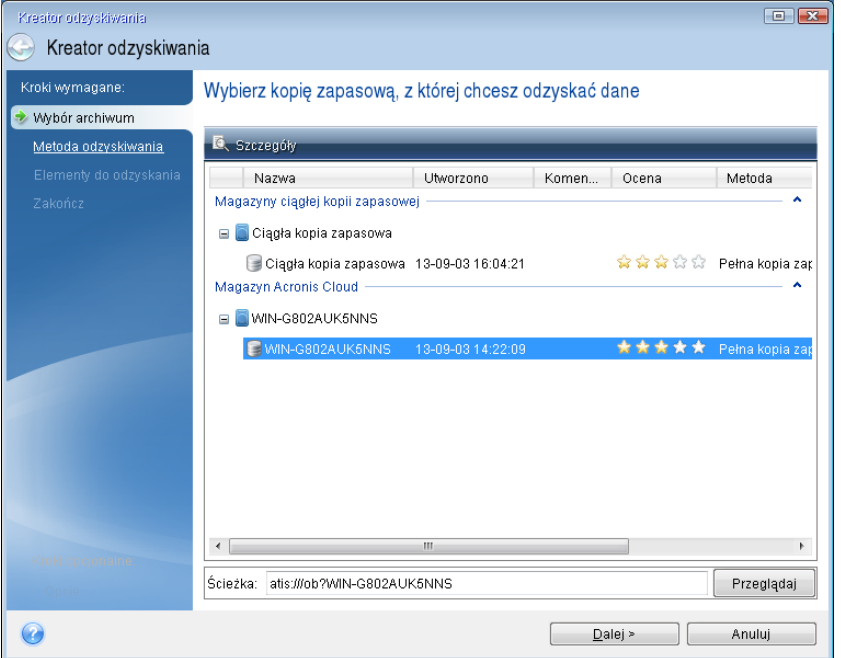

- 8. W kroku **Metoda odzyskiwania** wybierz **Odzyskaj całe dyski i partycje**.
- 9. W kroku **Elementy do odzyskania** zaznacz partycję systemową (zazwyczaj jest to partycja C) oraz partycję Zastrzeżone przez system (jeśli istnieje). Obie partycje można rozróżnić za pomocą flag **Pri** oraz **Act**.

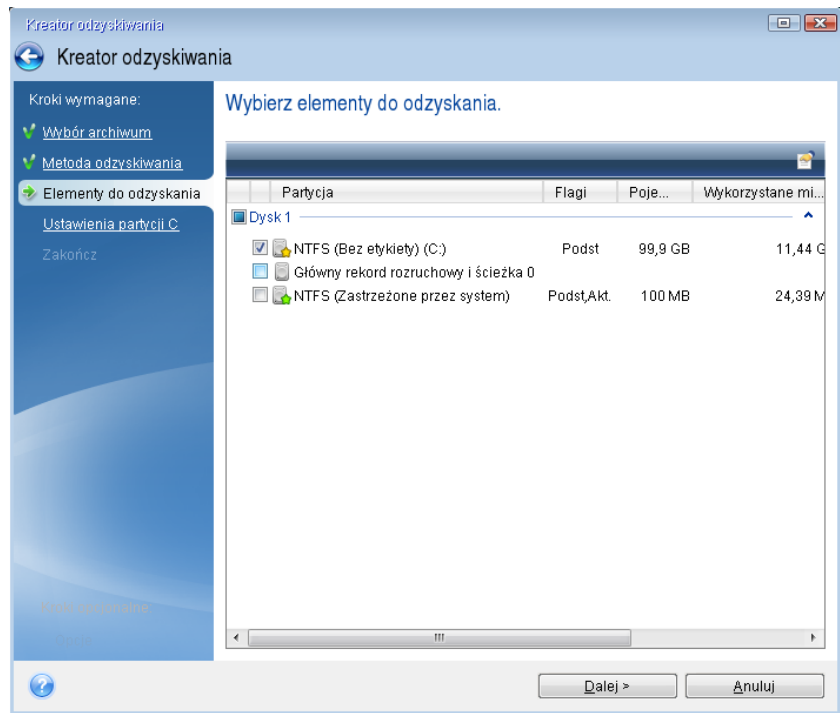

- 10. W razie konieczności zmień ustawienia partycji w kroku "Ustawienia partycji C" (lub inna litera partycji systemowej). Zmiana ustawień będzie na przykład konieczna w przypadku odzyskiwania systemu na nowy dysk twardy o innej pojemności.
- 11. Uważnie przeczytaj podsumowanie operacji wyświetlane w kroku **Zakończ**. Jeżeli rozmiar partycji się nie zmienił, muszą się zgadzać rozmiary **Usuwanie partycji** i **Odzyskiwanie partycji**. Kliknij **Kontynuuj**.

12. Gdy odzyskiwanie dobiegnie końca, zamknij autonomiczną wersję programu Acronis True Image i wyjmij nośnik ratunkowy. Uruchom komputer z odzyskanej partycji systemowej. Następnie sprawdź, czy system Windows został odzyskany do odpowiedniego stanu, i przywróć pierwotną sekwencję startową.

## <span id="page-95-0"></span>5.4 Opcje odzyskiwania

Opcje procesów odzyskiwania dysku/partycji oraz plików można konfigurować. Po zainstalowaniu aplikacji dla wszystkich opcji są ustawiane wartości początkowe. Można je zmienić tylko dla bieżącej operacji odzyskiwania lub dla wszystkich operacji w przyszłości. Zaznacz pole wyboru **Zapisz ustawienia jako domyślne**, aby domyślnie zastosować zmodyfikowane ustawienia do wszystkich operacji odzyskiwania w przyszłości.

Opcje odzyskiwania dysków i plików są całkowicie niezależne od siebie i należy je skonfigurować osobno.

Aby przywrócić wartości początkowe wszystkich opcji zmodyfikowanych po zainstalowaniu programu, kliknij **Przywróć ustawienia początkowe**.

### **W tej sekcji**

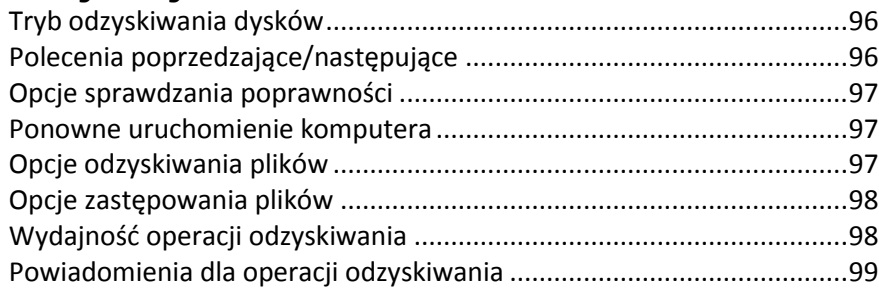

### <span id="page-95-1"></span>5.4.1 Tryb odzyskiwania dysków

Opcja ta umożliwia wybór trybu odzyskiwania dysków dla kopii zapasowych obrazów.

 **Odzyskuj sektor po sektorze** — to pole wyboru należy zaznaczyć, aby odzyskać zarówno używane, jak i nieużywane sektory dysków lub partycji. Opcja ta będzie miała zastosowanie tylko wtedy, gdy odzyskiwaną kopię zapasową utworzono sektor po sektorze.

### <span id="page-95-2"></span>5.4.2 Polecenia poprzedzające/następujące

Można zdefiniować polecenia (a nawet pliki wsadowe), które będą automatycznie wykonywane przed rozpoczęciem procedury odzyskiwania lub po jej zakończeniu.

Na przykład można uruchomić/zatrzymać pewne procesy systemu Windows lub sprawdzić — przed rozpoczęciem odzyskiwania — czy dane nie zawierają wirusów.

Aby określić polecenia (pliki wsadowe):

- W polu **Polecenie poprzedzające** wybierz polecenie, które ma zostać wykonane przed rozpoczęciem odzyskiwania. Aby utworzyć nowe polecenie lub wybrać nowy plik wsadowy, kliknij **Edytuj.**
- W polu **Polecenie następujące** wybierz polecenie, które ma zostać wykonane po odzyskaniu. Aby utworzyć nowe polecenie lub wybrać nowy plik wsadowy, kliknij **Edytuj.**

Nie należy uruchamiać poleceń interaktywnych, tj. poleceń wymagających reakcji użytkownika (na przykład "pause"). Nie są one obsługiwane.

### 5.4.2.1 Edytowanie polecenia użytkownika na potrzeby odzyskiwania

Program umożliwia określanie poleceń wykonywanych przed i po zakończeniu procesu odzyskiwania:

- W polu **Polecenie** wpisz polecenie lub wybierz je z listy. Kliknij **...**, aby wybrać plik wsadowy.
- W polu **Katalog roboczy** wpisz ścieżkę potrzebną do wykonania polecenia lub wybierz ją z listy wcześniej wprowadzonych ścieżek.
- W polu **Argumenty** wprowadź lub wybierz z listy argumenty wykonywania polecenia.

Wyłączenie opcji **Nie wykonuj operacji przed zakończeniem wykonywania polecenia** (domyślnie włączona) umożliwia równoczesną realizację procesu odzyskiwania oraz określonego polecenia.

Opcja **Przerwij operację, jeśli polecenie użytkownika zakończy się niepowodzeniem** (domyślnie włączona) powoduje przerwanie wykonywania operacji po wystąpieniu błędu.

Poprawność wprowadzonego polecenia można sprawdzić, klikając przycisk **Testuj polecenie**.

## <span id="page-96-0"></span>5.4.3 Opcje sprawdzania poprawności

- **Sprawdź poprawność kopii zapasowej przed odzyskiwaniem** włącz tę opcję, aby sprawdzić integralność kopii zapasowej przed jej odzyskaniem.
- **Sprawdź system plików po odzyskaniu** włącz tę opcję, aby sprawdzić integralność systemu plików po odzyskaniu partycji.

*Sprawdzać można tylko systemy plików FAT16/32 oraz NTFS.*

*System plików nie zostanie sprawdzony, jeżeli podczas odzyskiwania będzie wymagane ponowne uruchomienie komputera, np. podczas odzyskiwania partycji systemowej w oryginalne miejsce.*

### <span id="page-96-1"></span>5.4.4 Ponowne uruchomienie komputera

Jeżeli komputer ma automatycznie uruchomić się ponownie, kiedy jest to wymagane podczas odzyskiwania, zaznacz pole wyboru **Automatycznie ponownie uruchom komputer, jeśli wymaga tego odzyskiwanie**. Tej opcji można użyć podczas odzyskiwania partycji zablokowanej przez system operacyjny.

### <span id="page-96-2"></span>5.4.5 Opcje odzyskiwania plików

Można wybrać następujące opcje odzyskiwania plików:

- **Odzyskaj pliki z ich oryginalnymi ustawieniami zabezpieczeń** jeżeli podczas tworzenia kopii zapasowej zachowano ustawienia zabezpieczeń plików (zobacz Ustawienia zabezpieczeń na poziomie plików do uwzględnienia w kopii zapasowej (s. [63](#page-62-0))), można określić, czy należy je odzyskać, czy może pliki mają dziedziczyć ustawienia zabezpieczeń po folderze, do którego będą odzyskane. Opcja ta jest dostępna tylko w przypadku odzyskiwania plików z kopii zapasowych plików/folderów.
- **Ustaw bieżącą datę i godzinę odzyskiwanych plików** można określić, czy pliki mają zostać odzyskane z datą zapisaną w kopii zapasowej, czy mają otrzymać bieżącą datę i godzinę. Domyślnie przypisywana jest data i godzina pliku z kopii zapasowej.

## <span id="page-97-0"></span>5.4.6 Opcje zastępowania plików

Wybierz rozwiązanie do zastosowania w sytuacji, w której program znajdzie w folderze docelowym plik o tej samej nazwie, co plik w kopii zapasowej.

*Ta opcja jest dostępna tylko w przypadku przywracania danych z kopii zapasowych na poziomie plików.*

Gdy zostanie zaznaczone pole wyboru **Zastąp istniejące pliki**, pliki z kopii zapasowej będą miały bezwzględny priorytet w stosunku do plików znajdujących się na dysku twardym, chociaż nowsze pliki i foldery są domyślnie chronione przed zastąpieniem. Jeśli chcesz zastąpić również te pliki i foldery, wyczyść odpowiednie pole wyboru.

Jeśli nie chcesz zastępować części plików:

- Zaznacz/wyczyść pole wyboru **Ukryte pliki i foldery**, aby umożliwić/uniemożliwić zastępowanie wszystkich ukrytych plików i folderów.
- Zaznacz/wyczyść pole wyboru **Pliki i foldery systemowe**, aby umożliwić/uniemożliwić zastępowanie wszystkich plików i folderów systemowych.
- Zaznacz/wyczyść pole wyboru **Nowsze pliki i foldery**, aby umożliwić/uniemożliwić zastępowanie nowszych plików i folderów.
- Kliknij **Dodaj określone pliki i foldery**, aby zarządzać listą niestandardowych plików i folderów, których nie chcesz zastępować.
	- Aby uniemożliwić zastąpienie określonych plików, kliknij **Dodaj**, aby utworzyć kryterium wykluczenia.
	- Podczas dodawania kryteriów możesz użyć typowych symboli wieloznacznych obsługiwanych przez system Windows. Na przykład, aby zachować bez zmian wszystkie pliki o rozszerzeniu **.exe**, można zastosować maskę **\*.exe**. Dodanie maski **My???.exe** spowoduje zachowanie wszystkich plików .exe, których nazwa składa się z pięciu znaków, z których dwa pierwsze to  $m\gamma''$ .

Aby usunąć kryterium, na przykład dodane przez pomyłkę, kliknij ikonę Usuń po jego prawej stronie.

## <span id="page-97-1"></span>5.4.7 Wydajność operacji odzyskiwania

Na karcie **Wydajność** można skonfigurować następujące ustawienia:

### **Priorytet operacji**

Zmieniając priorytet procesu tworzenia kopii zapasowej lub odzyskiwania, możesz go spowolnić lub przyspieszyć (w zależności od tego, czy podwyższysz czy obniżysz priorytet), jak również negatywnie wpłynąć na prędkość działania innych programów. Priorytet każdego uruchomionego w systemie procesu określa całkowite użycie procesora i ilość zasobów przydzielonych do tych procesów. Obniżenie priorytetu operacji spowoduje zwolnienie większej ilości zasobów dla innych zadań wykonywanych przez procesor. Zwiększenie priorytetu procesu tworzenia kopii zapasowej lub odzyskiwania może przyspieszyć ten proces dzięki przejęciu zasobów przydzielonych do innych uruchomionych procesów. Skutek zależy od całkowitego użycia procesora i innych czynników.

Można ustawić priorytet operacji:

- **Niski** (włączony domyślnie) proces tworzenia kopii zapasowej lub odzyskiwania będzie dłuższy, jednak zwiększy się szybkość działania innych programów.
- **Normalny** proces tworzenia kopii zapasowej lub odzyskiwania będzie miał taki sam priorytet jak inne procesy.

 **Wysoki** — proces tworzenia kopii zapasowej lub odzyskiwania będzie wykonywany szybciej, ale zmaleje wydajność działania innych programów. Należy pamiętać, że wybranie tej opcji może spowodować stuprocentowe użycie procesora przez program Acronis True Image.

## <span id="page-98-0"></span>5.4.8 Powiadomienia dla operacji odzyskiwania

Czasami wykonanie procedury tworzenia kopii zapasowej lub odzyskiwania może trwać godzinę albo dłużej. Program Acronis True Image może powiadamiać użytkownika o zakończeniu operacji przy użyciu poczty e-mail. Program może również duplikować wiadomości wysłane podczas procesu lub wysłać pełen dziennik operacji po jej zakończeniu.

Domyślnie wszystkie powiadomienia są wyłączone.

### **Próg wolnego miejsca na dysku**

Istnieje możliwość powiadamiania o przekroczeniu minimalnej wartości wolnego miejsca w magazynie kopii zapasowych. Jeśli po uruchomieniu zadania tworzenia kopii zapasowej program Acronis True Image wykryje, że ilość wolnego miejsca w wybranej lokalizacji kopii zapasowej jest mniejsza niż określona wartość, program nie rozpocznie tworzenia kopii zapasowej i natychmiast poinformuje o zaistniałej sytuacji, wyświetlając odpowiedni komunikat. W komunikacie będą przedstawione trzy opcje: zignorowanie problemu i kontynuowanie tworzenia kopii zapasowej, znalezienie innej lokalizacji dla kopii zapasowej lub anulowanie utworzenia kopii.

Jeśli ilość wolnego miejsca stanie się mniejsza niż określona wartość podczas tworzenia kopii zapasowej, program wyświetli ten sam komunikat umożliwiający podjęcie opisanych wcześniej decyzji.

#### **Aby ustawić wartość progową wolnego miejsca na dysku:**

- Zaznacz pole wyboru **Pokaż powiadomienie w razie zbyt małej ilości wolnego miejsca na dysku**.
- W polu **Rozmiar** wpisz lub wybierz wartość progową oraz jednostkę miary.

Program Acronis True Image może monitorować ilość wolnego miejsca na następujących urządzeniach pamięci masowej:

- Lokalne dyski twarde
- Karty i dyski USB
- Udziały sieciowe (SMB/NFS)

*Jeśli w ustawieniach Obsługa błędów jest zaznaczone pole wyboru Nie pokazuj komunikatów ani okien dialogowych podczas przetwarzania (tryb cichy), powiadomienie nie będzie wyświetlane.*

*Tej opcji nie można włączyć w przypadku serwerów FTP i napędów CD/DVD.*

### **Powiadomienie pocztą e-mail**

W programie można określić konto e-mail, na które wysyłane będą powiadomienia w postaci wiadomości e-mail.

#### **Aby skonfigurować powiadomienia pocztą e-mail:**

- 1. Zaznacz pole wyboru **Wyślij pocztą e-mail powiadomienia dotyczące stanu operacji**.
- 2. Skonfiguruj ustawienia poczty e-mail:
	- W polu **Do** wprowadź adres e-mail. Można wprowadzić kilka adresów e-mail oddzielonych średnikami.
- W polu **Serwer poczty wychodzącej (SMTP)** wprowadź nazwę serwera poczty wychodzącej (SMTP).
- Określ port serwera poczty wychodzącej. Domyślnie jest to port 25.
- W razie potrzeby można zaznaczyć pole wyboru **Uwierzytelnianie SMTP** i w odpowiednich polach wprowadzić nazwę użytkownika oraz hasło.
- 3. Aby sprawdzić, czy ustawienia są poprawne, kliknij **Wyślij wiadomość próbną**.

### **Jeśli wysyłanie wiadomości próbnej zakończy się niepowodzeniem, wykonaj następujące czynności:**

- 1. Kliknij **Pokaż ustawienia zaawansowane**.
- 2. Skonfiguruj dodatkowe ustawienia poczty e-mail:
	- W polu **Od** wprowadź adres e-mail nadawcy. Jeśli nie masz pewności, jaki adres określić, wpisz dowolny adres w standardowym formacie, na przykład *aaa@bbb.com*.
	- Jeśli to konieczne, zmień temat wiadomości w polu **Temat**.
	- Zaznacz pole wyboru **Zaloguj się na serwerze poczty przychodzącej**.
	- W polu **Serwer POP3** wprowadź dane serwera poczty przychodzącej (POP3).
	- Ustaw port serwera poczty przychodzącej. Domyślnie jest to port 110.
- 3. Ponownie kliknij przycisk **Wyślij wiadomość próbną**.

#### **Dodatkowe ustawienia powiadamiania:**

- Aby były wysyłane powiadomienia o zakończeniu operacji, zaznacz pole wyboru **Wyślij powiadomienie po pomyślnym zakończeniu operacji**.
- Aby były wysyłane powiadomienia o wystąpieniu błędu, zaznacz pole wyboru **Wyślij powiadomienie w przypadku niepowodzenia operacji**.
- Aby były wysyłane powiadomienia z informacjami o wykonywanej operacji, zaznacz pole wyboru **Wyślij powiadomienie, gdy jest potrzebne działanie użytkownika**.
- Aby były wysyłane powiadomienia zawierające pełny dziennik operacji, zaznacz pole wyboru **Dodaj do powiadomienia pełny dziennik**.

# 6 Archiwizowanie danych

### **W tej sekcji**

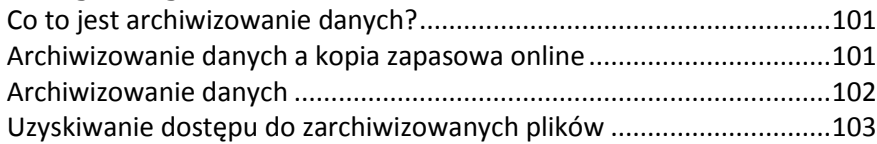

## <span id="page-100-0"></span>6.1 Co to jest archiwizowanie danych?

Archiwizowanie danych to narzędzie umożliwiające przeniesienie dużych lub rzadko używanych plików do magazynu Acronis Cloud. Za każdym razem, gdy to narzędzie jest uruchamiane, analizowane są wszystkie dane w wybranym folderze i proponowane jest przesłanie znalezionych plików do magazynu Acronis Cloud. Można wybrać pliki i foldery, które mają zostać zarchiwizowane. Po przesłaniu lokalne kopie tych plików zostaną usunięte. Następnie, w razie potrzeby otwarcia lub zmiany zarchiwizowanego pliku, można pobrać go z powrotem na lokalne urządzenie pamięci masowej lub uzyskać do niego dostęp i zarządzać nim bezpośrednio w magazynie Acronis Cloud.

Archiwizowanie danych charakteryzuje się następującymi cechami:

### **Oszczędność wolnego miejsca**

Regułą jest, że miejsce na nowoczesnych dyskach twardych o wysokiej pojemności jest zwykle zajmowane przez dane użytkownika, takie jak zdjęcia i dokumenty, a nie przez system operacyjny lub aplikacje. Ponieważ większość danych jest używana okazjonalnie, nie ma potrzeby przechowywania ich na dysku lokalnym. Archiwizowanie danych pomaga zwolnić miejsce na pliki często używane.

### **Łatwy dostęp z dowolnego urządzenia**

Ponieważ pliki zostały przesłane do magazynu Acronis Cloud, możesz uzyskać do nich dostęp za pomocą programu Acronis True Image, aplikacji na urządzenia przenośne Acronis True Image oraz aplikacji internetowej Acronis Cloud z dowolnego urządzenia z systemem Windows, Mac OS X, iOS i Android, w tym z tabletów i smartfonów.

### **Ochrona danych**

Dane przechowywane w magazynie Acronis Cloud są chronione przed uszkodzeniem lub awarią. Jeśli na przykład awarii ulegnie lokalny dysk twardy, można pobrać pliki na nowy dysk twardy. Co więcej, dane są przechowywane w stanie zaszyfrowanym. Można mieć pewność, że do danych nie będzie mógł uzyskać dostępu nikt oprócz właściciela.

### **Udostępnianie plików**

Po przesłaniu plików do magazynu Acronis Cloud można utworzyć łącza publiczne umożliwiające udostępnianie plików znajomym lub publikowanie ich na forach i w sieciach społecznościowych.

**Wersje plików**

W przypadku plików, które wielokrotnie zostały zmienione i przesłane do magazynu Acronis Cloud, program Acronis True Image przechowuje wszystkie modyfikacje w różnych wersjach pliku. Można wybrać wcześniejszą wersję pliku i pobrać ją na urządzenie.

## <span id="page-100-1"></span>6.2 Archiwizowanie danych a kopia zapasowa online

Funkcja archiwizowania danych jest podobna do tworzenia kopii zapasowych w magazynie Acronis Cloud, ale istnieją pewne różnice.

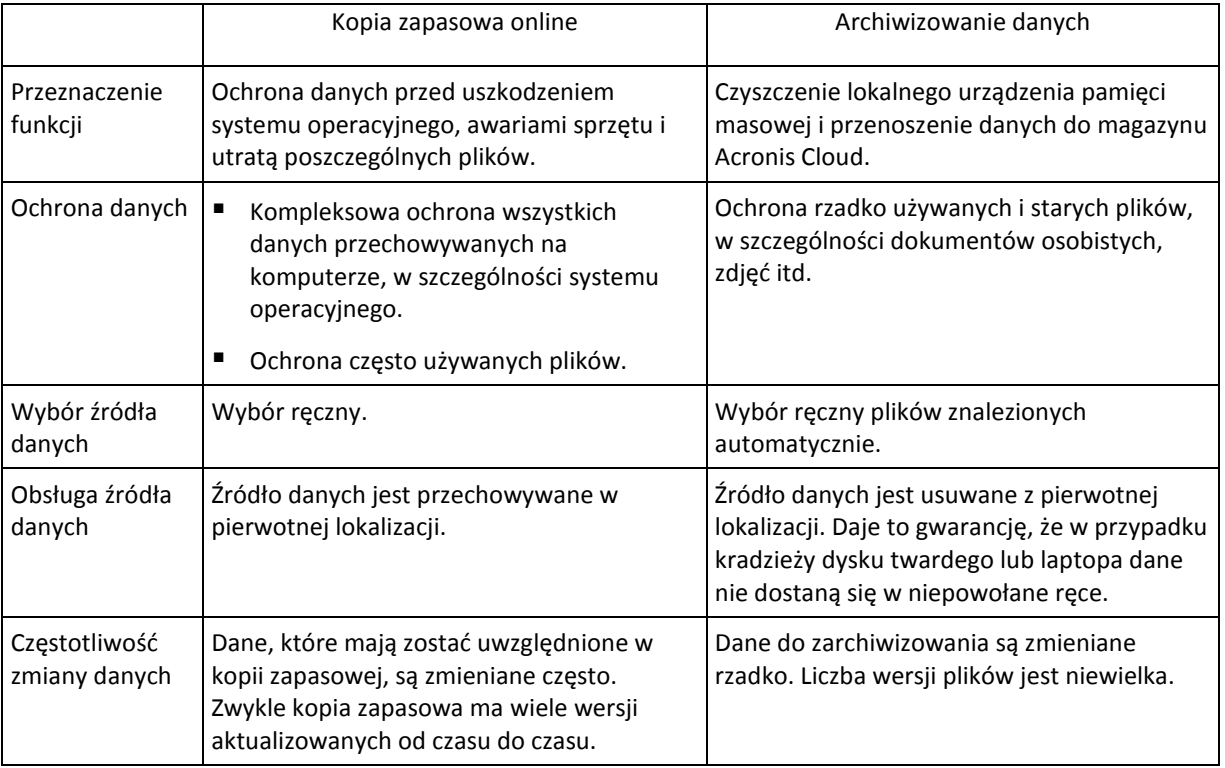

## <span id="page-101-0"></span>6.3 Archiwizowanie danych

Archiwizowanie danych pomaga zwolnić miejsce przez przeniesienie starych lub rzadko używanych plików do magazynu Acronis Cloud. Aby uzyskać szczegółowe informacje, zobacz Co to jest archiwizowanie danych (s[. 101\)](#page-100-0).

### **Aby zarchiwizować dane:**

- 1. Uruchom program Acronis True Image, a następnie przejdź do sekcji **Archiwum**.
- 2. [Krok opcjonalny] Aby zapoznać się z podstawowymi informacjami na temat funkcji archiwizowania danych, wyświetl slajdy Rozpoczęcie pracy.
- 3. Wykonaj jedną z następujących czynności:
	- Aby przeanalizować pliki znajdujące się w domyślnym folderze użytkownika systemu Windows (zwykle zlokalizowanym w katalogu C:\Users\[nazwa\_użytkownika]), kliknij **Analizuj folder macierzysty**.
	- Aby przeanalizować pliki w folderze niestandardowym, kliknij strzałkę w dół, kliknij **Wybierz inny folder**, a następnie wybierz folder do przeanalizowania.

Program Acronis True Image przeanalizuje pliki na komputerze. Uwaga: ten proces może zająć kilka minut.

- 4. W obszarze znajdującym się po lewej stronie wybierz kategorię danych. Następnie, w obszarze znajdującym się po prawej stronie, wybierz pliki i foldery, które chcesz zarchiwizować. Podczas wybierania znalezionych plików można je posortować, na przykład według rozmiaru lub wieku (daty ostatniej modyfikacji). Aby posortować pliki, kliknij nagłówek odpowiedniej kolumny.
- 5. Kliknij **Archiwizuj**.
- 6. Potwierdź, że chcesz przesłać pliki do magazynu Acronis Cloud i automatycznie usunąć je z komputera.

## 6.3.1 Wybór centrum danych na potrzeby archiwizacji

W trakcie archiwizacji plików w usłudze Acronis Cloud dane są przesyłane do centrów danych Acronis znajdujących się w różnych krajach. Wstępnie wybierane jest centrum danych położone najbliżej lokalizacji podanej w trakcie tworzenia konta użytkownika Acronis. Następnie zarchiwizowane pliki są domyślnie przechowywane w tym samym centrum danych.

Zaleca się ręcznie określić centrum danych, w którym będzie zapisane archiwum, w przypadku wyjazdu za granicę lub gdy domyślne centrum danych jest znacznie oddalone od bieżącej lokalizacji. Pozwoli to znacznie przyspieszyć przesyłanie danych.

*Uwaga: Po uruchomieniu procesu archiwizacji nie będzie można zmienić centrum danych.*

#### **Wybór centrum danych:**

- 1. Podczas konfigurowania pierwszego procesu archiwizacji kliknij **Opcje**.
- 2. Wybierz kraj położony najbliżej bieżącej lokalizacji.

## <span id="page-102-0"></span>6.4 Uzyskiwanie dostępu do zarchiwizowanych plików

Po pomyślnym zarchiwizowaniu plików można uzyskać do nich dostęp w następujący sposób:

**Eksplorator Windows**

Uruchom Eksplorator Windows, a następnie kliknij **Archiwum Acronis** w sekcji **Ulubione**. Możesz pracować z plikami w taki sam sposób jak w przypadku zwykłego dysku twardego.

**Magazyn Acronis Cloud**

Otwórz aplikację internetową Acronis Cloud w jeden z następujących sposobów:

- Uruchom program Acronis True Image, kliknij **Archiwum**, a następnie kliknij **W przeglądarce internetowej**.
- Przejdź do <https://www.acronis.pl/my/online-backup/>, zaloguj się na swoje konto, a następnie kliknij **Odzyskaj moje dane teraz**.

# 7 Ochrona danych rodzinnych

### **W tej sekcji**

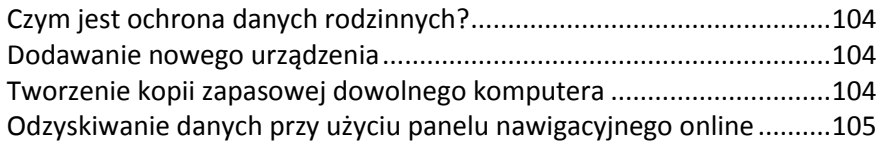

# <span id="page-103-0"></span>7.1 Czym jest ochrona danych rodzinnych?

Ochrona danych rodzinnych to ujednolicone rozwiązanie międzyplatformowe, które umożliwia śledzenie i kontrolowanie statusu ochrony wszystkich komputerów, smartfonów i tabletów współużytkujących to samo konto Acronis. Ponieważ użytkownicy tych urządzeń muszą być zalogowani na to samo konto, zwykle są oni członkami jednej rodziny. W zasadzie funkcji tej może używać każdy z członków rodziny, ale często jeden z nich ma większe doświadczenie w obsłudze urządzeń niż inni. Warto, aby ta osoba była odpowiedzialna za ochronę danych rodzinnych.

Aby śledzić i kontrolować status ochrony domowych urządzeń, użyj internetowego panelu nawigacyjnego online, który jest dostępny z poziomu każdego komputera podłączonego do Internetu. Przy użyciu tej aplikacji internetowej administrator IT w rodzinie może wykonywać następujące czynności:

- Kontrolować bieżące statusy wszystkich kopii zapasowych i synchronizacji na wszystkich domowych urządzeniach z systemami Windows, Mac OS X, iOS i Android.
- Dodawać nowe urządzenia do listy.
- Ręcznie uruchamiać tworzenie dowolnej kopii zapasowej na dowolnym komputerze.
- Inicjować pierwsze tworzenie pełnej kopii zapasowej niechronionego komputera w magazynie Acronis Cloud.
- Odzyskiwać dane z dowolnej kopii zapasowej zlokalizowanej w magazynie Acronis Cloud, w tym z kopii zapasowych komputerów PC, Mac i urządzeń z systemami iOS i Android.
- Rozwiązywać niektóre problemy związane z produktem.

## <span id="page-103-1"></span>7.2 Dodawanie nowego urządzenia

Przy użyciu panelu nawigacyjnego online można dodać nowe urządzenie do listy urządzeń.

### **Aby dodać nowe urządzenie do listy urządzeń:**

- 1. Na urządzeniu, które chcesz dodać, otwórz panel nawigacyjny online pod adresem: [https://cloud.acronis.com.](https://cloud.acronis.com/)
- 2. Zaloguj się na koncie Acronis.
- 3. Na karcie **Urządzenia** kliknij **Dodaj urządzenie**.
- 4. Pobierz i zainstaluj aplikację Acronis True Image.
- 5. Uruchom aplikację Acronis True Image i zaloguj się na to samo konto Acronis.

## <span id="page-103-2"></span>7.3 Tworzenie kopii zapasowej dowolnego komputera

Przy użyciu internetowego panelu nawigacyjnego online można utworzyć kopię zapasową dowolnego komputera (PC lub Mac), który współużytkuje to samo konto Acronis.

Jeśli urządzenie nie jest jeszcze chronione, można utworzyć dla niego kopię zapasową przy użyciu ustawień domyślnych. Program Acronis True Image utworzy kopię zapasową całej zawartości urządzenia (na przykład utworzy kopię zapasową całego komputera PC) w magazynie Acronis Cloud. Tych ustawień domyślnych nie można zmienić za pomocą aplikacji internetowej. Jeśli wystąpi potrzeba zmiany ustawień, należy uruchomić program Acronis True Image na tym urządzeniu i skonfigurować tworzenie kopii zapasowych ręcznie.

### **Aby utworzyć kopię zapasową danych dowolnego komputera:**

- 1. Otwórz panel nawigacyjny online pod adresem: [https://cloud.acronis.com.](https://cloud.acronis.com/)
- 2. Zaloguj się na koncie Acronis.
- 3. Na karcie **Urządzenia** znajdź urządzenie, dla którego chcesz utworzyć kopię zapasową. Jeśli urządzenie jest w trybie offline, należy go włączyć i podłączyć do Internetu.
- 4. Wykonaj jedną z następujących operacji:
	- Jeśli dla urządzenia utworzono wcześniej kopię zapasową, kliknij **Utwórz kopię zapasową**. Program Acronis True Image utworzy nową wersję kopii zapasowej zgodnie ze skonfigurowanym schematem tworzenia kopii zapasowych.
	- Jeśli dla urządzenia nie tworzono jeszcze kopii zapasowej, kliknij **Włącz tworzenie kopii zapasowych**, poczekaj na automatyczne skonfigurowanie tworzenia kopii zapasowych, a następnie kliknij **Utwórz kopię zapasową**.

Program Acronis True Image utworzy nową pełną kopię zapasową i prześle ją do magazynu Acronis Cloud.

## <span id="page-104-0"></span>7.4 Odzyskiwanie danych przy użyciu panelu nawigacyjnego online

Internetowy panel nawigacyjny online umożliwia odzyskanie danych z dowolnej kopii zapasowej online przesłanej z domowych urządzeń, w tym z komputerów PC, komputerów Mac, smartfonów i tabletów.

### **Aby odzyskać dane z kopii zapasowej online:**

- 1. Otwórz panel nawigacyjny online pod adresem: [https://cloud.acronis.com.](https://cloud.acronis.com/)
- 2. Zaloguj się na koncie Acronis.
- 3. Na karcie **Urządzenia** znajdź urządzenie będące źródłem danych, które chcesz odzyskać. Jeśli urządzenie jest w trybie offline, należy go włączyć i podłączyć do Internetu.
- 4. Kliknij **Odzyskaj**.
- 5. Na lewym panelu wybierz wersję kopii zapasowej według daty i godziny utworzenia.
- 6. Na prawym panelu zaznacz pola wyboru obok plików i folderów, które chcesz odzyskać.
- 7. Kliknij **Pobierz**.

# 8 Synchronizowanie danych

### **W tej sekcji**

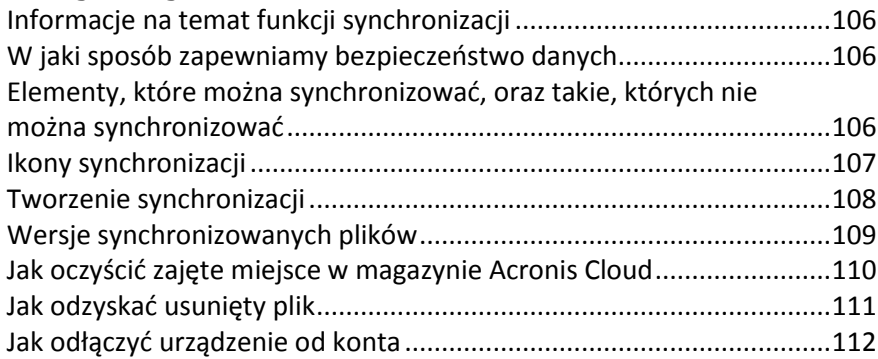

## <span id="page-105-0"></span>8.1 Informacje na temat funkcji synchronizacji

Główne zalety funkcji synchronizacji:

- Użycie funkcji synchronizacji wymaga subskrypcji magazynu Acronis Cloud. Aby uzyskać szczegółowe informacje, zobacz Informacje o subskrypcji (s[. 27\)](#page-26-0).
- Możesz mieć dostęp do tych samych danych: dokumentów, zdjęć, filmów itd. na wszystkich komputerach. Dane są łatwo dostępne bez względu na miejsce pobytu i porę. Nie trzeba przesyłać sobie plików pocztą e-mail ani nosić wszędzie ze sobą dysku USB.
- Program umożliwia tworzenie dowolnej liczby synchronizacji.
- Magazyn Acronis Cloud umożliwia przechowywanie synchronizowanych plików i ich wersji. Dzięki temu w razie konieczności można przywrócić wcześniejszą wersję pliku.
- Magazyn Cloud jest również dostępny za pomocą przeglądarki internetowej bez konieczności instalowania naszej aplikacji.

## <span id="page-105-1"></span>8.2 W jaki sposób zapewniamy bezpieczeństwo danych

Być może martwisz się, czy Twoje prywatne pliki nie trafią w niepowołane ręce. W szczególności obawiasz się o urządzenie przenośne, ponieważ wszystkie synchronizowane dane są przesyłane przez Internet.

Zapewniamy, że Twoje dane są dobrze chronione. Przede wszystkim korzystamy z szyfrowanych protokołów (SSL, TLS) do przesyłania wszystkich danych, zarówno w Internecie, jak i w sieciach LAN. Aby uzyskać dostęp do synchronizowanych danych, zaloguj się na swoim koncie, podając przypisany do niego adres e-mail i hasło.

Poza tym dane są przechowywane na naszych serwerach w postaci zaszyfrowanej. Jesteś jedyną osobą, która ma dostęp do swoich zaszyfrowanych danych.

## <span id="page-105-2"></span>8.3 Elementy, które można synchronizować, oraz takie, których nie można synchronizować

Program umożliwia synchronizację danych w co najmniej dwóch folderach. Rozważmy możliwe lokalizacje tych folderów oraz dane, jakie mogą one zawierać.

### **Typy pamięci masowej**

Proces synchronizacji można ustanowić między:

- co najmniej dwoma folderami na co najmniej dwóch komputerach.
- co najmniej jednym komputerem i magazynem Acronis Cloud.

Magazyn Acronis Cloud zawsze zawiera najnowsze wersje synchronizowanych plików. Jednocześnie jako uczestnika synchronizacji nie można wybrać folderu w magazynie Acronis Cloud. Folder taki jest tworzony automatycznie.

 urządzeniem przenośnym i magazynem Acronis Cloud. Aby uzyskać szczegółowe informacje, zobacz Co to jest aplikacja True Image na urządzenia przenośne (s. [114\)](#page-113-0).

W ramach jednego procesu synchronizacji można przypisać tylko jeden folder synchronizacji na każdym komputerze.

*Nie można wybrać do synchronizacji pojedynczego pliku. Aby synchronizować plik, wybierz do synchronizacji folder, który go zawiera.*

### **Typy danych**

### **Można synchronizować następujące dane:**

Pliki (zdjęcia, pliki muzyczne, filmy, dokumenty itp.), z wyjątkiem wymienionych poniżej

*Synchronizacji podlegają tylko rodzime atrybuty plików w systemach plików FAT32 i NTFS. Jeśli synchronizowane foldery należą do różnych systemów plików, program synchronizuje tylko te atrybuty, które są obsługiwane przez oba systemy.*

Inne foldery wewnątrz folderu synchronizacji (czyli podfoldery synchronizacji) oraz ich zawartość

### **Nie można synchronizować następujących danych:**

- **•** Dyski i partycje
- **Pliki i foldery systemowe**
- **Pliki i foldery ukryte**
- Plików i folderów tymczasowych
- **Rejestru systemu**
- Baz danych
- Danych programów do obsługi poczty e-mail (w tym programu Microsoft Outlook i innych)
- Innych danych, które nie mogą być przedstawione w postaci osobnych plików i folderów (na przykład kontaktów z książki adresowej)
- <span id="page-106-0"></span>Bibliotek w systemach Windows 7 i Windows 8 (Dokumenty, Muzyka itp.)

## 8.4 Ikony synchronizacji

Podczas pracy z synchronizacjami wyświetlane są specjalne ikony. Ikony te przekazują następujące informacje:

- Typ i bieżący stan synchronizacji (ikony są widoczne w obszarze powiadomień).
- Bieżący stan zsynchronizowanych plików i folderów (ikony są wyświetlane w Eksploratorze Windows).

### **Obszar powiadomień**

Ikony stanu synchronizacji:

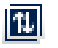

Synchronizacja działa w trybie normalnym.

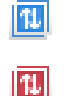

- Synchronizacja jest wstrzymana.
- Podczas ostatniej synchronizacji wystąpił błąd.

### **Eksplorator Windows**

Ikony stanu synchronizacji plików i folderów:

СÒ Plik lub folder jest zsynchronizowany.

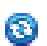

- Trwa synchronizacja pliku lub folderu.
- Plik lub folder nie został zsynchronizowany z powodu błędu. Ø.

Ikony typu synchronizacji synchronizowanych folderów:

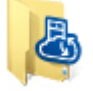

Synchronizacja domyślna.

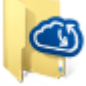

Synchronizacja z magazynem Acronis Cloud.

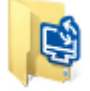

Synchronizacja między komputerami za pośrednictwem sieci lokalnej.

## <span id="page-107-0"></span>8.5 Tworzenie synchronizacji

Zanim rozpoczniesz tworzenie nowej synchronizacji, sprawdź, czy spełnione są następujące warunki:

- Masz konto Acronis i subskrypcję usługi Acronis Cloud. Aby uzyskać szczegółowe informacje, zobacz Informacje o subskrypcji (s[. 27\)](#page-26-0).
- Na każdym komputerze zainstalowana jest wersja Acronis True Image Home 2012 lub nowsza.
- Jeśli komputery będą łączone za pomocą sieci lokalnej, upewnij się, że ustanowione jest połączenie lokalne.
- Każdy z komputerów jest połączony z Internetem.

### **Aby zsynchronizować pliki i foldery:**

- 1. Na pasku bocznym kliknij **Synchronizacja**.
- 2. Jeśli musisz się zalogować, wprowadź poświadczenia konta Acronis.
- 3. Jeśli jest to pierwsza synchronizacja, kliknij **Rozpocznij**, a następnie wybierz folder, który chcesz zsynchronizować. Program Acronis True Image rozpocznie synchronizację z magazynem Acronis Cloud. Jest to synchronizacja domyślna. Aby uzyskać szczegółowe informacje, zobacz Synchronizacja domyślna (s. [109\)](#page-108-1).
- 4. Jeżeli jest to co najmniej druga synchronizacja:
	- 1. Kliknij znak plus na dole listy synchronizacji.
	- 2. Zdecyduj, czy nowa synchronizacja ma uwzględniać magazyn Acronis Cloud, a następnie wybierz odpowiedni typ synchronizacji.
	- 3. Wybierz folder, który chcesz zsynchronizować, a następnie kliknij **OK**.
5. Aby dołączyć do danej synchronizacji, uruchom program Acronis True Image na używanych komputerach, wybierz odpowiednią synchronizację w sekcji Synchronizacja, kliknij **Dołącz do synchronizacji**, a następnie wybierz folder do zsynchronizowania.

## 8.5.1 Synchronizacja domyślna

Gdy rozpoczyna się korzystanie z funkcji synchronizacji, pierwsza synchronizacja jest zawsze domyślna.

Charakteryzuje się ona następującymi cechami:

- Obiektem docelowym synchronizacji domyślnej jest zawsze magazyn Acronis Cloud. Cofnięcie synchronizacji tego magazynu nie jest możliwe.
- W magazynie Acronis Cloud zapisywane są również zawsze wersje plików.
- Gdy program Acronis True Image jest zainstalowany, nie można usunąć folderu synchronizacji domyślnej. Jeśli na przykład usuniesz ten folder za pomocą Eksploratora Windows, zostanie on utworzony ponownie po kolejnym uruchomieniu programu.
- Zawartość folderu synchronizacji domyślnej jest automatycznie synchronizowana z folderami synchronizacji domyślnej na pozostałych komputerach zarejestrowanych na tym samym koncie Acronis.
- Urządzenia przenośne z zainstalowaną aplikacją True Image są również objęte automatyczną synchronizacją.

Użycie synchronizacji domyślnej jest najprostszą metodą synchronizacji danych. W razie potrzeby można również utworzyć inne synchronizacje.

## 8.6 Wersje synchronizowanych plików

Program Acronis True Image umożliwia wycofanie zmian wprowadzonych w plikach w wyniku synchronizacji. Jeśli odkryjesz, że jeden z plików zawiera niepożądaną zmianę, możesz przejrzeć jego poprzednie wersje i wybrać opcję przywrócenia poprawnej wersji. Aby uzyskać szczegółowe informacje, zobacz Przywracanie poprzedniej wersji pliku (s[. 109\)](#page-108-0).

Wszystkie wersje są przechowywane w magazynie Acronis Cloud dostępnym w Internecie. Korzystanie z magazynu Acronis Cloud wymaga subskrypcji. Jeśli nie masz subskrypcji, zostanie automatycznie przydzielona subskrypcja próbna z nieograniczoną ilością miejsca w magazynie. Aby uzyskać szczegółowe informacje, zobacz Informacje o subskrypcji (s. [27\)](#page-26-0).

Aby usunąć przestarzałe wersje, uruchom operację czyszczenia w aplikacji internetowej Acronis Cloud. Aby uzyskać szczegółowe informacje, zobacz Jak oczyścić zajęte miejsce w magazynie Acronis Cloud (s. [110\)](#page-109-0).

*Jeśli używasz próbnej wersji programu Acronis True Image, wszystkie przechowywane wersje włącznie z ostatnią zostaną usunięte z magazynu Cloud po upłynięciu okresu próbnego.*

### <span id="page-108-0"></span>8.6.1 Przywracanie poprzedniej wersji pliku

Jeśli historia synchronizacji jest przechowywana w magazynie Acronis Cloud, można przywrócić poprzednią wersję synchronizowanego pliku. Jest to przydatne, gdy występuje potrzeba cofnięcia niepożądanej operacji synchronizacji.

#### **Aby przywrócić poprzednią wersję pliku:**

- 1. W sekcji **Synchronizacja** znajdź pole synchronizacji z potrzebnym plikiem. Następnie kliknij łącze **Acronis Cloud**.
- 2. Po otwarciu w przeglądarce internetowej listy synchronizowanych elementów wybierz plik, którego poprzednią wersję chcesz przywrócić. Następnie kliknij ikonę koła zębatego po prawej stronie. W otwartym menu wybierz **Wyświetl wersje**.
- 3. Wybierz wersję, do której chcesz wycofać plik. Zostanie wyświetlona dokładna data i godzina utworzenia danej wersji. Program przywróci bieżącą wersję do stanu, w jakim znajdowała się we wskazanym punkcie w czasie.
- 4. Kliknij **Odzyskaj**, aby kontynuować. Wybrana wersja stanie się najnowszą wersją pliku w magazynie Cloud. Zostanie ona następnie pobrana na komputer będący właścicielem synchronizacji.

## <span id="page-109-0"></span>8.7 Jak oczyścić zajęte miejsce w magazynie Acronis **Cloud**

Zajęte miejsce w magazynie Acronis Cloud można oczyścić, aby zwolnić miejsce na nowsze dane.

#### **Aby oczyścić miejsce w magazynie Acronis Cloud:**

- 1. Na pasku bocznym kliknij **Synchronizacja**, wybierz synchronizację domyślną, a następnie kliknij łącze **Acronis Cloud**. Otworzy się aplikacja internetowa Acronis Cloud.
- 2. Na karcie **Status magazynu** kliknij **Czyść zajęte miejsce**.
- 3. Po wyświetleniu odpowiedniego okna dialogowego wybierz wersje przeznaczone do usunięcia:
	- Wszystkie wersje
	- Wersje starsze niż jeden miesiąc
	- Wersje starsze niż jeden tydzień

Program wskaże ilość zwalnianego miejsca.

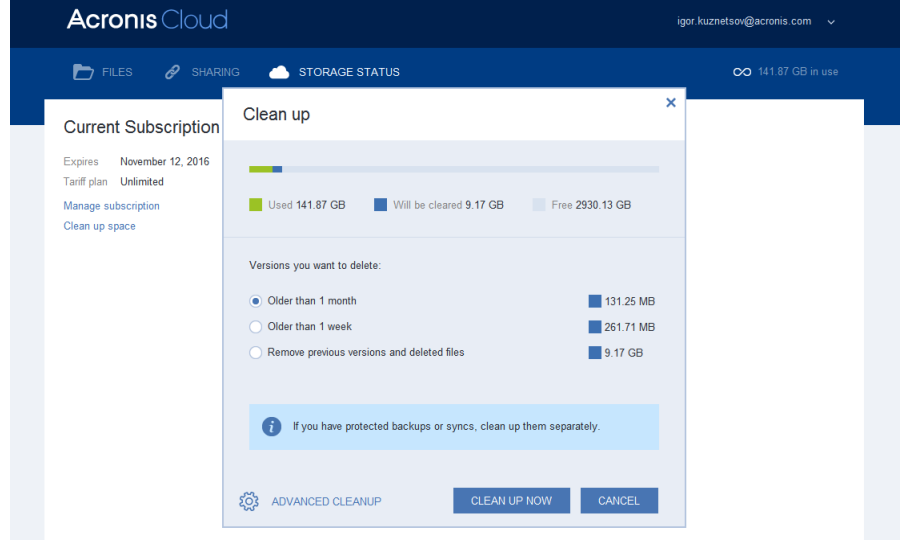

*Ostrożnie! Nie ma możliwości przywrócenia usuniętych wersji.*

4. Kliknięcie opcji **Czyszczenie zaawansowane** umożliwia wybór większej liczby reguł czyszczenia.

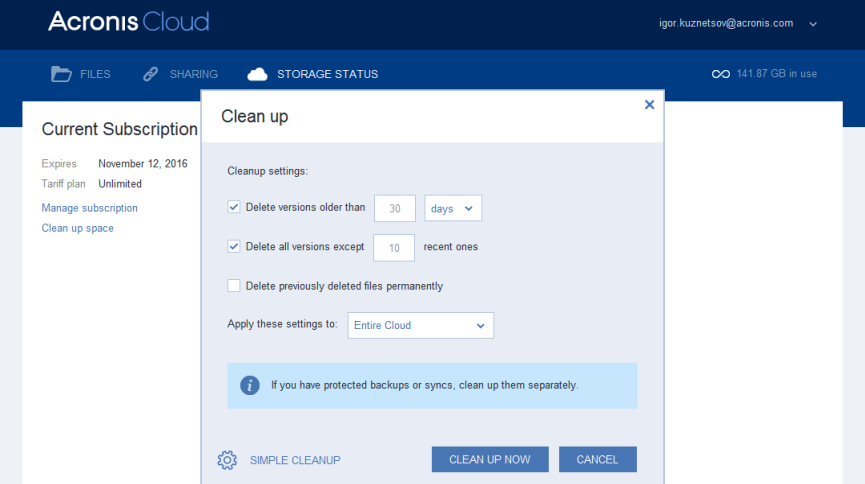

Reguły czyszczenia można zastosować wobec:

- pojedynczych synchronizacji i kopii zapasowych online
- wszystkich synchronizacji i kopii zapasowych online w magazynie Acronis Cloud
- 5. Wybierz żądane reguły i kliknij **Czyść teraz**.

Kolejną metodą czyszczenia jest usunięcie niepotrzebnej już synchronizacji lub kopii zapasowej online. W takiej sytuacji z magazynu Acronis Cloud zostanie usunięta cała historia wersji danej synchronizacji lub kopii zapasowej online.

## 8.8 Jak odzyskać usunięty plik

Czasami zdarza się omyłkowe usunięcie pliku z synchronizacji. Usunięty plik trzeba odzyskać. Jest to możliwe w przypadku synchronizacji zapisujących wersje plików w magazynie Acronis Cloud.

Spełniony musi zostać tylko jeden warunek — usunięty lokalnie plik nie został usunięty z magazynu Cloud podczas operacji czyszczenia.

Aby odzyskać usunięty plik:

- 1. Uruchom program Acronis True Image.
- 2. Na pasku bocznym kliknij **Synchronizacja**, wybierz synchronizację zawierającą pliki do odzyskania, a następnie kliknij łącze **Acronis Cloud**.
- 3. Kliknij kartę **Pliki** i wybierz synchronizację, z której usunięto plik.
- 4. Po wybraniu synchronizacji pojawi się lista plików i folderów.

5. Zaznacz pole wyboru **Pokaż usunięte** i wybierz usunięty plik, który chcesz odzyskać.

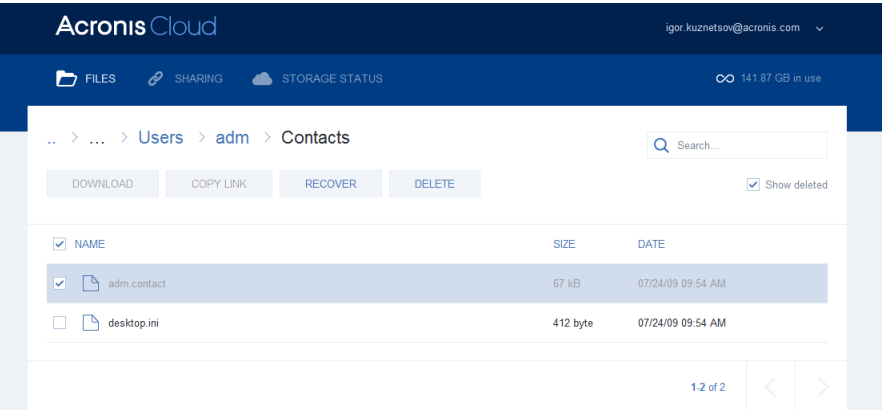

6. Kliknij przycisk **Odzyskaj**, aby odzyskać usunięty plik w jego folderze.

## 8.9 Jak odłączyć urządzenie od konta

Czasami może wystąpić konieczność odłączenia jednego z komputerów lub urządzeń przenośnych od konta. Na przykład w przypadku awarii lub kradzieży komputera.

Aby odłączyć urządzenie:

- 1. Przejdź na stronę konta Acronis pod adresem [http://www.acronis.pl/my/index.html/.](http://www.acronis.pl/my/index.html/)
- 2. Zaloguj się na koncie.
- 3. Kliknij **Synchronizacja** po lewej stronie ekranu. Domyślnie w obszarze Zarządzaj synchronizacją wyświetlana jest karta **Komputery**.

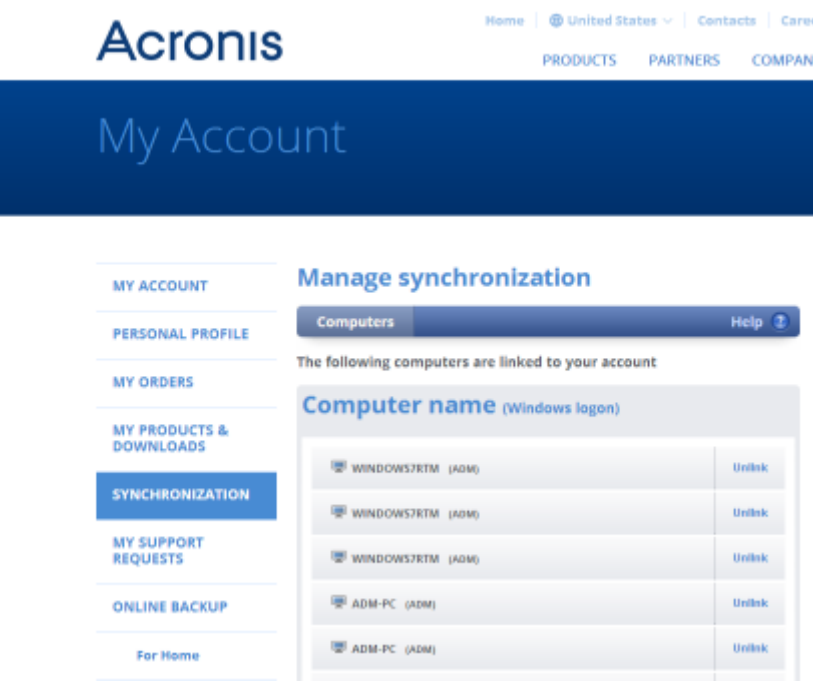

- 4. Kliknij **Odłącz** po prawej stronie nazwy komputera, który chcesz odłączyć.
- 5. Kliknij **OK** w oknie potwierdzenia z komunikatem.

Odłączanie komputera:

Usuwa go z listy Komputery.

- Usuwa go z wszystkich synchronizacji, w których uczestniczy.
- Blokuje certyfikat uczestnika synchronizacji.

# 9 Aplikacja Acronis True Image na urządzenia przenośne

*Usługa Acronis Cloud nie jest dostępna we wszystkich regionach. Aby uzyskać więcej informacji, kliknij tutaj: <http://kb.acronis.com/content/4541>*

Aplikacja Acronis True Image na urządzenia przenośne umożliwia utworzenie kopii zapasowych danych w magazynie Acronis Cloud, a następnie ich odzyskanie w przypadku utraty lub uszkodzenia. Uwaga: aplikacja Acronis True Image na urządzenia przenośne wymaga subskrypcji usługi Acronis Cloud, należy więc najpierw zasubkrybować usługę Acronis Cloud.

#### **Które urządzenia obsługuje aplikacja na urządzenia przenośne?**

Aplikację Acronis True Image można zainstalować na dowolnych urządzeniach przenośnych z systemami operacyjnymi iOS (iPhone, iPad, iPod) lub Android (telefony komórkowe i tablety).

#### **Główne funkcje**

#### **Aplikacja Acronis True Image na urządzenia przenośne umożliwia:**

- Tworzenie kopii zapasowych danych osobistych w magazynie Acronis Cloud
- Automatyczne tworzenie kopii zapasowych nowych i zmienionych danych
- Uzyskiwanie dostępu do kopii zapasowych online ze wszystkich urządzeń przenośnych i odzyskiwanie danych z tych kopii zapasowych

#### **Gdzie można znaleźć te aplikacje?**

W sklepach Apple App Store i Google Play można pobrać aplikację Acronis True Image na urządzenia przenośne i uzyskać dodatkowe informacje na jej temat:

- Aplikacja Acronis True Image na urządzenia z systemem iOS <https://itunes.apple.com/us/app/acronis-true-image-cloud/id978342143>
- Aplikacja Acronis True Image na urządzenia z systemem Android <https://play.google.com/store/apps/details?id=com.acronis.acronistrueimage>

#### **W tej sekcji**

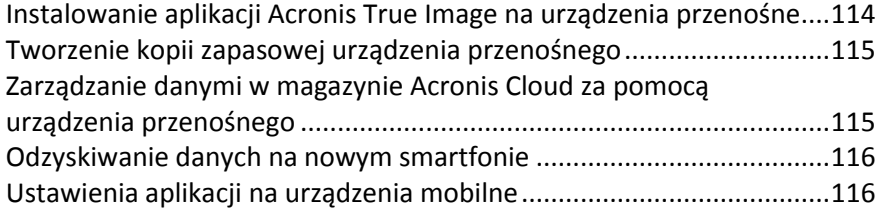

### <span id="page-113-0"></span>9.1 Instalowanie aplikacji Acronis True Image na urządzenia przenośne

W zależności od urządzenia przenośnego przejdź na stronę Apple App Store lub Google Play i poszukaj aplikacji Acronis True Image.

Aby na przykład znaleźć i zainstalować aplikację Acronis True Image dla systemu iOS:

1. W telefonie iPhone otwórz stronę **App Store**.

- 2. Dotknij ikony Search (Wyszukaj).
- 3. W polu wyszukiwania wpisz **acronis**.
- 4. Wybierz **acronis true image** na liście wyników wyszukiwania, aby przejść na stronę aplikacji.
- 5. Postępuj zgodnie ze standardową procedurą instalacji.

Procedura wyszukiwania i instalacji aplikacji w przypadku systemu Android wygląda podobnie.

## <span id="page-114-0"></span>9.2 Tworzenie kopii zapasowej urządzenia przenośnego

Utworzenie kopii zapasowej urządzenia przenośnego gwarantuje, że dane na urządzeniu przenośnym są bezpieczne i w przypadku uszkodzenia lub utraty można je odzyskać. Kopii zapasowej można również użyć do przesłania danych i ustawień osobistych ze starego smartfonu na nowe urządzenie.

#### **Aby utworzyć kopię zapasową danych urządzenia przenośnego:**

- 1. Uruchom aplikację Acronis True Image.
- 2. Zaloguj się na koncie Acronis.
- 3. Wybierz kategorie danych, które chcesz uwzględnić w kopii zapasowej.
- 4. Dotknij **Utwórz kopię zapasową**.
- 5. Zezwól na dostęp aplikacji Acronis True Image do swoich danych osobistych.

Po wykonaniu kopii zapasowej dane zostaną przesłane do bezpiecznego magazynu Acronis Cloud. Aby kopia zapasowa zmian danych (na przykład nowych zdjęć) była tworzona automatycznie, włącz ustawienie **Ciągła kopia zapasowa**. Jeśli to ustawienie jest wyłączone, kopia zapasowa nowych danych będzie tworzona wyłącznie po dotknięciu **Utwórz kopię zapasową**. Aby uzyskać szczegółowe informacje, zobacz Ustawienia aplikacji na urządzenia przenośne (s. [116\)](#page-115-1).

## <span id="page-114-1"></span>9.3 Zarządzanie danymi w magazynie Acronis Cloud za pomocą urządzenia przenośnego

Za pomocą smartfonu lub tabletu możesz uzyskać dostęp do dowolnych kopii zapasowych urządzeń przenośnych przechowywanych w magazynie Acronis Cloud. W zasadzie pliki lub kategorie danych można otwierać, udostępniać, odzyskiwać i wykonywać na nich inne operacje. Należy zauważyć, że z powodu ograniczeń systemu operacyjnego niektóre operacje mogą być niedostępne dla konkretnych typów plików.

#### **Aby uzyskać dostęp do danych w kopii zapasowej online:**

- 1. Zainstaluj i uruchom aplikację Acronis True Image.
- 2. W razie potrzeby zaloguj się na koncie Acronis.
- 3. Aby otworzyć menu boczne, przesuń z lewego brzegu ekranu w prawo, a następnie dotknij **Dostęp i odzyskiwanie**.
- 4. Wybierz kopię zapasową, która zawiera pożądany plik lub pożądaną kategorię danych. Kopię zapasową można wybrać według nazwy lub urządzenia zawierającego pożądane dane. Aby na przykład uzyskać dostęp do danych z bieżącego urządzenia przenośnego, wybierz to urządzenie z listy.
- 5. Przejdź do pożądanego pliku lub pożądanej kategorii danych.
- 6. W zależności od typu danych można wykonać następujące operacje:
	- **Otwórz**
	- **Odzyskaj**

**Odzyskaj wszystkie**

## <span id="page-115-0"></span>9.4 Odzyskiwanie danych na nowym smartfonie

Jeśli masz kopię zapasową smartfonu, możesz łatwo przenieść dane osobiste na inne urządzenie przenośne. Jest to przydatne na przykład wtedy, gdy kupujesz nowy smartfon. Można po prostu odzyskać dane z magazynu Acronis Cloud na nowym urządzeniu.

#### **Aby odzyskać dane na nowym smartfonie:**

- 1. Zainstaluj i uruchom aplikację Acronis True Image.
- 2. Zaloguj się na koncie Acronis. Aplikacja Acronis True Image wykryje, że w magazynie Acronis Cloud istnieją kopie zapasowe urządzeń przenośnych.
- 3. Dotknij **Odzyskaj dane**.
- 4. Wybierz urządzenie przenośne, z którego chcesz odzyskać dane, a następnie dotknij **Wybierz**. Jeśli na przykład chcesz przesłać dane ze starego smartfonu, wybierz go.
- 5. Wybierz kategorie danych do odzyskania, a następnie dotknij **Odzyskaj**.
- 6. Zezwól na dostęp aplikacji Acronis True Image do swoich danych osobistych.

Po zakończeniu odzyskiwania dane zostaną pobrane na nowe urządzenie.

## <span id="page-115-1"></span>9.5 Ustawienia aplikacji na urządzenia mobilne

Aby otworzyć sekcję **Ustawienia**, przesuń z lewego brzegu ekranu w prawo, a następnie dotknij **Ustawienia**. Dostępne są poniższe ustawienia:

#### **Ciągła kopia zapasowa**

Jeśli to ustawienie jest włączone, aplikacja Acronis True Image automatycznie wykrywa nowe dane i przesyła je do magazynu Acronis Cloud.

 **Twórz kopię zapasową wyłącznie w sieci Wi-Fi** lub **Twórz kopię zapasową w sieci Wi-Fi i przy połączeniu komórkowym**

Można wybrać typ połączenia internetowego na potrzeby przesyłania i pobierania danych. Jest to użyteczne, ponieważ czasami połączenie Wi-Fi jest tańsze (lub bezpłatne) albo bardziej stabilne niż inne typy połączeń.

**Pomoc**

Dotknij tego elementu, aby otworzyć pomoc dla produktu internetowego.

**Wyślij opinię**

To polecenie umożliwia wysłanie opinii o aplikacji Acronis True Image, zgłoszenie problemu lub skontaktowanie się ze wsparciem klienta.

# 10 Klonowanie i migracja dysku

Ta opcja umożliwia skopiowanie całej zawartości jednego dysku na inny. Konieczność jej przeprowadzenia może zajść na przykład w przypadku klonowania systemu operacyjnego, aplikacji i innych danych na nowy, bardziej pojemny dysk. Można to zrobić na dwa sposoby:

- Narzędzie Klonuj dysk (s[. 117\)](#page-116-0).
- Wykonanie kopii zapasowej starego dysku i odtworzenie jej na nowym dysku (s. [78\)](#page-77-0).

#### **W tej sekcji**

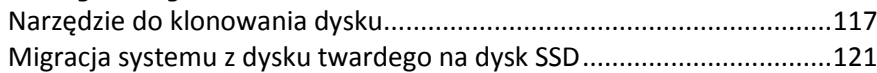

## <span id="page-116-1"></span>10.1 Narzędzie do klonowania dysku

Narzędzie do klonowania dysku pozwala sklonować dysk twardy przez skopiowanie partycji na inny dysk.

Przed rozpoczęciem korzystania z tego narzędzia należy zapoznać się z następującymi informacjami:

 Gdy system jest klonowany na dysk twardy o większej pojemności, zaleca się zainstalować dysk docelowy (nowy) w odpowiednim miejscu, a dysk źródłowy w innej lokalizacji (np. w zewnętrznej obudowie USB). Jest to szczególnie ważne w przypadku komputerów przenośnych.

*Ostrzeżenie! Stare i nowe dyski twarde muszą pracować w tym samym trybie kontrolera (np. IDE lub AHCI). W przeciwnym wypadku komputer nie uruchomi się z nowego dysku twardego.*

*Ostrzeżenie! Jeśli sklonujesz dysk z systemem Windows na zewnętrzny dysk twardy USB, nie będzie można za jego pomocą uruchamiać komputera. System Windows nie umożliwia uruchamiania z zewnętrznych dysków twardych USB. Zamiast tego należy sklonować dysk na wewnętrzny dysk SSD lub dysk twardy.*

- Narzędzie do klonowania dysku nie obsługuje komputerów z funkcją uruchamiania wielu systemów operacyjnych.
- Na ekranach programu uszkodzone partycje są oznaczone białym krzyżykiem w czerwonym kółku umieszczonym w lewym górnym rogu ekranu. Przed rozpoczęciem klonowania należy sprawdzić tego typu dyski pod kątem występowania błędów i rozwiązać ewentualne problemy za pomocą odpowiednich narzędzi systemowych.
- Stanowczo zaleca się jako środek ostrożności utworzenie kopii zapasowej całego oryginalnego dysku. Umożliwi ona ocalenie danych w przypadku, gdy wystąpi jakiś błąd podczas klonowania oryginalnego dysku twardego. Aby uzyskać więcej informacji na temat tworzenia takiej kopii zapasowej, zobacz Tworzenie kopii zapasowych partycji i dysków. Po utworzeniu kopii zapasowej nie zapomnij o sprawdzeniu jej poprawności.

### <span id="page-116-0"></span>10.1.1 Kreator klonowania dysku

Przed rozpoczęciem zalecamy zapoznanie się z informacjami ogólnymi na temat narzędzia do klonowania dysku (s. [117\)](#page-116-1).

#### **Aby sklonować dysk:**

- 1. Na pasku bocznym kliknij **Narzędzia**, a następnie kliknij **Klonuj dysk**.
- 2. W kroku **Tryb klonowania** wybierz tryb przenoszenia.
- **Automatyczny** zalecany w większości przypadków.
- **Ręczny** zapewnia większą elastyczność przy przenoszeniu danych. Tryb ręczny może być przydatny, gdy zachodzi potrzeba zmiany układu partycji.

*Jeżeli do komputera podłączone są dwa dyski, z których tylko jeden zawiera partycje, program automatycznie rozpozna dysk spartycjonowany jako dysk źródłowy, a drugi jako docelowy. Wówczas następne kroki zostaną pominięte i pojawi się ekran podsumowania procesu klonowania.*

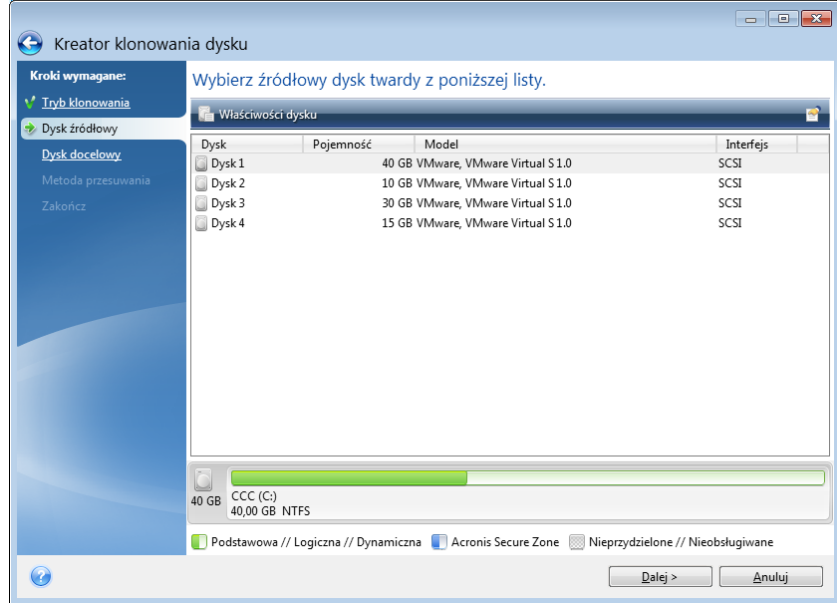

3. W kroku **Dysk źródłowy** wybierz dysk do sklonowania.

*Program Acronis True Image nie obsługuje klonowania dysków dynamicznych.*

4. W kroku **Dysk docelowy** wybierz lokalizację docelową klonowanych danych.

Jeśli zaznaczony dysk docelowy zawiera partycje, należy najpierw zatwierdzić ich usunięcie. Pamiętaj, że faktyczne zniszczenie danych nastąpi tylko w przypadku kliknięcia **Kontynuuj** w ostatnim kroku kreatora.

*Jeżeli jeden z dysków nie jest podzielony na partycje, program automatycznie rozpozna go jako dysk docelowy i pominie ten krok.*

- 5. [Ten krok jest dostępny wyłącznie w trybie klonowania ręcznego]. W kroku **Metoda przenoszenia** wybierz tryb przenoszenia danych.
	- **Bez zmian** dla każdej starej partycji zostanie utworzona nowa partycja o identycznym rozmiarze i typie, systemie plików oraz etykiecie. Miejsce nieużywane nie zostanie przydzielone.
	- **Proporcionalna** miejsce na nowym dysku zostanie proporcionalnie rozdzielone między sklonowane partycje.
	- **Ręczna** użytkownik samodzielnie określa nowy rozmiar i inne parametry.
- 6. [Ten krok jest dostępny wyłącznie w trybie klonowania ręcznego]. W kroku **Zmień układ dysku** można edytować ustawienia partycji, które zostaną utworzone na dysku docelowym. Aby uzyskać szczegółowe informacje, zobacz Partycjonowanie ręczne (s. [119\)](#page-118-0).
- 7. [Krok opcjonalny] W kroku **Elementy do wykluczenia** można określić pliki i foldery, które nie zostaną sklonowane. Aby uzyskać szczegółowe informacje, zobacz Wykluczanie elementów z klonowania (s. [120\)](#page-119-0).

8. W kroku **Zakończ** sprawdź poprawność wybranych ustawień, a następnie kliknij **Kontynuuj**.

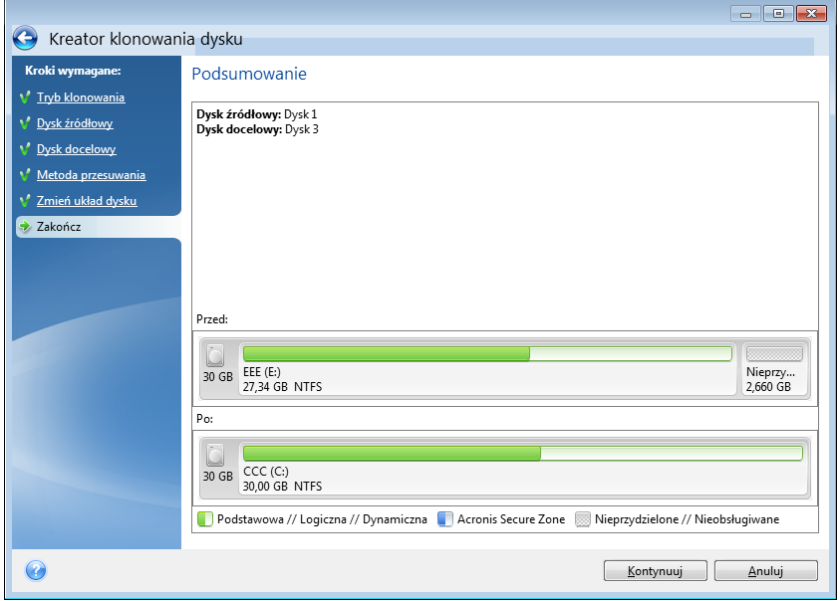

Jeśli z jakiegoś powodu operacja klonowania zostanie zatrzymana, całą konfigurację oraz procedurę będzie trzeba rozpocząć od nowa. Dane nie zostaną utracone, ponieważ podczas klonowania program Acronis True Image nie zmienia dysku oryginalnego ani zapisanych na nim danych.

Klonowanie dysku zawierającego aktywny system operacyjny wymaga ponownego uruchomienia komputera. W takim przypadku po kliknięciu **Kontynuuj** zostanie wyświetlona prośba o potwierdzenie ponownego uruchomienia. Anulowanie ponownego uruchomienia komputera spowoduje anulowanie całej procedury. Domyślnie program Acronis True Image wyłącza komputer po zakończeniu klonowania. Umożliwia to zmianę położenia zworek master/subordinate i wyjęcie jednego z dysków twardych.

### <span id="page-118-0"></span>10.1.2 Partycjonowanie ręczne

Ręczna metoda przenoszenia umożliwia zmianę rozmiaru partycji na nowym dysku. Domyślnie program zmienia rozmiar proporcjonalnie.

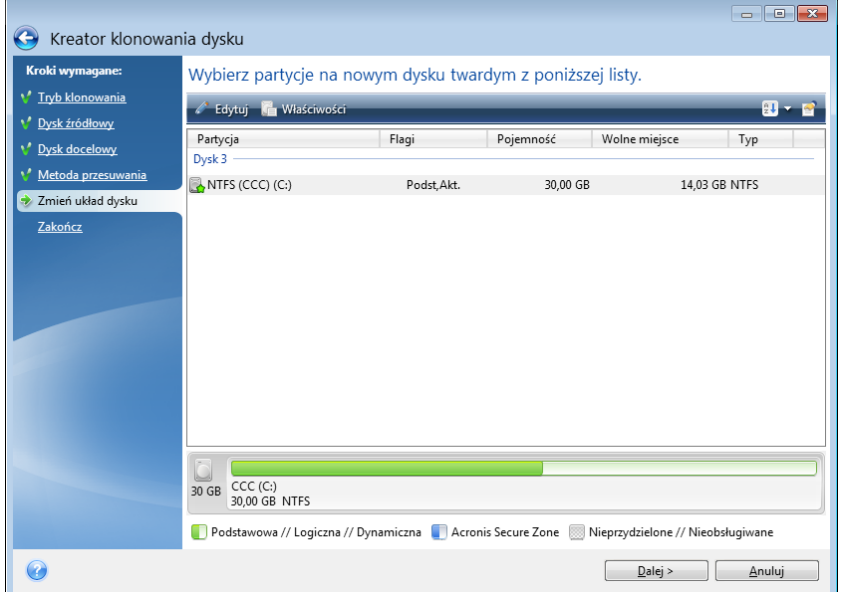

#### **Aby przeprowadzić edycję partycji:**

1. Wybierz partycję, a następnie kliknij **Edytuj**. Zostanie otwarte okno Ustawienia partycji.

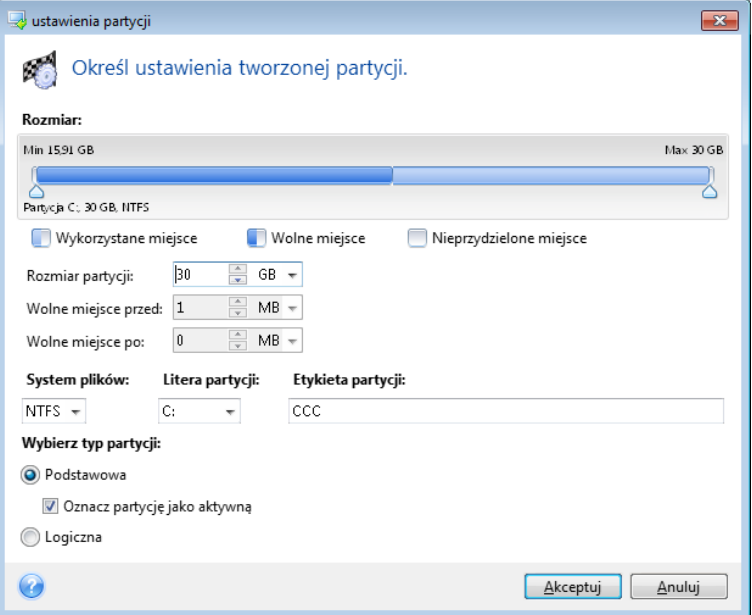

- 2. Określ następujące ustawienia partycji:
	- Rozmiar i położenie
	- **E** System plików
	- Typ partycji (dostępny tylko w przypadku dysków MBR)
	- Litera i etykieta partycji

Aby uzyskać szczegółowe informacje, zobacz Ustawienia partycji (s. [149\)](#page-148-0).

3. Kliknij **Akceptuj**.

**A** Ostrożnie! Kliknięcie dowolnego z poprzednich kroków kreatora na pasku bocznym w tym oknie spowoduje zresetowanie wszystkich dokonanych zmian rozmiaru i lokalizacji, dlatego konieczne będzie ich ponowne określenie.

### <span id="page-119-0"></span>10.1.3 Wykluczanie elementów z klonowania

Jeśli nie chcesz klonować określonych plików z dysku źródłowego (na przykład, jeśli dysk docelowy jest mniejszy od źródłowego), możesz je wykluczyć w kroku **Elementy do wykluczenia**.

*Nie zaleca się wykluczania plików ukrytych i systemowych w przypadku klonowania partycji systemowej.*

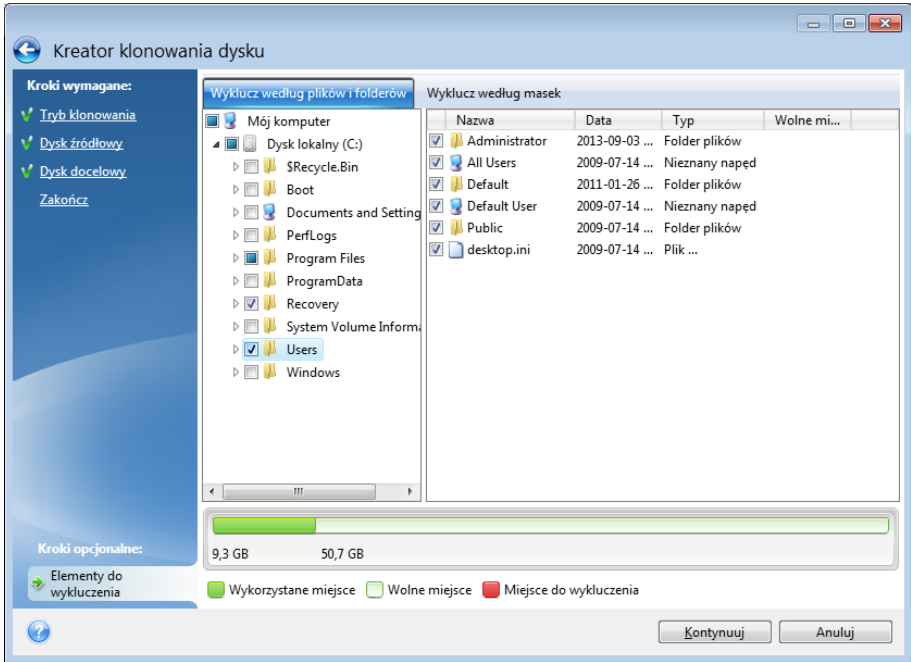

**Pliki i foldery można wykluczyć na jeden z dwóch sposobów:**

- **Wyklucz według plików i folderów** ta karta pozwala na wybór określonych plików i folderów z drzewa folderów.
- **Wyklucz według masek** ta karta pozwala na wykluczenie grupy plików za pomocą maski lub pojedynczego pliku przez podanie jego nazwy lub ścieżki.

Aby dodać kryterium wykluczenia, kliknij **Dodaj**, wpisz nazwę pliku, ścieżkę lub maskę, a następnie kliknij **OK**. Można dodać dowolną liczbę plików i masek.

#### **Przykładowe kryteria wykluczenia:**

- Można wprowadzić bezpośrednio nazwy plików:
	- *plik.roz* z klonowania zostaną wykluczone wszystkie takie pliki.
	- *C:\plik.roz* zostanie wykluczony tylko plik plik.roz zapisany na dysku C:.
- Możesz korzystać z symboli wieloznacznych (\* i ?):
	- *\*.roz* zostaną wykluczone wszystkie pliki o rozszerzeniu .roz.
	- *??nazwa.roz* zostaną wykluczone wszystkie pliki o rozszerzeniu .roz zawierające siedem znaków w nazwie (dwa pierwsze symbole są dowolne (??), a następne symbole to *nazwa*).
- Można wprowadzić ścieżkę do folderu:
	- *C:\moje obrazy* zostanie wykluczony folder *moje obrazy* na dysku C:.

Kryteria wykluczenia można edytować i usuwać za pomocą odpowiednich przycisków w prawym panelu.

### <span id="page-120-0"></span>10.2 Migracja systemu z dysku twardego na dysk SSD

Najpierw sprawdź, czy program Acronis True Image wykrywa nowy dysk SSD zarówno w systemie Windows, jak i po uruchomieniu z nośnika ratunkowego Acronis. W razie problemów zobacz Co zrobić, jeśli program Acronis True Image nie rozpoznaje dysku SSD (s. [122\)](#page-121-0).

#### **Rozmiar dysku SSD**

Ponieważ dyski SSD zazwyczaj mają mniejszą pojemność niż dyski twarde, zajęte miejsce na starym dysku twardym może przekraczać rozmiar dysku SSD. W takiej sytuacji migracja jest niemożliwa.

Aby zmniejszyć ilość danych na dysku systemowym, spróbuj wykonać następujące czynności:

- Przenieś pliki danych ze starego dysku twardego do innej lokalizacji, na przykład na inny dysk twardy, wewnętrzny lub zewnętrzny.
- Utwórz archiwa .zip plików danych (na przykład dokumentów, obrazów, plików dźwiękowych), a następnie usuń pliki oryginalne.
- Wyczyść dysk twardy za pomocą narzędzia Oczyszczanie dysku systemu Windows.

Pamiętaj, że do stabilnego działania systemu Windows wymagane jest kilka GB wolnego miejsca na partycji systemowej.

#### **Którą metodę migracji wybrać**

Jeśli dysk systemowy zawiera pojedynczą partycję (nie uwzględniając ukrytej partycji Zastrzeżone przez system), można spróbować migracji na dysk SSD za pomocą narzędzia do klonowania. Aby uzyskać więcej informacji, zobacz Klonowanie dysku twardego.

W większości przypadków zaleca się jednak skorzystanie z metody obejmującej tworzenie kopii zapasowej i odzyskiwanie. Zapewnia ona większą elastyczność i kontrolę nad procesem migracji. Zobacz Migracja na dysk SSD za pomocą metody obejmującej tworzenie kopii zapasowej i odzyskiwanie (s. [123\)](#page-122-0).

### <span id="page-121-0"></span>10.2.1 Co zrobić, jeśli program Acronis True Image nie rozpoznaje dysku SSD

Czasami program Acronis True Image może nie rozpoznać dysku SSD.

W takim przypadku sprawdź, czy dysk SSD jest rozpoznawany w systemie BIOS.

Jeśli na liście w systemie BIOS nie ma dysku SSD, sprawdź, czy kabel danych i zasilający są prawidłowo podłączone. Możesz również spróbować zaktualizować system BIOS i sterowniki SATA. Jeśli to nie pomoże, skontaktuj się z działem pomocy technicznej producenta dysku SSD.

Jeśli na liście w systemie BIOS jest dysk SSD, można wykonać następującą procedurę:

W zależności od systemu operacyjnego wpisz **cmd** w polu Wyszukaj lub w polu Uruchom, a następnie naciśnij **Enter**.

W wierszu polecenia wpisz:

#### **diskpart**

**list disk** Na ekranie zostaną wyświetlone dyski podłączone do komputera. Znajdź numer dysku przypisany do dysku SSD. Skorzystaj w tym celu z informacji o jego rozmiarze.

**select disk N** Tutaj N oznacza numer posiadanego dysku SSD.

**clean** Ta operacja usuwa z dysku SSD wszystkie informacje i zastępuje główny rekord startowy rekordem domyślnym.

**exit**

#### **exit**

Uruchom program Acronis True Image i sprawdź, czy wykrywa on dysk SSD. Jeśli program wykrył dysk SSD, za pomocą narzędzia Dodaj nowy dysk utwórz na dysku pojedynczą partycję zajmującą całe dostępne miejsce. Podczas tworzenia partycji dopilnuj, aby wolne miejsce poprzedzające partycję miało rozmiar 1 MB. Aby uzyskać więcej informacji, zobacz Dodawanie nowego dysku twardego (s. [147\)](#page-146-0).

Następnym krokiem jest sprawdzenie, czy ratunkowy nośnik startowy Acronis rozpoznaje dysk SSD.

- 1. Uruchom system z nośnika ratunkowego.
- 2. Z głównego menu wybierz **Narzędzia i programy narzędziowe -> Dodaj nowy dysk**, a na ekranie **Wybór dysku** zostaną wyświetlone informacje na temat wszystkich dysków twardych w systemie. Na podstawie tych informacji sprawdź, czy dysk SSD został wykryty w środowisku odzyskiwania.
- 3. Jeśli na ekranie jest wyświetlany dysk SSD, kliknij tylko **Anuluj**.

Jeśli nośnik ratunkowy nie rozpoznaje dysku SSD, a kontroler SSD pracuje w trybie AHCI, można spróbować zmienić tryb na IDE (lub ATA w przypadku niektórych marek systemu BIOS) i sprawdzić, czy to rozwiąże problem.

*Uwaga! Nie uruchamiaj systemu Windows po zmianie trybu. Może to spowodować poważne problemy z systemem. Przed uruchomieniem systemu Windows zmień tryb z powrotem na AHCI.* 

Jeśli po zmianie trybu nośnik ratunkowy rozpoznaje dysk SSD, można zastosować następującą procedurę odzyskiwania lub klonowania z wykorzystaniem tego nośnika:

- 1. Wyłącz komputer.
- 2. Podczas uruchamiania przejdź do systemu BIOS i zmień tryb z AHCI na IDE (lub ATA w przypadku niektórych marek systemu BIOS).
- 3. Uruchom system z nośnika ratunkowego Acronis.
- 4. Odzyskaj lub sklonuj dysk.
- 5. Uruchom komputer, przejdź do systemu BIOS, i zmień tryb IDE z powrotem na AHCI.
- 6. Uruchom system Windows.

#### **Co zrobić, jeśli powyższe zalecenia nie pomagają**

Można spróbować utworzyć nośnik ratunkowy oparty na środowisku WinPE. Środowisko to może zawierać wymagane sterowniki. Aby uzyskać więcej informacji, zobacz Tworzenie nośnika ratunkowego opartego na środowisku WinPE.

### <span id="page-122-0"></span>10.2.2 Migracja na dysk SSD za pomocą metody obejmującej tworzenie kopii zapasowej i odzyskiwanie

Poniższa procedura może być stosowana w przypadku wszystkich obsługiwanych systemów operacyjnych. Najpierw rozważmy prosty przypadek: dysk systemowy zawiera jedną partycję. Należy pamiętać, że dysk systemowy w systemie Windows 7 zawiera zwykle również partycję Zastrzeżone przez system.

Zaleca się przeprowadzenie migracji systemu na pusty dysk SSD, który nie zawiera partycji (miejsce na dysku jest nieprzydzielone). Należy pamiętać, że nowy i nieużywany wcześniej dysk SSD nie zawiera partycji.

#### **Aby przeprowadzić migrację systemu na dysk SSD:**

1. Uruchom program Acronis True Image.

- 2. Utwórz nośnik ratunkowy Acronis, jeśli go jeszcze nie masz. W tym celu w sekcji **Narzędzia** kliknij **Utwórz nośnik startowy** i postępuj według instrukcji wyświetlanych na ekranie.
- 3. Utwórz kopię zapasową całego dysku systemowego (w trybie tworzenia kopii zapasowej dysku) na dysku twardym innym niż dysk systemowy i dysk SSD.
- 4. Wyłącz komputer i wyjmij systemowy dysk twardy.
- 5. Zamontuj dysk SSD w gnieździe, w którym znajdował się wcześniej dysk twardy. *W przypadku dysków SSD niektórych producentów może być konieczne włożenie dysku SSD do gniazda PCI Express.*
- 6. Uruchom system z nośnika ratunkowego Acronis.
- 7. Sprawdź poprawność kopii zapasowej, aby upewnić się, że można jej użyć do odzyskiwania. W tym celu w panelu po lewej stronie kliknij **Odzyskiwanie** i wybierz kopię zapasową. Kliknij ją prawym przyciskiem myszy, z menu skrótów wybierz **Sprawdź poprawność archiwum** i kliknij **Kontynuuj**.
- 8. Po zakończeniu sprawdzania poprawności kliknij prawym przyciskiem myszy kopię zapasową i z menu skrótów wybierz **Odzyskaj**.
- 9. W kroku wyboru metody odzyskiwania wybierz **Odzyskaj całe dyski i partycje**, a następnie kliknij **Dalej**.
- 10. W kroku Elementy do odzyskania wybierz dysk systemowy.
- 11. Kliknij **Nowa lokalizacja**, a następnie wybierz dysk SSD jako nową lokalizację dysku systemowego i kliknij **Akceptuj**.
- 12. W następnym kroku kliknij **Kontynuuj**, aby rozpocząć odzyskiwanie.
- 13. Gdy odzyskiwanie dobiegnie końca, zamknij autonomiczną wersję programu Acronis True Image.
- 14. Spróbuj uruchomić system z dysku SSD i upewnij się, że system Windows oraz aplikacje działają prawidłowo.

Jeśli systemowy dysk twardy zawiera również ukrytą partycję odzyskiwania lub diagnostyczną, jak to często ma miejsce w przypadku notebooków, procedura będzie wyglądać inaczej. Zwykle podczas odzyskiwania na dysk SSD będzie konieczna ręczna zmiana rozmiarów partycji. Aby uzyskać instrukcje, zobacz Odzyskiwanie dysku z partycją ukrytą (s. [78\)](#page-77-0).

# 11 Narzędzia

Gama narzędzi Acronis obejmuje narzędzia do ochrony, montowania, klonowania dysków, zapewniania bezpieczeństwa i prywatności oraz do zarządzania dyskami.

#### **Narzędzia do ochrony**

#### **Nośnik Acronis Universal Restore**

W przypadku odzyskiwania obrazu na komputer o innej konfiguracji sprzętowej program może nie być w stanie znaleźć niektórych sterowników urządzeń w folderach domyślnych, szczególnie wtedy, gdy konfiguracja sprzętowa urządzenia docelowego korzysta z określonego kontrolera pamięci masowej.

To narzędzie jest dostępne z poziomu karty **Narzędzia** programu Acronis True Image. Można je również pobrać poprzez konto Acronis. Zobacz szczegóły: [https://kb.acronis.com/ati2015/aur.](https://kb.acronis.com/ati2015/aur)

**Acronis Startup Recovery Manager** (s. [136\)](#page-135-0)

Umożliwia uruchomienie programu Acronis True Image bez ładowania systemu operacyjnego przez naciśnięcie klawisza F11 podczas rozruchu, przed uruchomieniem systemu operacyjnego.

**Generator nośnika ratunkowego** (s. [126\)](#page-125-0)

Umożliwia utworzenie ratunkowego nośnika startowego za pomocą programów firmy Acronis (lub ich określonych komponentów) zainstalowanych na komputerze.

**Acronis Secure Zone** (s[. 143\)](#page-142-0)

Umożliwia przechowywanie kopii zapasowych na specjalnej bezpiecznej partycji na dysku.

**Try&Decide** (s. [137\)](#page-136-0)

Spróbuj wykonać dowolną niebezpieczną operację w trybie Try i zdecyduj, czy chcesz ją zastosować czy odrzucić.

#### **Klonowanie dysku**

**Klonowanie dysku** (s[. 117\)](#page-116-0)

Kreator klonowania dysku pozwala sklonować dysk twardy przez skopiowanie partycji na inny dysk.

#### **Bezpieczeństwo i prywatność**

**Acronis DriveCleanser** (s[. 151\)](#page-150-0)

Narzędzie Acronis DriveCleanser umożliwia bezpieczne niszczenie danych na dysku twardym.

**Czyszczenie systemu** (s. [155\)](#page-154-0)

Program narzędziowy Czyszczenie systemu służy do czyszczenia komponentów (folderów, plików, sekcji rejestru itd.) związanych z ogólnymi zadaniami systemu. Te komponenty systemu Windows pozostawiają ślady aktywności użytkownika, dlatego ich staranne wymazanie jest warunkiem zachowania poufności.

#### **Zarządzanie dyskami**

**Dodaj nowy dysk** (s. [147\)](#page-146-0)

Kreator dodawania nowego dysku ułatwia dodanie nowego dysku twardego do komputera. Program pozwala przygotować nowy dysk twardy przez utworzenie i sformatowanie na nim nowych partycji.

#### **Montowanie obrazu**

**Zamontuj obraz** (s. [162\)](#page-161-0)

To narzędzie umożliwia eksplorowanie utworzonego wcześniej obrazu. Obrazom partycji można przypisywać tymczasowe litery dysków i łatwo uzyskiwać dostęp do tych obrazów jak do zwykłych dysków logicznych.

#### **Odmontuj obraz** (s. [163\)](#page-162-0)

Za pomocą tego narzędzia można odmontowywać tymczasowe dyski logiczne utworzone w celu eksplorowania obrazu.

## 11.1 Tworzenie ratunkowego nośnika startowego

Program Acronis True Image można uruchomić z ratunkowego nośnika startowego bezpośrednio na komputerze, który nie ma systemu lub którego system nie uruchamia się z powodu awarii. Można nawet tworzyć kopie zapasowe dysków twardych zainstalowanych na komputerze bez systemu Windows, kopiując wszystkie dane do kopii zapasowej w trybie sektor po sektorze. W tym celu należy utworzyć nośnik startowy zawierający kopię autonomicznej wersji programu Acronis True Image.

#### **Tworzenie nośnika startowego:**

- Użyj instalacyjnej płyty CD dostępnej w wersji pudełkowej programu.
- Utwórz nośnik startowy za pomocą generatora nośnika Acronis Media Builder (s[. 126\)](#page-125-0):
	- Pusta płyta CD
	- Pusta płyta DVD
	- **Dysk flash USB**

Uwaga: Dane zawarte na tych nośnikach nie zostaną zmienione.

- Utwórz plik obrazu w formacie .iso, a następnie nagraj go na płytę CD lub DVD.
- Utwórz nośnik oparty na środowisku WinPE z wtyczką Acronis.

### <span id="page-125-0"></span>11.1.1 Generator nośnika Acronis Media Builder

Generator nośnika Acronis Media Builder umożliwia utworzenie nośnika startowego na dysku flash USB lub pustej płycie CD/DVD. Jeśli systemu Windows nie można uruchomić, użyj nośnika startowego do uruchomienia autonomicznej wersji programu Acronis True Image i odzyskania komputera.

#### **Istnieje możliwość tworzenia nośników startowych kilku typów:**

**Ratunkowy nośnik startowy Acronis**

Ten typ jest zalecany w przypadku większości użytkowników.

#### **Nośnik oparty na środowisku WinPE z wtyczką Acronis**

Uruchomienie programu Acronis True Image w środowisku preinstalacyjnym może zapewnić lepszą kompatybilność ze sprzętem w komputerze, ponieważ środowisko preinstalacyjne używa sterowników systemu Windows.

Zaleca się utworzenie nośnika tego typu, gdy ratunkowy nośnik startowy Acronis nie umożliwił uruchomienia komputera.

Aby skorzystać z tej opcji, należy zainstalować jeden z następujących komponentów:

- Zestaw zautomatyzowanej instalacji systemu Windows (AIK) Ten komponent jest wymagany w przypadku środowiska WinPE 3.0.
- Zestaw do oceny i wdrażania systemu Windows (ADK) Ten komponent jest wymagany w przypadku środowisk WinPE 4.0 i WinPE 5.0.

#### **Notatki**

- Zaleca się utworzenie nowego nośnika startowego po każdym uaktualnieniu programu Acronis True Image.
- Jeżeli używasz nośnika innego niż optyczny, musi się na nim znajdować system plików FAT16 lub FAT32.
- Generator nośnika Acronis obsługuje środowiska WinPE 3.0, WinPE 4,0 i WinPE 5.0 na komputerach z procesorem x86, jak i x64.
- Obraz PE oparty na środowisku WinPE 3.0 wymaga co najmniej 256 MB pamięci RAM. W przypadku środowiska WinPE 4.0 i WinPE 5.0 wymóg ten wynosi 512 MB.
- Jeśli Generator nośnika Acronis nie może wykryć dysku flash USB, można spróbować zastosować procedurę opisaną w artykule bazy wiedzy Acronis Knowledge Base na stronie [http://kb.acronis.com/content/1526.](http://kb.acronis.com/content/1526)
- W przypadku uruchamiania systemu za pomocą nośnika ratunkowego nie można utworzyć kopii zapasowych na dyskach lub partycjach z systemami plików Ext2/Ext3/Ext4, ReiserFS i Linux SWAP.
- W przypadku uruchamiania systemu za pomocą nośnika ratunkowego przy użyciu autonomicznej wersji programu Acronis True Image nie można odzyskać plików i folderów zaszyfrowanych przy użyciu funkcji szyfrowania dostępnej w systemach operacyjnych Windows XP i nowszych. Aby uzyskać więcej informacji, zobacz Ustawienia zabezpieczeń na poziomie plików do uwzględnienia w kopii zapasowej (s[. 63](#page-62-0)). Można natomiast odzyskać kopie zapasowe zaszyfrowane przy użyciu funkcji szyfrowania programu Acronis True Image.

### <span id="page-126-0"></span>11.1.1.1 Tworzenie nośnika startowego

#### **Aby utworzyć nośnik startowy:**

- 1. Podłącz dysk flash USB lub włóż pustą płytę CD bądź DVD.
- 2. Uruchom program Acronis True Image.
- 3. W sekcji **Narzędzia** kliknij **Generator nośnika ratunkowego**.
- 4. Wybierz typ nośnika do utworzenia. Aby uzyskać szczegółowe informacje, zobacz Acronis Media Builder.
- 5. Wybierz miejsce docelowe dla nośnika:
	- **Płyta CD**
	- **Płyta DVD**
	- **Dysk flash USB** (dostępny tylko w przypadku startowego nośnika ratunkowego Acronis) Jeśli na dysku znajduje się nieobsługiwany system plików, program Acronis True Image zaproponuje jego sformatowanie w systemie plików FAT.

*Ostrzeżenie! Formatowanie spowoduje trwałe wykasowanie wszystkich danych z dysku.*

**Plik obrazu ISO**

Konieczne będzie określenie nazwy pliku .iso oraz folderu docelowego.

Po utworzeniu pliku .iso można go nagrać na płytę CD lub DVD. Na przykład w systemie Windows 7 lub nowszym można w tym celu skorzystać z wbudowanego narzędzia do nagrywania. W Eksploratorze Windows kliknij dwukrotnie utworzony plik obrazu ISO, a następnie kliknij **Nagraj**.

 **Plik obrazu WIM** (tylko w przypadku nośnika opartego na środowisku WinPE) Program Acronis True Image dodaje do pliku .wim wtyczkę Acronis pochodzącą z zestawu Windows AIK lub Windows ADK. Konieczne będzie określenie nazwy nowego pliku .wim oraz folderu docelowego.

Aby utworzyć nośnik startowy z pliku .wim, należy w pierwszej kolejności przekonwertować ten plik na format .iso. Aby uzyskać szczegółowe informacje, zobacz Tworzenie pliku .iso z pliku .wim (s. [130\)](#page-129-0).

6. Kliknij **Kontynuuj**.

### 11.1.1.2 Parametry uruchomieniowe nośnika startowego

W tym miejscu możesz ustawić parametry uruchomieniowe nośnika startowego, aby skonfigurować opcje startowe nośnika ratunkowego pod kątem większej kompatybilności z innym sprzętem. Dostępnych jest kilka opcji (nousb, nomouse, noapic itp.). Parametry te są przeznaczone dla zaawansowanych użytkowników. Jeśli podczas próbnego uruchomienia z nośnika ratunkowego pojawią się problemy z kompatybilnością sprzętu, należy skontaktować się z pomocą techniczną firmy Acronis.

#### **Aby dodać parametry uruchomieniowe:**

- Wprowadź polecenie w polu **Parametry**. Możesz wpisać kilka poleceń rozdzielonych spacjami.
- Kliknij **Dalej**, aby kontynuować.

Przed uruchomieniem jądra systemu Linux można użyć dodatkowych parametrów.

#### **Opis**

W celu załadowania jądra Linux w specjalnym trybie można zastosować następujące parametry:

**acpi=off**

Wyłącza ACPI i może pomóc w przypadku określonej konfiguracji sprzętowej.

**noapic**

Wyłącza APIC (zaawansowany programowalny kontroler przerwań) i może pomóc w przypadku określonej konfiguracji sprzętowej.

**nousb**

Wyłącza ładowanie modułów USB.

**nousb2**

Wyłącza obsługę USB 2.0. Urządzenia USB 1.1 będą nadal działać. Opcja ta umożliwia również używanie niektórych sterowników USB w trybie USB 1.1, jeżeli nie działają one w trybie USB 2.0.

**quiet** 

Ten parametr jest domyślnie włączony, a komunikaty startowe nie są wyświetlane. Wyłączenie tej opcji spowoduje wyświetlanie komunikatów startowych podczas ładowania jądra systemu Linux oraz wyświetlenie wiersza poleceń systemu Linux przed uruchomieniem programu firmy Acronis.

**nodma**

Wyłącza DMA dla wszystkich dysków IDE. Chroni jądro przed zawieszeniem.

**nofw**

Wyłącza obsługę FireWire (IEEE1394).

**nopcmcia**

Wyłącza wykrywanie urządzeń PCMCIA.

#### **nomouse**

Wyłącza obsługę myszy.

**[nazwa modułu]=off**

Wyłącza moduł (np. **sata\_sis=off**).

**pci=bios**

Wymusza użycie systemu PCI BIOS zamiast bezpośredniego dostępu do urządzeń. Tego parametru można na przykład użyć, jeżeli komputer ma niestandardowy mostek główny PCI.

**pci=nobios**

Uniemożliwia korzystanie z PCI BIOS, dozwolone są tylko metody bezpośredniego dostępu do urządzeń. Tego parametru można na przykład użyć w przypadku zawieszania się komputera podczas rozruchu, prawdopodobnie z powodu systemu BIOS.

#### **pci=biosirq**

Używa wywołań PCI BIOS w celu uzyskania tablicy routingu przerwań. Wywołania te mogą sprawiać pewne problemy na niektórych komputerach, powodując ich zawieszanie podczas pracy, ale na innych komputerach jest to jedyna metoda uzyskania tablicy routingu przerwań. Wypróbuj tę opcję, jeżeli jądro nie może wykonać alokacji przerwań lub wykryć drugiej magistrali PCI na płycie głównej.

#### **vga=ask**

Uzyskuje listę trybów wideo dostępnych dla karty wideo i umożliwia wybranie najlepszego trybu wideo dla danej karty wideo i monitora. Wypróbuj tę opcję, jeżeli automatycznie wybrany tryb wideo jest nieodpowiedni dla używanego sprzętu.

#### 11.1.1.3 Tworzenie niestandardowego obrazu ISO środowiska WinPE z własnymi sterownikami

Zdarza się, że podstawowa płyta środowiska WinPE z wtyczką Acronis Plug-in nie zawiera sterowników wymaganych do obsługi konkretnego sprzętu, na przykład kontrolerów urządzeń pamięci masowej. Takie sterowniki można dodać do podstawowego obrazu środowiska WinPE (WIM) przed utworzeniem pliku ISO z wtyczką Acronis Plug-in.

*Uwaga! Można dodawać jedynie sterowniki z rozszerzeniem nazwy pliku .inf.*

Przedstawiona poniżej procedura jest oparta na artykule z serwisu MSDN znajdującym się na stronie [http://technet.microsoft.com/en-us/library/dd799244\(WS.10\).aspx](http://technet.microsoft.com/en-us/library/dd799244(WS.10).aspx)

#### **Aby utworzyć niestandardowy obraz środowiska Windows PE, wykonaj następujące czynności:**

- 1. Jeśli nie masz pliku .wim z wtyczką Acronis, uruchom **Generator ratunkowego nośnika** i utwórz taki plik, wybierając opcję **Plik WIM** jako element docelowy dla nośnika opartego na środowisku WinPE. Aby uzyskać szczegółowe informacje, zobacz Tworzenie nośnika startowego (s[. 127\)](#page-126-0).
- 2. W zależności od wersji zestawu Windows AIK lub Windows ADK wykonaj następujące czynności:
	- W menu **Start** kliknij **Zestaw Microsoft Windows AIK**, a następnie kliknij prawym przyciskiem myszy **Wiersz polecenia narzędzi środowiska preinstalacyjnego systemu Windows** i wybierz **Uruchom jako administrator**.
	- W menu **Start** kliknij **Zestaw Microsoft Windows AIK**, kliknij prawym przyciskiem myszy **Wiersz polecenia narzędzi wdrażania**, a następnie wybierz **Uruchom jako administrator**.
- W menu **Start** kliknij **Zestawy Windows**, kliknij **Zestaw Windows ADK**, kliknij prawym przyciskiem myszy **Środowisko narzędzi wdrażania i tworzenia obrazów**, a następnie wybierz **Uruchom jako administrator**.
- 3. Uruchom skrypt Copype.cmd, aby utworzyć folder z plikami środowiska Windows PE. W wierszu polecenia wpisz na przykład:

copype amd64 C:\winpe x64

Aby utworzyć środowisko WinPE na komputerze z procesorem x86, wpisz **x86** zamiast **amd64**.

- 4. Skopiuj plik .wim np. do folderu C:\winpe\_x64\. Domyślnie nazwa tego pliku to AcronisBootablePEMedia.wim.
- 5. Zamontuj obraz podstawowy w katalogu lokalnym za pomocą narzędzia DISM. W tym celu wpisz: Dism /Mount-Wim /WimFile:C:\winpe\_x64\AcronisBootablePEMedia.wim /index:1 /MountDir:C:\winpe\_x64\mount
- 6. Dodaj sterownik sprzętu za pomocą polecenia DISM z opcją Add-Driver. Aby na przykład dodać sterownik Mydriver.inf znajdujący się w folderze C:\drivers\, wpisz: Dism /image:C:\winpe\_x64\mount /Add-Driver /driver:C:\drivers\mydriver.inf
- 7. Powtórz poprzednią czynność dla każdego sterownika, których musisz dodać.
- 8. Zatwierdź zmiany za pomocą polecenia DISM: Dism /Unmount-Wim /MountDir:C:\winpe\_x64\mount /Commit
- 9. Tworzenie obrazu środowiska PE (plik .iso) z wynikowego pliku .wim. Aby uzyskać szczegółowe informacje, zobacz Tworzenie pliku .iso z pliku .wim.

### <span id="page-129-0"></span>11.1.1.4 Tworzenie pliku .iso z pliku .wim

Aby utworzyć nośnik startowy z pliku .wim, należy w pierwszej kolejności przekonwertować ten plik na format .iso.

#### **Aby utworzyć obraz środowiska PE (plik .iso) z wynikowego pliku .wim:**

- 1. W zależności od wersji zestawu Windows AIK lub Windows ADK wykonaj następujące czynności:
	- W menu **Start** kliknij **Zestaw Microsoft Windows AIK**, a następnie kliknij prawym przyciskiem myszy **Wiersz polecenia narzędzi środowiska preinstalacyjnego systemu Windows** i wybierz **Uruchom jako administrator**.
	- W menu **Start** kliknij **Zestaw Microsoft Windows AIK**, kliknij prawym przyciskiem myszy **Wiersz polecenia narzędzi wdrażania**, a następnie wybierz **Uruchom jako administrator**.
	- W menu **Start** kliknij **Zestawy Windows**, kliknij **Zestaw Windows ADK**, kliknij prawym przyciskiem myszy **Środowisko narzędzi wdrażania i tworzenia obrazów**, a następnie wybierz **Uruchom jako administrator**.
- 2. Uruchom skrypt Copype.cmd, aby utworzyć folder z plikami środowiska Windows PE. W wierszu polecenia wpisz na przykład:

#### copype amd64 C:\winpe x64

Aby utworzyć środowisko WinPE na komputerze z procesorem x86, wpisz **x86** zamiast **amd64**.

3. Zastąp domyślny plik boot.wim w folderze środowiska Windows PE nowo utworzonym plikiem .wim (np. AcronisBootablePEMedia.wim). Jeśli plik AcronisBootablePEMedia.wim znajduje się w lokalizacji c:\, wówczas:

Dla typu WinPE 3.0:

copy c:\AcronisBootablePEMedia.wim c:\winpe\_x64\ISO\sources\boot.wim

Dla typu WinPE 4.0 lub WinPE 5.0:

copy "c:\AcronisBootablePEMedia.wim" c:\winpe\_x64\media\sources\boot.wim

4. Użyj narzędzia **Oscdimg**. Aby utworzyć plik .iso, wpisz:

```
oscdimg -n –bc:\winpe_x64\etfsboot.com c:\winpe_x64\ISO 
c:\winpe_x64\winpe_x64.iso
```
Aby utworzyć nośnik startowy dla komputerów uruchamianych za pomocą systemu BIOS i systemu UEFI, możesz również wpisać:

```
oscdimg -m -o -u2 -udfver102 
-bootdata:2#p0,e,bc:\winpe_x64\etfsboot.com#pEF,e,bc:\winpe_x64\efisys.bin
c:\winpe_x64\ISO c:\winpe_x64\winpe_x64.iso
```
5. Nagraj plik .iso na płycie CD za pomocą narzędzia innej firmy, aby uzyskać startową płytę Windows PE z programem Acronis True Image.

### 11.1.2 Sprawdzanie, czy nośnika ratunkowego będzie można użyć w razie potrzeby

Aby zwiększyć prawdopodobieństwo odzyskania komputera, należy przetestować możliwość jego uruchomienia za pomocą nośnika ratunkowego. Ponadto należy się upewnić, że nośnik ratunkowy rozpoznaje wszystkie urządzenia składowe komputera, takie jak dyski twarde, mysz, klawiaturę i kartę sieciową.

W przypadku zakupu pudełkowej wersji programu ze startową płytą CD sprawdź tę płytę, jeżeli program Acronis True Image nie był aktualizowany. W przeciwnym razie utwórz nowy nośnik startowy. Aby uzyskać szczegółowe informacje, zobacz Tworzenie nośnika startowego (s[. 127\)](#page-126-0).

#### **Aby sprawdzić nośnik ratunkowy**

*Jeśli do przechowywania kopii zapasowych używasz dysków zewnętrznych, przed uruchomieniem komputera z ratunkowej płyty CD musisz podłączyć te dyski. W przeciwnym przypadku program może ich nie wykryć.*

- 1. Skonfiguruj komputer tak, aby było możliwe jego uruchomienie z nośnika ratunkowego. Następnie zmień sekwencję startową tak, aby urządzenie nośnika ratunkowego (napęd CD-ROM/DVD-ROM lub dysk USB) było pierwszym urządzeniem startowym. Zobacz Definiowanie sekwencji startowej w systemie BIOS.
- 2. Jeśli masz ratunkową płytę CD, naciśnij dowolny klawisz, aby rozpocząć uruchamianie systemu za pomocą tej płyty po wyświetleniu monitu "Press any key to boot from CD" ("Naciśnij dowolny klawisz, aby uruchomić system z płyty CD"). Jeśli nie zdążysz nacisnąć klawisza w ciągu pięciu sekund, trzeba będzie ponownie uruchomić komputer.
- 3. Po wyświetleniu menu startowego wybierz **Acronis True Image**. *Jeśli mysz bezprzewodowa nie działa, wymień ją na mysz przewodową. To samo dotyczy klawiatury.*

*Jeśli nie dysponujesz zapasową myszą lub klawiaturą, skontaktuj się z działem obsługi klienta firmy Acronis. Pracownicy działu utworzą ratunkową płytę CD ze sterownikami dla posiadanych przez Ciebie modeli myszy i klawiatury. Należy pamiętać, że znalezienie odpowiednich sterowników i utworzenie niestandardowej ratunkowej płyty CD może zająć sporo czasu. Co więcej, w przypadku niektórych modeli może to okazać się niemożliwe.*

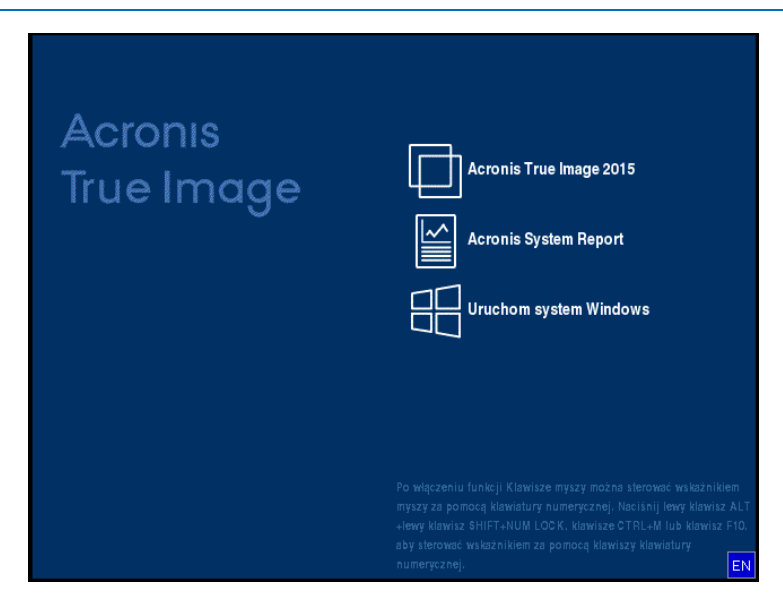

4. Po uruchomieniu programu zaleca się przeprowadzenie próby odzyskania niektórych plików z kopii zapasowej. Próbne odzyskiwanie umożliwia sprawdzenie, czy ratunkowa płyta CD będzie mogła zostać użyta do właściwego odzyskiwania. Ponadto należy sprawdzić, czy program wykrywa wszystkie dyski twarde zainstalowane w systemie.

*Jeśli masz zapasowy dysk twardy, zdecydowanie zaleca się przetestowanie odzyskiwania partycji systemowej na ten dysk.*

#### **Jak przeprowadzić próbne odzyskiwanie i sprawdzić dyski oraz kartę sieciową**

1. Jeśli dysponujesz kopiami zapasowymi plików, uruchom Kreatora odzyskiwania, klikając na pasku narzędzi **Odzyskiwanie** -> **Odzyskiwanie plików**.

*Jeśli dysponujesz jedynie kopiami zapasowymi dysku i partycji, Kreator odzyskiwania zostanie również uruchomiony, a procedura odzyskiwania będzie wyglądała podobnie. W takim przypadku w kroku Metoda odzyskiwania należy wybrać Odzyskiwanie wybranych plików i folderów.*

2. W kroku **Lokalizacja archiwum** wybierz kopię zapasową i kliknij **Dalej**.

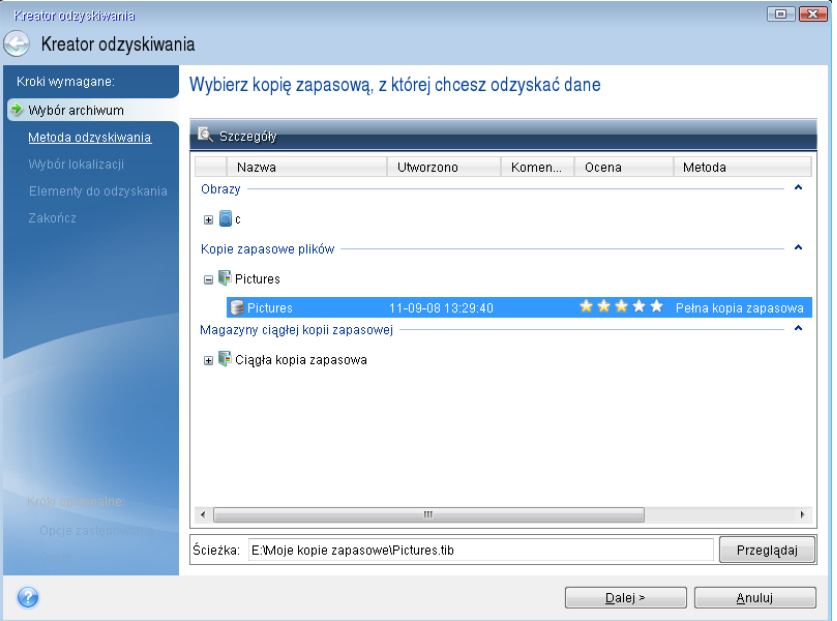

- 3. W przypadku odzyskiwania plików za pomocą ratunkowej płyty CD będzie możliwe wybranie jedynie nowej lokalizacji odzyskiwanych plików. Dlatego w kroku **Wybór lokalizacji** kliknij **Dalej**.
- 4. Po otwarciu okna **Miejsce docelowe** sprawdź, czy w obszarze **Mój komputer** są wyświetlone wszystkie dyski.

*Jeśli kopie zapasowe są przechowywane w sieci, trzeba także sprawdzić, czy istnieje dostęp do tej sieci.*

*Jeśli w sieci nie widać żadnych komputerów, ale w obszarze Mój komputer jest widoczna ikona Komputery w pobliżu, ręcznie określ ustawienia sieci. W tym celu otwórz odpowiednie okno, wybierając kolejno Narzędzia Opcje Karty sieciowe.*

*Jeśli w obszarze Mój komputer nie ma ikony Komputery w pobliżu, może to świadczyć o problemach z kartą sieciową lub sterownikiem karty dostarczonym z programem Acronis True Image.*

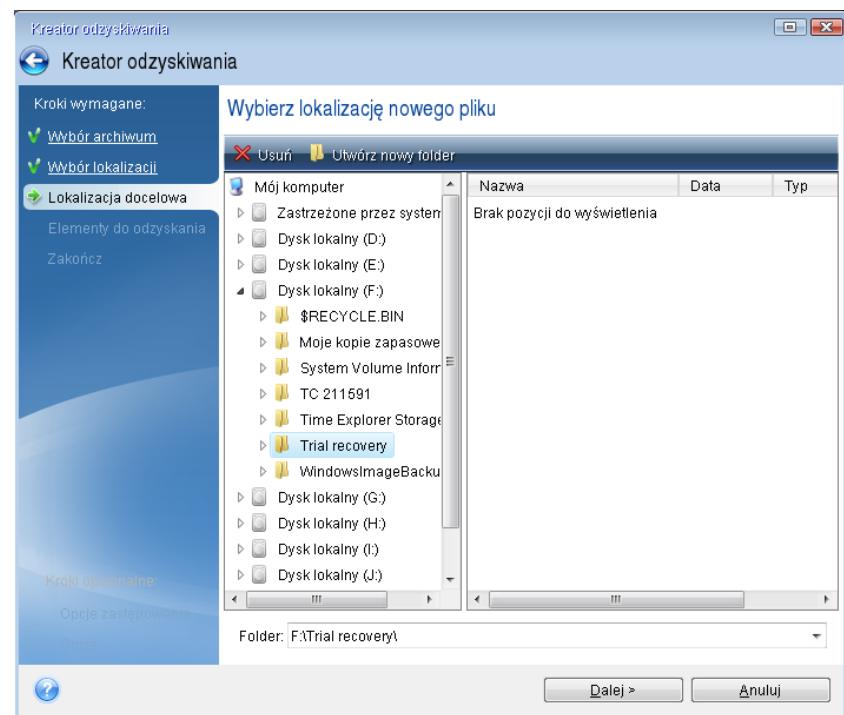

- 5. Wybierz miejsce docelowe plików i kliknij Dalej.
- 6. Wybierz kilka plików do odzyskania, zaznaczając ich pola wyboru, i kliknij **Dalej**.

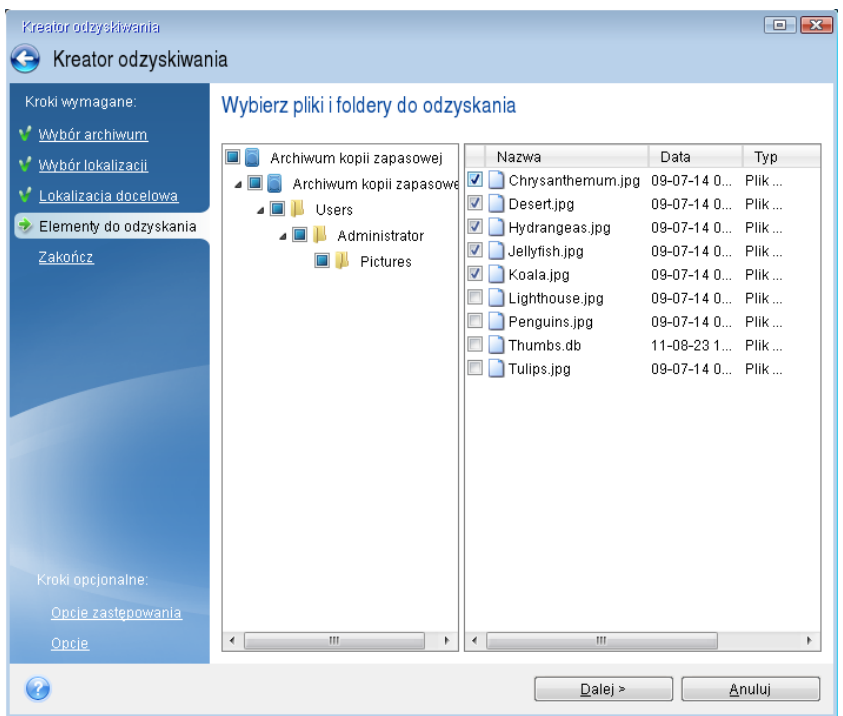

- 7. W oknie Podsumowanie kliknij **Kontynuuj**, aby rozpocząć odzyskiwanie.
- 8. Gdy operacja dobiegnie końca, zamknij autonomiczną wersję programu Acronis True Image.

Można teraz z dużym prawdopodobieństwem stwierdzić, że płyta CD będzie pomocna, gdy wystąpi taka potrzeba.

### 11.1.2.1 Wybieranie trybu wideo podczas uruchamiania systemu z nośnika ratunkowego

Podczas uruchamiania systemu z nośnika ratunkowego optymalny tryb wideo jest wybierany automatycznie w zależności od parametrów karty wideo i monitora. Jednak może się zdarzyć, że program wybierze tryb wideo nieodpowiedni dla używanego sprzętu. Wówczas odpowiedni tryb wideo można wybrać w następujący sposób:

1. Rozpocznij uruchamianie systemu z nośnika ratunkowego. Kiedy pojawi się menu startowe, wskaż myszą element **Acronis True Image** i naciśnij klawisz F11.

2. Po wyświetleniu wiersza polecenia wpisz "vga=ask" (bez cudzysłowu) i kliknij OK.

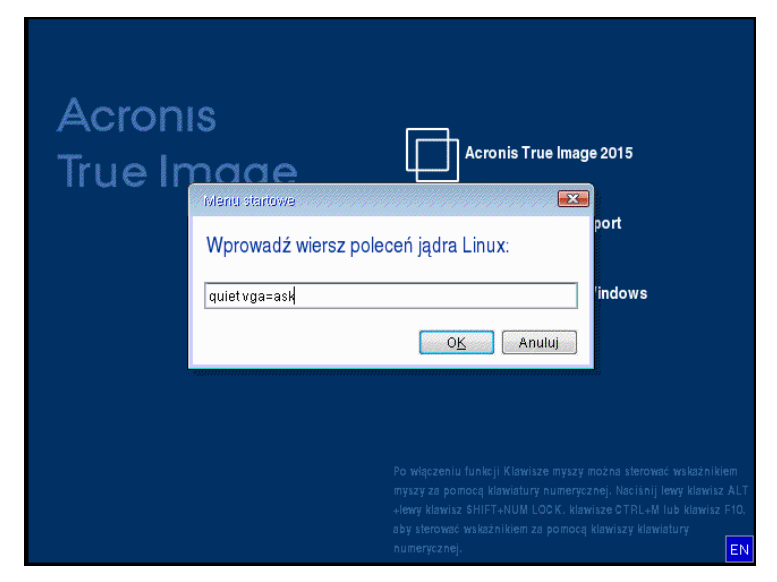

- 3. W menu startowym wybierz **Acronis True Image**, aby kontynuować uruchamianie systemu z nośnika ratunkowego. Aby wyświetlić dostępne tryby wideo, naciśnij klawisz Enter po wyświetleniu odpowiedniego komunikatu.
- 4. Wybierz tryb wideo najodpowiedniejszy dla używanego monitora i wpisz jego numer w wierszu polecenia. Na przykład wpisanie wartości 338 powoduje wybranie trybu wideo 1600x1200x16 (zobacz poniższą ilustrację).

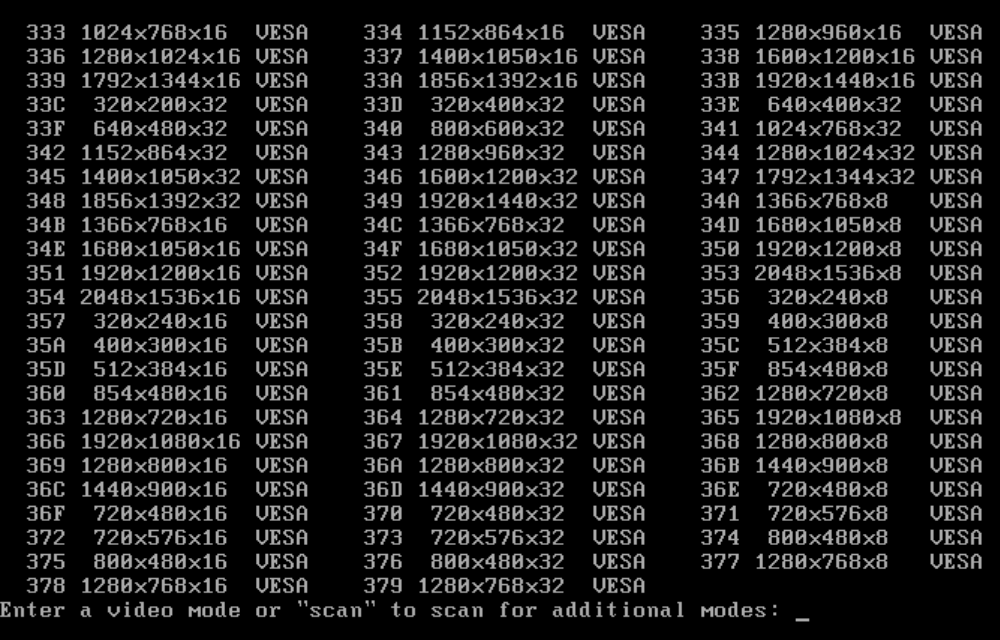

5. Poczekaj na uruchomienie programu Acronis True Image i sprawdź, czy jakość ekranu powitalnego wyświetlonego na monitorze jest odpowiednia.

Aby przetestować inny tryb wideo, zamknij program Acronis True Image i powtórz powyższą procedurę.

Po znalezieniu optymalnego trybu wideo dla używanego sprzętu możesz utworzyć nowy ratunkowy nośnik startowy, który automatycznie wybierze ten tryb wideo.

W tym celu uruchom generator Acronis Media Builder, wybierz wymagane komponenty nośnika, w kroku "Parametry uruchomieniowe nośnika startowego" w wierszu polecenia wpisz numer trybu z prefiksem "0x" (w naszym przypadku 0x338), a następnie utwórz nośnik w zwykły sposób.

## <span id="page-135-0"></span>11.2 Acronis Startup Recovery Manager

#### **Sposób działania**

Narzędzie Acronis Startup Recovery Manager umożliwia uruchomienie programu Acronis True Image bez ładowania systemu operacyjnego. Dzięki temu można uruchomić program Acronis True Image i odzyskać uszkodzone partycje, nawet jeżeli nie można załadować systemu operacyjnego. W przeciwieństwie do uruchamiania programu z nośnika wymiennego Acronis do uruchomienia programu Acronis True Image nie jest potrzebny oddzielny nośnik ani połączenie sieciowe.

*Uwaga: Narzędzia Acronis Startup Recovery Manager nie można używać na tabletach z systemem Windows.*

#### **Sposób aktywacji**

#### **Aby aktywować narzędzie Acronis Startup Recovery Manager:**

- 1. Uruchom program Acronis True Image.
- 2. W sekcji **Narzędzia** kliknij **Więcej narzędzi**, a następnie kliknij dwukrotnie **Aktywuj narzędzie Acronis Startup Recovery Manager**.
- 3. W otwartym oknie kliknij **Aktywuj**.

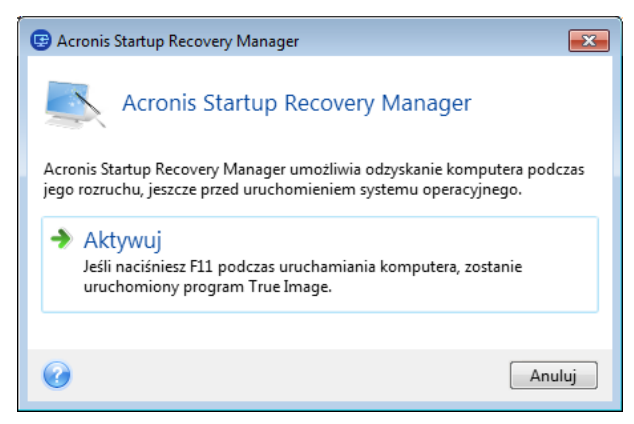

#### **Sposób użytkowania**

W przypadku awarii włącz komputer i naciśnij klawisz F11, gdy pojawi się komunikat "Naciśnij klawisz F11, aby uruchomić Acronis Startup Recovery Manager". Zostanie uruchomiona autonomiczna wersja programu Acronis True Image, która tylko minimalnie różni się od wersji pełnej.

#### **Informacje dodatkowe**

Litery dysków w wersji autonomicznej programu Acronis True Image mogą być inne niż litery używane przez system Windows. Na przykład dysk D: w autonomicznej wersji programu Acronis True Image może odpowiadać dyskowi E: w systemie Windows. Etykiety dysków i informacje na temat rozmiarów partycji, systemów plików, pojemności, producentów i numerów modeli dysków mogą ułatwić prawidłową identyfikację dysków i partycji.

Po uruchomieniu trybu Try&Decide nie można korzystać z wcześniej uruchomionego narzędzia Acronis Startup Recovery Manager. Ponowne uruchomienie komputera w trybie Try umożliwi ponowne korzystanie z narzędzia Acronis Startup Recovery Manager.

#### **Czy program Acronis Startup Recovery Manager wpływa na działanie innych programów ładujących?**

Po aktywacji narzędzie Acronis Startup Recovery Manager zastępuje główny rekord startowy (MBR) własnym kodem startowym. Jeśli zainstalowano już inne programy rozruchowe, będzie trzeba je ponownie aktywować po aktywowaniu narzędzia Startup Recovery Manager. W przypadku programów ładujących system Linux (np. LiLo i GRUB) przed aktywacją narzędzia Acronis Startup Recovery Manager można rozważyć ich instalację w rekordzie startowym partycji głównej (lub startowej) systemu Linux, a nie w rekordzie MBR.

Mechanizm startowy UEFI różni się od mechanizmu w systemie BIOS. Każdy program ładujący systemu operacyjnego lub inny program rozruchowy ma własną zmienną startową definiującą ścieżkę do odpowiedniego programu ładującego. Wszystkie programy ładujące są przechowywane w specjalnej partycji określanej mianem partycji systemowej EFI. Po aktywacji programu Acronis Startup Recovery Manager w systemie z rozruchem UEFI zmienia on sekwencję startową, zapisując własną zmienną startową. Zmienna ta jest dodawana do listy zmiennych i nie ma wpływu na pozostałe. Ponieważ wszystkie programy ładujące są niezależne i nie mają na siebie wpływu, nie ma konieczności zmiany żadnych ustawień przed aktywacją programu Acronis Startup Recovery Manager ani po niej.

## <span id="page-136-0"></span>11.3 Try&Decide

Po włączeniu funkcji Try&Decide komputer przejdzie w tryb Try. W tym trybie można wykonywać dowolne potencjalnie niebezpieczne operacje bez obaw o uszkodzenie systemu operacyjnego, programów lub danych. Po wyłączeniu funkcji Try&Decide można zdecydować, czy zastosować zmiany na komputerze, czy je odrzucić.

#### **Kiedy funkcja Try&Decide jest pomocna**

Zaleca się włączenie funkcji Try&Decide przed wykonywaniem następujących czynności:

- Zmiana dowolnych ustawień systemowych, jeśli nie wiadomo, jak zmiany te mogą wpłynąć na komputer.
- Instalowanie aktualizacji systemu, sterowników itp.
- Instalowanie nieznanych aplikacji.
- Otwieranie załączników wiadomości e-mail od nieznanych nadawców.
- Odwiedzanie witryn internetowych mogących zawierać szkodliwe treści.

*Pamiętaj, że jeśli w trybie Try pobierzesz wiadomości e-mail z serwera pocztowego POP, utworzysz nowe pliki lub zmodyfikujesz istniejące dokumenty, a następnie zdecydujesz się odrzucić zmiany, pliki, zmiany dokumentów i wiadomości zostaną utracone. W takim przypadku przed odrzuceniem zmian zapisz nowe pliki i zmienione dokumenty na przykład na dysku flash USB i odłącz go.*

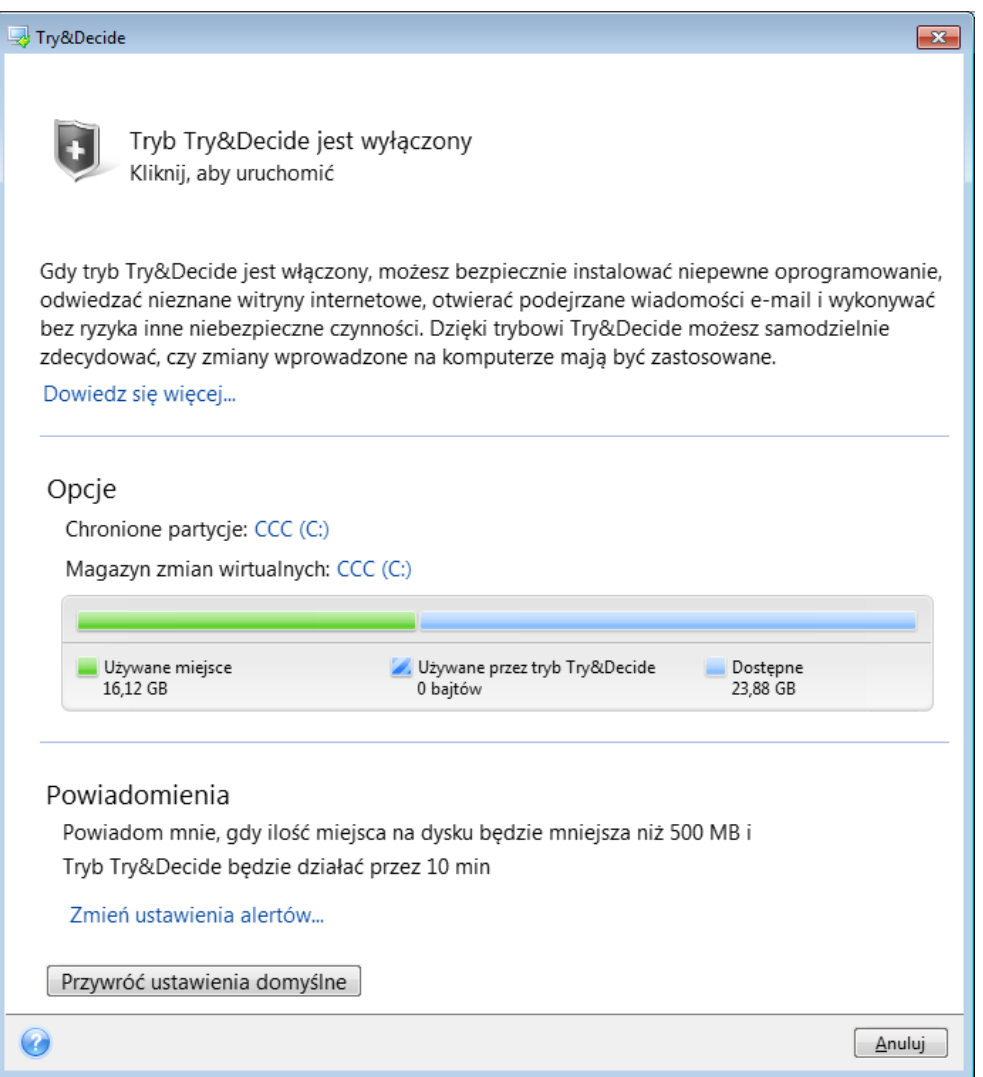

#### **Działanie funkcji Try&Decide po ponownym uruchomieniu komputera**

Tryb Try&Decide można pozostawić włączony dowolnie długo, ponieważ nie wyłącza się on podczas ponownego uruchomienia systemu operacyjnego.

Jeżeli w trakcie pracy w trybie Try komputer uruchomi się ponownie (bez względu na przyczynę), przed rozruchem systemu operacyjnego pojawi się okno dialogowe udostępniające dwie możliwości: wyłączenie trybu i odrzucenie zmian oraz kontynuowanie pracy w tym trybie. Umożliwi to odrzucenie zmian, które spowodowały awarię systemu. Z drugiej strony, jeżeli komputer jest uruchamiany ponownie, np. po zainstalowaniu aplikacji, można kontynuować pracę w trybie Try po uruchomieniu systemu Windows.

Każdy ponowny rozruch programowy komputera w trybie Try spowoduje dodanie do 500 MB danych porządkowych trybu Try&Decide do pamięci masowej wybranej do zapisywania zmian wirtualnych.

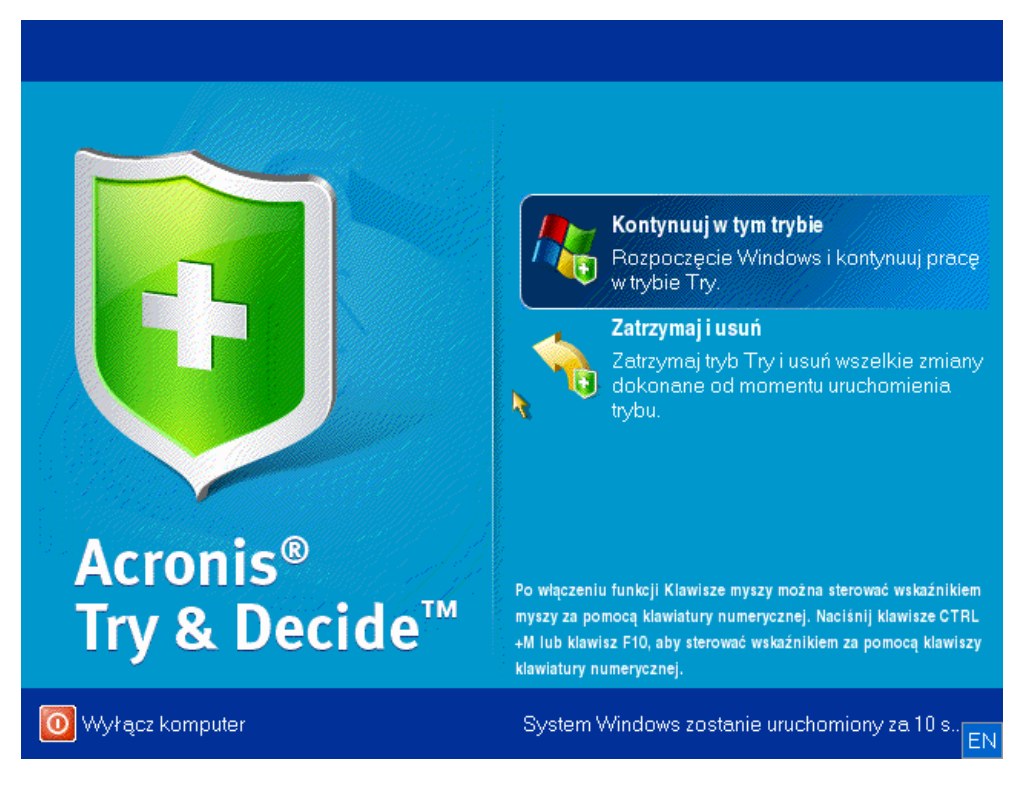

#### **Ograniczenia związane z używaniem trybu Try&Decide**

Jeśli używasz systemu Windows 7, Windows 8 lub Windows 10, podczas pracy w trybie Try program może dość intensywnie wykorzystywać wolne miejsce na dysku, nawet jeśli komputer jest bezczynny. Dzieje się tak, ponieważ w tle działają procesy porządkowe, np. indeksowanie.

Należy pamiętać, że praca w trybie Try spowalnia działanie systemu. Ponadto zastosowanie wprowadzonych zmian może potrwać dość długo, szczególnie jeśli tryb Try był włączony przez wiele dni.

Należy pamiętać, że funkcja Try&Decide nie śledzi zmian na partycjach dysku. Z tego powodu w trybie Try nie można wykonywać wirtualnych operacji na partycjach, takich jak zmiana rozmiaru lub układu partycji. Ponadto nie wolno jednocześnie używać trybu Try&Decide oraz narzędzi do defragmentacji lub sprawdzania dysku pod kątem błędów, ponieważ może to spowodować nieodwracalne uszkodzenia systemu plików, a także uniemożliwić uruchomienie komputera z dysku systemowego.

Po włączeniu trybu Try nie można korzystać z wcześniej aktywowanego narzędzia Acronis Startup Recovery Manager. Ponowne uruchomienie komputera w trybie Try umożliwi ponowne korzystanie z narzędzia Acronis Startup Recovery Manager.

Tryb Try&Decide oraz funkcja ciągłej kopii zapasowej nie mogą być włączone jednocześnie. Uruchomienie trybu Try powoduje wstrzymanie tworzenia ciągłej kopii zapasowej. Tworzenie ciągłej kopii zapasowej zostanie wznowione po zakończeniu pracy w trybie Try.

Po włączeniu trybu Try nie można korzystać z oszczędnościowego trybu hibernacji.

Nie można użyć trybu Try&Decide do ochrony dysków dynamicznych.

Tryb Try&Decide nie będzie działać, jeśli partycja w systemie jest zaszyfrowania funkcją BitLocker.

W trybie Try&Decide nie można zabezpieczyć strefy Acronis Secure Zone ani używać jej jako magazynu zmian wirtualnych.

#### **W tej sekcji**

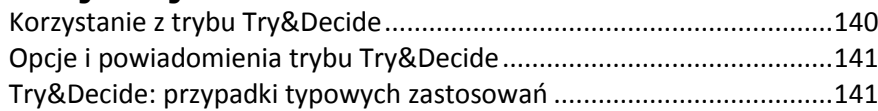

### <span id="page-139-0"></span>11.3.1 Korzystanie z trybu Try&Decide

#### **Aby używać trybu Try&Decide:**

- 1. Uruchom program Acronis True Image.
- 2. W sekcji **Narzędzia** kliknij **Więcej narzędzi**, a następnie kliknij dwukrotnie **Try&Decide**.
- 3. W razie potrzeby skonfiguruj opcje trybu Try&Decide. Aby uzyskać szczegółowe informacje, zobacz Opcje i powiadomienia trybu Try&Decide (s. [141\)](#page-140-0).
- 4. Aby uruchomić tryb Try, kliknij ikonę Try&Decide. Program będzie śledził wszystkie zmiany wprowadzone w systemie operacyjnym i plikach oraz zapisywał je tymczasowo na wybranym dysku.

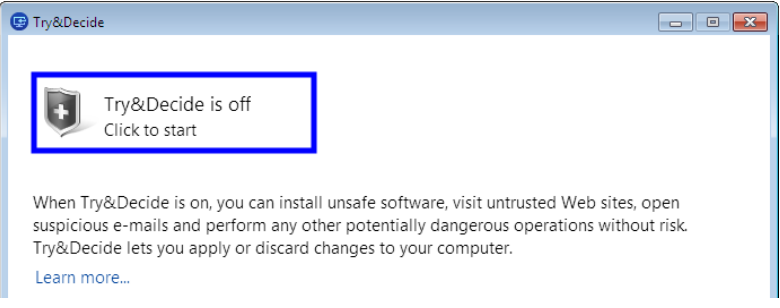

5. Wprowadź wszystkie zmiany, które chcesz wypróbować.

*Jeśli ilość wolnego miejsca w lokalizacji wybranej do przechowywania zmian wirtualnych stanowi minimum niezbędne do zastosowania zmian, program zapyta, czy zmiany mają być zastosowane, czy odrzucone. Jeśli zignorujesz to powiadomienie, program ponownie uruchomi system w sposób automatyczny po zapełnieniu dysku i odrzuci zmiany.*

6. Aby zatrzymać tryb Try, kliknij ikonę Try&Decide w oknie **Try&Decide**.

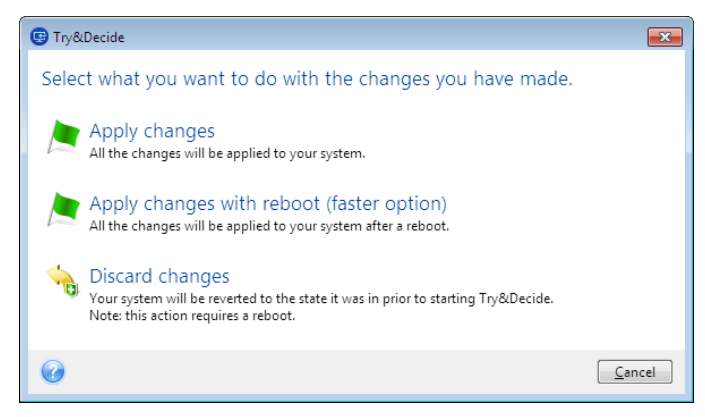

- 7. Wybierz jedną z następujących opcji:
	- Jeśli chcesz zachować zmiany wprowadzone w systemie, wybierz **Zastosuj zmiany**.
- Wybierz **Zastosuj zmiany i ponownie uruchom komputer**, aby przyspieszyć proces stosowania zmian. Po kliknięciu tego przycisku tryb Try&Decide powoduje ponowne uruchomienie komputera i zastosowanie zmian podczas ponownego uruchomienia.
- Po kliknięciu **Odrzuć zmiany** system powróci do stanu, w jakim znajdował się przed uruchomieniem trybu Try.

*W przypadku wybrania opcji Odrzuć zmiany i ponownego uruchomienia komputera, na którym zainstalowano kilka systemów operacyjnych, możliwe jest uruchomienie tylko tego systemu, w którym używany był tryb Try. Po ponownym uruchomieniu oryginalny główny rekord rozruchowy zostanie odzyskany i można będzie uruchomić inny system operacyjny.*

### <span id="page-140-0"></span>11.3.2 Opcje i powiadomienia trybu Try&Decide

Opcje trybu Try&Decide można zmienić w oknie Try&Decide. Aby przywrócić wartości domyślne ustawień, kliknij Przywróć ustawienia domyślne.

#### **Chronione partycje**

Aby zmienić to ustawienie:

- 1. Kliknij literę partycji znajdującą się obok nazwy ustawienia. Zostanie otwarte okno Wybór partycji.
- 2. Wybierz partycje, które chcesz chronić, a następnie kliknij **OK**.

Domyślnie funkcja Try&Decide chroni partycję systemową (dysk C), ale można wybrać ochronę dowolnych innych partycji w systemie.

#### **Magazyn zmian wirtualnych**

Aby zmienić to ustawienie:

- 1. Kliknij literę partycji znajdującą się obok nazwy ustawienia. Zostanie otwarte okno Magazyn zmian wirtualnych.
- 2. Wybierz partycję, którą chcesz użyć jako magazyn zmian wirtualnych, a następnie kliknij **OK**. Domyślnie w trybie Try&Decide informacje są zapisywane w wolnym miejscu na dysku C.

*W przypadku ochrony kilku partycji nie można wybrać jednej z nich do przechowywania zmian wirtualnych. Nie można też wybrać zewnętrznego dysku twardego.*

#### **Powiadomienia**

Aby zmienić ustawienia domyślne powiadomień, kliknij **Zmień ustawienia alertu**. Zostanie otwarte okno Ustawienia.

- Według pozostałej ilości wolnego miejsca na dysku jeżeli ilość wolnego miejsca w magazynie zmian wirtualnych będzie mniejsza niż określona wartość, program wyświetli wiadomość z powiadomieniem.
- Według czasu, który upłynął od uruchomienia trybu Try&Decide program wyświetli powiadomienie, jeśli funkcja Try&Decide będzie uruchomiona przez czas dłuższy niż określony.

### <span id="page-140-1"></span>11.3.3 Try&Decide: przypadki typowych zastosowań

Funkcja Try&Decide może przydać się w różnych okolicznościach, takich jak:

#### **Tryb próbny oprogramowania**

Czasami może być użyteczne włączenie trybu Try przed zainstalowaniem nowego oprogramowania. Na przykład zaleca się, aby tryb ten był włączony, gdy chcesz:

Wybrać program antywirusowy.

Znane są przypadki, gdy instalacja oprogramowania antywirusowego wpływa na funkcjonalność niektórych aplikacji lub powoduje problemy podczas ich uruchamiania. Można przetestować wersję próbną programu antywirusowego. Jeżeli wystąpi jakikolwiek problem, odrzuć zmiany w systemie i przetestuj oprogramowanie antywirusowe innego producenta.

■ Zainstalować wersję próbną programu.

Powszechnie znany jest fakt, że składnik "Dodaj/usuń programy" Panelu sterowania systemu Windows nie gwarantuje całkowitego odinstalowania aplikacji. Jeśli zainstalowany program się nie podoba, można odrzucić zmiany wprowadzone w systemie. W takim przypadku można mieć pewność, że funkcja Try&Decide usunęła program bez śladu.

Zainstalować podejrzane oprogramowanie.

Jeśli nie ufasz producentowi oprogramowania, które chcesz zainstalować, lub jeśli źródło oprogramowania jest nieznane, przed zainstalowaniem tego oprogramowania włącz tryb Try. Jeżeli cokolwiek pójdzie niezgodnie z oczekiwaniami, odrzuć zmiany wprowadzone w trybie Try.

#### **Odzyskiwanie plików**

Załóżmy, że przypadkowo usunięto niektóre pliki i opróżniono Kosz. Okazało się, że usunięte pliki zawierają ważne dane i chcesz cofnąć operację usunięcia tych danych za pomocą odpowiedniego oprogramowania. Jednak czasami podczas próby odzyskania usuniętych plików możesz popełnić błąd, który tylko pogorszy sytuację. W tym celu:

- Uruchom tryb Try.
- Uruchom narzędzie do odzyskiwania pliki.
- Po zakończeniu wyszukiwania usuniętych plików lub folderów program wyświetli znalezione elementy i zaoferuje ich zapisanie. Zawsze istnieje prawdopodobieństwo wybrania niewłaściwego pliku do odzyskania i zastąpienia pliku, który faktycznie miał zostać odzyskany. Jeżeli nie użyjesz narzędzia Try&Decide, błąd ten może okazać się krytyczny i spowoduje bezpowrotną utratę pliku.
- Teraz możesz anulować zmiany wprowadzone w trybie Try i wykonać jeszcze jedną próbę odzyskania plików po ponownym włączeniu trybu Try. Tego rodzaju próby możesz ponawiać aż do wyczerpania wszystkich możliwych metod odzyskania plików.

#### **Prywatność w Internecie**

Przypuśćmy, że nie chcesz, aby ktokolwiek wiedział, które witryny odwiedzasz albo które strony otwierasz — wszyscy mamy prawo do zachowania prywatności. Problem polega jednak na tym, że aby przyspieszyć i usprawnić korzystanie z sieci, system przechowuje nie tylko te informacje. W specjalnych plikach ukrytych przechowuje także odebrane pliki cookie, zapytania wysłane do wyszukiwarek internetowych, wpisywane adresy URL itd. Informacje te nie są w całości usuwane po wyczyszczeniu za pomocą narzędzi przeglądarki tymczasowych plików internetowych, plików cookie czy historii ostatnio odwiedzanych stron. Osoby korzystające ze specjalnego oprogramowania są w stanie je przeglądać.

Włącz tryb Try i poruszaj się swobodnie w sieci. Jeżeli potem zechcesz usunąć wszystkie ślady swojej aktywności, odrzuć zmiany wprowadzone w trybie Try.

## <span id="page-142-0"></span>11.4 Acronis Secure Zone

Strefa Acronis Secure Zone to bezpieczna partycja specjalna, którą można utworzyć na komputerze w celu przechowywania kopii zapasowych. Systemem plików strefy Acronis Secure Zone jest FAT32.

#### **Strefa Acronis Secure Zone w Eksploratorze Windows**

Po utworzeniu strefy Acronis Secure Zone jest ona wyświetlana w sekcji **Inne** Eksploratora Windows. Z punktu widzenia nawigacji strefa Acronis Secure Zone jest traktowana jak zwykła partycja.

Kliknięcie prawym przyciskiem myszy wybranej kopii zapasowej lub wersji kopii zapasowej powoduje wyświetlenie wszystkich dostępnych operacji:

- Eksploruj
- Zamontuj (w przypadku kopii zapasowych obrazów)
- Odzyskaj
- Sprawdź poprawność
- Aktualizuj
- Usuń
- Wyświetl szczegóły wersji

Jeśli strefa Acronis Secure Zone jest chroniona hasłem, wszelkie operacje z wyjątkiem wyświetlania szczegółów wersji wymagają wprowadzenia hasła.

#### **Czyszczenie strefy Acronis Secure Zone**

Jeśli w strefie Acronis Secure Zone nie ma wystarczającej ilości miejsca na nową kopię zapasową, można wykonać następujące czynności:

- Anulować operację tworzenia kopii zapasowej, zwiększyć rozmiar strefy Acronis Secure Zone i ponowić tworzenie kopii zapasowej.
- Anulować operację tworzenia kopii zapasowej, usunąć ręcznie niektóre kopie zapasowe ze strefy Acronis Secure Zone i ponowić tworzenie kopii zapasowej.
- Potwierdzić zamiar automatycznego usunięcia najstarszej kopii zapasowej tego samego typu (na poziomie plików lub na poziomie dysku) wraz ze wszystkimi późniejszymi wersjami przyrostowymi i różnicowymi. Następnie, jeśli ilość wolnego miejsca jest nadal niewystarczająca, program Acronis True Image prosi o potwierdzenie i usuwa następną pełną kopię zapasową. Proces ten powtarza się do momentu, aż ilość wolnego miejsca będzie wystarczająca do utworzenia nowej kopii zapasowej. Jeśli po usunięciu wszystkich wcześniejszych kopii zapasowych ilość miejsca jest wciąż niewystarczająca, tworzenie kopii zapasowej zostaje anulowane.

W celu niedopuszczenia do przepełnienia strefy zaleca się zaznaczenie pola wyboru **Jeśli w strefie ASZ jest za mało miejsca, usuń najstarszą kopię zapasową** w opcjach zaplanowanego tworzenia kopii zapasowej. Aby uzyskać szczegółowe informacje, zobacz Obsługa błędów (s[. 62\)](#page-61-0).

Strefa Acronis Secure Zone może służyć jako miejsce zapisywania wirtualnych zmian wprowadzonych w systemie w trybie Try. Po zakończeniu sesji Try&Decide program automatycznie wyczyści dane trybu Try&Decide.

Program Acronis True Image nie usuwa automatycznie wersji ciągłej kopii zapasowej w strefie Acronis Secure Zone. Takie wersje można usuwać jedynie ręcznie. Aby uzyskać więcej informacji, zobacz Magazyn ciągłej kopii zapasowej Acronis (s. [38\)](#page-37-0).

#### **W tej sekcji**

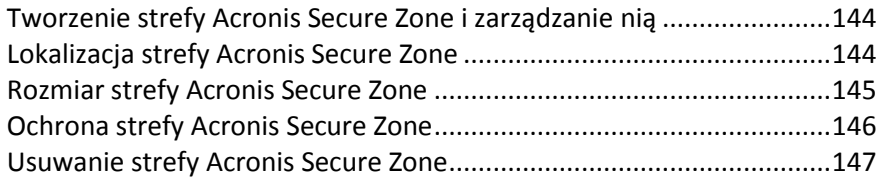

### <span id="page-143-0"></span>11.4.1 Tworzenie strefy Acronis Secure Zone i zarządzanie nią

#### **Aby utworzyć lub zmodyfikować strefę Acronis Secure Zone:**

1. Kliknij przycisk **Start** —> **Acronis** (folder produktu) —> **True Image** —> **Narzędzia** —> **Acronis Secure Zone**.

Uruchomi się kreator Zarządzanie strefą Acronis Secure Zone.

- 2. Wykonaj jedną z następujących operacji:
- Aby utworzyć strefę Acronis Secure Zone, określ jej lokalizację (s[. 144\)](#page-143-1) i rozmiar (s. [145\)](#page-144-0).
- Aby zmodyfikować strefę Acronis Secure Zone, wybierz działanie:
	- Zwiększ lub zmniejsz rozmiar (s. [144\)](#page-143-1)
	- $\blacksquare$  Usuń (s. [147\)](#page-146-1)
	- Zmień hasło (s[. 146\)](#page-145-0)

Następnie wykonaj kroki wskazane przez kreator.

1. W ramach kroku **Zakończ** kliknij **Kontynuuj**.

**Uwaga:** Ta operacja może wymagać ponownego uruchomienia komputera.

### <span id="page-143-1"></span>11.4.2 Lokalizacja strefy Acronis Secure Zone

#### **Tworzenie strefy Acronis Secure Zone**

#### **Aby określić lokalizację strefy Acronis Secure Zone:**

- 1. Wybierz dysk twardy, na którym chcesz utworzyć strefę Acronis Secure Zone.
- 2. Wybierz jedną lub więcej partycji, z których zostanie wykorzystane nieprzydzielone lub wolne miejsce. W razie potrzeby rozmiar wybranych partycji zostanie zmieniony, aby powstało miejsce na strefę Acronis Secure Zone.

*Strefy Acronis Secure Zone nie można utworzyć na dysku ani woluminie dynamicznym.*
#### 3. Kliknij **Dalej**.

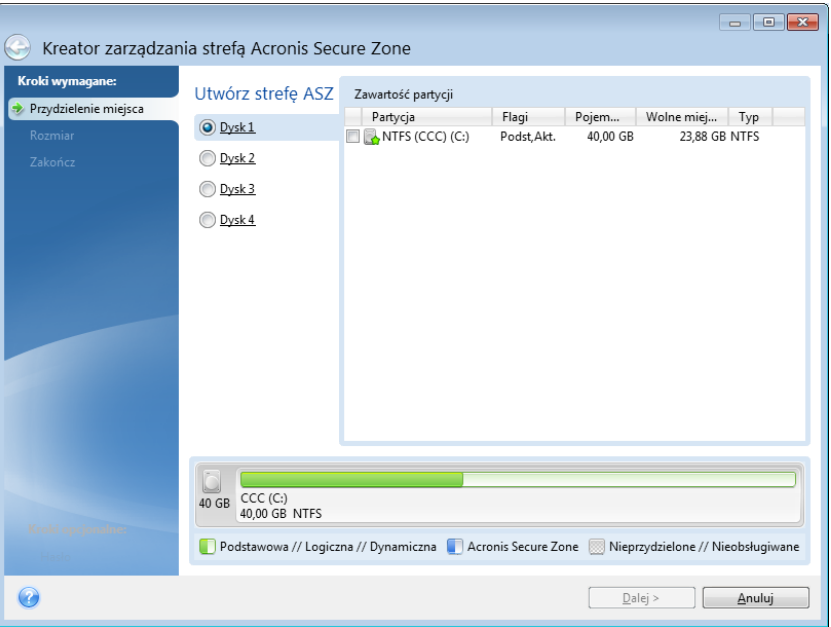

### **Zwiększanie lub zmniejszanie rozmiaru strefy Acronis Secure Zone**

#### **Aby zwiększyć lub zmniejszyć rozmiar strefy Acronis Secure Zone:**

- 1. Wybierz partycje, których miejsce zostanie wykorzystane do zwiększenia rozmiaru strefy Acronis Secure Zone lub którym zostanie przydzielone miejsce zwolnione po zmniejszeniu strefy Acronis Secure Zone. Możesz również wybrać partycje z nieprzydzielonym miejscem.
- 2. Kliknij **Dalej**.

# 11.4.3 Rozmiar strefy Acronis Secure Zone

#### **Aby określić rozmiar strefy Acronis Secure Zone:**

Przeciągnij suwak do odpowiedniego położenia lub wprowadź dokładną wartość.

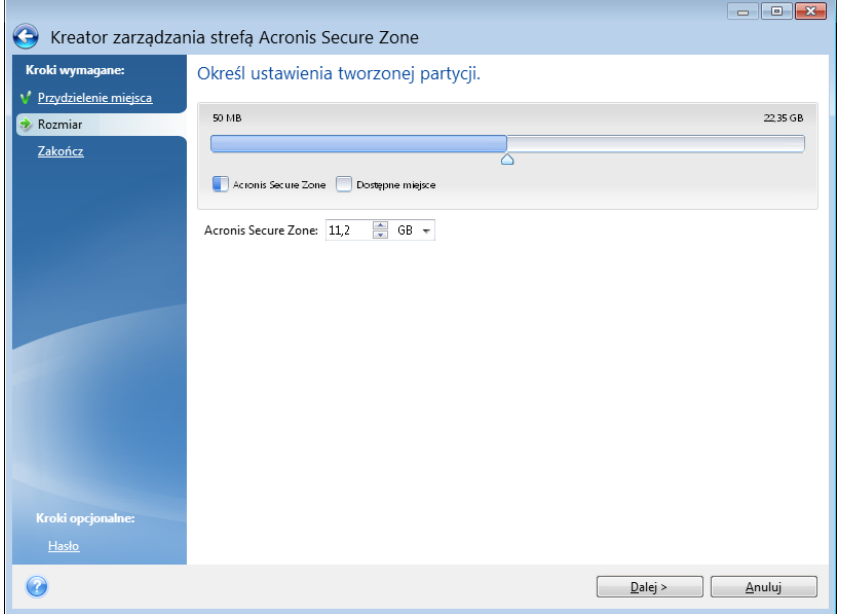

Zależnie od geometrii dysku twardego minimalny rozmiar wynosi ok. 50 MB. Rozmiar maksymalny jest równy ilości nieprzydzielonego miejsca na dysku powiększonej o całkowitą ilość wolnego miejsca na wszystkich partycjach wybranych w poprzednim kroku.

W przypadku tworzenia/zwiększania rozmiaru strefy Acronis Secure Zone program najpierw wykorzysta miejsce nieprzydzielone. Jeżeli ilość miejsca nieprzydzielonego nie będzie wystarczająca do utworzenia odpowiedniej partycji, wówczas wybrane partycje zostaną zmniejszone. Zmiana rozmiaru partycji może wymagać ponownego uruchomienia komputera.

W przypadku zmniejszania rozmiaru strefy Acronis Secure Zone ewentualne nieprzydzielone miejsce na dysku zostanie przydzielone do wybranych partycji wraz z miejscem zwolnionym ze strefy Acronis Secure Zone. W ten sposób na dysku nie pozostanie nieprzydzielone miejsce.

*Ostrzeżenie! Zmniejszenie partycji systemowej do minimalnego rozmiaru może uniemożliwić uruchomienie systemu operacyjnego.* 

# 11.4.4 Ochrona strefy Acronis Secure Zone

W celu zabezpieczenia strefy Acronis Secure Zone przed nieuprawnionym dostępem, można ustawić hasło.

Program zapyta o hasło podczas każdej operacji związanej ze strefą Acronis Secure Zone, takiej jak tworzenie kopii zapasowych i odzyskiwanie danych, montowanie obrazów lub sprawdzanie poprawności kopii zapasowych w strefie Acronis Secure Zone, zmienianie rozmiaru i usuwanie strefy Acronis Secure Zone.

**Aby ustawić hasło strefy Acronis Secure Zone:**

- 1. Wybierz **Ustaw hasło**.
- 2. W polu **Hasło** wpisz hasło.
- 3. Potwierdź hasło, wpisując je ponownie w polu **Potwierdź**.
- 4. [krok opcjonalny] W razie potrzeby możesz również wybrać tajne pytanie, które będzie zadawane w przypadku zapomnienia hasła. Wybierz pytanie z listy i wprowadź na nie odpowiedź.
- 5. Kliknij **Dalej**, aby kontynuować.

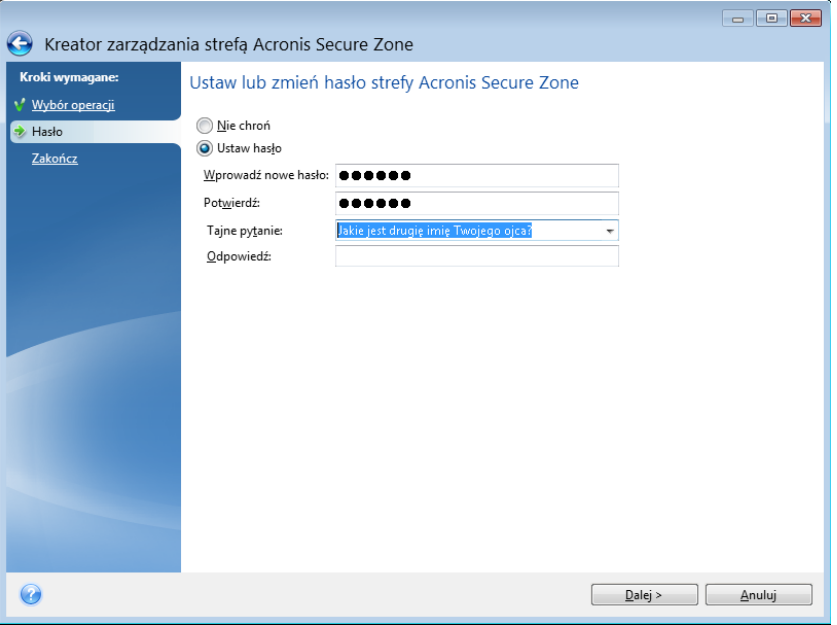

*Naprawa lub aktualizacja programu Acronis True Image nie ma wpływu na hasło. Jeśli jednak program zostanie usunięty i zainstalowany ponownie, a strefa Acronis Secure Zone będzie cały czas na dysku, hasło do strefy Acronis Secure Zone zostanie zresetowane.*

# 11.4.5 Usuwanie strefy Acronis Secure Zone

*Usunięcie strefy Acronis Secure Zone powoduje automatyczne zniszczenie wszystkich przechowywanych w niej kopii zapasowych.*

Wybierz partycje, do których chcesz dodać miejsce zwolnione ze strefy Acronis Secure Zone. W przypadku wybrania kilku partycji zwolnione miejsce zostanie rozdzielone między nimi w sposób proporcjonalny.

Podczas odinstalowywania programu można także podjąć decyzję o usunięciu strefy Acronis Secure Zone.

# 11.5 Dodawanie nowego dysku twardego

Jeżeli na komputerze zacznie brakować miejsca na dane, można wymienić stary dysk na nowy o większej pojemności lub dodać nowy dysk wyłącznie do przechowywania danych, pozostawiając system operacyjny na starym dysku.

#### **Aby dodać nowy dysk twardy:**

- 1. Wyłącz komputer, a następnie zainstaluj nowy dysk.
- 2. Włącz komputer.
- 3. Kliknij przycisk **Start** —> **Acronis** (folder produktu) —> **True Image** —> **Narzędzia** —> **Dodaj nowy dysk**.
- 4. Wykonaj kroki wskazane przez kreator.
- 5. W kroku **Zakończ** sprawdź, czy skonfigurowany układ dysku odpowiada potrzebom, a następnie kliknij **Kontynuuj**.

### **W tej sekcji**

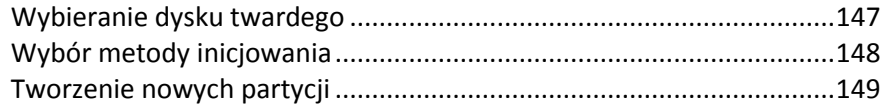

# <span id="page-146-0"></span>11.5.1 Wybieranie dysku twardego

Wybierz dysk, który został dodany do komputera. Jeżeli dodano kilka dysków twardych, wybierz jeden z nich i kliknij **Dalej**, aby kontynuować. Pozostałe dyski możesz dodać później. W tym celu ponownie uruchom Kreator dodawania nowego dysku.

*Jeżeli nowy dysk zawiera partycje, program Acronis True Image wyświetli ostrzeżenie, że partycje te zostaną usunięte.*

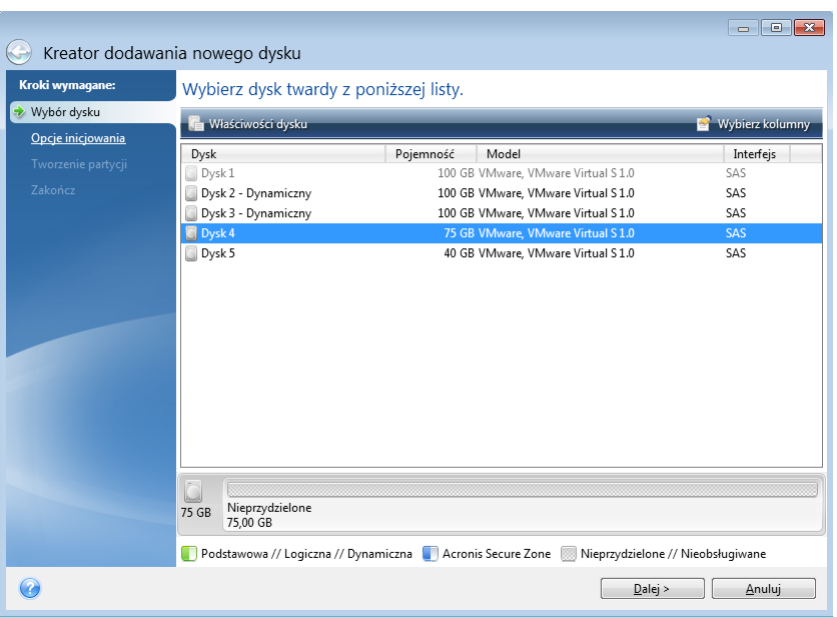

# <span id="page-147-0"></span>11.5.2 Wybór metody inicjowania

Program Acronis True Image obsługuje zarówno metodę partycjonowania MBR, jak i GPT. Tabela partycji GUID (GPT) to nowa metoda partycjonowania dysku twardego o większych zaletach niż stara metoda partycjonowania MBR. Jeśli system operacyjny obsługuje dyski GPT, można wybrać opcję inicjowania nowego dysku jako dysku GPT.

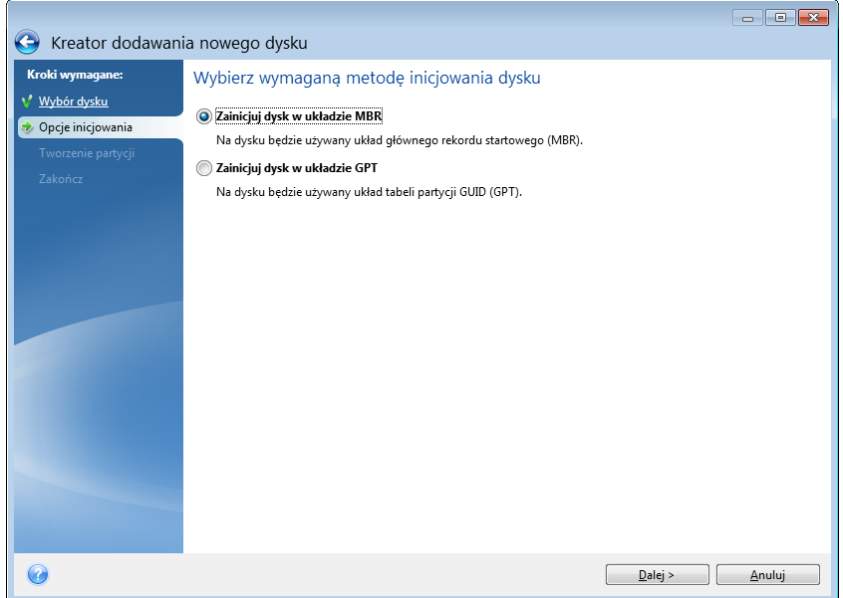

- Aby dodać dysk GPT, kliknij **Zainicjuj dysk w układzie GPT**.
- Aby dodać dysk MBR, kliknij **Zainicjuj dysk w układzie MBR**.

*Jeśli korzystasz z 32-bitowej wersji systemu Windows XP, metoda inicjowania GPT będzie niedostępna, a kreator nie będzie obejmował kroku Opcje inicjowania.*

Po wybraniu żądanej metody inicjowania kliknij **Dalej**.

# <span id="page-148-0"></span>11.5.3 Tworzenie nowych partycji

W celu użycia obszaru dysku twardego należy go podzielić na partycje. Partycjonowanie jest procesem dzielenia obszaru dysku twardego na logiczne jednostki nazywane partycjami. Każda partycja może funkcjonować jak osobny dysk z przypisaną literą dysku, własnym systemem plików itp.

#### **Aby utworzyć nową partycję:**

- 1. W kroku **Tworzenie partycji** kreatora wybierz nieprzydzielone miejsce, a następnie kliknij **Utwórz nową partycję**.
- 2. Określ następujące ustawienia tworzonej partycji:
	- Rozmiar i położenie
	- **E** System plików
	- Typ partycji (dostępny tylko w przypadku dysków MBR)
	- Litera i etykieta partycji

Aby uzyskać szczegółowe informacje, zobacz Ustawienia partycji (s. [149\)](#page-148-1).

3. Kliknij **Akceptuj**.

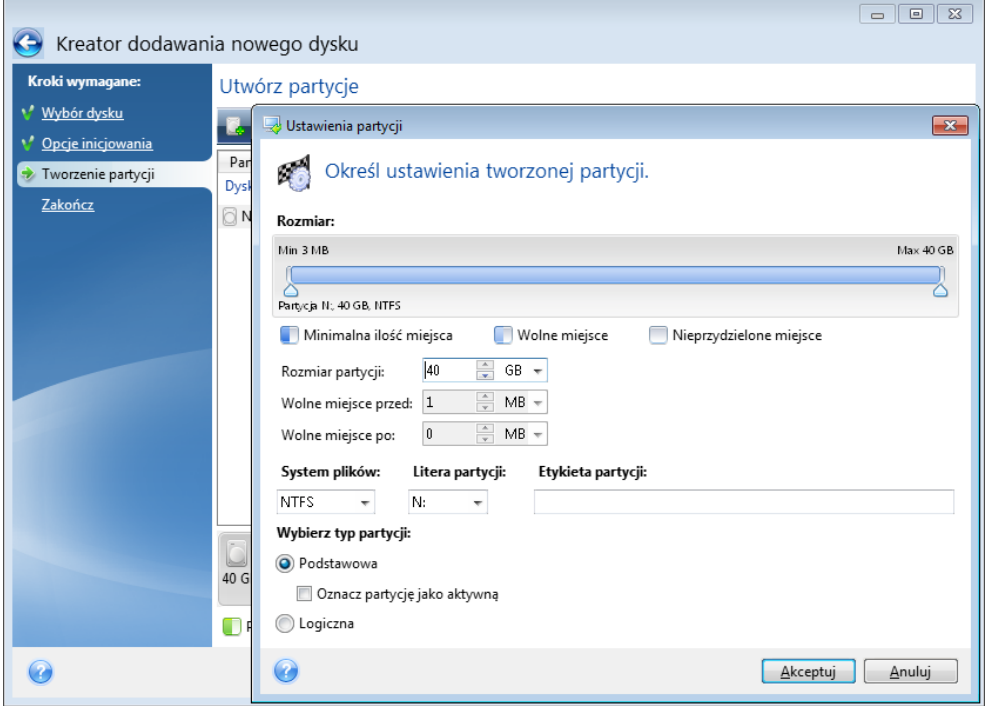

## <span id="page-148-1"></span>11.5.3.1 Ustawienia partycji

### **Rozmiar**

#### **Aby zmienić rozmiar partycji, wykonaj jedną z następujących czynności:**

- Wskaż kursorem granicę partycji. Po zmianie wskaźnika na strzałkę dwukierunkową przeciągnij wskaźnik, aby zwiększyć lub zmniejszyć rozmiar partycji.
- W polu **Rozmiar partycji** wpisz żądany rozmiar partycji.

#### **Aby zmienić lokalizację partycji, wykonaj jedną z następujących czynności:**

Przeciągnij partycję w nowe położenie.

Wpisz żądany rozmiar w polu **Wolne miejsce przed** albo **Wolne miejsce po**.

*Podczas tworzenia partycji program może zarezerwować trochę nieprzydzielonego miejsca na potrzeby systemu przed utworzonymi partycjami.*

### **System plików**

Możesz pozostawić partycję jako niesformatowaną lub sformatować ją, wybierając jeden z następujących typów systemu plików:

- **NTFS** to macierzysty system plików systemów Windows NT, Windows 2000, Windows XP, Windows Vista i Windows 7. Wybierz ten system, jeśli korzystasz z wymienionych systemów operacyjnych. Uwaga: systemy Windows 95/98/Me i DOS nie mogą uzyskać dostępu do partycji NTFS.
- **FAT 32** to ulepszona 32-bitowa wersja systemu plików FAT, obsługująca woluminy do 2 TB.
- **FAT 16** to macierzysty system plików systemu DOS. Rozpoznawany jest przez większość systemów operacyjnych. Jeśli jednak dysk twardy ma pojemność większą niż 4 GB, nie można go sformatować w systemie plików FAT16.
- **Ext2** to macierzysty system plików systemu Linux. Jest on dość szybki, jednak nie jest dziennikowym systemem plików.
- **Ext3** to wprowadzony oficjalnie wraz z systemem Red Hat Linux 7.2 dziennikowy system plików systemu Linux. Jest on kompatybilny z późniejszymi i wcześniejszymi wersjami systemu Linux Ext2. Posiada on wiele trybów dziennika i jest kompatybilny z platformami 32-bitowymi i 64-bitowymi.
- **Ext4** to nowy system plików systemu Linux. Zawiera on szereg ulepszeń w porównaniu z systemem ext3. Jest w pełni kompatybilny z systemami ext2 i ext 3. System ext3 jest natomiast jedynie częściowo kompatybilny z systemem ext4.
- **ReiserFS** to dziennikowy system plików dla systemu Linux. Generalnie jest on bardziej niezawodny i szybszy niż Ext2. Wybierz go dla partycji zawierającej dane systemu Linux.
- **Linux Swap** to partycja pliku wymiany dla systemu Linux. Wybierz ją w celu dodania większego obszaru wymiany dla systemu Linux.

### **Litera partycji**

Wybierz literę, która zostanie przypisana do partycji. W przypadku wybrania opcji **Automatycznie** program przypisze partycji pierwszą wolną literę (w kolejności alfabetycznej).

### **Etykieta partycji**

Etykieta partycji jest nazwą przydzieloną partycji w celu jej łatwego rozpoznawania. Partycja zawierająca system operacyjny może na przykład nosić nazwę System, partycja zawierająca dane nazwę Dane itp. Etykieta partycji jest atrybutem opcjonalnym.

### **Typ partycji (te ustawienia są dostępne tylko w przypadku dysków MBR)**

Możesz utworzyć partycję podstawową lub logiczną.

 **Podstawowa** — należy wybrać ten parametr, jeśli system ma być uruchamiany z tej partycji. W przeciwnym wypadku lepszym wyborem jest utworzenie nowej partycji jako dysku logicznego. Na dysku twardym znajdować się mogą maksymalnie cztery partycje podstawowe lub trzy partycje podstawowe i jedna partycja rozszerzona.

Uwaga: Jeśli jest kilka partycji podstawowych, w danym czasie może być aktywna tylko jedna z nich. Pozostałe partycje podstawowe będą ukryte i niewidoczne dla systemu operacyjnego.

- **Oznacz partycję jako aktywną** to pole wyboru należy zaznaczyć, jeśli na danej partycji planowane jest zainstalowanie systemu operacyjnego.
- **Logiczna** wybierz ten parametr, jeśli na partycji nie zostanie zainstalowany i nie będzie uruchamiany system operacyjny. Dysk logiczny jest częścią dysku fizycznego, która została wydzielona jako partycja i niezależna jednostka i funkcjonuje jako oddzielny dysk.

# 11.6 Bezpieczeństwo i prywatność

### **W tej sekcji**

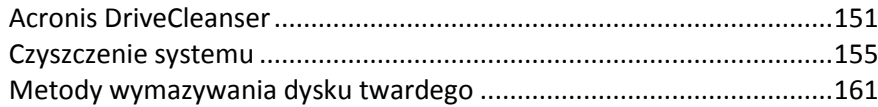

# <span id="page-150-0"></span>11.6.1 Acronis DriveCleanser

Narzędzie Acronis DriveCleanser umożliwia trwałe zniszczenie wszystkich danych znajdujących się na wybranych dyskach twardych i partycjach. W procesie niszczenia można wykorzystać jeden ze wstępnie ustawionych algorytmów lub utworzyć własny. Aby uzyskać szczegółowe informacje, zobacz Wybór algorytmu (s. [152\)](#page-151-0).

### **Do czego to jest potrzebne?**

Formatowanie starego dysku twardego przed jego wyrzuceniem nie powoduje trwałego zniszczenia zapisanych na nim informacji — wciąż istnieje możliwość ich odzyskania. Z tego powodu zdarza się, że dane osobowe trafiają czasem w niepowołane ręce. Aby temu zapobiec, zaleca się użycie narzędzia Acronis DriveCleanser w następujących sytuacjach:

- Zastępujesz stary dysk twardy nowym i nie planujesz dalszego użycia starego.
- Oddajesz swój stary dysk twardy osobie krewnej lub znajomej.
- Sprzedajesz swój stary dysk twardy.

### **Jak korzystać z narzędzia Acronis DriveCleanser**

### **Aby trwale zniszczyć dane na dysku:**

1. Kliknij przycisk **Start** —> **Acronis** (folder produktu) —> **True Image** —> **Narzędzia** —> **DriveCleanser**.

Uruchomi się kreator Acronis DriveCleanser.

- 2. W kroku **Wybór źródła** wybierz dyski i partycje przeznaczone do wymazania. Aby uzyskać szczegółowe informacje, zobacz Wybór źródła (s. [152\)](#page-151-1).
- 3. W kroku **Wybór algorytmu** wybierz algorytm do zastosowania w celu zniszczenia danych. Aby uzyskać szczegółowe informacje, zobacz Wybór algorytmu (s. [152\)](#page-151-0).
- 4. [krok opcjonalny] W razie potrzeby możesz utworzyć własny algorytm. Aby uzyskać szczegółowe informacje, zobacz Tworzenie algorytmu niestandardowego.
- 5. [krok opcjonalny] W kroku **Czynności po wymazaniu** wybierz czynności, które zostaną wykonane po zakończeniu niszczenia danych na partycjach lub dysku. Aby uzyskać szczegółowe informacje, zobacz Czynności po wymazaniu (s. [154\)](#page-153-0).
- 6. W kroku **Zakończ** sprawdź, czy skonfigurowane ustawienia są poprawne. Aby rozpocząć proces, zaznacz pole wyboru **Wymaż wybrane partycje nieodwracalnie**, a następnie kliknij **Kontynuuj**.

*Należy pamiętać, że w zależności od całkowitego rozmiaru zaznaczonych partycji i wybranego algorytmu niszczenia danych proces ten może zająć wiele godzin.*

# <span id="page-151-1"></span>11.6.1.1 Wybór źródła

W kroku **Wybór źródła** wybierz partycje i dyski, na których chcesz zniszczyć dane.

- Aby wybrać partycje, kliknij odpowiednie prostokąty. Wybór partycji jest sygnalizowany czerwonym znacznikiem  $(\mathbf{X})$ .
- Aby wybrać cały dysk twardy, kliknij ikonę dysku ( ).

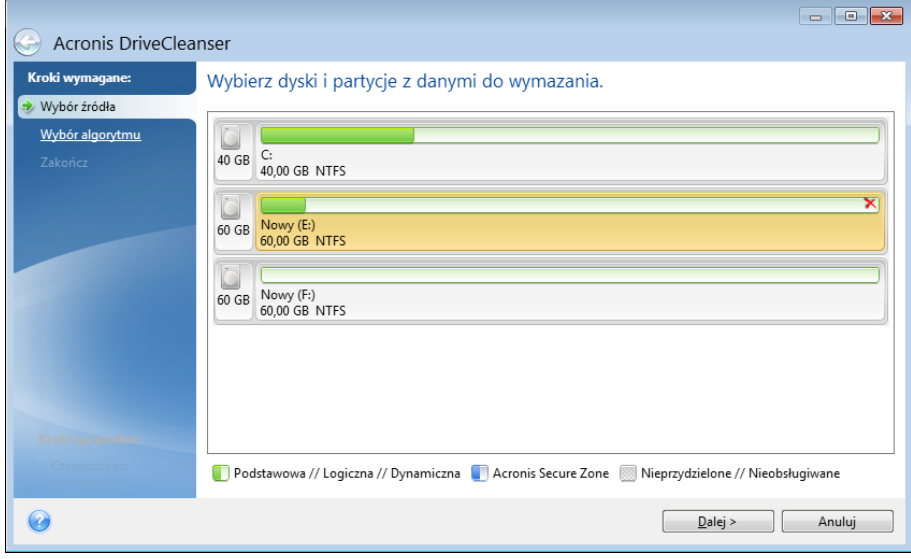

*Narzędzie Acronis DriveCleanser nie umożliwia wymazywania partycji na dyskach dynamicznych i GPT, dlatego nie są one wyświetlane.*

# <span id="page-151-0"></span>11.6.1.2 Wybór algorytmu

W kroku **Wybór algorytmu** wykonaj jedną z następujących czynności:

- Aby skorzystać z jednego ze wstępnie ustawionych algorytmów, wybierz go. Aby uzyskać szczegółowe informacje, zobacz Metody wymazywania dysku twardego (s. [161\)](#page-160-0).
- [Tylko dla zaawansowanych użytkowników] Aby utworzyć algorytm niestandardowy, wybierz **Niestandardowy**. Następnie wykonaj czynności wymagane w kroku **Definicja algorytmu**. Utworzony algorytm można zapisać w pliku o nazwie z rozszerzeniem .alg.

 Aby użyć zapisanego wcześniej algorytmu niestandardowego, wybierz **Załaduj z pliku** i wybierz plik zawierający algorytm.

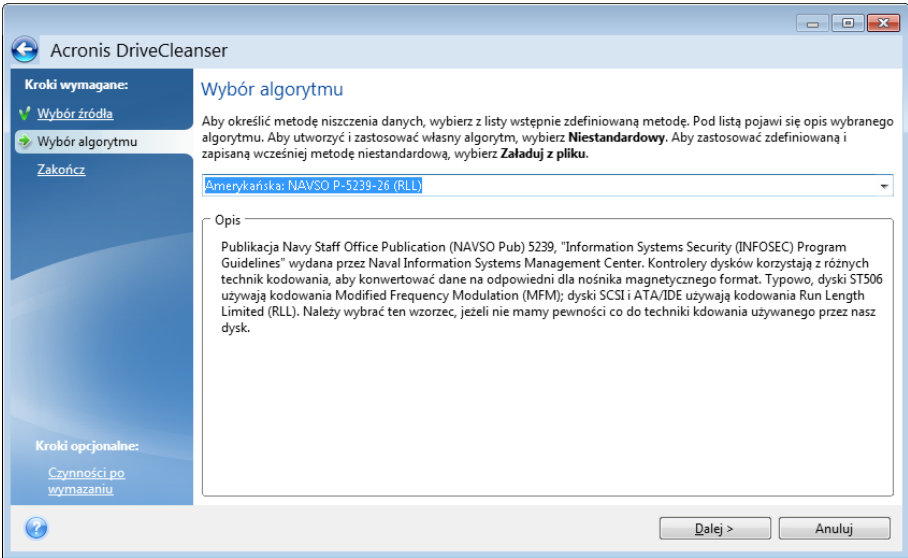

### Tworzenie algorytmu niestandardowego

### **Definicja algorytmu**

Krok **Definicja algorytmu** zawiera szablon ułatwiający tworzenie algorytmu.

Tabeli towarzyszy następująca legenda:

- Pierwsza kolumna zawiera typ operacji (zapisanie symbolu na dysku i weryfikacja zapisu).
- Druga kolumna zawiera wzorzec danych zapisywanych na dysk.

Każdy wiersz definiuje operację, która będzie wykonywana podczas danego przebiegu. Aby utworzyć algorytm, dodaj do tabeli tyle wierszy, ile uznasz za wystarczające do skutecznego zniszczenia danych.

#### **Aby dodać nowy przebieg:**

1. Kliknij **Dodaj**. Otworzy się okno Konfiguracja przebiegów niszczenia danych.

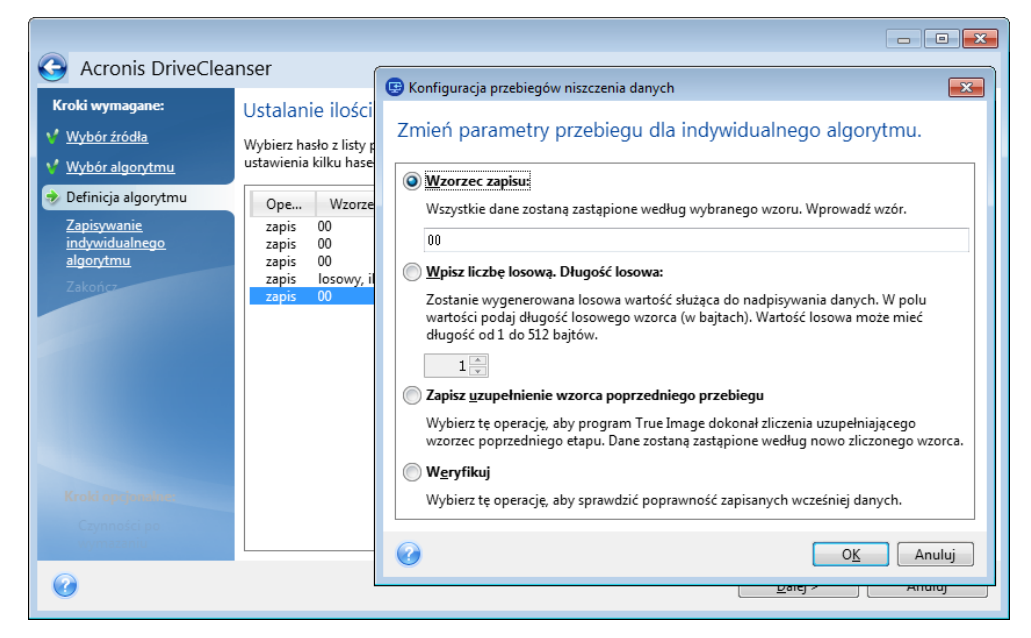

### 2. Wybierz opcję:

### **Wzorzec zapisu**

Wprowadź wartość szesnastkową, na przykład: 0x00, 0xAA lub 0xCD itp. Te wartości mają długość 1 bajta, ale można określić wartości o długości nawet 512 bajtów. Oprócz tych wartości możesz wprowadzić losową wartość heksadecymalną o dowolnej długości (do 512 baitów).

*Jeżeli wartość binarna to 10001010 (0x8A), wówczas wartość uzupełniająca będzie miała postać 01110101 (0x75).* 

### **Zapisz liczbę losową**

Określ w bajtach długość wartości losowej.

**Zapisz uzupełnienie wzorca poprzedniego przebiegu**

Program Acronis True Image dodaje wartość uzupełniającą do wartości zapisanej na dysku w poprzednim przebiegu.

### **Weryfikacja**

Program Acronis True Image weryfikuje wartości zapisane na dysku w poprzednim przebiegu.

#### 3. Kliknij **OK**.

#### **Aby przeprowadzić edycję istniejącego przebiegu:**

1. Wybierz odpowiedni wiersz, a następnie kliknij **Edytuj**.

Otworzy się okno Konfiguracja przebiegów niszczenia danych.

*Uwaga: W przypadku zaznaczenia kilku wierszy nowe ustawienia zostaną zastosowane do wszystkich wybranych przebiegów.*

2. Zmień ustawienia, a następnie kliknij **OK**.

### **Zapisywanie algorytmu w pliku**

### **Aby zapisać utworzony algorytm w pliku w celu jego wykorzystania w przyszłości:**

- 1. W kroku **Zapisywanie algorytmu niestandardowego** wybierz **Zapisz w pliku**, a następnie kliknij **Dalej**.
- 2. W otwartym oknie określ nazwę i lokalizację pliku, a następnie kliknij **OK**.

# <span id="page-153-0"></span>11.6.1.3 Czynności po wymazaniu

W oknie Czynności po wymazaniu możesz zdefiniować czynności, które będą wykonywane na partycjach wybranych do zniszczenia danych. W narzędziu Acronis DriveCleanser są dostępne trzy opcje:

- **Brak działania** tylko zniszczenie danych przy użyciu algorytmu wybranego poniżej
- **Usuń partycje** po zakończeniu niszczenia danych partycja zostanie usunięta

**Formatuj** — niszczenie danych i formatowanie partycji (ustawienie domyślne)

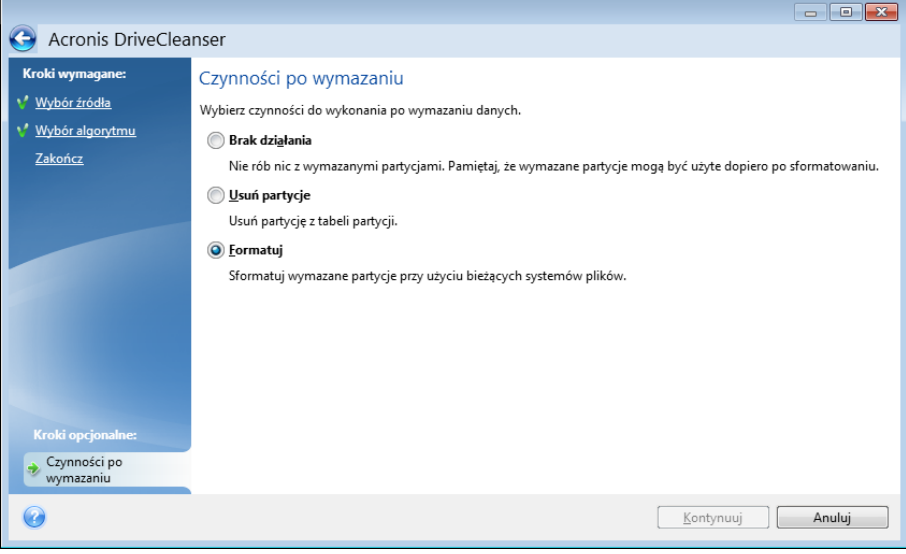

# <span id="page-154-0"></span>11.6.2 Czyszczenie systemu

Kreator czyszczenia systemu umożliwia bezpieczne usuwanie wszystkich śladów aktywności użytkownika, w tym nazw i haseł użytkowników oraz innych danych osobowych.

Umożliwia on wykonywanie następujących operacji:

- Bezpieczne usuwanie danych znajdujących się w **koszu systemu Windows**
- Usuwanie **plików tymczasowych** z poszczególnych folderów systemu Windows
- Oczyszczanie **wolnego miejsca na dysku twardym** z wszelkich śladów pozostałych po przechowywanych danych
- Usuwanie śladów **wyszukiwania plików i komputerów** na podłączonych dyskach oraz komputerach w sieci lokalnej
- Usuwanie listy **ostatnio używanych dokumentów**
- Usuwanie listy **uruchamianych programów**
- Usuwanie historii **otwieranych/zapisywanych plików**
- Oczyszczanie listy miejsc sieciowych odwiedzonych przy użyciu **poświadczeń sieciowych**
- Oczyszczanie **katalogu pobierania z wyprzedzeniem systemu Windows**, w którym przechowywane są informacje o ostatnio uruchamianych programach

*Systemy Windows Vista i Windows 7 nie przechowują list wyszukiwania plików i komputerów. Ponadto informacje o otwieranych/zapisywanych plikach są przechowywane w rejestrze w inny sposób — dlatego informacje wyświetlone w kreatorze będą wyglądać inaczej.* 

*\*\*\**

*Należy pamiętać, że system Windows przechowuje hasła do momentu zakończenia sesji, więc oczyszczenie listy poświadczeń sieciowych pozostanie bezskuteczne do chwili zakończenia bieżącej sesji systemu Windows, tzn. do chwili wylogowania się lub ponownego uruchomienia komputera.*

Aby uruchomić kreator Czyszczenie systemu, kliknij przycisk **Start** —> **Acronis** (folder produktu) —> **True Image** —> **Narzędzia** —> **Czyszczenie systemu**.

Uruchomiony kreator zacznie poszukiwać wszelkich śladów działań użytkownika zapisanych w systemie Windows. Wyniki wyszukiwania zostaną wyświetlone w górnej części okna kreatora.

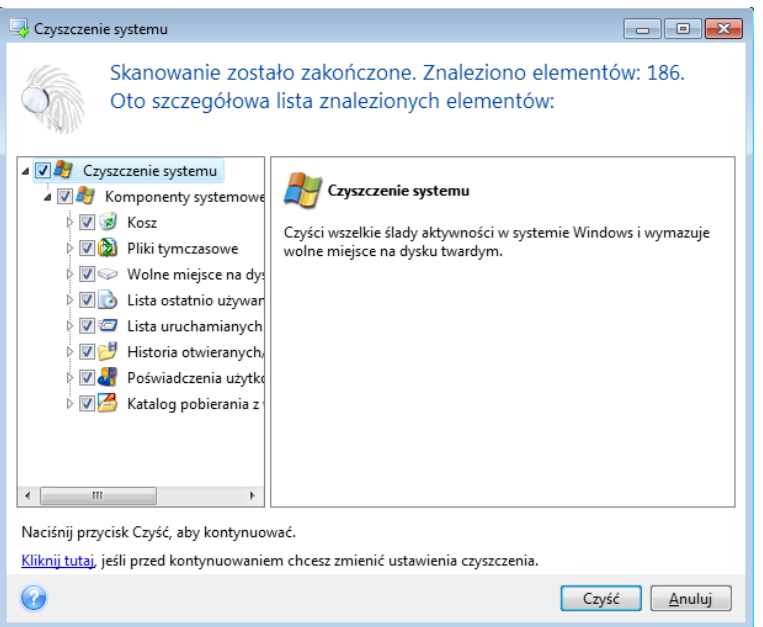

Można przejrzeć wyniki wyszukiwania i ręcznie wybrać elementy do usunięcia.

Jeżeli chcesz zmienić domyślne ustawienia czyszczenia systemu, kliknij odpowiednie łącze w pierwszym oknie Kreatora czyszczenia systemu.

Kliknij **Oczyść,** aby rozpocząć usuwanie znalezionych elementów.

## 11.6.2.1 Ustawienia czyszczenia

W oknie ustawień czyszczenia można zmienić ustawienia czyszczenia każdego komponentu systemu. Niektóre ustawienia dotyczą wszystkich komponentów.

#### **Aby zmienić ustawienia czyszczenia danego komponentu:**

- Rozwiń element **Komponenty systemowe** w drzewie i wybierz komponent, dla którego chcesz zmienić ustawienia czyszczenia. Można włączyć lub wyłączyć skanowanie danego komponentu przez Kreator czyszczenia. W tym celu należy zaznaczyć lub wyczyścić pole wyboru **Włącz**. W razie potrzeby można również rozwinąć komponent i dostosować metodę niszczenia danych, określić pliki do wyczyszczenia, wyczyścić ciągi wyszukiwania w rejestrze, które były używane od znajdowania komputerów w sieci lokalnej, itd. W tym celu kliknij trójkąt obok komponentu, wybierz z listy odpowiednią opcję i określ ustawienia.
- Po skonfigurowaniu właściwości komponentów kliknij **OK,** aby zapisać ustawienia. Wprowadzone ustawienia przy następnym uruchomieniu kreatora czyszczenia zostaną uznane za domyślne.

Jeżeli ustawienia czyszczenia były już zmieniane, można przywrócić ustawienia domyślne, klikając **Przywróć domyślne**.

#### **Komponenty systemowe:**

- Kosz
- Pliki tymczasowe
- Wolne miejsce na dysku twardym
- Lista wyszukiwanych komputerów
- Lista wyszukiwanych plików
- Lista ostatnio używanych dokumentów
- Lista programów uruchamianych w systemie Windows
- Historia otwieranych/zapisywanych plików
- Poświadczenia użytkownika
- Katalog pobierania z wyprzedzeniem Windows

## 11.6.2.2 Domyślne opcje czyszczenia

Domyślne opcje czyszczenia są dostępne po kliknięciu łącza **Kliknij, aby zmienić to ustawienie…** na stronie opcji **Metoda niszczenia danych**.

#### **Aby zmienić domyślne opcje czyszczenia:**

- Wybierz z drzewa komponent, którego ustawienia czyszczenia chcesz zmienić.
- Po zmianie opcji kliknij **OK,** aby zapisać ustawienia.

Jeżeli ustawienia czyszczenia były już zmieniane, można przywrócić ustawienia domyślne, klikając **Przywróć domyślne**.

### **Ogólne**

Okno podsumowania wyświetlane jest domyślnie po zakończeniu każdego procesu czyszczenia (zaznaczone jest pole wyboru **Pokaż podsumowanie**). Jeżeli nie chcesz, aby to okno było wyświetlane, odznacz odpowiednie pole wyboru.

### Opcje czyszczenia

W procesie czyszczenia systemowego wykorzystywanych jest kilka najbardziej popularnych metod czyszczenia danych. Tutaj możesz wybrać wspólną metodę niszczenia danych, która będzie domyślnie wykorzystywana dla wszystkich pozostałych komponentów.

Metody niszczenia danych zostały szczegółowo opisane w sekcji Metody wymazywania dysku twardego (s. [161](#page-160-0)) niniejszego podręcznika.

# 11.6.2.3 Szczegółowe opcje czyszczenia

Następujące opcje czyszczenia można dostosować:

- Metoda niszczenia danych
- Opcje domyślne
- $\blacksquare$  Pliki
- **Wolne miejsce na dysku**
- Komputery
- **Polecenia**
- Filtr miejsc sieciowych

### Metoda niszczenia danych

W procesie czyszczenia systemowego wykorzystywanych jest kilka najbardziej popularnych metod czyszczenia danych. Tutaj należy wybrać metodę niszczenia.

- **Użyj typowej metody** jeśli ten parametr pozostanie zaznaczony, program użyje domyślnej metody (ustawieniem początkowym jest metoda Szybka). Jeśli chcesz, aby inna metoda była domyślna, kliknij odpowiednie łącze.
- **W przypadku tego komponentu użyj metody niestandardowej** wybierz tę opcję, jeżeli chcesz wybrać z listy metodę niszczenia danych.

Metody niszczenia danych zostały szczegółowo opisane w sekcji Metody wymazywania dysku twardego (s. [161](#page-160-0)) niniejszego podręcznika.

### Pliki

Opcja Pliki umożliwia określenie nazw plików, które mają zostać zniszczone przy użyciu kreatora czyszczenia systemu. Opcja ta może być używana również jako ciąg wyszukiwania.

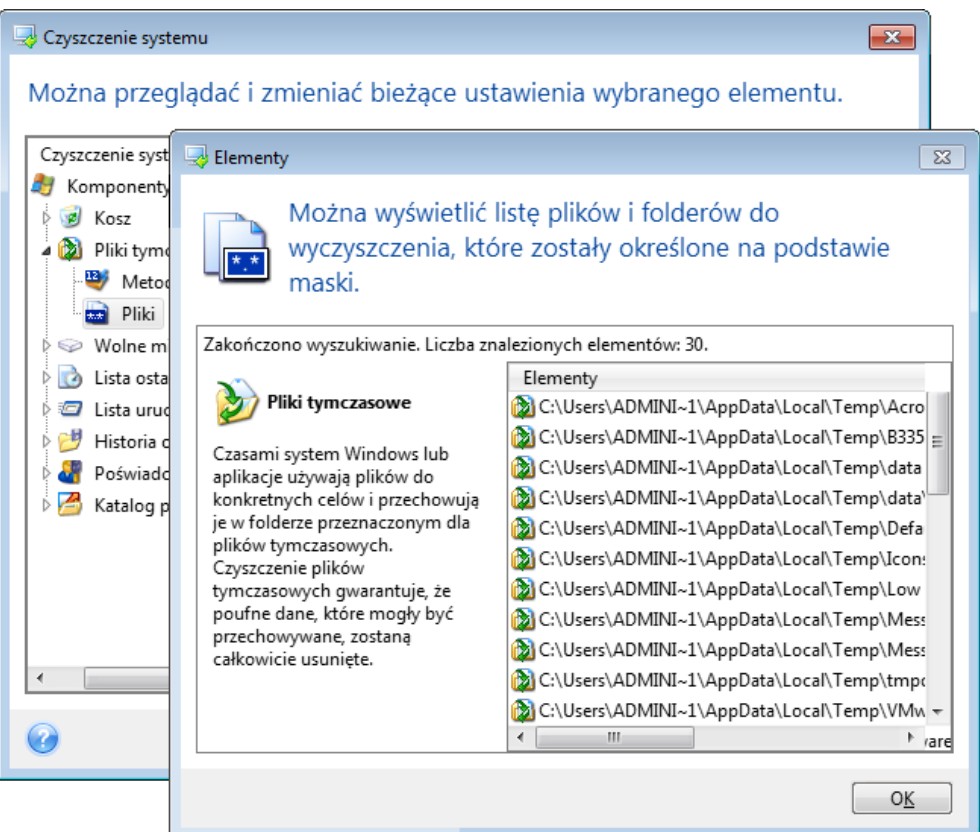

W systemie operacyjnym Windows ciąg wyszukiwania może odpowiadać pełnej lub częściowej nazwie pliku. Ciąg ten może składać się z symboli alfanumerycznych, łącznie z przecinkami oraz symbolami wieloznacznymi systemu Windows, oraz wartości podobnych do przedstawionych poniżej:

- **\*\*** wszystkie pliki, niezależnie od nazwy i rozszerzenia.
- \*.doc wszystkie pliki posiadające określone rozszerzenie (w tym przypadku wszystkie dokumenty Microsoft).
- read\*.\* wszystkie pliki, niezależnie od rozszerzenia, posiadające nazwy rozpoczynające się od ciągu "read".
- info?.\* wszystkie pliki, niezależnie od rozszerzenia, mające pięcioznakowe nazwy rozpoczynające się od ciągu "info".

Ostatni ciąg wyszukiwania odnosi się np. do plików info1.txt czy infor.doc, jednak nie do pliku informacje.txt, ponieważ jego nazwa zawiera więcej niż pięć znaków (bez rozszerzenia).

Możesz wprowadzić kilka różnych ciągów wyszukiwania, oddzielając je średnikiem, np.:

\*.bak;\*.tmp;\*.~~~ (bez spacji pomiędzy kolejnymi ciągami)

Wszystkie pliki, których nazwy są zgodne z wprowadzonym zestawem, zostaną usunięte.

Po wprowadzeniu wartości ustawienia Pliki możesz przeglądać pliki odpowiadające ciągom wyszukiwania. W tym celu kliknij **Pokaż pliki**. Pojawi się okno z nazwami znalezionych plików. Pliki te zostaną wyczyszczone.

### Wolne miejsce na dysku

W tym miejscu możesz ręcznie określić dyski fizyczne/logiczne, na których chcesz wykonać czyszczenie wolnego miejsca. Domyślnie czyszczone jest wolne miejsce na wszystkich dostępnych dyskach.

Jeżeli chcesz zmienić ustawienia tego parametru, kliknij **Usuń**, aby usunąć z listy dyski, na których nie chcesz czyścić wolnego miejsca.

Aby ponownie dodać te dyski do listy, kliknij **Dodaj**.

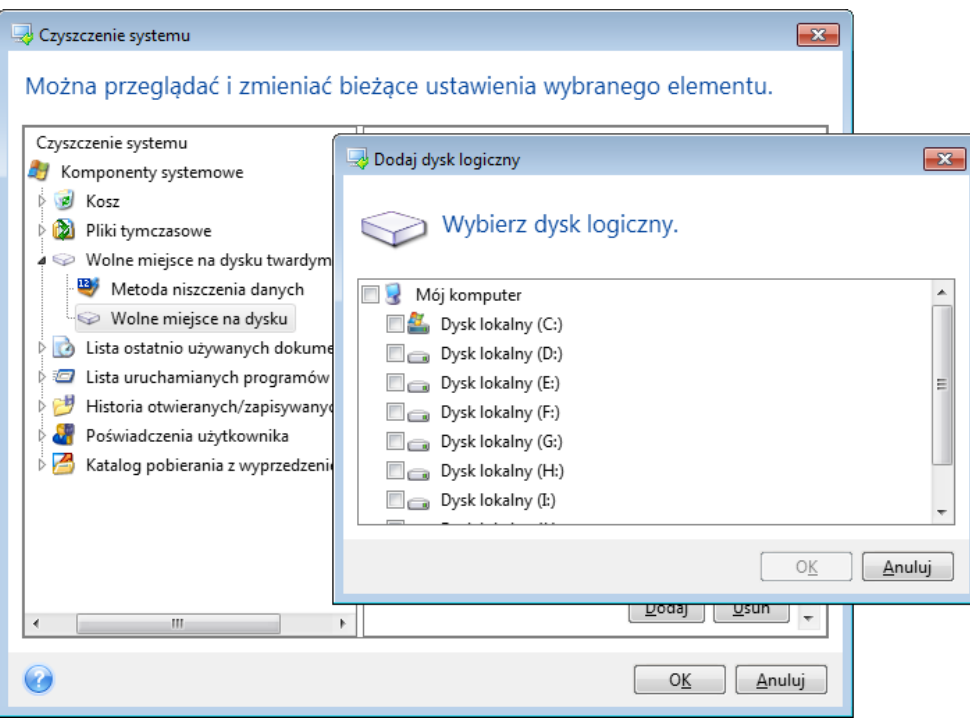

### **Komputery**

Ustawienie **Komputery** umożliwia oczyszczenie rejestru z ciągów wyszukiwania użytych w celu znalezienia komputerów w sieci lokalnej. Ciągi te zawierają informacje o interesujących Cię zasobach sieciowych. Dane te powinny zostać usunięte w celu zachowania poufności.

Ustawienie **Komputery** jest podobne do ustawienia **Pliki**. Wprowadzany ciąg może zawierać dowolną liczbę pełnych lub częściowych nazw komputerów rozdzielonych średnikami. Usuwanie ciągów wyszukiwania komputerów odbywa się przez porównanie z wartością ustawienia **Komputery** zgodnie z regułami systemu Windows.

Jeżeli chcesz tylko usunąć ciągi wyszukiwania komputerów w sieci lokalnej (co w większości przypadków wystarcza), nie zmieniaj wartości domyślnej tego ustawienia. Aby przywrócić ustawienia domyślne:

- Wybierz komponent **Lista wyszukiwanych komputerów**
- Sprawdź, czy pole wyboru **Włącz** jest zaznaczone
- Wybierz ustawienie **Komputery** i upewnij się, że jego pole tekstowe jest puste.

W rezultacie z rejestru usunięte zostaną wszystkie nazwy wyszukiwanych komputerów.

Po wprowadzeniu wartości ustawienia **Komputery** możesz przeglądać ciągi wyszukiwania znalezione w rejestrze przez Kreatora czyszczenia systemu. W tym celu kliknij **Pokaż komputery**. Wyświetlone zostanie okno zawierające pełne i częściowe nazwy komputerów znalezionych w sieci, które zostaną usunięte.

### Ustawienie "Polecenia"

W tym miejscu możesz wybrać polecenia, które chcesz usunąć podczas czyszczenia **Listy uruchamiania systemu Windows**.

Kryterium to może zawierać dowolne pełne lub częściowe nazwy poleceń rozdzielone średnikami, na przykład:

\*help; cmd; reg\*

Nazwy poleceń zgodne z podanymi lub zawierające ich część zostaną usunięte.

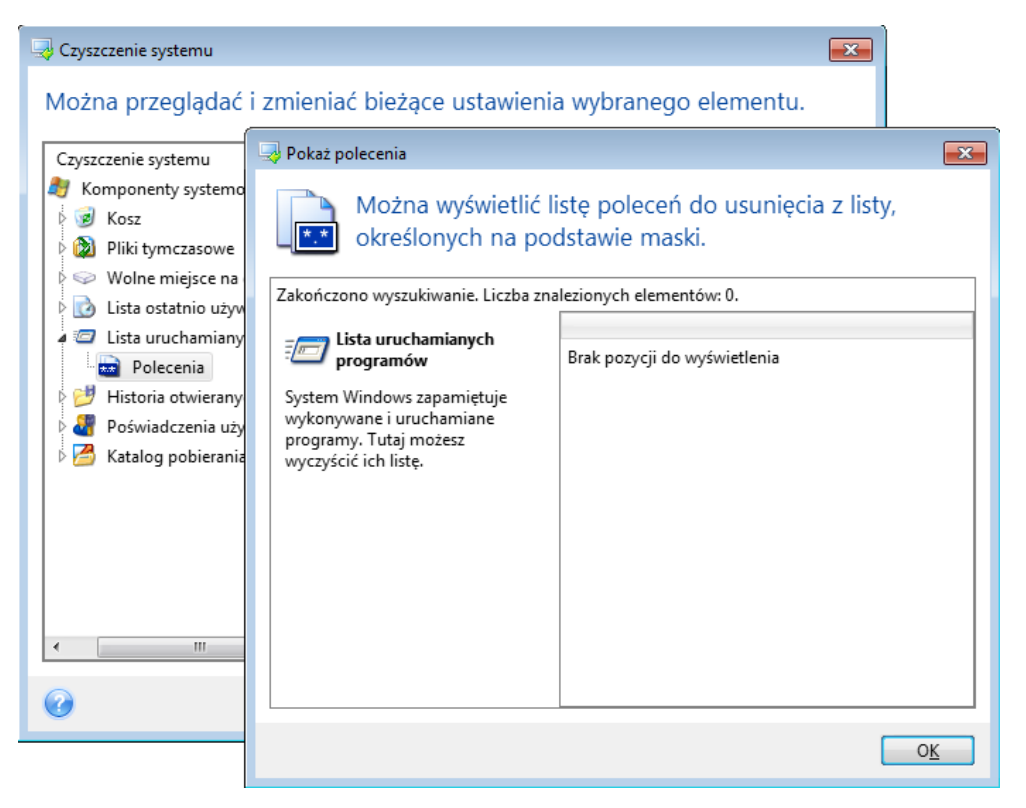

### Filtr miejsc sieciowych

Możesz podać nazwy (oddzielone średnikami) dowolnych hostów lub adresy IP miejsc sieciowych, serwerów, serwerów FTP, udostępnionych zasobów itd., z którymi łączyłeś się przy wykorzystaniu danych uwierzytelniających (nazwy użytkownika oraz hasła). We wprowadzanych nazwach hostów oraz adresach IP możesz używać gwiazdki (\*) oraz znaku zapytania (?).

Kliknij **Pokaż miejsca sieciowe**, aby wyświetlić listę miejsc sieciowych odwiedzonych przy użyciu poświadczeń, które chcesz usunąć.

# 11.6.2.4 Podgląd

Wyniki skanowania zostaną przedstawione w górnej części okna kreatora. Domyślnie skanowane są wszystkie komponenty systemu. Jeśli chcesz wybrać, które z komponentów systemowych mają być skanowane, a które nie, zmień domyślne opcje czyszczenia.

Można wyświetlić wyniki wyszukiwania i ręcznie dodać lub usunąć zaznaczenie tych pozycji, które mają być wyczyszczone bądź pozostawione. Aby ułatwić wybór, wszystkie komponenty zostały krótko opisane. Po kliknięciu nazwy komponentu w prawej części okna zostanie wyświetlony jego opis.

### **Aby dodać lub usunąć zaznaczenie komponentu**

- Rozwiń element **Komponenty systemowe** w drzewie Czyszczenie systemu i upewnij się, że komponent, który chcesz wyczyścić jest zaznaczony. Jeśli jakiś komponent nie ma zostać wyczyszczony, po prostu usuń zaznaczenie jego pola wyboru.
- W razie potrzeby możesz rozwinąć zakładkę komponentu i wybrać odpowiadające Ci opcje.

Po wybraniu komponentów do wyczyszczenia kliknij **Wyczyść,** aby kontynuować.

*Systemy Windows Vista i Windows 7 nie przechowują list wyszukiwania plików i komputerów. Ponadto informacje o otwieranych/zapisywanych plikach są przechowywane w rejestrze w odmienny sposób, dlatego informacje w kreatorze są wyświetlane inaczej.*

## 11.6.2.5 Postęp czyszczenia

Okno statusu operacji zawiera informacje o stanie bieżącej operacji.

Postęp wybranej operacji jest wskazywany przez pasek postępu.

Wykonanie niektórych operacji może zająć dużo czasu. W takim przypadku można zaznaczyć pole wyboru **Wyłącz komputer po zakończeniu**. Po zakończeniu operacji program Acronis True Image wyłączy komputer.

# <span id="page-160-0"></span>11.6.3 Metody wymazywania dysku twardego

### **Na czym polega problem?**

Informacje usunięte z dysku twardego przy użyciu niezbyt bezpiecznych metod (np. zwykłych metod dostępnych w systemie Windows) mogą być łatwo odzyskane. Specjalistyczny sprzęt pozwala odzyskiwać nawet wielokrotnie nadpisywane dane.

### **Mechanizm wycieku danych**

Dane są przechowywane na dysku twardym jako binarna sekwencja 1 i 0 (jedynek i zer), reprezentowana przez fragmenty dysku różniące się stopniem namagnesowania.

Uogólniając, jedynka zapisana na dysku zostanie odczytana przez jego kontroler jako jedynka, a zero zostanie odczytane jako zero. Jeżeli jednak zero zostanie nadpisane jedynką, wynikiem będzie wartość 0,95 i odwrotnie — nadpisanie jedynki kolejną jedynką da wartość 1,05. Różnice te nie mają znaczenia dla kontrolera. Jednak za pomocą specjalistycznych urządzeń można łatwo odczytać "spodnią" sekwencję jedynek i zer.

### **Metody wymazywania danych używane w programie Acronis**

Teoria gwarantowanego wymazywania danych została szczegółowo opisana w artykule Petera Gutmanna. Zobacz "Secure Deletion of Data from Magnetic and Solid-State Memory" (Bezpieczne usuwanie danych z pamięci magnetycznej i pamięci półprzewodnikowej) na stronie [http://www.cs.auckland.ac.nz/~pgut001/pubs/secure\\_del.html.](http://www.cs.auckland.ac.nz/~pgut001/pubs/secure_del.html)

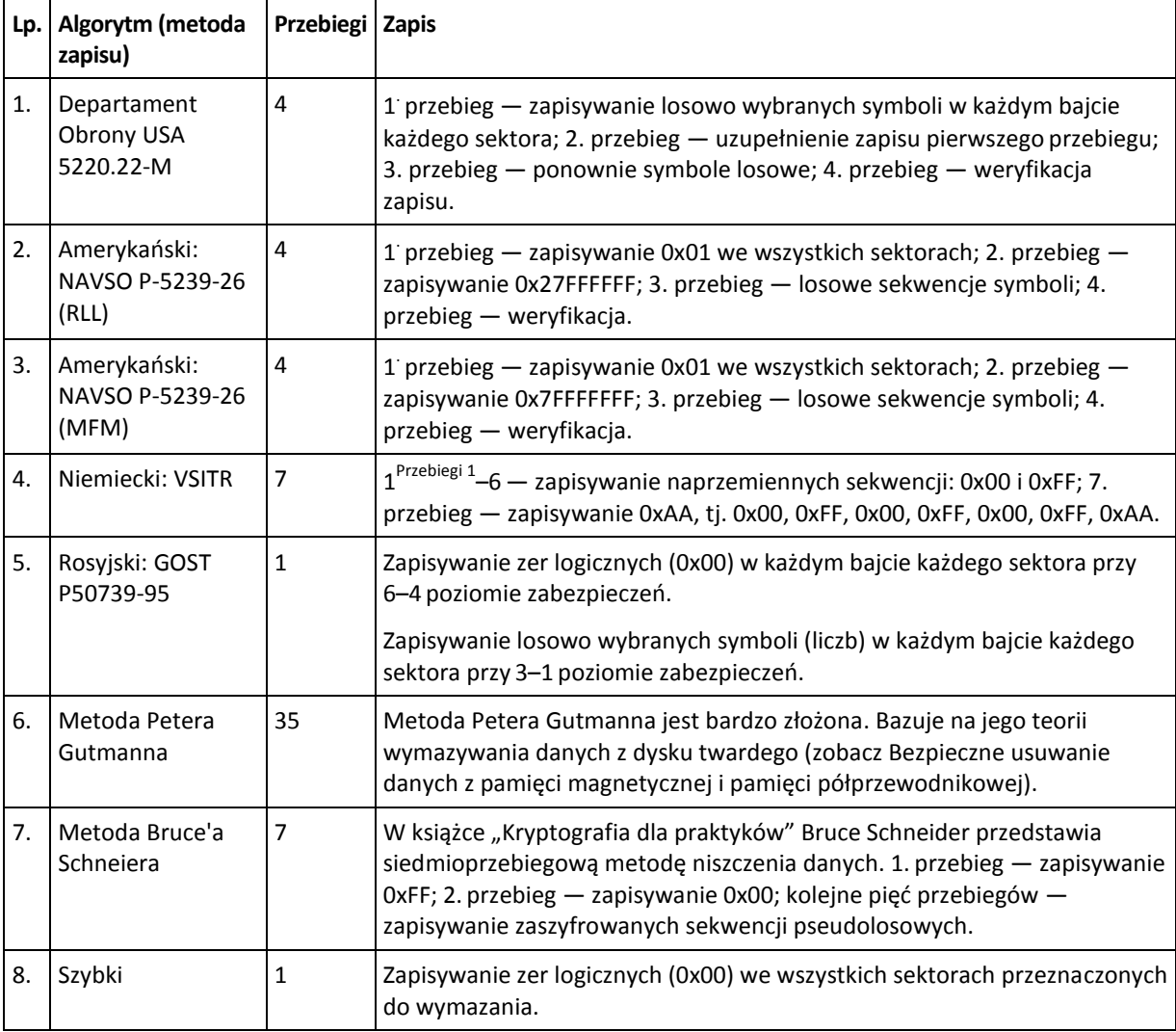

# 11.7 Montowanie obrazu

Montowanie obrazów jako dysków wirtualnych umożliwia dostęp do obrazów w taki sam sposób jak do dysków fizycznych. Oznacza to, że:

- W systemie pojawia się nowy dysk.
- Zawartość obrazu można wyświetlać w Eksploratorze Windows i innych menedżerach plików w trybie tylko do odczytu.

*Operacje opisane w niniejszej sekcji można wykonywać tylko w systemach plików FAT i NTFS.*

*Nie można zamontować kopii zapasowej dysku przechowywanej na serwerze FTP.*

### **Jak podłączyć obraz**

1. W Eksploratorze Windows kliknij prawym przyciskiem myszy plik obrazu, który chcesz zamontować, a następnie kliknij **Zamontuj obraz**.

Zostanie otwarty Kreator montowania.

2. Wybierz kopię zapasową do zamontowania na podstawie daty/godziny jej utworzenia. Umożliwia to przeglądanie stanu danych z określonej chwili.

*Należy zauważyć, że nie można zamontować obrazu całego dysku z wyjątkiem sytuacji, kiedy dysk zawiera jedną partycję.*

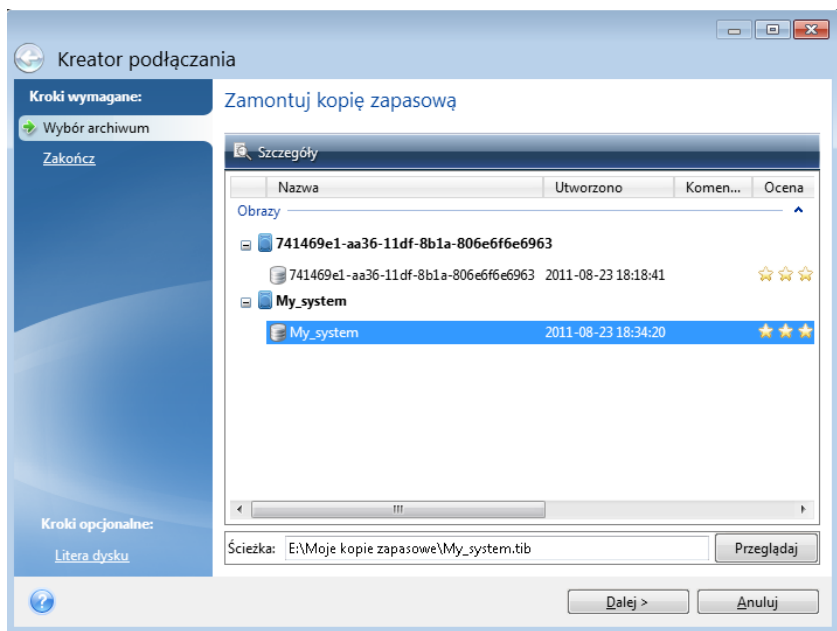

- 3. [krok opcjonalny] W kroku **Litera dysku** wybierz literę, która zostanie przypisana do dysku wirtualnego, z listy rozwijanej **Litera zamontowania**. Aby nie montować partycji, zaznacz pole **Nie montuj** na liście lub wyczyść pole wyboru danej partycji.
- 4. Kliknij **Kontynuuj**.
- 5. Po podłączeniu obrazu pojawi się okno Eksploratora Windows z zawartością danego obrazu.

# 11.8 Odmontowywanie obrazu

Zaleca się odmontowanie dysku wirtualnego po zakończeniu wszystkich niezbędnych operacji, ponieważ obsługa dysków wirtualnych wymaga znacznej ilości zasobów systemowych.

#### **Aby odmontować obraz, wykonaj jedną z następujących czynności:**

- W Eksploratorze Windows kliknij prawym przyciskiem myszy ikonę dysku i kliknij **Odmontuj**.
- <span id="page-162-0"></span>Uruchom ponownie lub wyłącz komputer.

# 11.9 Acronis Universal Restore

Funkcja Acronis Universal Restore umożliwia utworzenie startowego klonu systemu na innym sprzęcie. Użyj tego narzędzia w przypadku odzyskiwania dysku systemowego na komputer z innym procesorem, inną płytą główną lub innym urządzeniem pamięci masowej niż w systemie, z którego pochodzi kopia zapasowa. Ta opcja może być przydatna na przykład po wymianie uszkodzonej płyty głównej lub podczas migracji systemu z jednego komputera na inny.

### **Jaki problem można dzięki temu rozwiązać?**

Obraz dysku systemowego można łatwo przywrócić na sprzęt, na którym został utworzony, lub sprzęt identyczny. Jednak odzyskanego systemu nie można uruchomić na komputerze o innej konfiguracji sprzętowej. Dzieje się tak dlatego, ponieważ nowy sprzęt jest niekompatybilny z najważniejszymi sterownikami zawartymi w obrazie. Narzędzie to znajduje i instaluje sterowniki urządzeń, które mają zasadnicze znaczenie dla uruchamiania systemu operacyjnego, takie jak sterowniki kontrolerów pamięci masowej, płyty głównej czy chipsetu.

### **Sposób użytkowania**

Przed rozpoczęciem odzyskiwania na komputerze o innej konfiguracji sprzętowej należy przygotować następujące elementy:

- Utwórz kopię zapasową dysku systemowego (s. [43\)](#page-42-0) lub Utwórz kopię zapasową całego komputera (s[. 18\)](#page-17-0)
- Nośnik startowy Acronis (s[. 127\)](#page-126-0)
- Nośnik Acronis Universal Boot (s[. 164\)](#page-163-0)

*Jeżeli na komputerze zainstalowano narzędzie Acronis True Image oraz Acronis Universal Boot Media Builder, możesz utworzyć nośnik startowy Acronis True Image oraz Acronis Universal Boot na tym samym nośniku. Aby uzyskać szczegółowe informacje, zobacz Tworzenie nośnika startowego Acronis Universal Boot (s[. 164\)](#page-163-0).*

Aby odzyskać system na komputerze o innej konfiguracji sprzętowej:

- 1. Uruchom komputer przy użyciu nośnika startowego Acronis, a następnie odzyskaj system z kopii zapasowej systemu lub kopii zapasowej całego komputera. Aby uzyskać szczegółowe informacje, zobacz Odzyskiwanie systemu na nowy dysk z użyciem nośnika startowego (s. [78\)](#page-77-0).
- 2. Uruchom komputer przy użyciu nośnika startowego Acronis Universal Boot, a następnie postępuj zgodnie z instrukcjami na ekranie, aby utworzyć nośnik startowy systemu. Aby uzyskać szczegółowe informacje, zobacz Używanie funkcji Acronis Universal Restore (s[. 166\)](#page-165-0).

# <span id="page-163-0"></span>11.9.1 Tworzenie nośnika startowego Acronis Universal Boot

Nośnik startowy Acronis Universal Boot służy do uruchamiania komputera po odzyskaniu systemu na komputerze o innej konfiguracji sprzętowej. Aby uzyskać szczegółowe informacje, zobacz Acronis Universal Restore (s. [163\)](#page-162-0).

### **Aby utworzyć nośnik Acronis Universal Boot:**

- 1. Uruchom program Acronis True Image.
- 2. W sekcji **Narzędzia** kliknij **Acronis Universal Restore**.
- 3. Kliknij **Pobierz**, aby pobrać narzędzie Acronis Universal Boot Media Builder.
- 4. Uruchom pobrany plik i zainstaluj generator nośnika.
- 5. Podłącz dysk flash USB lub włóż pustą płytę DVD, która ma być nośnikiem startowym.
- 6. Aby uruchomić narzędzie Acronis Universal Boot Media Builder, wykonaj jedną z następujących czynności:
	- W sekcji **Narzędzia** kliknij **Acronis Universal Restore**.
	- Kliknij przycisk **Start**, otwórz listę zainstalowanych programów, a następnie kliknij **Uruchom narzędzie Universal Boot Media Builder**.
- 7. Upewnij się, że:
	- Wybrano nośnik oparty na systemie Linux jako typ nośnika startowego.

 Wybrano opcję Reprezentacja jak w systemie Windows w ustawieniach reprezentacji dysków i woluminów.

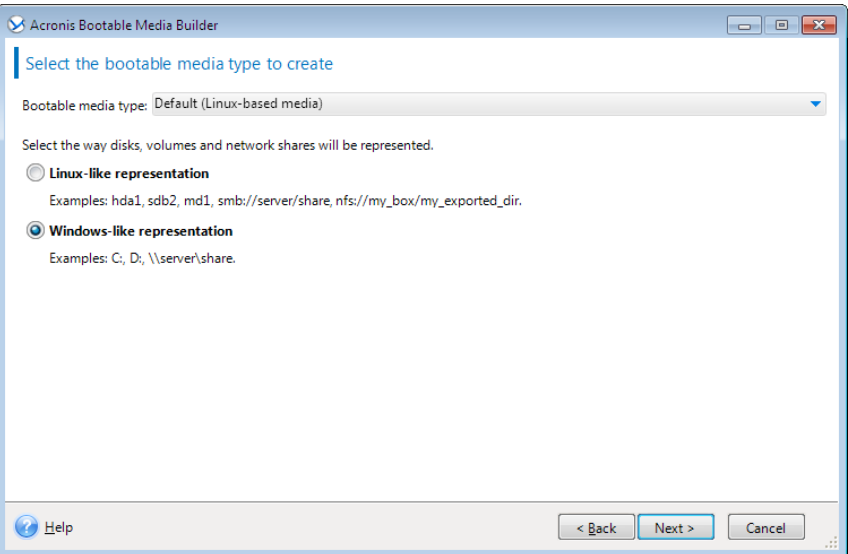

- 8. [Opcjonalnie] Określono parametry jądra systemu Linux. Aby uzyskać szczegółowe informacje, zobacz Parametry uruchomieniowe nośnika startowego (s[. 128\)](#page-127-0).
- 9. Wybierz komponenty programu Acronis do umieszczenia na nośniku.

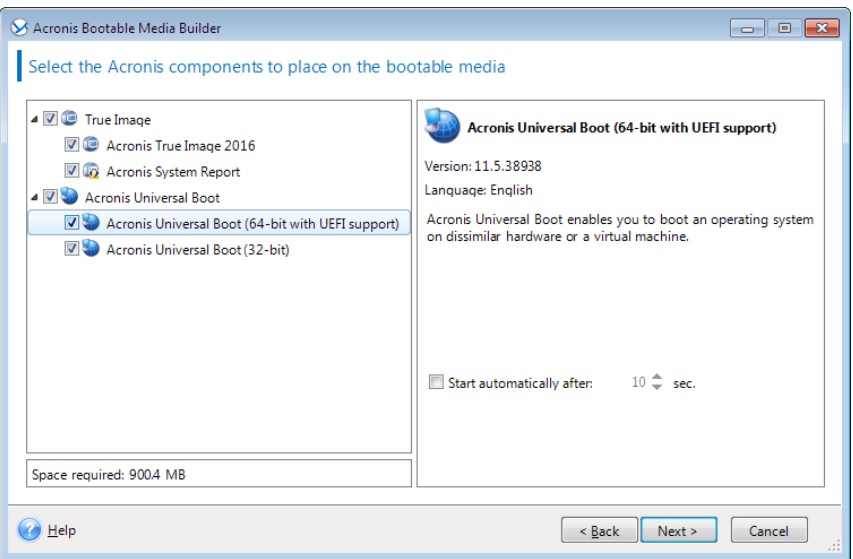

Wybrać można komponenty 32- lub 64-bitowe. Komponenty 32-bitowe mogą działać na sprzęcie 64-bitowym. Jednak do uruchomienia 64-bitowego komputera korzystającego z interfejsu Unified Extensible Firmware Interface (UEFI) potrzebne są komponenty 64-bitowe.

Aby umożliwić użycie nośnika na różnych typach sprzętu, wybierz komponenty obydwu tych typów. Podczas uruchamiania komputera z użyciem wynikowego nośnika w menu startowym można wybrać komponenty 32- lub 64-bitowe.

Jeżeli program Acronis True Image jest zainstalowany na komputerze, można go również umieścić na nośniku. W ten sposób zostanie utworzony nośnik startowy zawierający oba komponenty wymagane do odzyskania systemu na komputerze o innej konfiguracji sprzętowej.

- 10. Wybierz miejsce docelowe dla nośnika:
	- **Płyta CD**
	- **Płyta DVD**

**Dysk flash USB**

### **Plik obrazu ISO**

Konieczne będzie określenie nazwy pliku .iso oraz folderu docelowego.

Po utworzeniu pliku .iso można go nagrać na płytę CD lub DVD. Na przykład w systemie Windows 7 lub nowszym można w tym celu skorzystać z wbudowanego narzędzia do nagrywania. W Eksploratorze Windows kliknij dwukrotnie utworzony plik obrazu ISO, a następnie kliknij **Nagraj**.

11. Określ sterowniki pamięci masowej, które mają być używane na nośniku Acronis Universal Boot.

Nie trzeba dodawać tych nośników teraz. Można to zrobić później podczas stosowania nośnika Acronis Universal Boot na komputerze.

### 12. Kliknij **Kontynuuj**.

Po utworzeniu nośnika odłącz go od komputera. Jest to Twój nośnik Acronis Universal Boot.

# <span id="page-165-0"></span>11.9.2 Używanie funkcji Acronis Universal Restore

### **Przygotowanie**

### **Przygotuj sterowniki**

Przed zastosowaniem narzędzia Universal Restore w systemie operacyjnym Windows sprawdź, czy masz sterowniki dla nowego kontrolera dysku twardego i chipsetu. Te sterowniki mają zasadnicze znaczenie dla uruchamiania systemu operacyjnego. Użyj płyty CD lub DVD dostarczonej przez dostawcę sprzętu lub pobierz sterowniki z witryny internetowej dostawcy. Pliki sterowników powinny mieć rozszerzenia inf, sys lub oem. Jeśli pobrano sterowniki w formacie exe, cab lub zip, trzeba je wyodrębnić za pomocą aplikacji innej firmy.

### **Sprawdź dostęp do sterowników w środowisku startowym**

Upewnij się, że masz dostęp do urządzenia ze sterownikami podczas pracy z nośnikiem startowym. Użyj nośnika opartego na środowisku WinPE, jeśli urządzenie jest dostępne w systemie Windows, ale nie wykrywa go nośnik oparty na systemie Linux.

### **Ustawienia narzędzia Universal Restore**

### **Automatyczne wyszukiwanie sterownika**

Określ miejsce, w którym program będzie wyszukiwać sterowników warstwy abstrakcji sprzętu (HAL), kontrolera dysku twardego i adapterów sieciowych:

- Jeśli sterowniki znajdują się na płycie lub innym nośniku wymiennym udostępnionym przez dostawcę, włącz opcję **Przeszukaj nośnik wymienny**.
- Jeśli sterowniki znajdują się w folderze sieciowym lub na nośniku startowym, określ ścieżkę do tego folderu, klikając **Dodaj folder**.

Oprócz tego narzędzie Universal Restore przeszuka domyślny folder magazynu sterowników Windows (zazwyczaj WINDOWS/inf).

### **Sterowniki pamięci masowej do zainstalowania w każdej sytuacji**

Ustawienie to jest niezbędne, gdy:

- Komputer jest wyposażony w określony kontroler pamięci masowej, taki jak adapter RAID (w szczególności NVIDIA RAID) lub Fibre Channel.
- Jeśli automatyczne wyszukiwanie sterowników nie ułatwia uruchomienia systemu.

Określ odpowiednie sterowniki, klikając **Dodaj sterownik**. Zdefiniowane tutaj sterowniki zostaną zainstalowane, z odpowiednimi ostrzeżeniami, nawet gdy program znajdzie lepsze.

### **Działanie narzędzia Universal Restore**

Po określeniu wymaganych ustawień kliknij **OK**.

Po zakończeniu procesu można skonfigurować połączenie sieciowe i określić sterowniki adaptera wideo, USB oraz innych urządzeń.

# 12 Rozwiązywanie problemów

### **W tej sekcji**

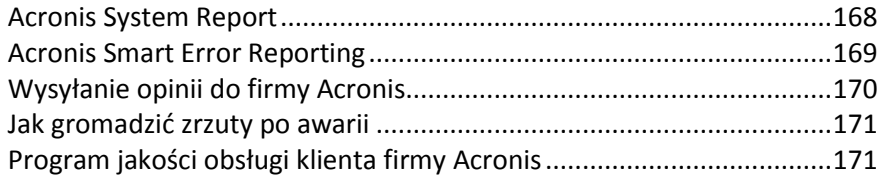

# <span id="page-167-0"></span>12.1 Acronis System Report

Podczas zgłaszania problemu zespołowi pomocy technicznej firmy Acronis zazwyczaj trzeba podać informacje o systemie. Proces uzyskiwania tych informacji może być niedogodny i długotrwały. Narzędzie Utwórz raport systemowy upraszcza tę procedurę. Generuje ono raport systemowy zawierający wszystkie potrzebne informacje techniczne i umożliwia zapisanie ich w pliku. Gdy jest to konieczne, można dołączyć do opisu problemu utworzony plik i wysłać go do zespołu pomocy technicznej firmy Acronis. Ułatwi to i przyspieszy poszukiwanie rozwiązania problemu.

### **Aby utworzyć raport systemowy, wykonaj jedną z następujących czynności:**

- Na pasku bocznym kliknij **Pomoc**, a następnie kliknij **Utwórz raport systemowy**.
- W menu **Start** systemu Windows kliknij **Wszystkie programy** -> **Acronis** -> **Acronis True Image** -> **Narzędzia** -> **Acronis System Report**.
- Naciśnij klawisze **CTRL+F7**. Uwaga: tej kombinacji klawiszy można użyć nawet wtedy, gdy program Acronis True Image wykonuje dowolną inną operację.

### **Po wygenerowaniu raportu:**

- Aby zapisać wygenerowany raport systemowy w pliku, kliknij **Zapisz** i w otwartym oknie określ lokalizację utworzonego pliku.
- Aby zamknąć okno główne programu bez zapisywania raportu, kliknij **Anuluj**.

W razie potrzeby można dodać to narzędzie do ratunkowego nośnika startowego jako oddzielny komponent umożliwiający wygenerowanie raportu systemowego w przypadku problemów z uruchomieniem komputera. Po uruchomieniu komputera przy użyciu takiego nośnika raport będzie można wygenerować bez uruchamiania programu Acronis True Image. Wystarczy podłączyć dysk flash USB i kliknąć ikonę **Acronis System Report**. Program zapisze wygenerowany raport na dysku flash USB.

### **Aby umieścić narzędzie Acronis System Report na ratunkowym nośniku startowym:**

- Zaznacz pole wyboru **Acronis System Report** na stronie **Wybór zawartości nośnika ratunkowego** w kreatorze generatora **Acronis Media Builder**.
- Kliknij **Dalej**, aby kontynuować.

### **Tworzenie raportu systemowego przy użyciu wiersza polecenia**

- 1. Uruchom Procesor poleceń systemu Windows (cmd.exe) jako administrator.
- 2. Zmień bieżący katalog na folder instalacyjny programu Acronis True Image. W tym celu wprowadź:

cd C:\Program Files (x86)\Acronis\TrueImageHome

3. Aby utworzyć plik raportu systemowego, wprowadź:

#### SystemReport

W bieżącym folderze zostanie utworzony plik SystemReport.zip.

Jeśli chcesz utworzyć plik raportu o niestandardowej nazwie, w miejsce parametru <file name> wpisz nową nazwę:

SystemReport.exe /filename:<file name>

#### **Aby wygenerować raport systemowy na nośniku startowym:**

- 1. Utwórz startowy nośnik ratunkowy Acronis, jeśli go jeszcze nie masz. Aby uzyskać szczegółowe informacje, zobacz Generator nośnika Acronis Media Builder.
- 2. Zmień sekwencję startową w systemie BIOS tak, aby urządzenie z nośnikiem ratunkowym (napęd CD lub DVD albo pamięć USB) było pierwszym urządzeniem startowym. Zobacz Definiowanie sekwencji startowej w systemie BIOS (s. [89\)](#page-88-0).
- 3. Uruchom komputer z nośnika ratunkowego i wybierz **Acronis True Image**.

*Zamiast kliknięcia Acronis True Image można podłączyć dysk flash USB i kliknąć Acronis System Report. W takim przypadku program wygeneruje raport i automatycznie zapisze go na dysku flash.*

- 4. Kliknij strzałkę obok ikony Pomoc ( ) i wybierz **Utwórz raport systemowy**.
- 5. Po utworzeniu raportu kliknij **Zapisz** i w otwartym oknie określ lokalizację utworzonego pliku. Program zarchiwizuje raport w pliku zip.

# <span id="page-168-0"></span>12.2 Acronis Smart Error Reporting

Jeżeli przyczyną problemu jest błąd, program Acronis True Image wyświetla odpowiedni komunikat o błędzie. Komunikat o błędzie zawiera kod zdarzenia i krótki opis błędu.

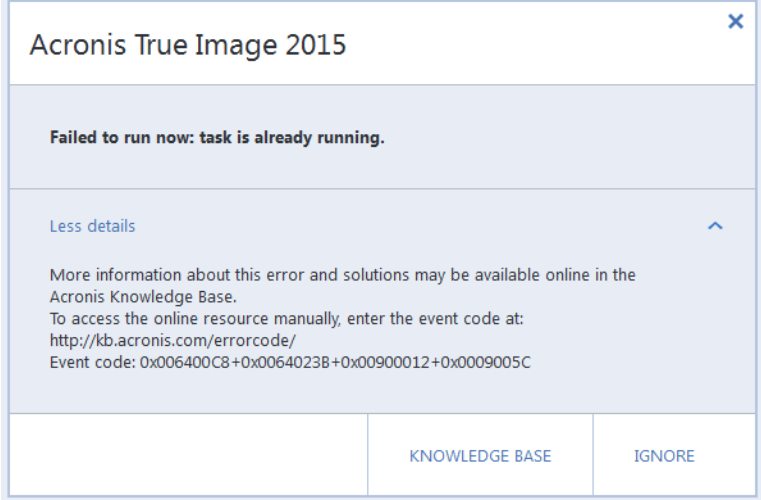

### **Gdy komputer jest podłączony do Internetu**

Aby wyświetlić artykuł z bazy wiedzy Acronis Knowledge Base zawierający sugerowane rozwiązania umożliwiające naprawienie błędu, kliknij **Baza wiedzy**.

Pojawi się okno potwierdzenia zawierające informacje do przekazania przez Internet do bazy wiedzy Acronis Knowledge Base. Kliknij **OK**, aby zezwolić na wysłanie tych informacji.

Jeżeli nie chcesz potwierdzać w przyszłości zamiaru wysłania takich informacji, zaznacz pole wyboru **Zawsze wysyłaj bez potwierdzenia**.

### **Gdy komputer nie jest podłączony do Internetu**

- 1. W oknie komunikatu o błędzie kliknij **Więcej szczegółów** i zapisz kod zdarzenia. Kod może wyglądać podobnie do następujących:
- 0x000101F6 przykład kodu zdarzenia zwykłego
- 0x00970007+0x00970016+0x00970002 przykład kodu zdarzenia złożonego Kod tego rodzaju może się wyświetlić, gdy w module programowym niskiego poziomu wystąpi błąd, który następnie obejmuje moduły wyższego poziomu, powodując błędy również w nich.
- 1. Po nawiązaniu połączenia z Internetem lub przy użyciu innego komputera z dostępem do Internetu wprowadź kod zdarzenia na stronie pod adresem: [http://kb.acronis.com/errorcode/.](http://kb.acronis.com/errorcode/)

Jeśli kod zdarzenia nie zostanie znaleziony w bazie wiedzy, oznacza to, że baza nie zawiera jeszcze artykułu umożliwiającego rozwiązanie problemu. W takiej sytuacji należy wysłać zgłoszenie problemu do Centrum obsługi klientów firmy Acronis.

# <span id="page-169-0"></span>12.3 Wysyłanie opinii do firmy Acronis

Nasze produkty i usługi są często udoskonalane pod kątem zwiększenia funkcjonalności, niezawodności i szybkości. Korzystając z formularza opinii możesz wskazać niedogodności i błędy, które należy usunąć, aby program Acronis True Image był jeszcze lepszy. Poświeć kilka minut na wyrażenie swojej opinii o naszym produkcie, zaproponuj nową funkcję lub zgłoś problem. Czytamy i analizujemy wszystkie opinie.

#### **Aby wysłać opinię do firmy Acronis:**

1. Na pasku bocznym kliknij **Pomoc**, a następnie kliknij **Wyślij opinię**. Zostanie otwarty formularz opinii.

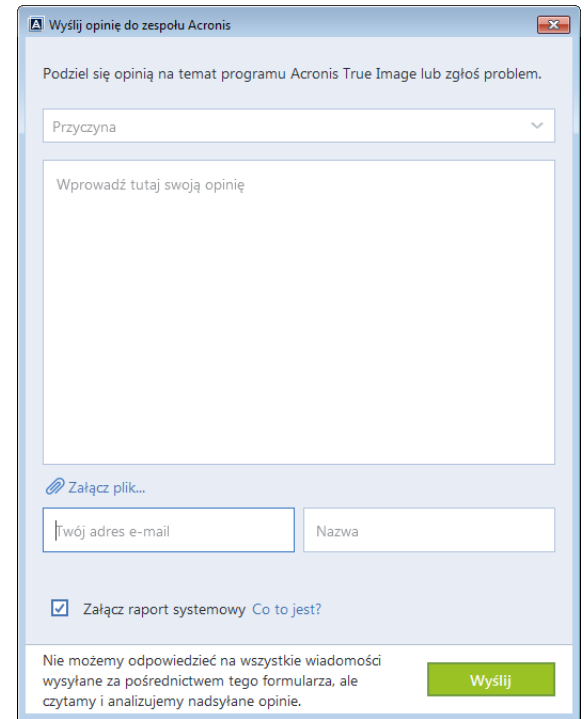

- 2. Wybierz z listy powód wysyłania opinii.
- 3. Wpisz wiadomość.
- 4. Podaj nazwisko i adres e-mail.

5. [Krok opcjonalny] Możesz również dołączyć plik i raport systemowy Acronis. Aby uzyskać szczegółowe informacje, zobacz Acronis System Report (s. [168\)](#page-167-0).

Zaleca się dołączenie raportu systemowego w przypadku wystąpienia poważnego błędu, jeśli na przykład program Acronis True Image przestał odpowiadać.

6. Kliknij **Wyślij**.

# <span id="page-170-0"></span>12.4 Jak gromadzić zrzuty po awarii

Ponieważ awarie programu Acronis True Image lub systemu Windows mogą mieć różne przyczyny, każda z nich musi być analizowana indywidualnie. Centrum obsługi klientów firmy Acronis uprzejmie prosi o przekazanie następujących informacji:

### **Jeśli program Acronis True Image ulegnie awarii, przekaż następujące informacje:**

- 1. Precyzyjny opis sekwencji czynności wykonywanych przed wystąpieniem awarii.
- 2. Zrzut po awarii. Informacje na temat wykonania takiego zrzutu zawiera artykuł w bazie wiedzy Acronis Support Knowledge Base (KB) pod adrese[m http://kb.acronis.com/content/27931.](http://kb.acronis.com/content/27931)

### **Jeśli program Acronis True Image spowoduje awarię systemu Windows:**

- 1. Precyzyjny opis sekwencji czynności wykonywanych przed wystąpieniem awarii.
- 2. Plik zrzutu systemu Windows. Informacje na temat wykonania takiego zrzutu zawiera artykuł w bazie wiedzy Acronis Support KB pod adrese[m http://kb.acronis.com/content/17639](http://kb.acronis.com/content/17639) [\(http://kb.acronis.com/content/17639\)](http://kb.acronis.com/content/17639).

### **Jeśli program Acronis True Image zawiesi się:**

- 1. Precyzyjny opis sekwencji czynności wykonywanych przed wystąpieniem awarii.
- 2. Zrzut userdump procesu. Zobacz artykuł w bazie wiedzy Acronis Support KB pod adresem [http://kb.acronis.com/content/6265.](http://kb.acronis.com/content/6265)
- 3. Dziennik programu Procmon. Zobacz artykuł w bazie wiedzy Acronis Support KB pod adresem [http://kb.acronis.com/content/2295.](http://kb.acronis.com/content/2295)

Jeśli nie masz dostępu do tych informacji, skontaktuj się z Centrum obsługi klientów firmy Acronis w celu uzyskania łącza do serwera FTP umożliwiającego przesłanie plików.

Przekazanie tych informacji przyspieszy znalezienie rozwiązania problemu.

# <span id="page-170-1"></span>12.5 Program jakości obsługi klienta firmy Acronis

Program jakości obsługi klienta firmy Acronis (CEP) to nowa inicjatywa, dzięki której klienci firmy Acronis mogą wnosić wkład w opracowywanie programów Acronis i ich funkcji. W ramach tego programu nasi klienci mogą przekazywać firmie Acronis różne informacje, w tym informacje dotyczące konfiguracji sprzętowej komputera głównego lub maszyn wirtualnych, najczęściej (najrzadziej) używanych funkcji oraz charakteru napotkanych problemów. Na podstawie tych informacji możemy udoskonalać produkty Acronis oraz ich najczęściej wykorzystywane funkcje.

### **Aby podjąć decyzję:**

- 1. Na pasku bocznym kliknij **Pomoc**, a następnie kliknij **Informacje o Acronis True Image**.
- 2. Aby zakończyć udział w programie, wyłącz przełącznik **Uczestnictwo w programie jakości obsługi klienta firmy Acronis**.

Jeśli zdecydujesz się na udział w programie, dane techniczne będą zbierane automatycznie co 90 dni. Nie będziemy zbierać żadnych danych osobowych, takich jak imię i nazwisko, adres, numer telefonu

lub treści wprowadzane za pomocą klawiatury. Udział w Programie jakości obsługi klienta jest dobrowolny, a jego ostatecznym celem jest doskonalenie oprogramowania i rozszerzanie funkcji w celu lepszego zaspokojenia potrzeb naszych klientów.

### **Oświadczenie dotyczące praw autorskich**

Copyright © Acronis International GmbH, 2002-2016. Wszelkie prawa zastrzeżone.

"Acronis", "Acronis Compute with Confidence", "Acronis Recovery Manager", "Acronis Secure Zone", Acronis True Image, Acronis Try&Decide oraz logo Acronis są znakami towarowymi firmy Acronis International GmbH.

Linux jest zastrzeżonym znakiem towarowym Linusa Torvaldsa.

VMware i VMware Ready są znakami towarowymi lub zastrzeżonymi znakami towarowymi firmy VMware, Inc. w Stanach Zjednoczonych i/lub innych jurysdykcjach.

Windows i MS-DOS są zastrzeżonymi znakami towarowymi firmy Microsoft Corporation.

Wszystkie inne wymienione znaki towarowe i prawa autorskie stanowią własność odpowiednich podmiotów.

Rozpowszechnianie niniejszego dokumentu w wersjach znacząco zmienionych jest zabronione bez wyraźnej zgody właściciela praw autorskich.

Rozpowszechnianie niniejszego lub podobnego opracowania w jakiejkolwiek postaci książkowej (papierowej) dla celów handlowych jest zabronione bez uprzedniej zgody właściciela praw autorskich.

DOKUMENTACJA ZOSTAJE DOSTARCZONA W TAKIM STANIE, W JAKIM JEST ("TAK JAK JEST") I WSZYSTKIE WARUNKI, OŚWIADCZENIA I DEKLARACJE WYRAŹNE LUB DOROZUMIANE, W TYM WSZELKIE GWARANCJE ZBYWALNOŚCI, PRZYDATNOŚCI DO OKREŚLONEGO CELU LUB NIENARUSZANIA PRAW ZOSTAJĄ WYŁĄCZONE, Z WYJĄTKIEM ZAKRESU, W JAKIM TE WYŁĄCZENIA ZOSTANĄ UZNANE ZA NIEZGODNE Z PRAWEM.

Oprogramowanie i/lub Usługa mogą zawierać kod innych producentów. Warunki licencji takich producentów zawarte są w pliku license.txt znajdującym się w głównym katalogu instalacyjnym. Najnowsze informacje dotyczące kodu innych producentów zawartego w Oprogramowaniu i/lub Usłudze oraz związane z nimi warunki licencji można znaleźć pod adresem <http://kb.acronis.com/content/7696>

### **Opatentowane technologie firmy Acronis**

Technologie użyte w niniejszym produkcie są objęte i chronione jednym lub większą liczbą patentów USA o numerach: 7,047,380; 7,275,139; 7,281,104; 7,318,135; 7,353,355; 7,366,859; 7,475,282; 7,603,533; 7,636,824; 7,650,473; 7,721,138; 7,779,221; 7,831,789; 7,886,120; 7,895,403; 7,934,064; 7,937,612; 7,949,635; 7,953,948; 7,979,690; 8,005,797; 8,051,044; 8,069,320; 8,073,815; 8,074,035; 8,145,607; 8,180,984; 8,225,133; 8,261,035; 8,296,264; 8,312,259; 8,347,137; 8,484,427; 8,645,748; 8,732,121 oraz oczekującymi zgłoszeniami patentowymi.

# 13 Słownik A

# Acronis Secure Zone

Bezpieczna partycja do przechowywania kopii zapasowych (s[. 174\)](#page-173-0) na dysku twardym. Zalety:

- Umożliwia odzyskanie zawartości dysku na ten sam dysk, na którym znajduje się jego kopia zapasowa.
- Stanowi oszczędną i wygodną metodę ochrony danych przed usterkami oprogramowania, atakami wirusów i błędami użytkownika.
- Eliminuje konieczność użycia dodatkowego nośnika lub połączenia sieciowego w celu utworzenia kopii zapasowej lub odzyskania danych.

Ograniczenia:

1) Strefy Acronis Secure Zone nie można utworzyć na dysku dynamicznym.

2) Strefy Acronis Secure Zone nie można użyć jako lokalizacji kopii zapasowych w środowisku odzyskiwania, gdy program Acronis True Image został uruchomiony przy użyciu ratunkowego nośnika startowego, narzędzia Acronis Startup Recovery Manager lub BartPE.

# Acronis Startup Recovery Manager

Narzędzie zabezpieczające, które umożliwia uruchamianie wersji autonomicznej programu Acronis True Image w czasie rozruchu po naciśnięciu klawisza F11. Narzędzie Acronis Startup Recovery Manager eliminuje konieczność użycia nośnika ratunkowego.

Narzędzie Acronis Startup Recovery Manager jest szczególnie przydatne dla użytkowników urządzeń przenośnych. W razie awarii należy ponownie uruchomić komputer, nacisnąć klawisz F11 po wyświetleniu monitu "Naciśnij klawisz F11, aby uruchomić Acronis Startup Recovery Manager" oraz odzyskać dane tak samo jak ze zwykłego nośnika startowego.

Ograniczenia: nie można go wdrożyć na dysku dynamicznym, wymaga ręcznej konfiguracji programów ładujących system operacyjny, takich jak LILO i GRUB, a ponadto wymaga ponownej aktywacji programów ładujących innych firm.

C

## Ciąg wersji kopii zapasowej

Następujące po sobie co najmniej 2 wersje kopii zapasowej, z których pierwsza jest pełną wersją kopii zapasowej, a kolejne wersjami przyrostowymi lub różnicowymi. Ciąg wersji kopii zapasowej jest kontynuowany do czasu utworzenia kolejnej wersji pełnej.

## Ciągła kopia zapasowa

Ciągła kopia zapasowa jest w rzeczywistości kopią zapasową dysku/partycji lub plików utworzoną przy użyciu funkcji ciągłej kopii zapasowej Acronis. Jest to zestaw jednej pełnej wersji kopii zapasowej (s[. 175\)](#page-174-0) i sekwencji przyrostowych wersji kopii zapasowej (s. [176](#page-175-0)) utworzonych w krótkich odstępach czasu. Zapewnia niemal nieprzerwaną ochronę danych, co umożliwia odzyskanie ich poprzedniego stanu z dowolnego potrzebnego punktu odzyskiwania.

# Ciągła ochrona

Ciągła ochrona — proces aktywowany w wyniku włączenia funkcji ciągłej kopii zapasowej.

# <span id="page-173-0"></span>K

### Kopia zapasowa

- 1. To samo co operacja tworzenia kopii zapasowej.
- 2. Zestaw wersji kopii zapasowej tworzonych i zarządzanych przy użyciu ustawień tworzenia kopii zapasowych. Kopia zapasowa może zawierać kilka wersji utworzonych przy użyciu pełnej lub przyrostowej metody tworzenia kopii zapasowych. Wersje należące do tej samej

kopii zapasowej są zwykle zapisywane w tej samej lokalizacji.

## Kopia zapasowa (obraz) dysku

Kopia zapasowa dysku lub partycji tworzona sektor po sektorze, w postaci spakowanej. Zazwyczaj kopiowane są tylko sektory zawierające dane. Program Acronis True Image umożliwia utworzenie "surowego" obrazu, czyli skopiowanie wszystkich sektorów dysku. Dzięki temu można sporządzać obrazy nieobsługiwanych systemów plików.

### Kopia zapasowa online

Kopia zapasowa online — kopia zapasowa utworzona za pomocą funkcji Kopia zapasowa online Acronis. Kopie zapasowe online są przechowywane w specjalnym magazynie pod nazwą Acronis Cloud, dostępnym przez Internet. Główną zaletą kopii zapasowej online jest to, że wszystkie kopie są przechowywane w lokalizacji zdalnej. Gwarantuje to bezpieczeństwo wszystkich danych znajdujących się w kopiach zapasowych, gdyż są one niezależne od lokalnych magazynów użytkownika. Rozpoczęcie korzystania z usługi Acronis Cloud wymaga jej subskrypcji.

# N

### Nośnik startowy

Nośnik fizyczny (płyta CD lub DVD, dysk flash USB albo inny nośnik obsługiwany jako urządzenie startowe w systemie BIOS komputera), który zawiera autonomiczną wersję programu Acronis True Image.

Najczęstsze zastosowania nośnika startowego:

- odzyskiwanie systemu operacyjnego, którego nie można uruchomić;
- uzyskiwanie dostępu do danych ocalałych w uszkodzonym systemie i tworzenie ich kopii zapasowej;
- wdrażanie systemu operacyjnego od zera (ang. bare metal);
- tworzenie woluminów podstawowych lub dynamicznych od zera (ang. bare metal);

tworzenie "sektor po sektorze" kopii zapasowej dysku z nieobsługiwanym systemem plików.

# O

### **Obraz**

To samo co kopia zapasowa dysku.

# **Odzyskiwanie**

Odzyskiwanie to proces przywracania uszkodzonych danych do poprzedniego normalnego stanu przy użyciu kopii zapasowej.

## Operacja tworzenia kopii zapasowej

Operacja powodująca utworzenie kopii danych znajdujących się na dysku twardym komputera w celu odzyskania tych danych lub przywrócenia ich w stanie z określonego dnia i godziny.

### P

### Pełna kopia zapasowa

- 1. Metoda tworzenia kopii zapasowej używana do zapisania wszystkich wybranych danych.
- 2. Proces tworzenia pełnej wersji kopii (s. [175\)](#page-174-0) zapasowej.

### <span id="page-174-0"></span>Pełna wersja kopii zapasowej

Samowystarczalna wersja kopii zapasowej, zawierająca wszystkie dane wybrane do uwzględnienia w kopii. Odzyskanie danych z pełnej wersji kopii zapasowej nie wymaga dostępu do żadnej innej wersji kopii.

### Przyrostowa kopia zapasowa

1. Metoda używana do zapisywania zmian danych, które nastąpiły od czasu utworzenia ostatniej wersji kopii zapasowej (s. [177\)](#page-176-0) (dowolnego typu).

2. Proces tworzenia przyrostowej wersji kopii (s. [176\)](#page-175-0) zapasowej.

### <span id="page-175-0"></span>Przyrostowa wersja kopii zapasowej

Wersja kopii zapasowej zawierająca dane, które uległy zmianie od czasu utworzenia ostatniej wersji kopii zapasowej. Przywrócenie danych z przyrostowej wersji kopii zapasowej wymaga dostępu do innych wersji tej samej kopii zapasowej.

# R

### Różnicowa kopia zapasowa

- 1. Metoda używana do zapisywania zmian danych, które nastąpiły od czasu utworzenia ostatniej pełnej wersji kopii (s. [175\)](#page-174-0) zapasowej.
- 2. Proces tworzenia różnicowej wersji kopii (s. [176\)](#page-175-1) zapasowej.

## <span id="page-175-1"></span>Różnicowa wersja kopii zapasowej

W różnicowej wersji kopii zapasowej są przechowywane dane, które uległy zmianie od czasu utworzenia ostatniej pełnej wersji kopii zapasowej. Aby odzyskać dane z różnicowej wersji kopii zapasowej, należy uzyskać dostęp do odpowiedniej wersji pełnej.

# S

## Sprawdzanie poprawności

Operacja mająca na celu sprawdzenie, czy z określonej wersji kopii zapasowej można będzie odzyskać dane.

Jeśli do sprawdzania poprawności wybierzesz...

- pełną wersję kopii zapasowej program sprawdza poprawność tylko pełnej wersji kopii zapasowej.
- różnicową wersję kopii zapasowej program sprawdza poprawność początkowej pełnej wersji kopii zapasowej i wybranej wersji różnicowej.
- przyrostową wersję kopii zapasowej program sprawdza poprawność

początkowej pełnej wersji kopii zapasowej, wybranej wersji przyrostowej oraz ewentualnie całego ciągu wersji kopii zapasowej prowadzących do wybranej wersji przyrostowej. Jeśli ciąg zawiera jedną lub więcej różnicowych wersji kopii zapasowej, program sprawdza poprawność (oprócz początkowej pełnej wersji kopii zapasowej i wybranej wersji przyrostowej) tylko najnowszej różnicowej wersji kopii zapasowej w ciągu oraz ewentualnie wszystkich kolejnych przyrostowych wersji kopii zapasowej między tą wersją różnicową a wybraną wersją przyrostową.

### **Synchronizacja**

- 1. To samo co synchronizacja danych (s. [176\)](#page-175-2).
- 2. Ustawienia synchronizacji są konfigurowane na komputerze właściciela synchronizacji. Utworzona synchronizacja jest zarządzania za pomocą odpowiedniego pola synchronizacji. Samo utworzenie synchronizacji nie oznacza rozpoczęcia procesu synchronizacji. Do utworzonej synchronizacji mogą dołączyć inni użytkownicy.

# <span id="page-175-2"></span>Synchronizacja danych

Synchronizacja danych to proces polegający na utrzymywaniu identycznej wersji danych w dwóch lub większej liczbie synchronizowanych folderów. Foldery te mogą znajdować się na tym samym komputerze lub na różnych komputerach połączonych za pomocą sieci lokalnej lub Internetu. Po utworzeniu, skopiowaniu, zmodyfikowaniu lub usunięciu pliku lub podfolderu w jednym z synchronizowanych folderów taka sama czynność jest automatycznie wykonywana w pozostałych synchronizowanych folderach. I na odwrót — zmiana zawartości któregoś z pozostałych synchronizowanych folderów spowoduje zmianę zawartości Twojego folderu.

# U

## Ustawienia tworzenia kopii zapasowych

Zestaw reguł skonfigurowany przez użytkownika podczas tworzenia nowej kopii zapasowej. Reguły sterują procesem tworzenia kopii zapasowej. Ustawienia tworzenia kopii zapasowych można później edytować w celu zmiany lub optymalizacji procesu tworzenia kopii zapasowej.

# <span id="page-176-0"></span>W

### Wersja kopii zapasowej

Wynik jednej operacji tworzenia kopii zapasowej. W ujęciu fizycznym jest to plik lub zestaw plików zawierający kopię zapasową danych wykonaną w określonym dniu o określonej godzinie. Pliki wersji kopii zapasowych utworzone w programie Acronis True Image mają rozszerzenie TIB. Pliki TIB powstałe w wyniku konsolidacji wersji kopii zapasowych również są nazywane wersjami kopii zapasowych.

### Wersja synchronizowanego pliku

Stan pliku znajdującego się w folderze synchronizacji po każdej modyfikacji tego pliku. Wersje plików mogą być przechowywane w usłudze Acronis Cloud.